## *Open Watcom Graphical Tools*

## *User's Guide*

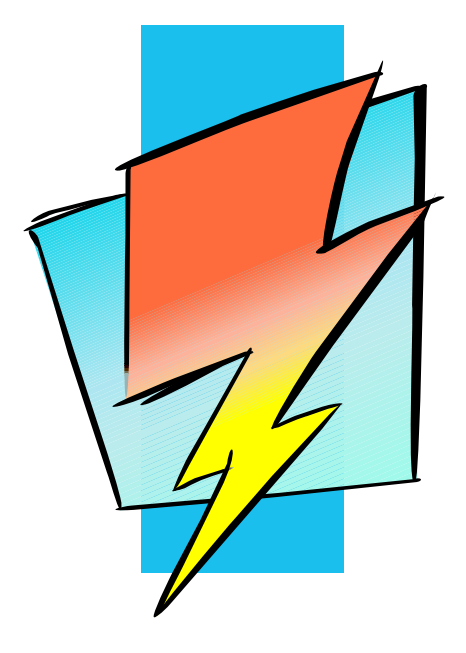

*Version 1.8*

# **Open Watcom**

### *Notice of Copyright*

Copyright © 2002-2008 the Open Watcom Contributors. Portions Copyright © 1984-2002 Sybase, Inc. and its subsidiaries. All rights reserved.

Any part of this publication may be reproduced, transmitted, or translated in any form or by any means, electronic, mechanical, manual, optical, or otherwise, without the prior written permission of anyone.

For more information please visit http://www.openwatcom.org/

### *Preface*

This book was produced with the Open Watcom GML electronic publishing system, a software tool developed by WATCOM. In this system, writers use an ASCII text editor to create source files containing text annotated with tags. These tags label the structural elements of the document, such as chapters, sections, paragraphs, and lists. The Open Watcom GML software, which runs on a variety of operating systems, interprets the tags to format the text into a form such as you see here. Writers can produce output for a variety of printers, including laser printers, using separately specified layout directives for such things as font selection, column width and height, number of columns, etc. The result is type-set quality copy containing integrated text and graphics.

July, 1997.

### *Trademarks Used in this Manual*

IBM OS/2 is a trademark of International Business Machines Corp. IBM is a registered trademark of International Business Machines Corp.

Microsoft, Windows and Windows 95 are registered trademarks of Microsoft Corp. Windows NT is a trademark of Microsoft Corp.

WATCOM is a trademark of Sybase, Inc. and its subsidiaries.

 $iv$ 

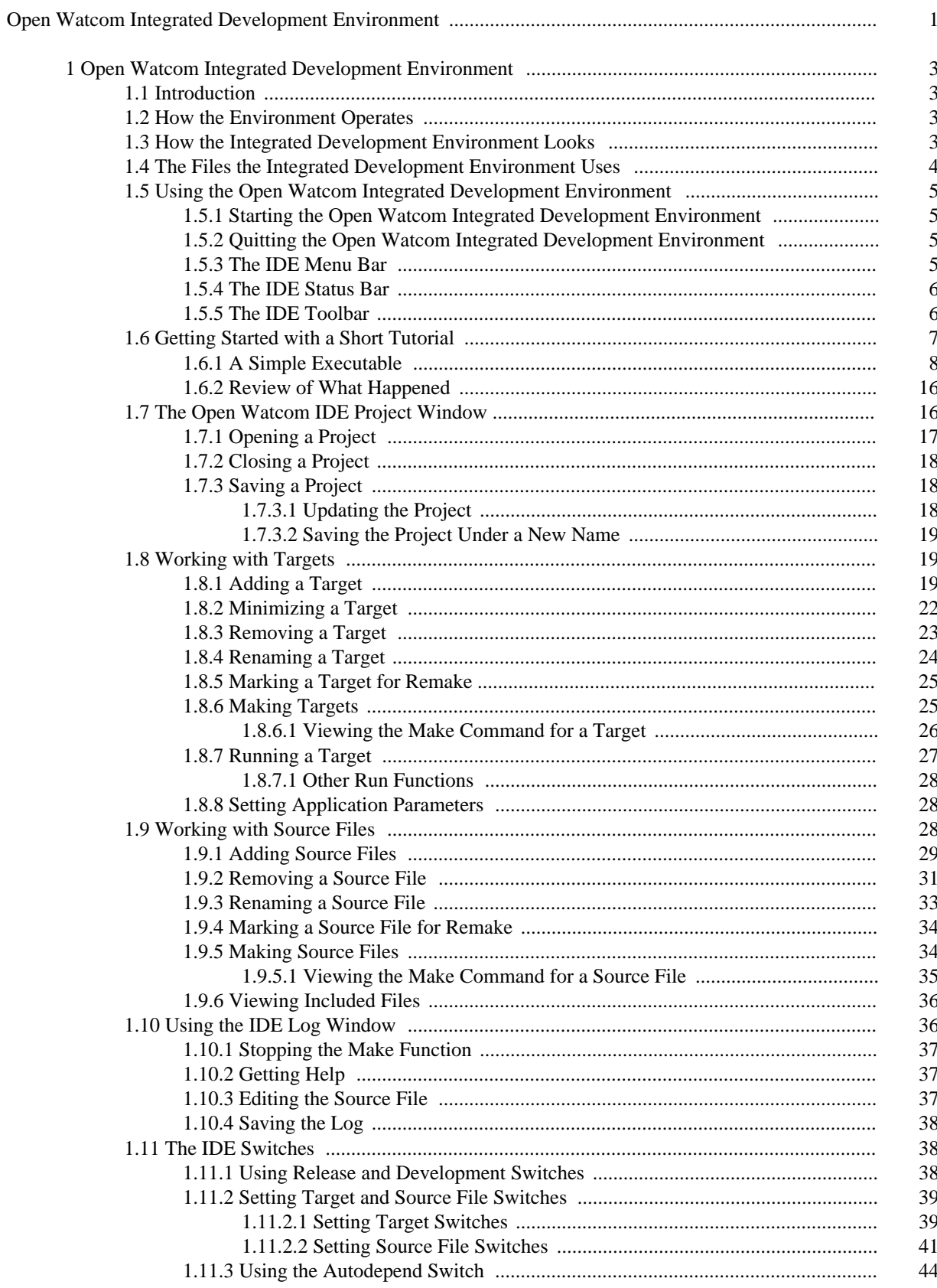

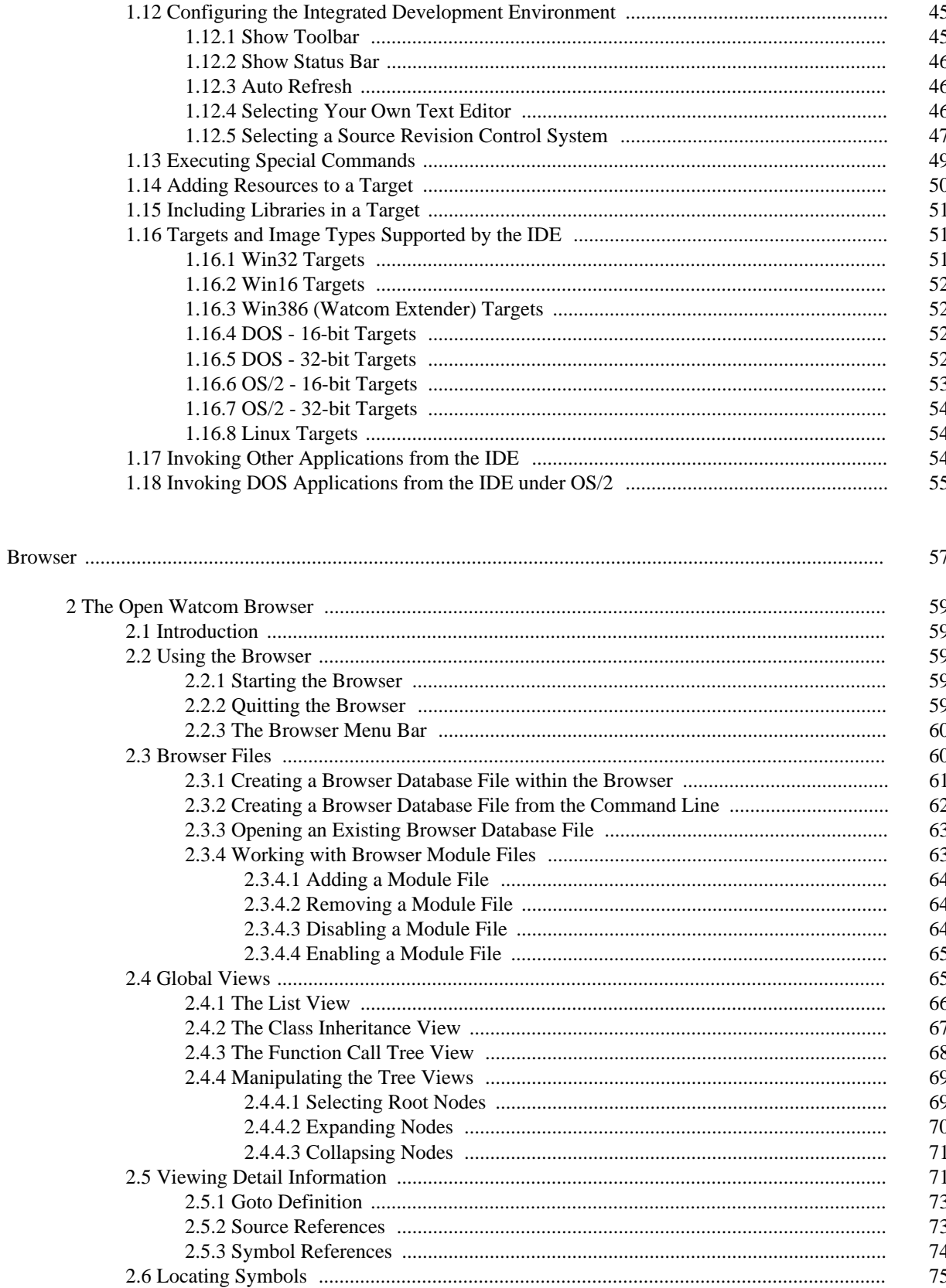

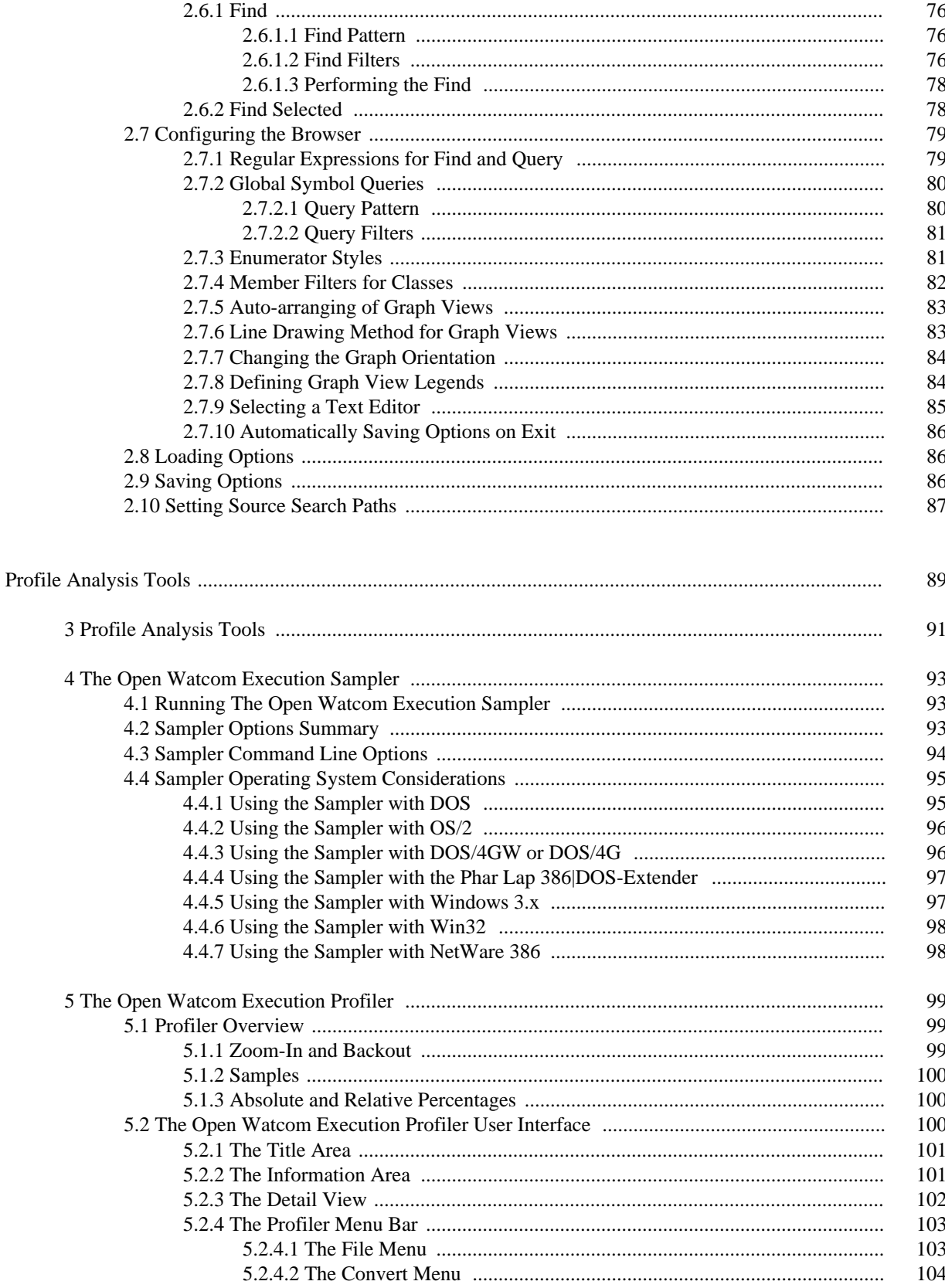

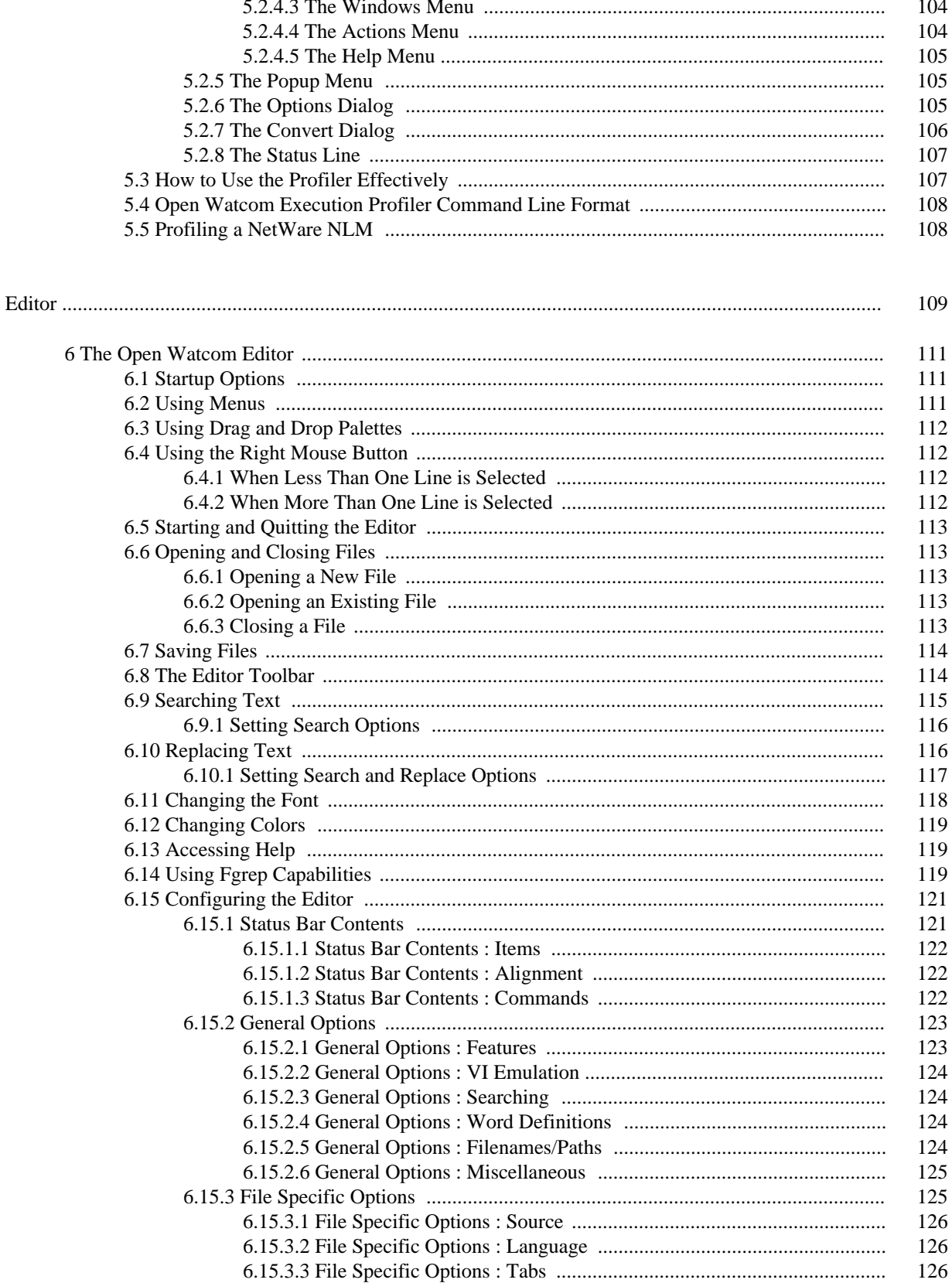

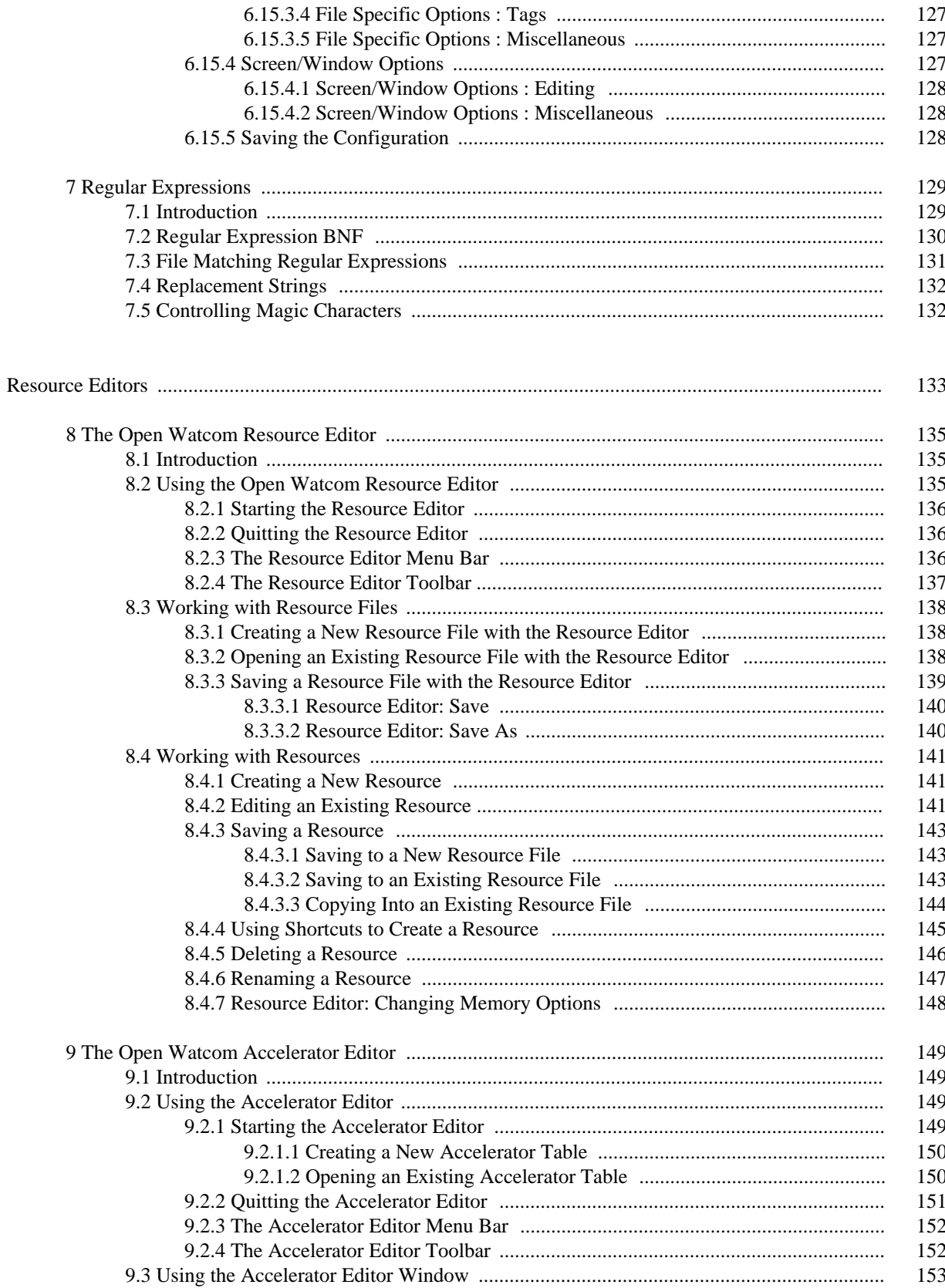

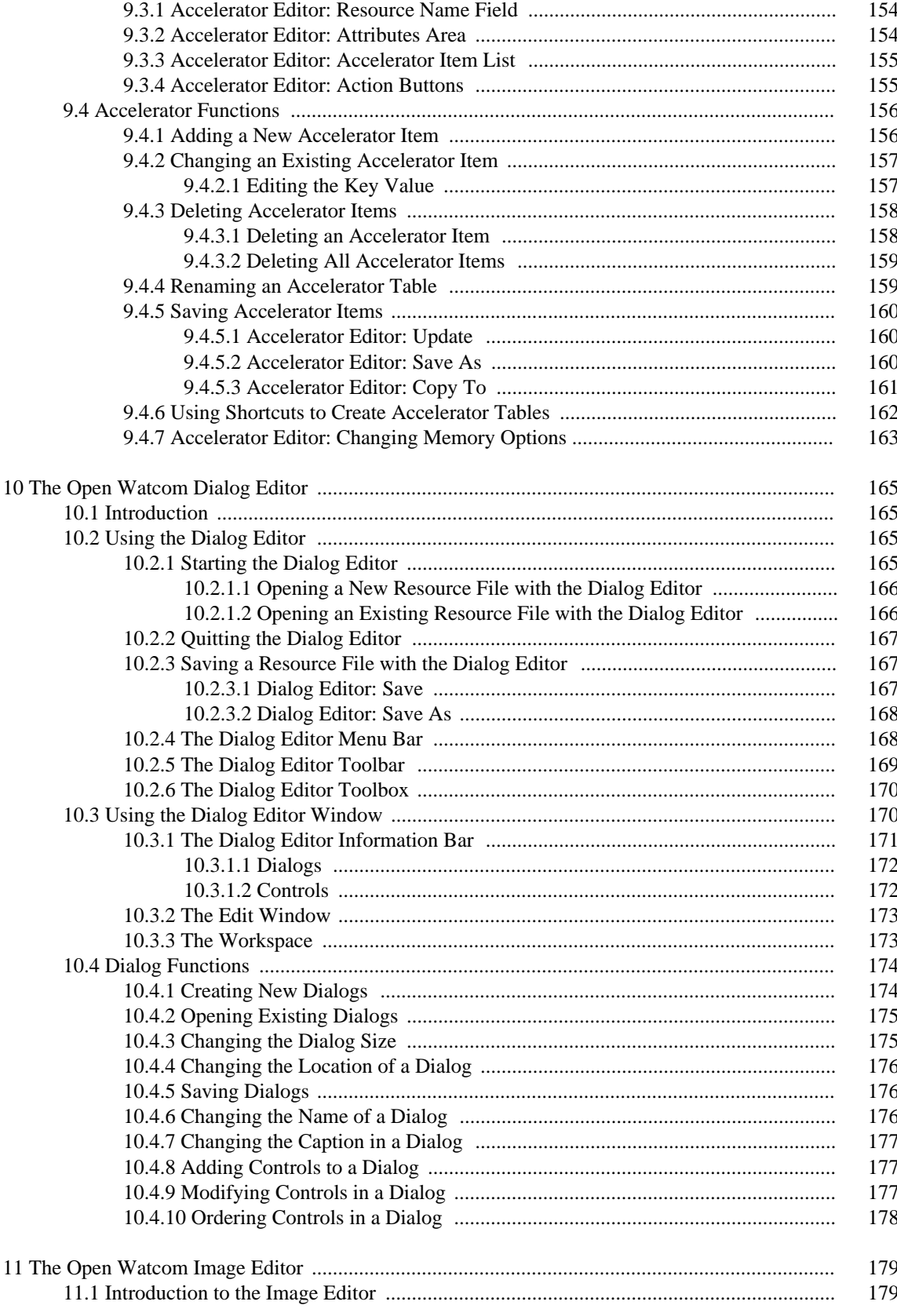

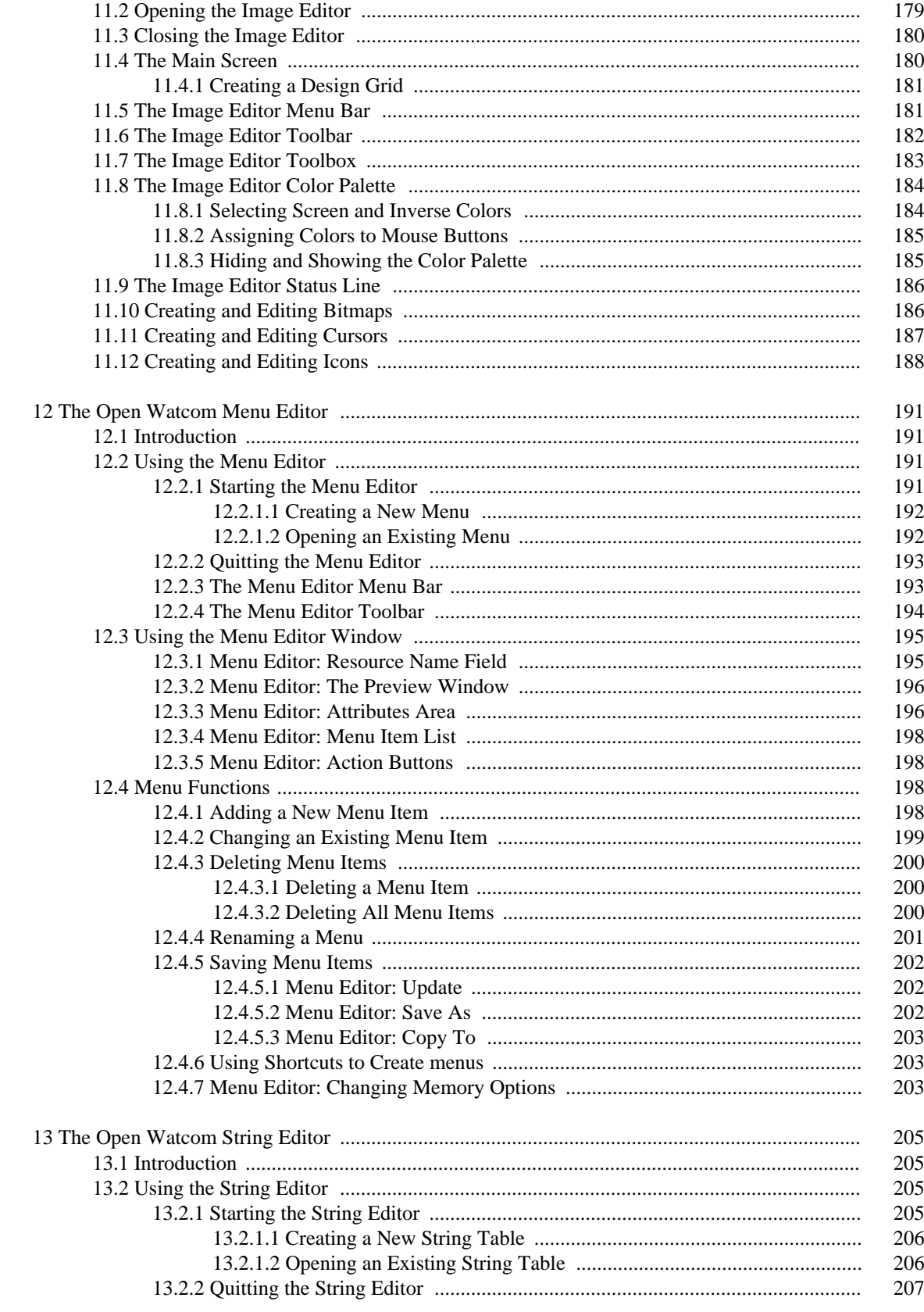

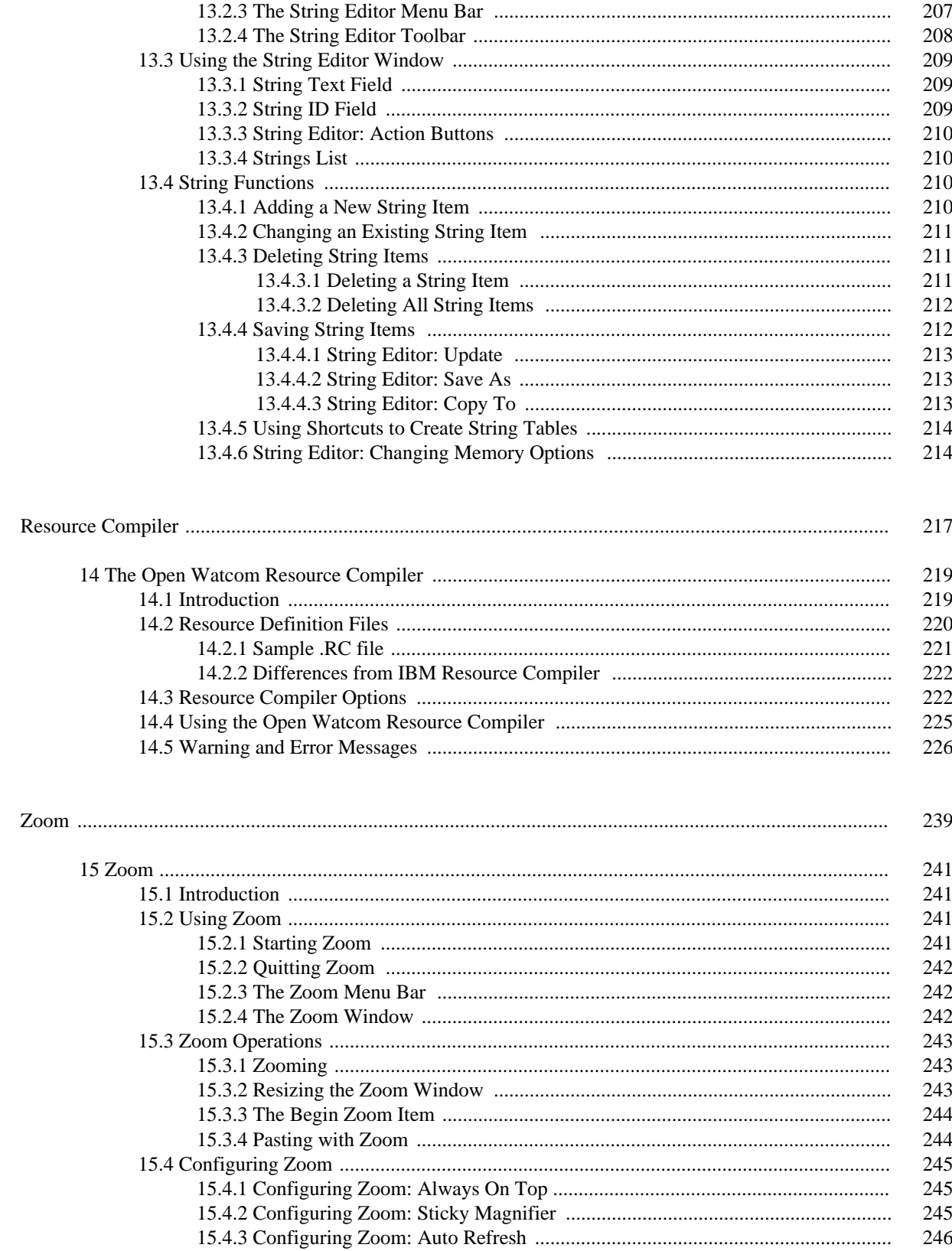

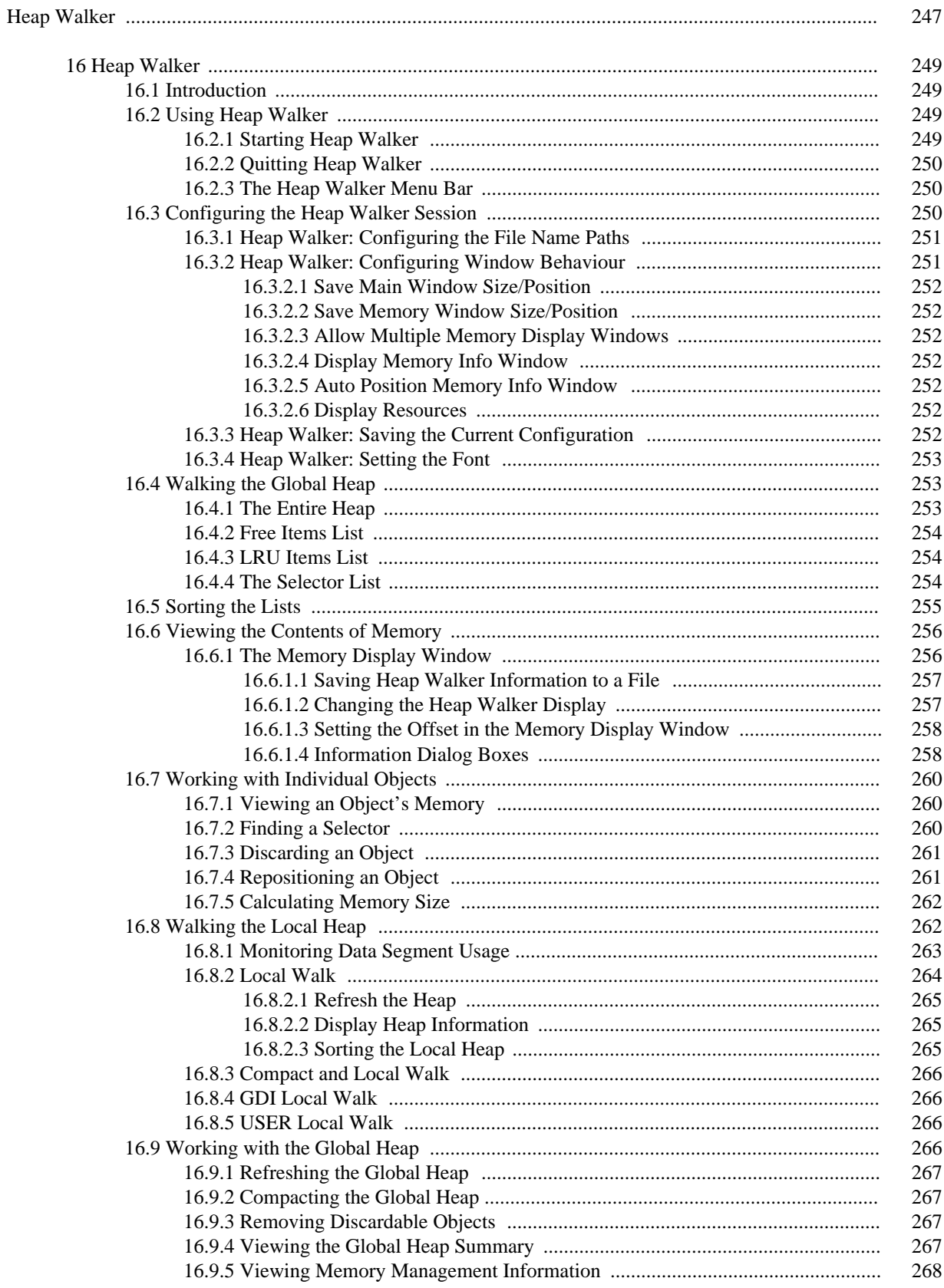

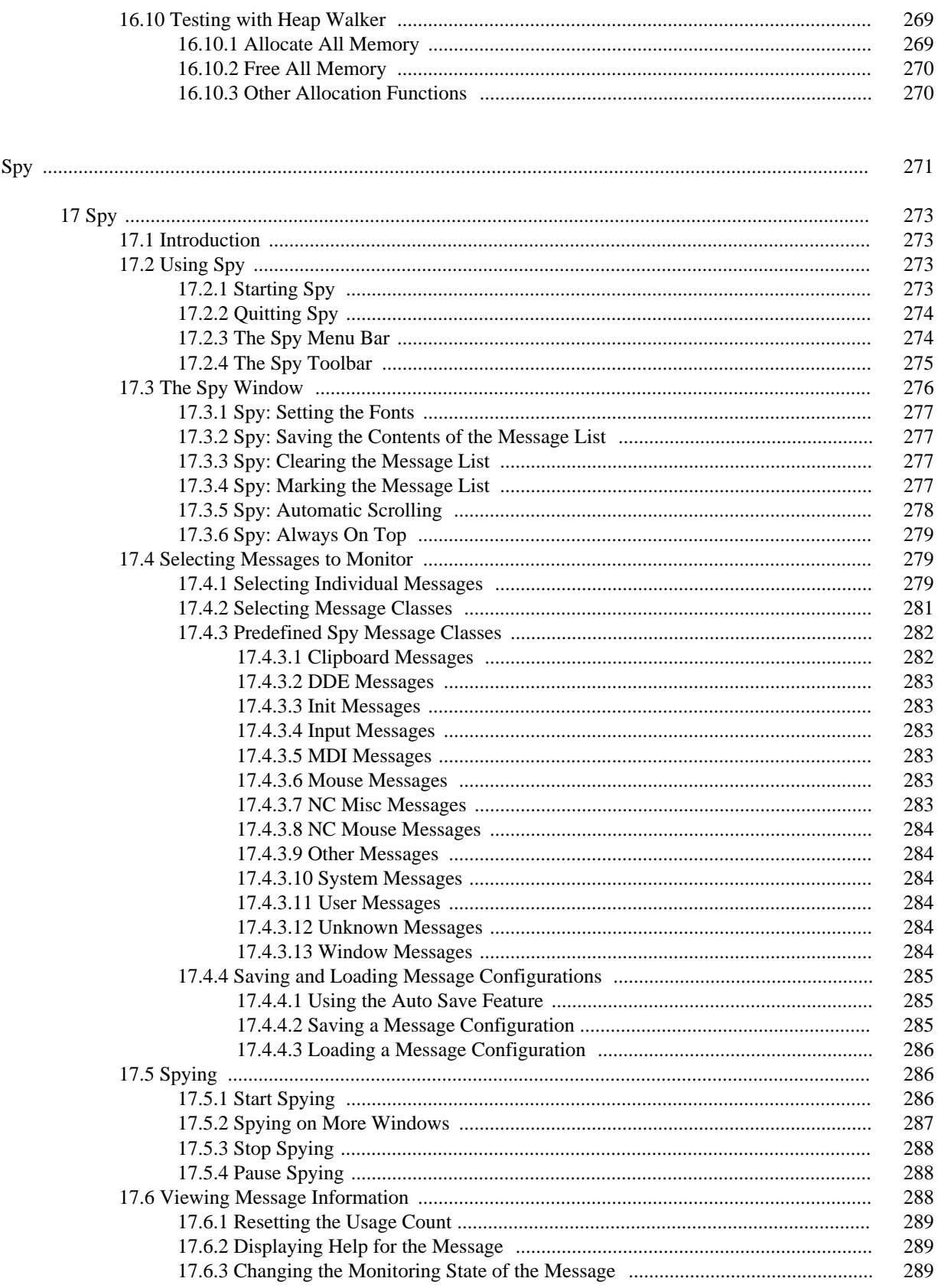

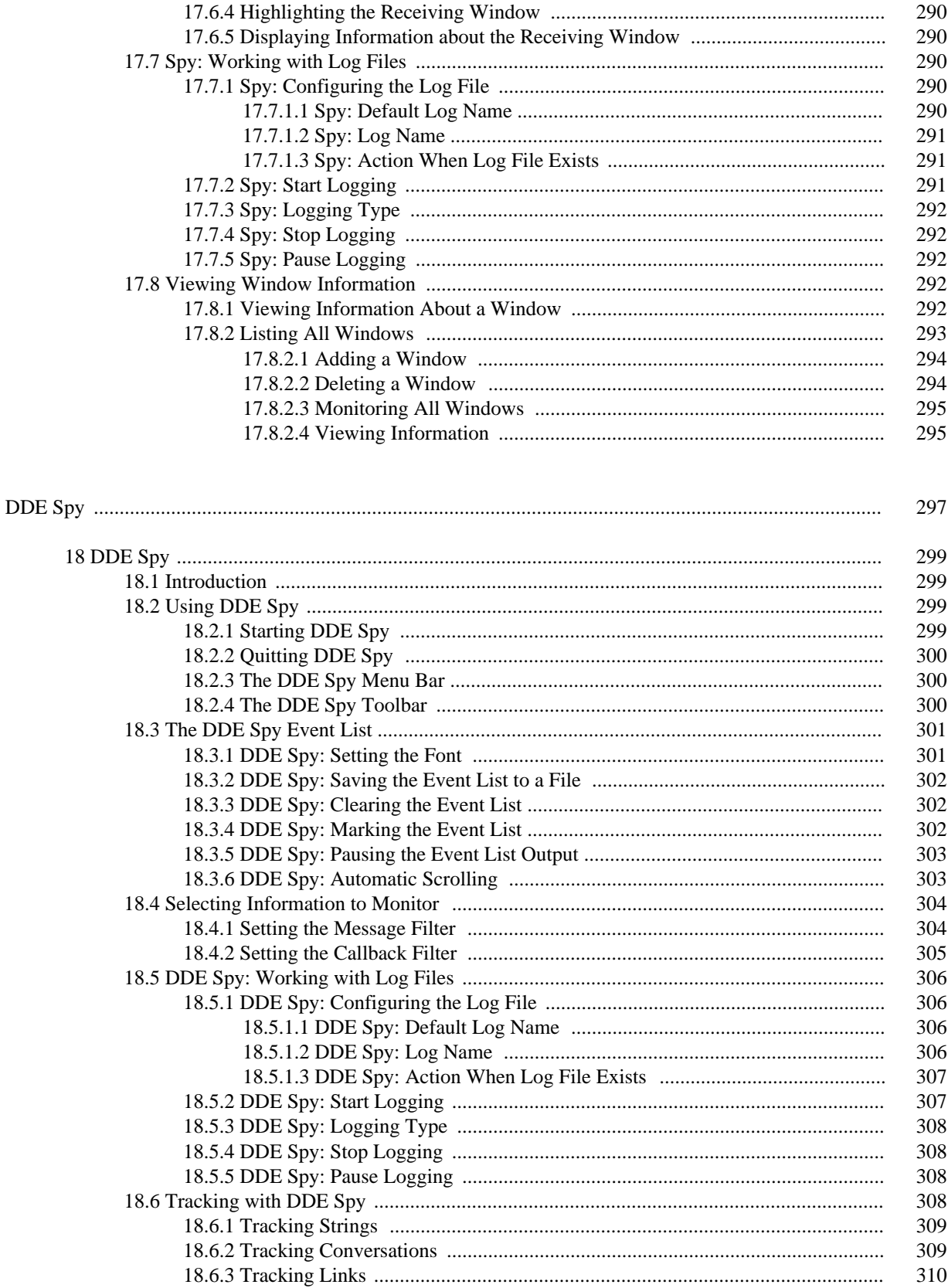

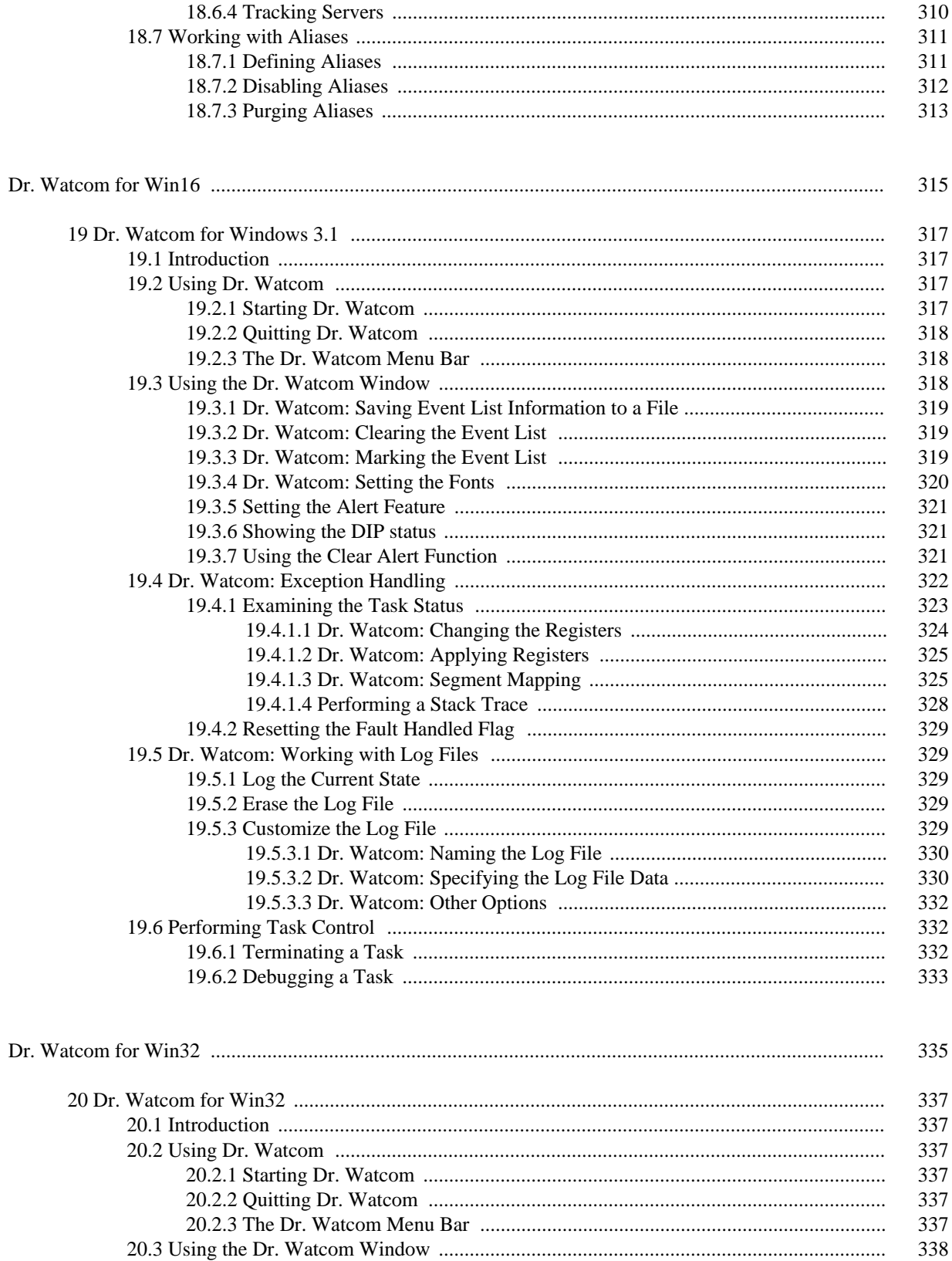

338

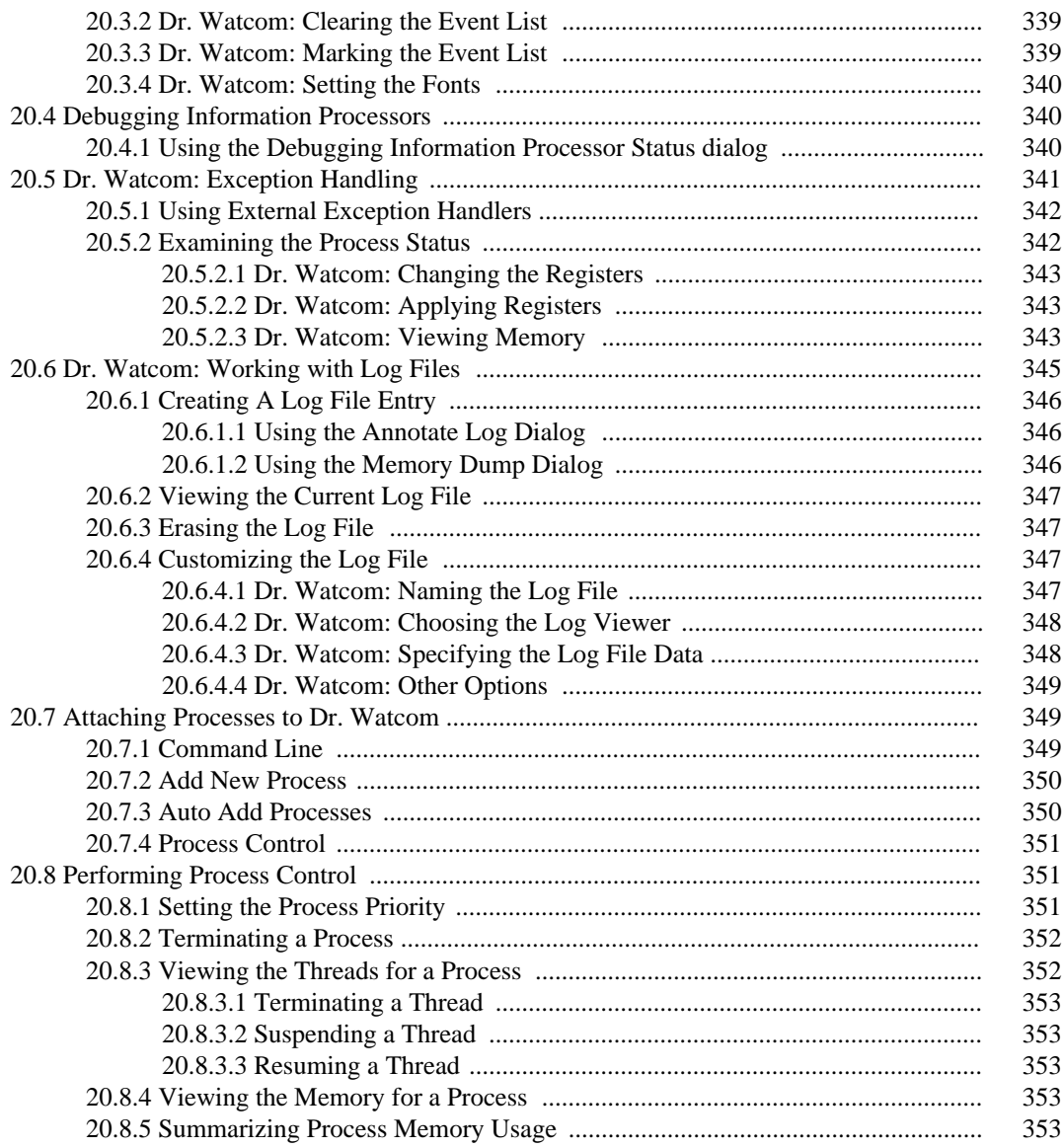

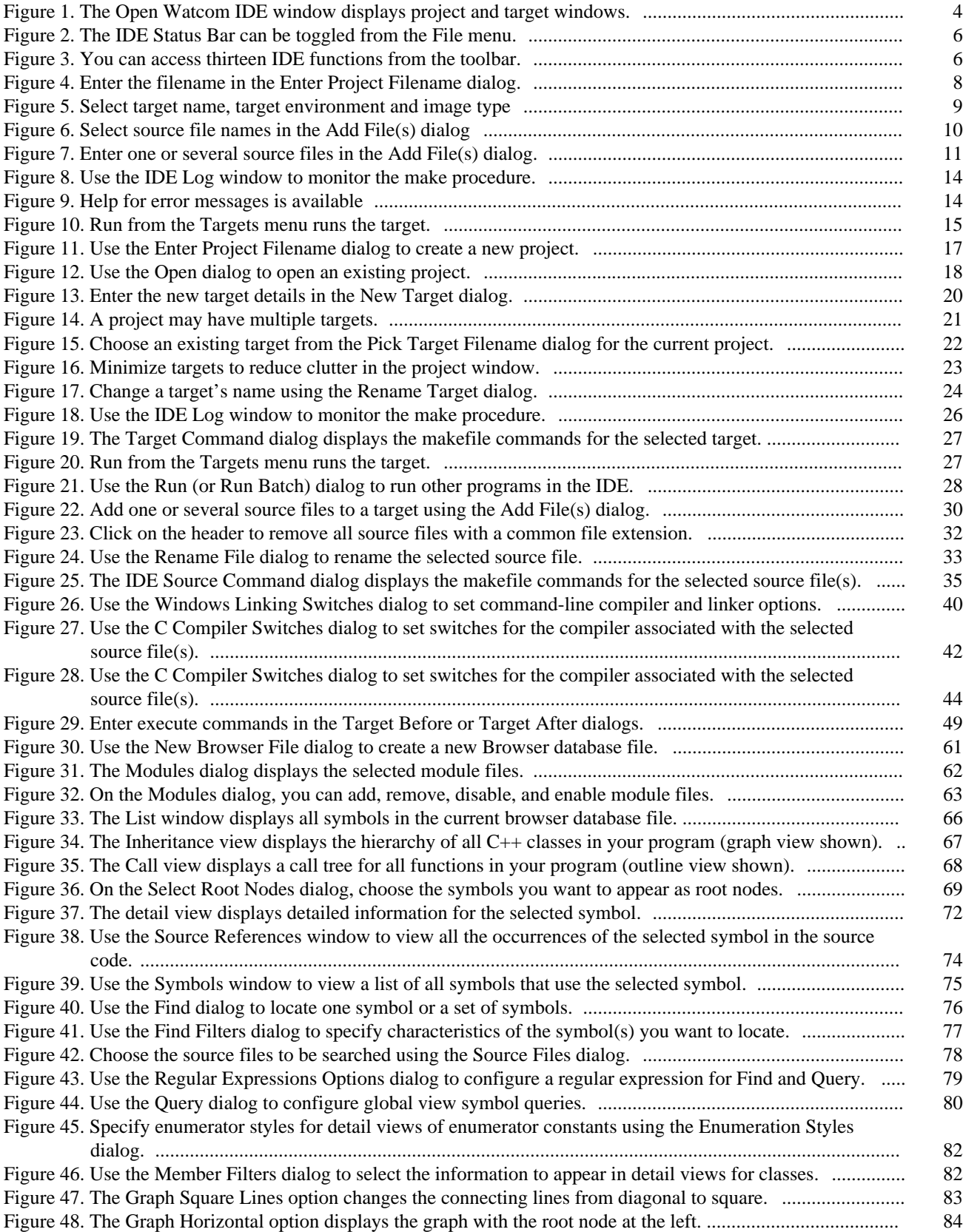

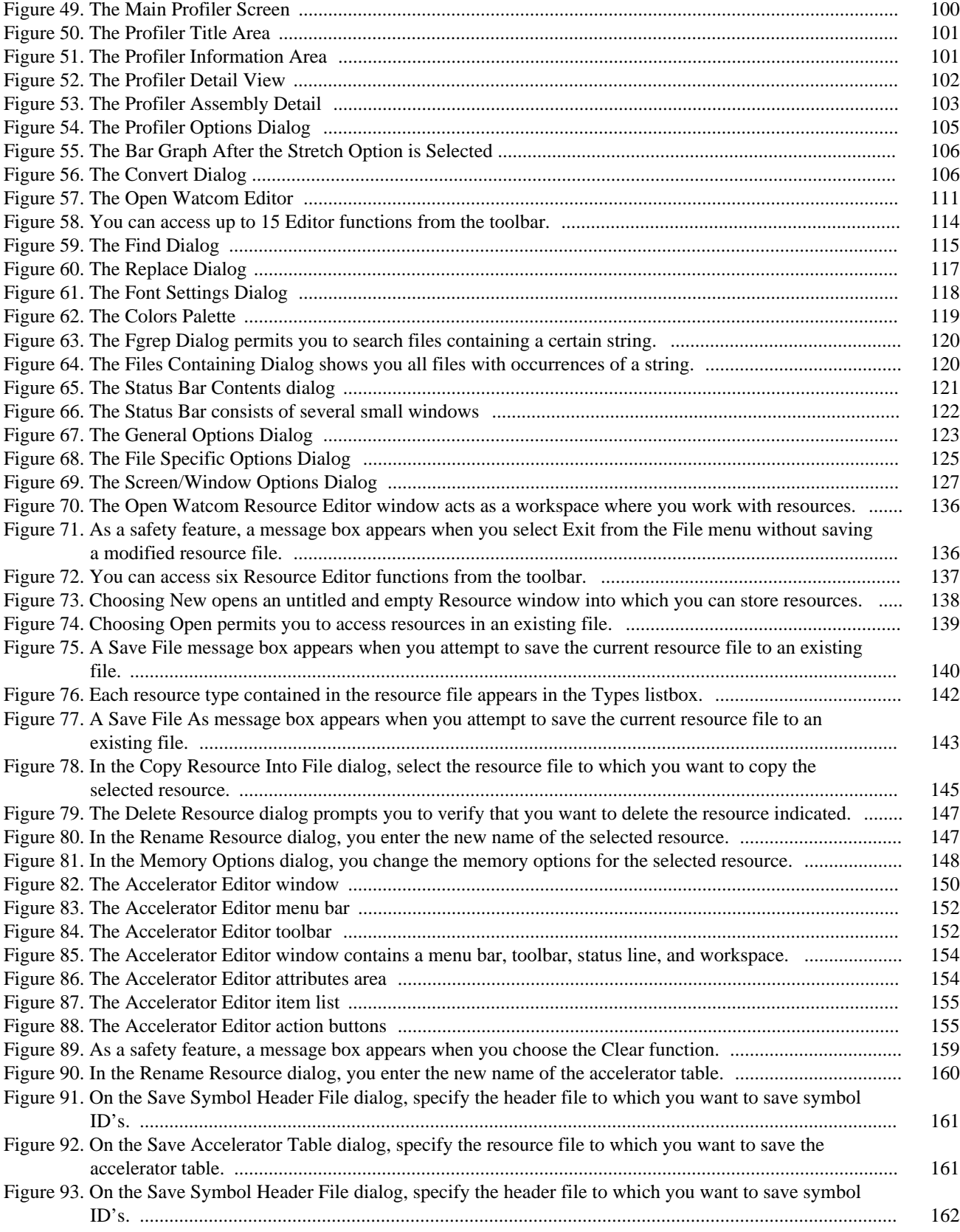

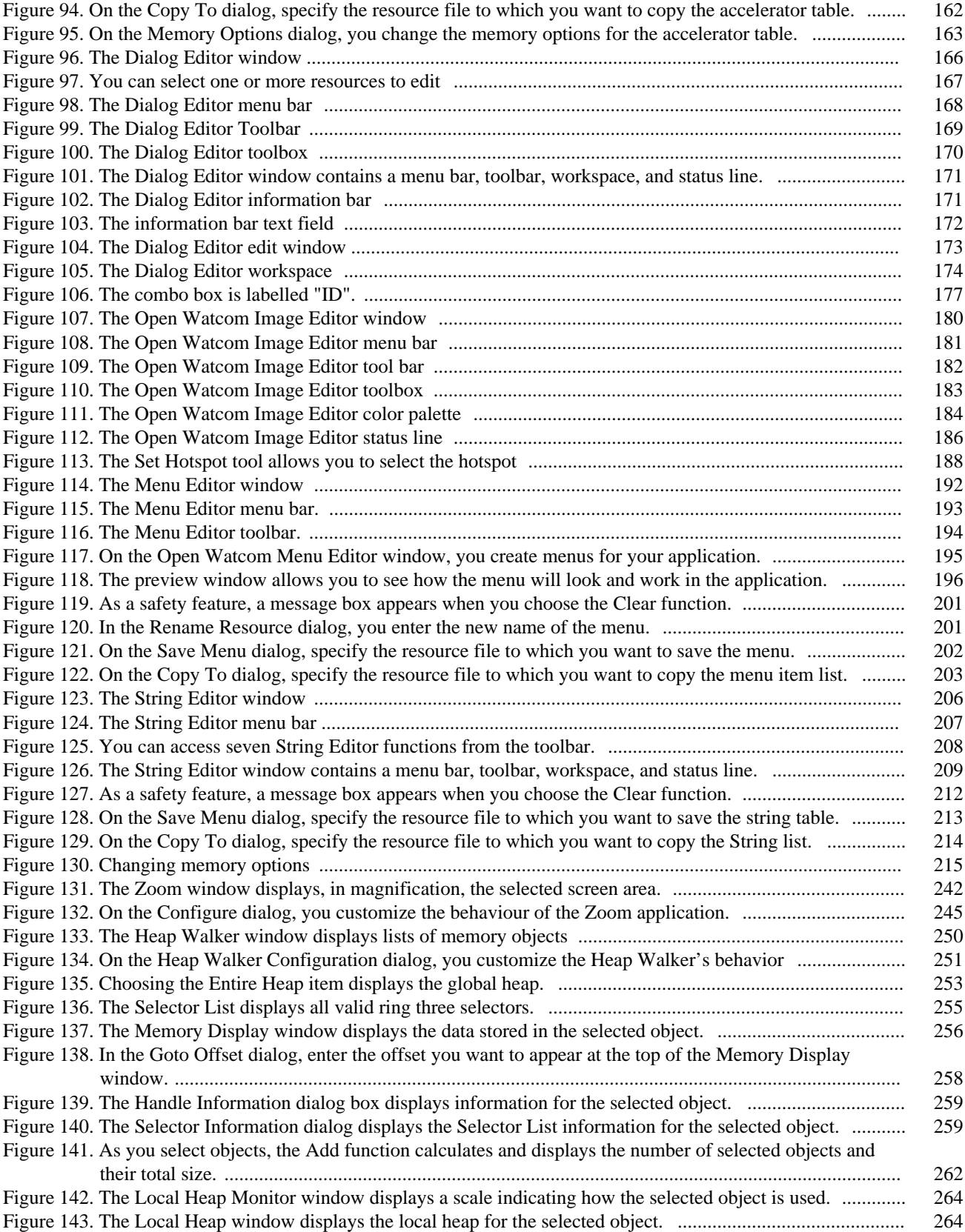

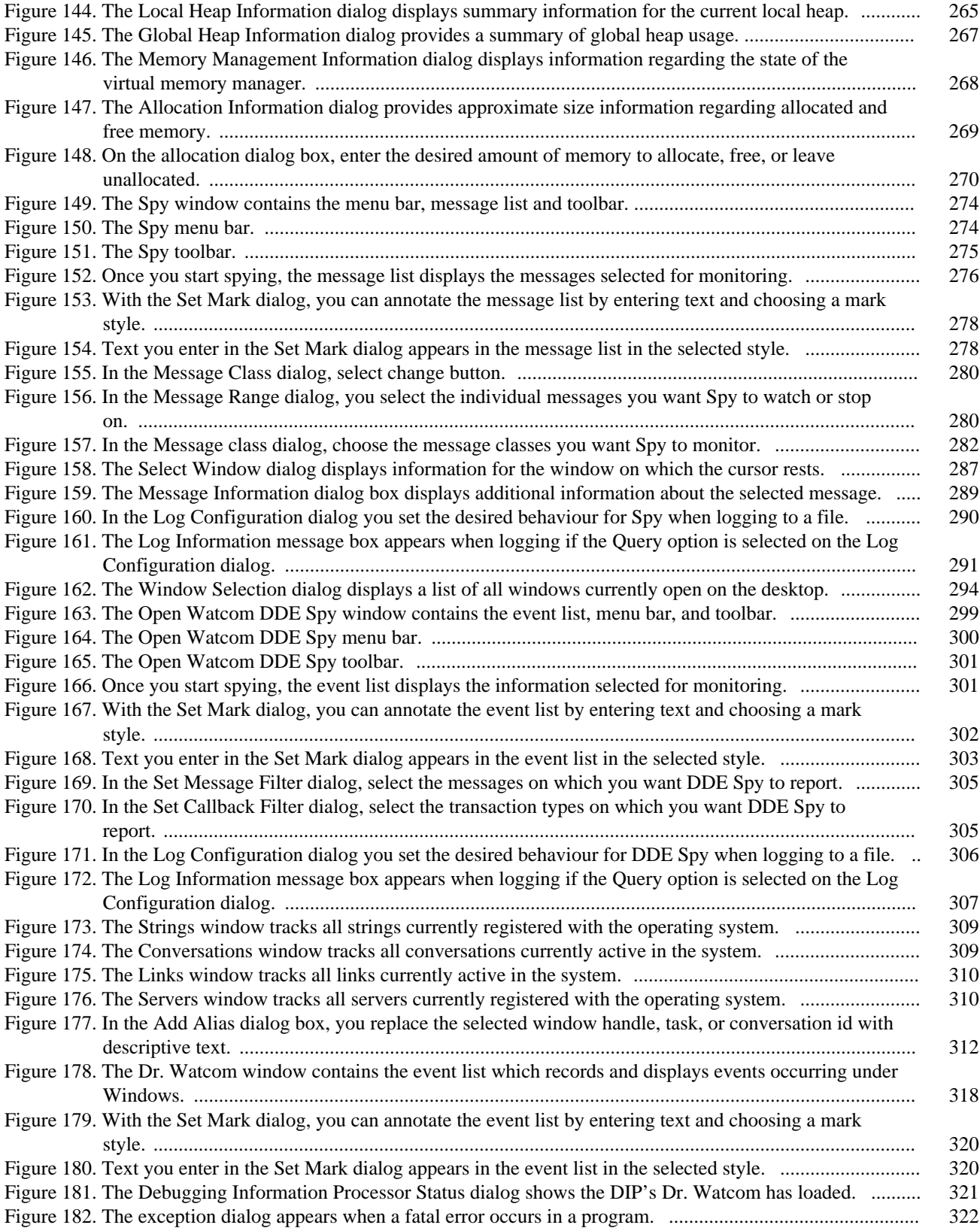

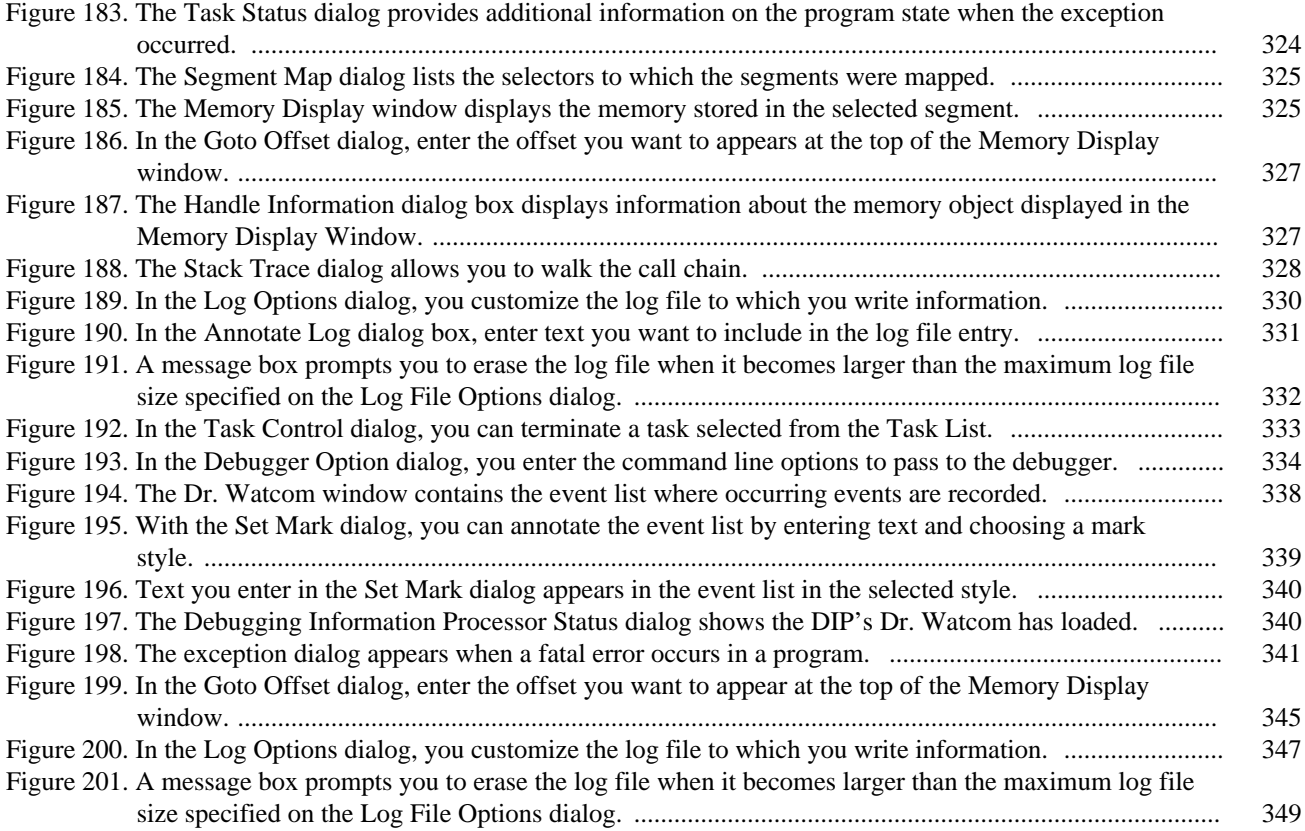

## *Open Watcom Integrated Development Environment*

## *1 Open Watcom Integrated Development Environment*

### *1.1 Introduction*

Software development normally involves managing a number of different files for each project. A project often includes multiple source files, include files, and libraries. In addition, there are usually several programming tools involved: compilers, linkers, preprocessors, debuggers, editors, and so on. But this is likely not new to you. What will be new is the Open Watcom Integrated Development Environment (IDE).

The Open Watcom Integrated Development Environment is a software development tool that manages project files and language tools. Although it is really a tool itself, the common term to describe it (and possibly the best analogy) is *Development Environment.* By using the Open Watcom Integrated Development Environment, you have direct access to each of the files relating to a project and all of the language tools you require to build your application.

### *1.2 How the Environment Operates*

The Open Watcom Integrated Development Environment has a graphical interface that combines file management and tool management. An IDE session deals with a *Project.* A project can be generally defined as the collection of files and necessary information that relates to the development of project components. However, a project is more than just a graphical representation of a file list—it contains all of the underlying smarts to understand the interrelation of all files associated with the project and to ensure that these files are up-to-date.

Each project component is referred to as a *Target.* An Integrated Development Environment target is made up of the source files, include files, libraries, and MAKE instructions to create the target file (for example, ".exe", ".dll", ".lib", or ".hlp"). A project often has more than one target. Each target can be set to create the associated target file for a specific destination platform.

Within a target, there are *Sources*. A source is an individual file (such as a ".c" or ".cpp" file, but it can also be a ".bmp", ".rc", or ".lib" file) used to create the target file. A target usually has more than one source.

### *1.3 How the Integrated Development Environment Looks*

In the following illustration, the main window is the project window for a project entitled first.wpj. The sub-window represents the target for this project, target1.exe. The source file for the target is listed within the target window. In this project, there is only a single target with a single source file.

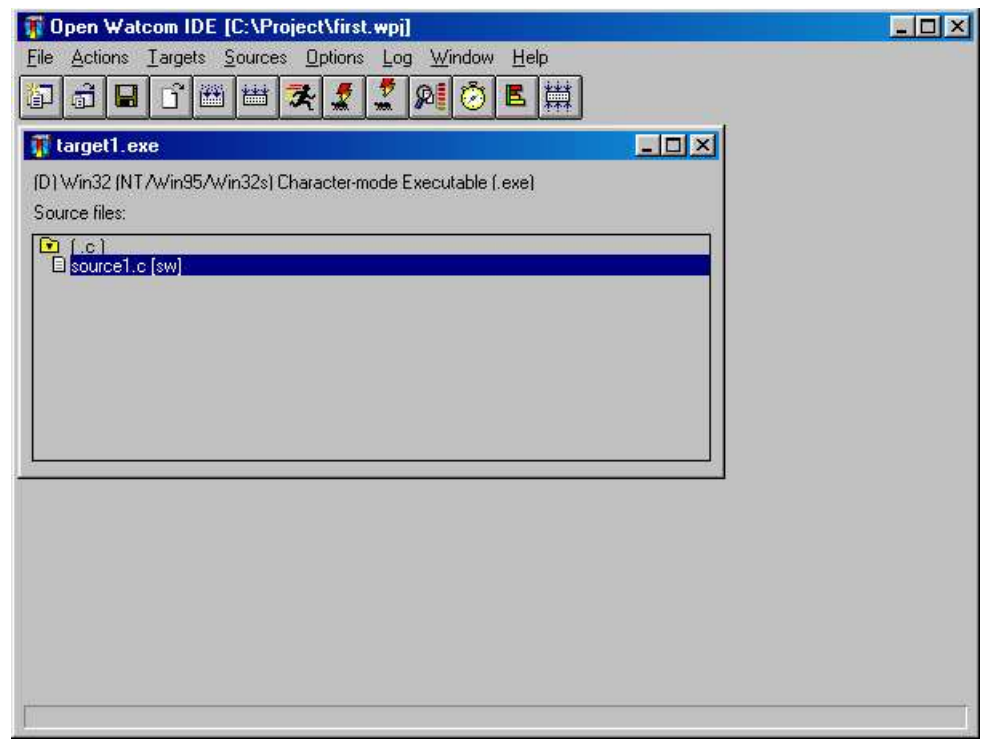

*Figure 1. The Open Watcom IDE window displays project and target windows.*

The language tools are available on the toolbar and the drop-down menus. For example, on the Sources menu, you can work with the source that is selected in the target window. Here you can add a new source, remove or rename an existing source, edit a source, and so on. A similar set of target actions are available in the Targets menu and project actions are located in the File menu.

A single IDE session displays a project. If the project consists of a number of components, such as two executables and one library, these appear as target sub-windows on the project window. Each target window displays the files necessary to construct the target and associates files with a rule describing the construction mechanism based on filename extension. For example, a filename with the extension ".exe" may associate with the rule for constructing executables, or a filename with the extension ".lib" may associate with the rule for constructing static libraries.

Different projects can refer to the same target. If they do, either project can manipulate the shared target and any changes to either project affect the shared target.

### *1.4 The Files the Integrated Development Environment Uses*

The Open Watcom Integrated Development Environment creates and manages a project, referencing a number of targets. The IDE uses filename extensions to represent projects and targets. The extension ".wpj" represents projects and the extension ".tgt" represents targets. The IDE compiles and links the target in the target directory.

The project file (.wpj) contains the names of all of the target files related to the project, including housekeeping information about the project and the current IDE session.

Each target file (.tgt) describes one target and includes the name and type of the target executable, a reference to a rule describing how to build the target, and a list of relevant switches the rule uses. In

#### *4 The Files the Integrated Development Environment Uses*

addition, target files also contain the names of all of the source files used to construct the target program, references to similar rules for compiling them, and relevant switches.

In constructing targets, the Integrated Development Environment references a list of rules defined in a configuration file, called ide.cfg. Each rule defines a command line used to do the construction and a list of actions you can perform on the target program (such as make, run, or debug) or on the files in the item list (such as make or edit). Additionally, rules refer to tools.

Tools define which command line switches you can use in the Open Watcom Integrated Development Environment.

### *1.5 Using the Open Watcom Integrated Development Environment*

This section discusses the following topics:

- Starting the Open Watcom Integrated Development Environment
- Quitting the Open Watcom Integrated Development Environment
- The IDE Menu Bar
- The IDE Status Bar
- The IDE Toolbar

#### *1.5.1 Starting the Open Watcom Integrated Development Environment*

To start the Integrated Development Environment, double-click on the IDE icon. This opens the Open Watcom IDE Project window.

#### *1.5.2 Quitting the Open Watcom Integrated Development Environment*

To exit the Integrated Development Environment, choose Exit from the File menu of the Open Watcom IDE Project window or double-click on the system menu box on the same window.

### *1.5.3 The IDE Menu Bar*

The IDE's menu bar consists of the following eight menus:

**File** Open new or existing projects, close and save projects, exit the IDE, and show or hide the toolbar and status bar **Actions** Make all targets, run applications, and invoke other GUI Tools **Targets** Work with targets, including setting switches and creating, removing, and renaming targets **Sources** Work with sources, including setting switches and creating, removing, and renaming sources **Options** Set switches for creating targets and sources

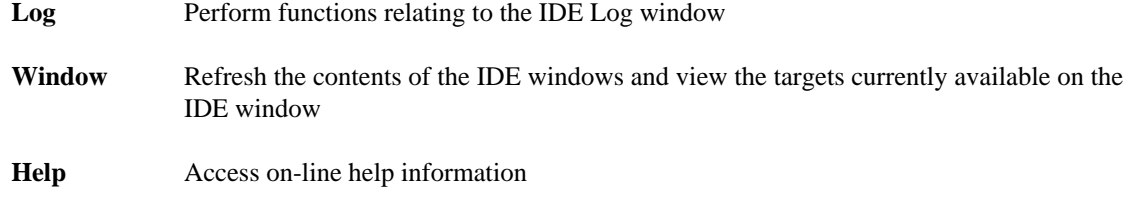

### *1.5.4 The IDE Status Bar*

The Status Bar appears along the bottom of the Open Watcom IDE Project window. This bar displays hint text for the toolbar button and menu option over which your cursor is positioned. Status messages, such as Saving, Adding, and Executing Log, appear in this bar so you are aware of what action the IDE is performing. A check mark beside the Show Status Bar menu option in the File menu indicates that this feature is enabled. To disable this feature, choose the option again from the File menu and the status bar disappears from the window.

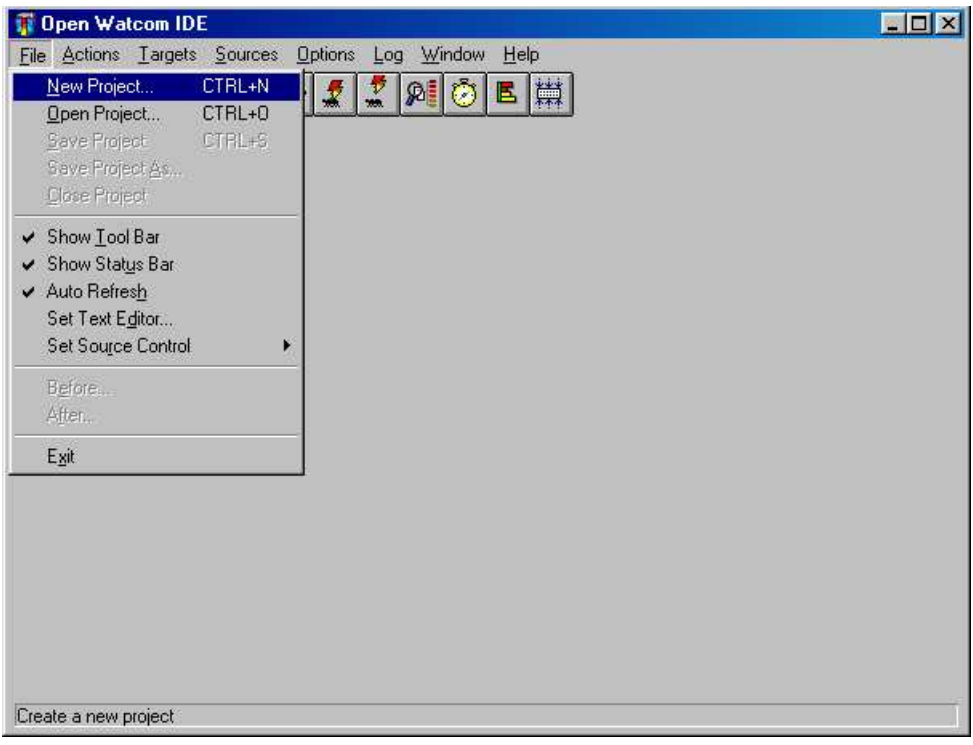

*Figure 2. The IDE Status Bar can be toggled from the File menu.*

### *1.5.5 The IDE Toolbar*

In the Open Watcom IDE Project window, the toolbar appears below the menu bar when the Show Tool Bar option in the File menu is activated (default). A check mark beside the menu option indicates that it is enabled. To disable this feature, choose the option again from the File menu and the toolbar disappears.

*Figure 3. You can access thirteen IDE functions from the toolbar.*

The following explains the function each icon performs, as well as the equivalent function on the menu bar.

#### *6 Using the Open Watcom Integrated Development Environment*

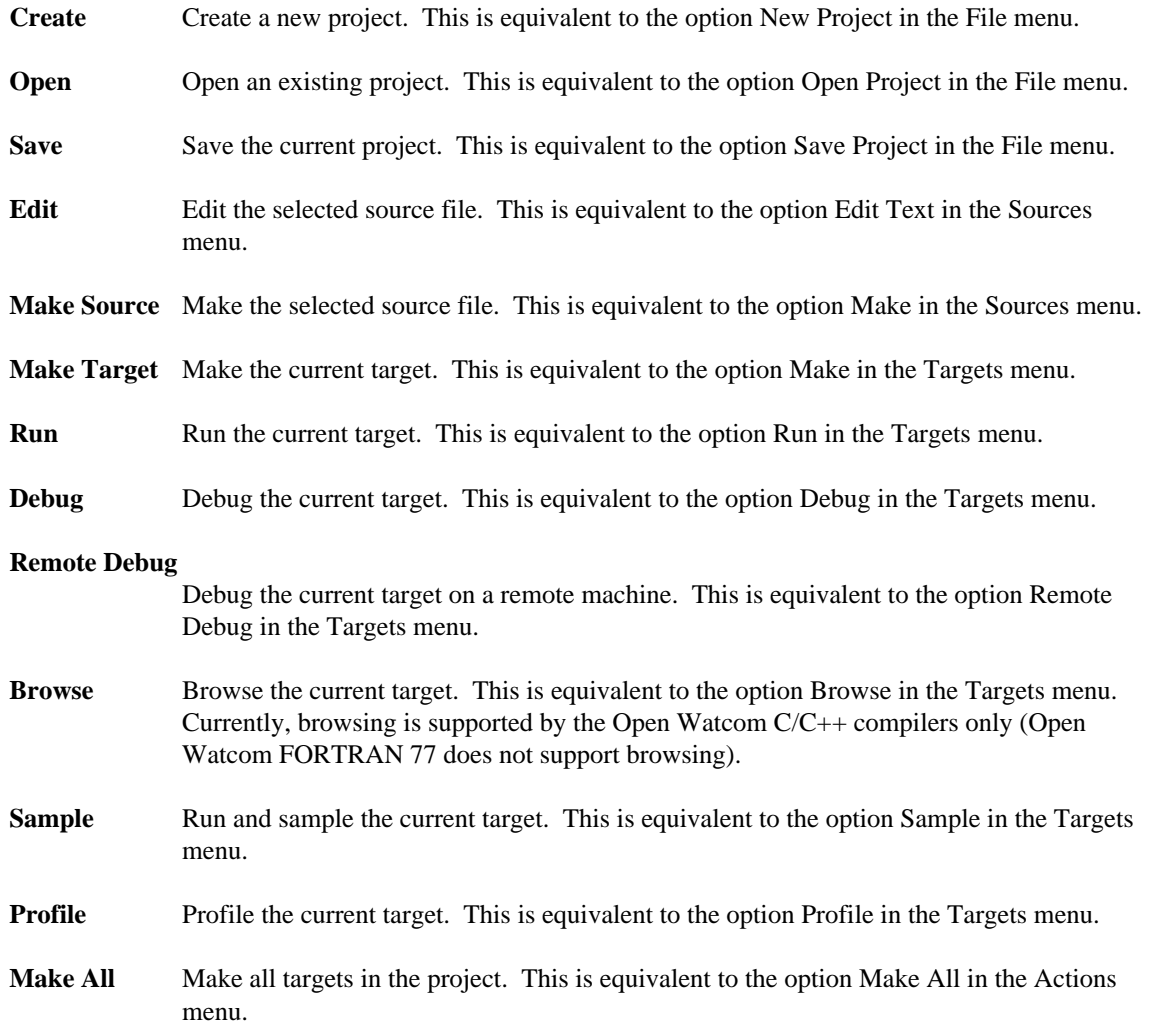

### *1.6 Getting Started with a Short Tutorial*

Perhaps the easiest way to understand how the Open Watcom Integrated Development Environment manages an entire project's files and tools, is to work through a brief example. In this walk-through, you create and execute a simple C program using the IDE. FORTRAN developers can follow along substituting FORTRAN code and file names where appropriate. The session will help you understand the basic concepts of the IDE and the steps involved in project development.

The illustrations shown in this section are taken from the Windows environment. The OS/2 environment is very similar with some minor differences. For example, in the OS/2 environment the IDE uses the OS/2 Editor rather than Open Watcom's Windows Editor. Although this tutorial builds a Win32 executable, you can choose to build a Win16 or OS/2 PM executable. The procedures to follow are not that much different. When the time comes to select the type of target, simply choose an environment that you can run on your machine so that you can run your application to make sure it works.

### *1.6.1 A Simple Executable*

**(1) Double-click on the IDE icon** in the Open Watcom Tools window.

The Open Watcom IDE Project window appears.

**(2) Choose New Project** from the File menu.

The Enter Project Filename dialog appears. The default project name is noname.wpj.

**(3) Enter the filename** \project\first in the File Name field and click on OK.

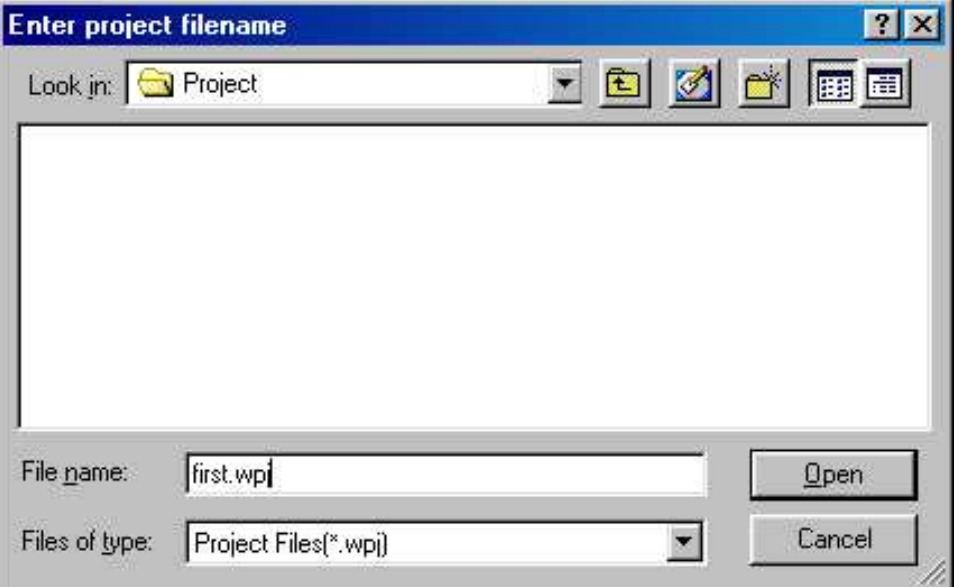

*Figure 4. Enter the filename in the Enter Project Filename dialog.*

This is the name of the project you are creating. If you enter a directory that doesn't exist (in this case, \project), the IDE reveals a message box asking if you want to create the specified directory. Click on OK to create the specified directory and project file.

*Note:* The IDE looks for existing projects with the new name. If a project with the specified name already exists, the IDE will prompt you rather than simply overwriting the existing project.

The project name appears in the title bar of the Open Watcom IDE Project window. Note that the IDE added the extension ".wpj" to the project name. The New Target dialog appears on the screen where you define a target for the new project.

**(4) Enter the desired target name** in the Target Name field (we suggest target1). Next, select the appropriate Target Environment (we suggest "Win32") and Image Type (we suggest "Character-mode Executable"). Click on OK when completed.

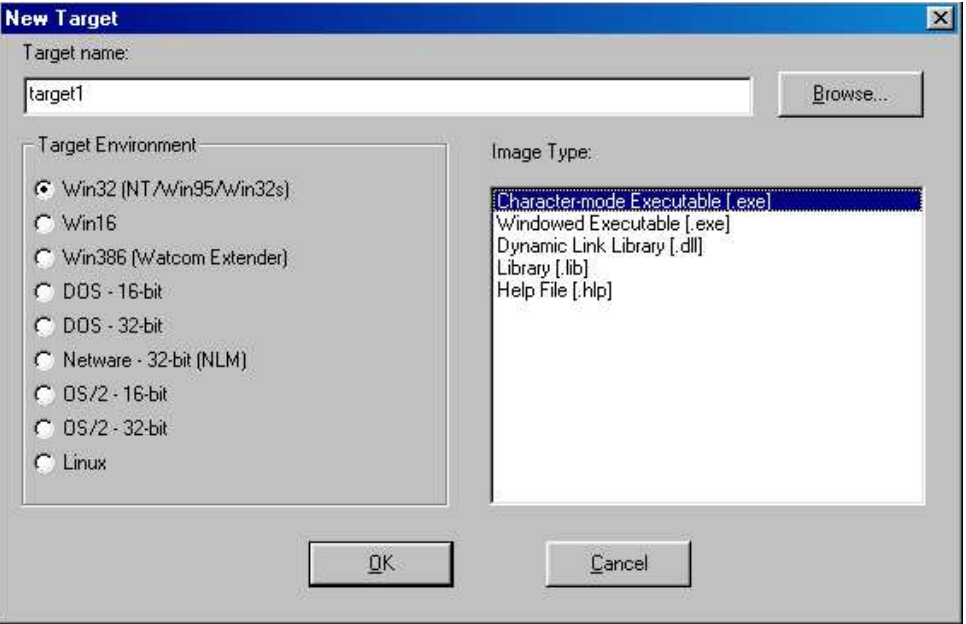

*Figure 5. Select target name, target environment and image type*

The New Target dialog closes and the IDE creates a target window entitled target1.exe for the new target. Note that the IDE appends the appropriate extension to the target name for you once you click on OK. You can now add sources to the target.

**(5) Choose New Source** from the Sources menu.

The Add File(s) dialog appears where you specify the sources you want to add to the target. Source names must be filenames with extensions; pathnames are not required.

For the OS/2 IDE, you can add multiple source files to the target at one time by inserting a space between each filename you enter. You can also use the file browser to add files by clicking on the Browse... button.

For all other systems, you can enter the names of the source files (with extensions) in the File Name field or you can use the file browser to select files. The type of files displayed in file list window can be controlled by modifying the List Files of Type field. Once you have typed a name in the File Name field or selected a name from the file list, you can add it to the list of source files to be included by clicking the Add button. All files in the file list can be added by clicking the Add All button. Individual names can be removed from the "add" list by selecting them and clicking the Remove button.

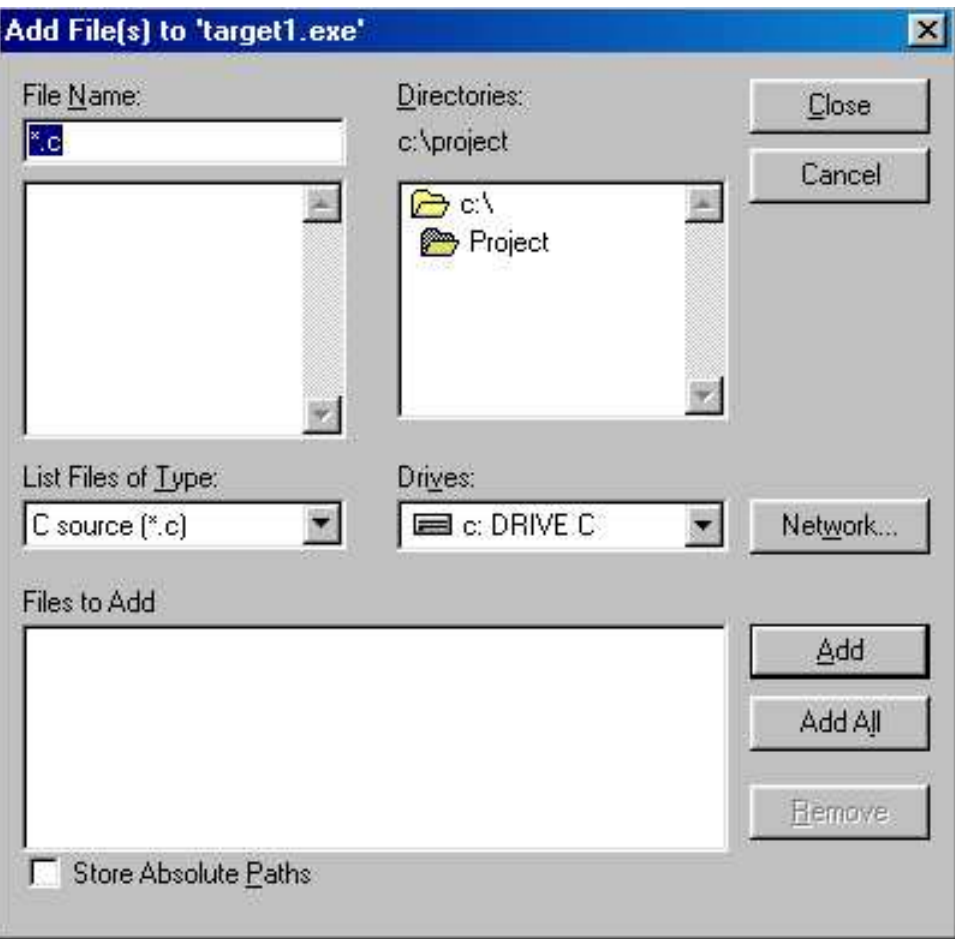

*Figure 6. Select source file names in the Add File(s) dialog*

**(6) Enter the following source file names.**

source1.c (or source1.for) source2.c (or source2.for) source3.rc

For the OS/2 IDE, enter all the names into the field separating each name by a space. Click on OK when done.

For all other systems, enter one name at a time into the File Name field, pressing Enter or clicking on Add after each one has been entered. Click on Close when done.

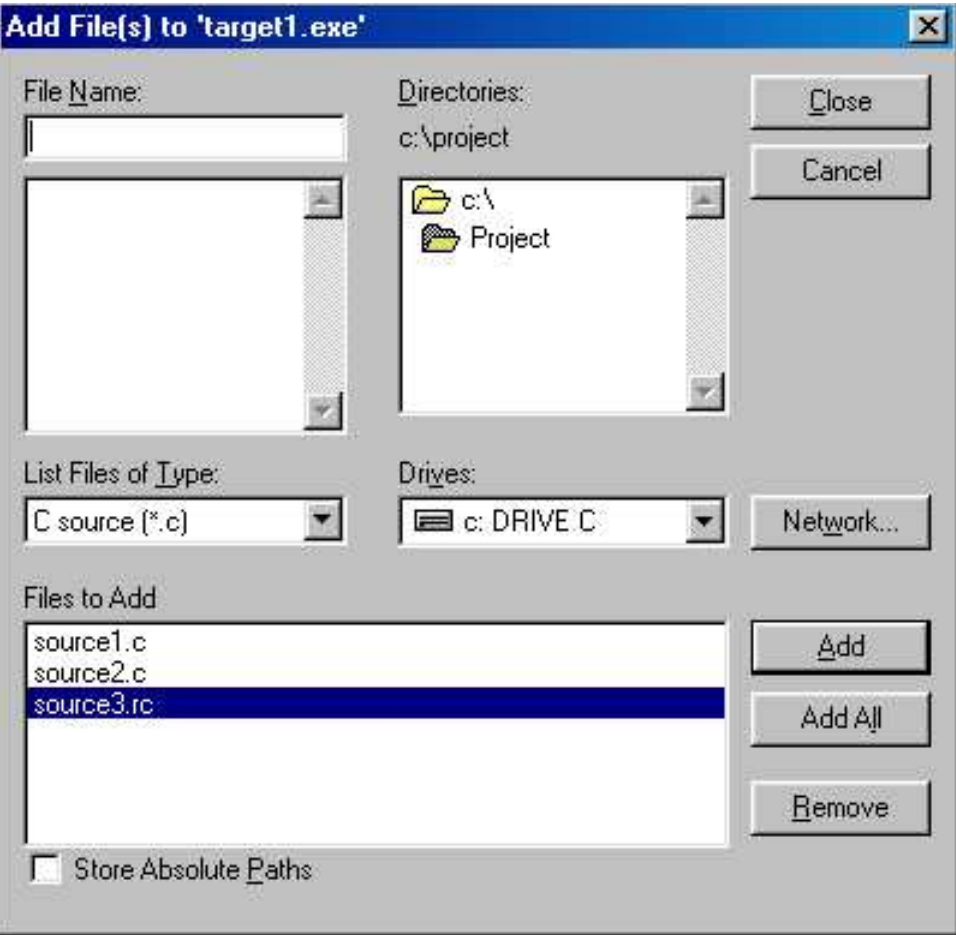

*Figure 7. Enter one or several source files in the Add File(s) dialog.*

The IDE adds the new source files to the target window, followed by the characters  $[n/a]$ . This indicates that the source files are not available, meaning that the files do not yet exist. The indicators are:

- **[n/a]** This code appears if the file does not exist.
- **[r/o]** This code appears if the file is Read Only.
- **[sw]** This code appears if the user has set switches for the specified source file.

The Integrated Development Environment organizes the source files in the target window under headers according to the filename extension. You can expand and collapse the file groups by clicking on the folder icon.

For this tutorial, we only need one source file, so now we will delete the extra files from the target.

**(7) Click on the file** source2.c (or source2.for) to select it then choose Remove Source from the Sources menu.

A message box appears asking if you want to remove the selected source. Click on the Yes button to continue. The IDE removes the selected source file from the target window. Now we can remove source 3.rc. To do this we will perform the function of removing all source files with a common extension.

**(8) Click on the (.rc) header** on the target window then choose Remove Source from the Sources menu.

A message box appears on the screen asking if you want to remove all of the ".rc" files. Click on the Yes button to continue. The message box closes and the IDE removes the source 3.rc file from the target window. Now you can edit the remaining source file.

**(9) Highlight the line** source1.c (or source1.for) and choose Edit Text from the Sources menu to edit the selected source file.

The Open Watcom Editor appears. The name of the selected source file, source1.c (or source1.for), appears in the window. Here you can enter the source code.

*Hint:* You can also invoke the Open Watcom Editor by double-clicking on the source file that you want to edit.

In this case, the Open Watcom Editor appears because the selected source file has a ".c" or ".for" extension. Performing an edit can open different editors, depending on the extension of the selected source file.

#### **(10) Enter the following lines of source code.**

*Important:* For the purpose of this session, we ask you to enter *ii* instead of *i* in the "print" line. This will allow you to see how the Integrated Development Environment reacts to errors. You will then be able to correct the error.

```
#include <stdio.h>
void main()
{
    int i;
    for (i=0; i<10; i++){
        printf( "Value is %d\n", ii );
    }
    printf("Press Enter...\n");
    getchar();
}
```
FORTRAN programmers can enter the following lines of code.

```
program main
implicit none
integer i
do i = 0, 9print *, 'Value is ', ii
enddo
print *, 'Press Enter...'
read *
end
```
You can now save your work and close the Editor in one of the following two ways: close down the entire editor or close down only the source file window. For this exercise, close only the source file window as follows.

**(11) Choose Close** from the File menu to close down the current source file window.

In both cases, if changes have been made to the file and not saved, a message prompts you to save the changes before exiting. The advantage of closing only the Editor window is that the Editor continues to run. If you need to access it again, you will not need to wait for it to go through the start-up procedures again.

*Important:* You must save the file. The Open Watcom compilers do not access the source lines in the Editor's buffers.

**(12) Minimize the Editor window.**

or

**Click on the Open Watcom IDE Project window** to bring it to the foreground.

**(13) Choose Refresh** from the Window menu.

This action forces the IDE to update the display with the state of all files. It is not necessary to use this function if you have selected Auto Refresh in the File menu. If Auto Refresh is disabled then it may be necessary to alert the IDE of the presence of the file on disk.

**(14) Choose Save Project** from the File menu to save your project up to this point.

You are now ready to make and run the target. Making a target is the act of constructing a target file. In this case, it involves compiling the source file source 1. c (or source 1. for) using the appropriate Open Watcom compiler and linking the target executable using the Open Watcom Linker.

**(15) Highlight the line** source1.c and choose C Compiler Switches... from the Source Options item located under the Sources menu to set compile options.

*FORTRAN programmers:* Highlight the line source1.for and choose Fortran Compiler Switches... from the Source Options item located under the Sources menu to set compile options.

The C Compiler Switches dialog appears. If you are using FORTRAN, the Fortran Compiler Switches dialog appears.

**(16) Click on the ">>" button** until the 7. CodeGen Strategy Switches dialog appears. Click on the "Multithreaded application [-bm]" checkbox button to select this option.

*FORTRAN programmers:* Click on the ">>" button until the 9. Application Type Switches dialog appears. Click on the "Multithreaded application [-bm]" checkbox to select this option.

A check-mark appears in the checkbox.

Note: Selecting this option is for demonstration purposes only, it is not required for this simple application.

Click OK to close the dialog.

**(17) Choose Make** from the Targets menu.

The IDE constructs a makefile based on its knowledge of the target and construction rules and then invokes the Open Watcom Make utility to create target1.exe. The IDE Log window appears at the bottom of the Open Watcom IDE Project window. Use this window to monitor the procedure. Since you entered *ii* instead of *i,* the MAKE fails.

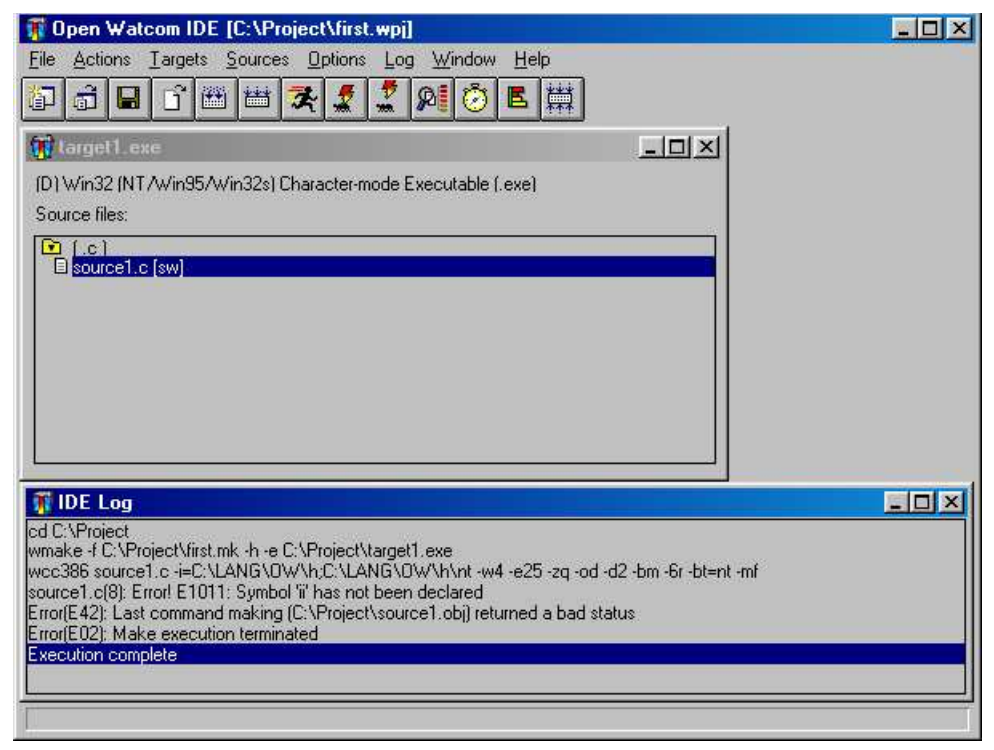

*Figure 8. Use the IDE Log window to monitor the make procedure.*

**(18) Highlight the error message** in the IDE Log window and choose Help on Message from the Log menu.

Help information regarding the error message appears on the screen.

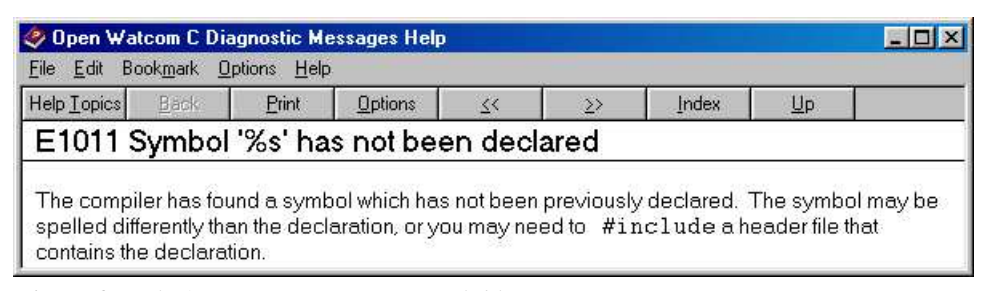

*Figure 9. Help for error messages is available*

Close the Help window and edit the source file as follows.

**(19) Highlight the error message** in the IDE Log window and choose Edit File from the Log menu.

or

**Double-click on the error message** in the IDE Log window.
The Open Watcom Editor opens and the cursor appears at the position of the error. Edit and correct the error and then save the file again. Minimize the Editor window and bring the IDE window to the foreground.

**(20) Choose Make** from the Targets menu again.

This time, the procedure creates the executable file target1.exe.

**(21) Choose Run** from the Targets menu.

The IDE executes the program target1.exe.

| <b>S</b> target1                                                                 | $\Box$ D $\bm{x}$ |
|----------------------------------------------------------------------------------|-------------------|
| $\Box$ $B$ $B$ $B$ $A$<br>$\overline{\phantom{0}}$<br>Auto.                      |                   |
| <b>Value is 0</b><br><b>Value is 1</b><br><b>Value is 2</b><br><b>Value is 3</b> |                   |
|                                                                                  |                   |
|                                                                                  |                   |
| <b>Value</b> is 4                                                                |                   |
| <b>Value</b> is 5                                                                |                   |
| Value is 6                                                                       |                   |
| <b>Value</b> is 7                                                                |                   |
| <b>Value</b> is 8                                                                |                   |
| <b>Value</b> is 9                                                                |                   |
| Press enter                                                                      |                   |
|                                                                                  |                   |
|                                                                                  |                   |
|                                                                                  |                   |
|                                                                                  |                   |
|                                                                                  |                   |
|                                                                                  |                   |
|                                                                                  |                   |
|                                                                                  |                   |
|                                                                                  |                   |
|                                                                                  |                   |
|                                                                                  |                   |
|                                                                                  |                   |

*Figure 10. Run from the Targets menu runs the target.*

The program you wrote is a character mode application and its output appears in a separate console window. You are now ready to debug your target program. You probably do not need to debug this simple program with the Open Watcom Debugger but go through the steps so that you know what to do for more complex programs.

The IDE has several debugging information options which it uses as defaults when it is started. The first thing to do is check to make sure that your application compiled with the default debugging information activated.

**(22) Choose Target Options** from the Targets menu to activate the Target Options menu.

The option Use Development Switches should appear in grey text with a check mark next to it. Development Switches automatically include debugging information in the target. If you were to select Use Release Switches, the IDE would select options useful for a production version of your program. Selecting this option turns the text grey and places a check mark beside it. The IDE uses the development switches by default.

- *Note:* For the purpose of this session, you should make the target with the development switches on. If this is not the option selected, select it and remake the target before debugging.
- **(23) Choose Debug** from the Targets menu.

The IDE starts the Open Watcom Debugger.

- **(24) Choose Step Over** from the Run menu of the Open Watcom Debugger to step through the code. Choose **Go** from the Run menu of the Open Watcom Debugger to continue execution to the end of the code. For more information on using the Open Watcom Debugger, refer to the *Open Watcom Debugger User's Guide. The task has completed running* appears when the program has completed execution.
- **(25) Choose Exit** from the File menu to terminate the debugging session.

The Open Watcom Debugger closes and you return to the Open Watcom IDE Project window. You can now exit the IDE.

**(26) Choose Exit** from the File menu to exit the IDE.

The IDE prompts you to save the current project if you have not saved it since the last change.

### *1.6.2 Review of What Happened*

In this session, you created a project called first.wpj. This project had one target called target1.exe, a 32-bit Windows executable (unless you specified another target type). Using the Open Watcom Editor, you entered and edited the source text in a file called source 1. c or source 1. for (if you tried the FORTRAN example). You compiled and linked it into an executable program using the Open Watcom Make utility, a Open Watcom compiler, and the Open Watcom Linker. You ran it directly and under the control of the Open Watcom Debugger.

When you saved the project, the Open Watcom Integrated Development Environment created the following permanent files:

- **first.wpj** Describes the screen layout and refers to a file called target1.tgt
- **target1.tgt** Describes the target executable  $\text{target1}$ . exe and all switches required to link it. It also describes source1.c (or source1.for) and the switches required to compile it.

# *1.7 The Open Watcom IDE Project Window*

When you first start the Open Watcom Integrated Development Environment, an empty Open Watcom IDE Project window opens. This window represents the project that is currently open in the IDE. The name of the current project appears in the title bar of this window.

The first thing you need to do is open a project for the Open Watcom IDE Project window. This can be a new project you create or an existing project you open.

*Important:* You can have only one project open at a time in the IDE. If you attempt to open or create a project while one already exists in the IDE window, a message box appears informing you that the IDE is closing the current project and asks if you want to save any changes made to that project. Choose Yes, No, or Cancel in this box to continue.

## *1.7.1 Opening a Project*

*To create a new project:* 

**(1) Choose New Project** from the File menu.

The Enter Project Filename dialog appears on the screen where you enter the name of the project you are creating.

**(2) Enter the desired name** in the File Name field and choose the desired directory.

All projects must have the extension ".wpj".

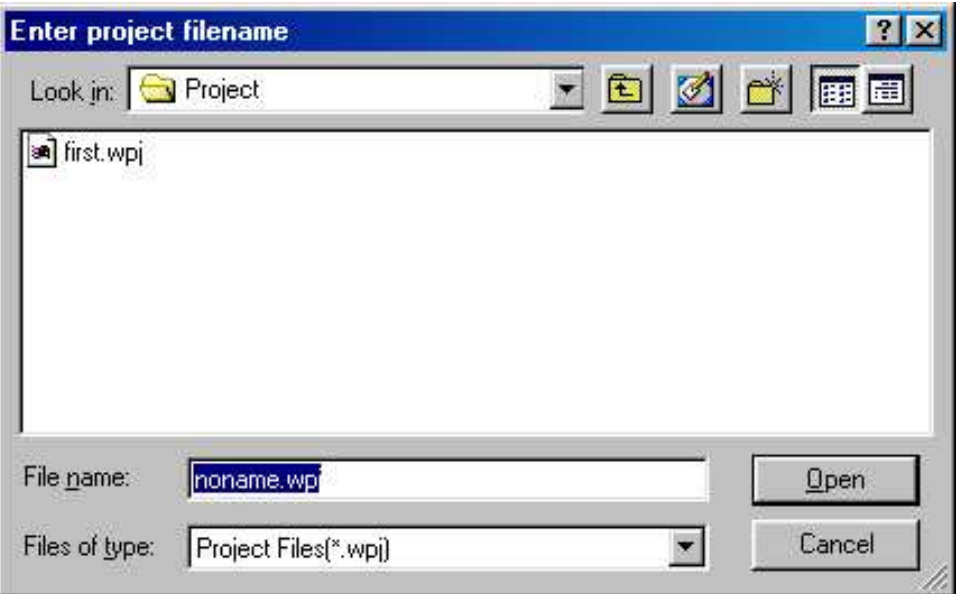

*Figure 11. Use the Enter Project Filename dialog to create a new project.*

**(3) Click on OK** when completed.

The Enter Project Filename dialog closes and the new project name appears in the title bar of the Open Watcom IDE Project window. A New Target dialog opens on the screen where you add a target to the new project. Refer to the section Adding a Target for more information.

#### *To open an existing project:*

**(1) Choose Open Project** from the File menu.

The Open dialog appears on the screen where you select the project you want to open.

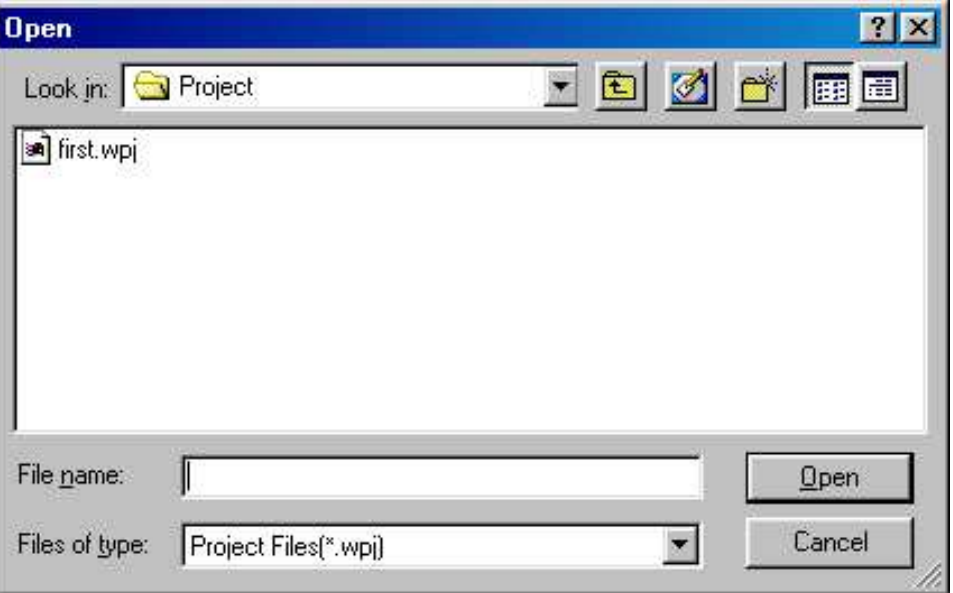

*Figure 12. Use the Open dialog to open an existing project.*

#### **(2) Choose the desired project.**

All projects have the extension ".wpj".

**(3) Click on OK** when the desired project appears in the File Name field.

The Open dialog closes and the name of the selected project appears in the title bar of the Open Watcom IDE Project window. If targets exist for the selected project, windows representing the targets appear in the main window.

### *1.7.2 Closing a Project*

*To close the current project:* 

**(1) Choose Close Project** from the File menu.

The IDE removes all target windows for the current project from the Open Watcom IDE Project window. The project name disappears from the title bar and the window is empty.

# *1.7.3 Saving a Project*

There are two ways of saving your current project. You can perform a simple save where the project is updated with any changes made since the last save or you can save the project under a different project name using the Save Project As function.

### *1.7.3.1 Updating the Project*

*To perform a simple save on your project:* 

**(1) Choose Save Project** from the File menu.

The IDE updates the project specified in the title bar. The status bar along the bottom of the window indicates that the save function is being executed.

### *1.7.3.2 Saving the Project Under a New Name*

*To save the current project using a different name:* 

**(1) Choose Save Project As** from the File menu.

The Save As dialog appears on the screen where you specify the file name by which you want to save the current project.

**(2) Enter the desired project name** in the File Name field.

This is the new name by which you want to save the current project. This can be the name of a new project or an existing project.

- *Important:* Entering the name of an existing project overwrites the contents of that project with the contents of the current project.
- **(3) Choose the desired directory** for the project using the Directories list on the Save As dialog.
- **(4) Click on OK** when completed.

The Save As dialog closes and the new project name appears in the title bar of the Open Watcom IDE Project window.

# *1.8 Working with Targets*

Once you have created a project, it is a simple matter to add additional targets. You can also change the name of a target, remove targets, change the target environment, and change the image type. This section discusses the following topics:

- Adding a Target
- Minimizing a Target
- Removing a Target
- Renaming a Target
- Marking a Target for Remake
- Making Targets
- Running a Target

# *1.8.1 Adding a Target*

You add targets to the current project using the New Target dialog. When you create a new project, this dialog appears automatically. You have two options when adding targets to a project: you can either enter the name of a new target or you can choose an existing target, previously created in another project. This section describes both methods for adding a target.

#### *To add a new target to the current project:*

**(1) Choose New Target** from the Targets menu.

The New Target dialog appears on the screen where you enter the details of the target you are adding.

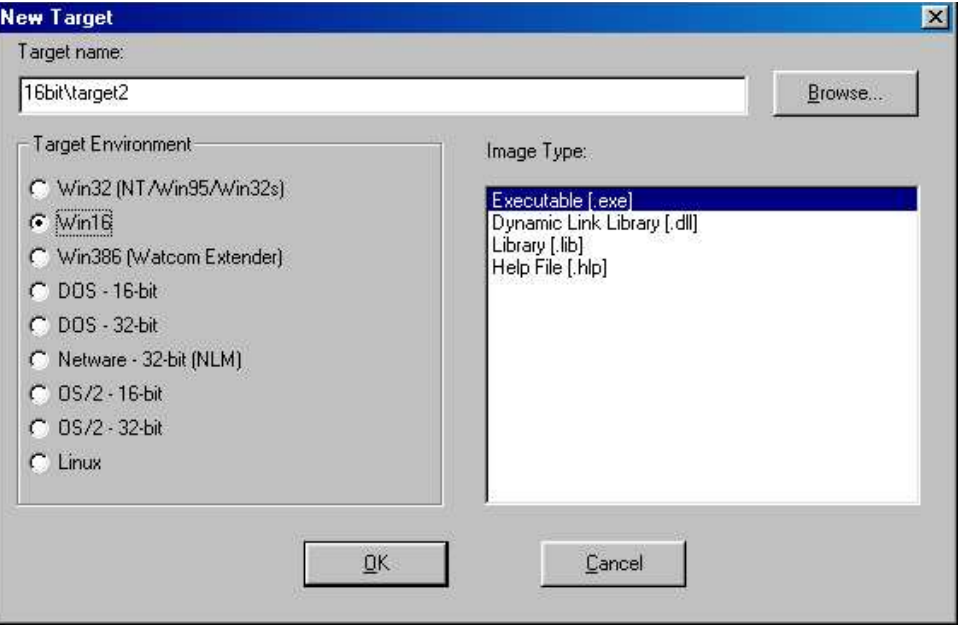

*Figure 13. Enter the new target details in the New Target dialog.*

**(2) Enter the target name** in the Target Name field.

Enter the entire pathname to ensure the directory is created where you want. Depending on the nature of the target, it may or may not be able to share the same directory as other pre-existing targets. Generally, if the target shares one or more of the same source files as other targets in the project, then it must be placed in its own subdirectory. The object files that are produced for the target may have different attributes than a pre-existing target's object files (e.g., 16-bit vs 32-bit). This is why the target should be placed in a separate subdirectory.

- **(3) Select the desired Target Environment and Image Type** as desired.
- **(4) Click on OK** when the Target Name, Target Environment and Image Type fields are correct.

If you specify a new directory in the target pathname, a message box appears asking if you want to create the specified directory. Choose Yes or No to continue. A window representing the new target appears on the Open Watcom IDE Project window. The target name appears in the title bar.

The first line in this window describes the target. It specifies the current mode, the target type. The current mode is represented by either the letter D or R which appears in parentheses in front of the target type. The letter D indicates that the target is placed in Development mode. The letter R indicates that the target is placed in Release mode. The rest of the window displays the source files for the target.

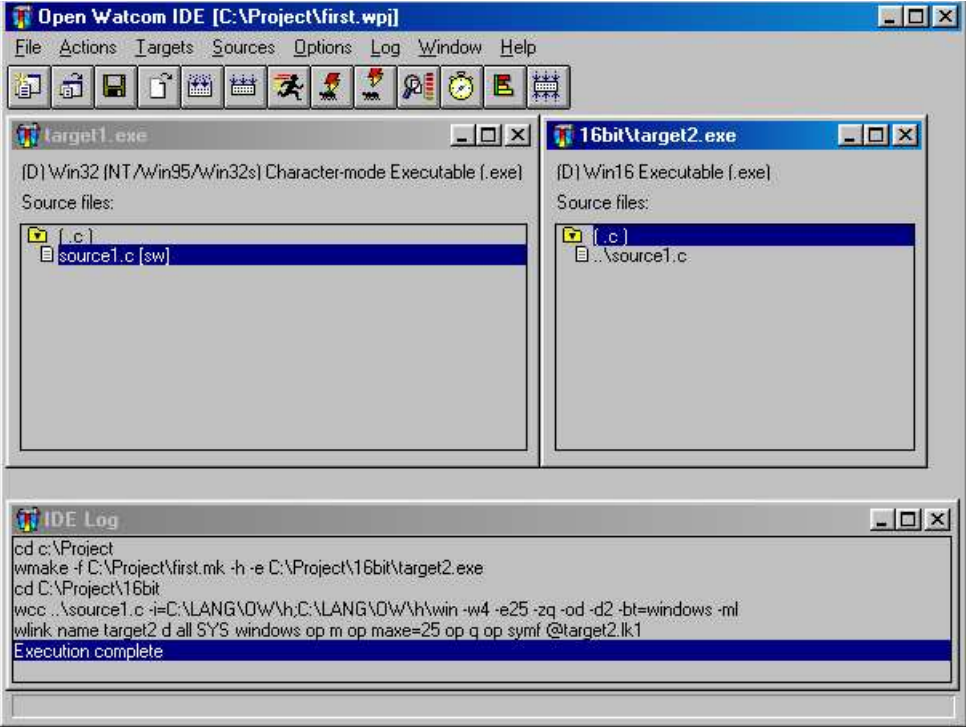

*Figure 14. A project may have multiple targets.*

#### *To add an existing target to a current project:*

**(1) Choose New Target** from the Targets menu.

The New Target dialog appears on the screen.

#### **(2) Click on the Browse button.**

The Enter Target Filename dialog appears on the screen. This dialog allows you to browse the directories and files and select the ".tgt" file for the target you want to add.

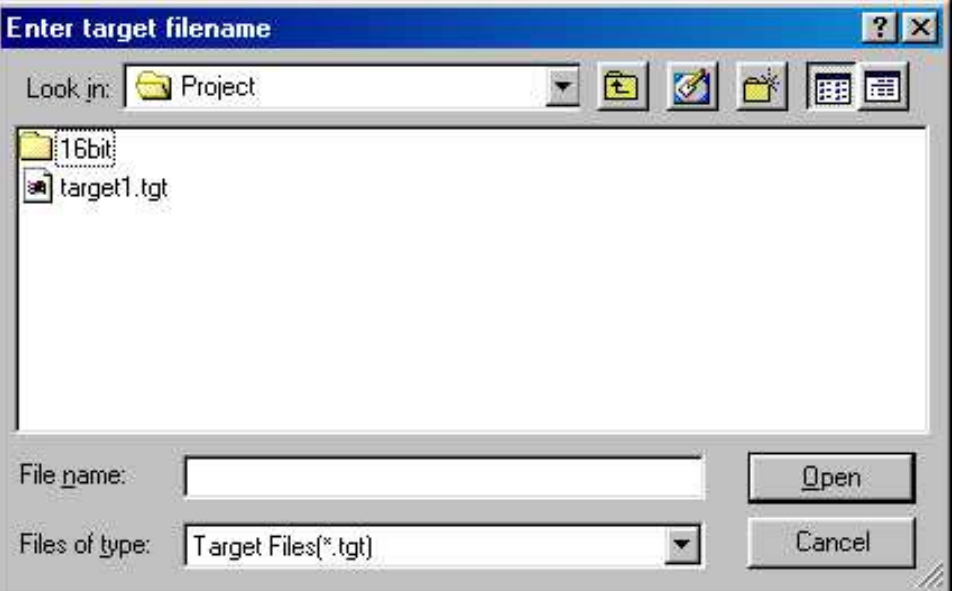

*Figure 15. Choose an existing target from the Pick Target Filename dialog for the current project.*

**(3) Click on the desired target** to select it.

The selected target appears in the File Name field.

**(4) Click on OK** to process the target selection.

The Enter Target Filename dialog closes.

**(5) Click on OK** to close the New Target dialog.

A window representing the new target appears on the Open Watcom IDE Project window. The target name appears in the title bar.

The first line in this window describes the target. It specifies the current mode and the target type. The current mode is represented by either the letter D or R which appears in parentheses in front of the target type. The letter D indicates that the target is placed in development mode. The letter R indicates that the target is placed in Release mode. The rest of the window displays the source files for the target.

### *1.8.2 Minimizing a Target*

If you are working with a project that has multiple targets, the Open Watcom IDE Project window can become cluttered. You can tidy your window by minimizing the target windows that you are not currently using.

*To minimize a target window:* 

**(1) Click on the system box** in the upper left-hand corner of the target window you want to close.

A menu appears listing the functions you can perform on the selected window.

- **(2) Choose Minimize** from the menu.
- *22 Working with Targets*

The selected target window closes and an icon appears along the bottom of the screen representing that window. The name of the target appears on or under the icon.

**(3) Double-click on the icon** to open the target window again.

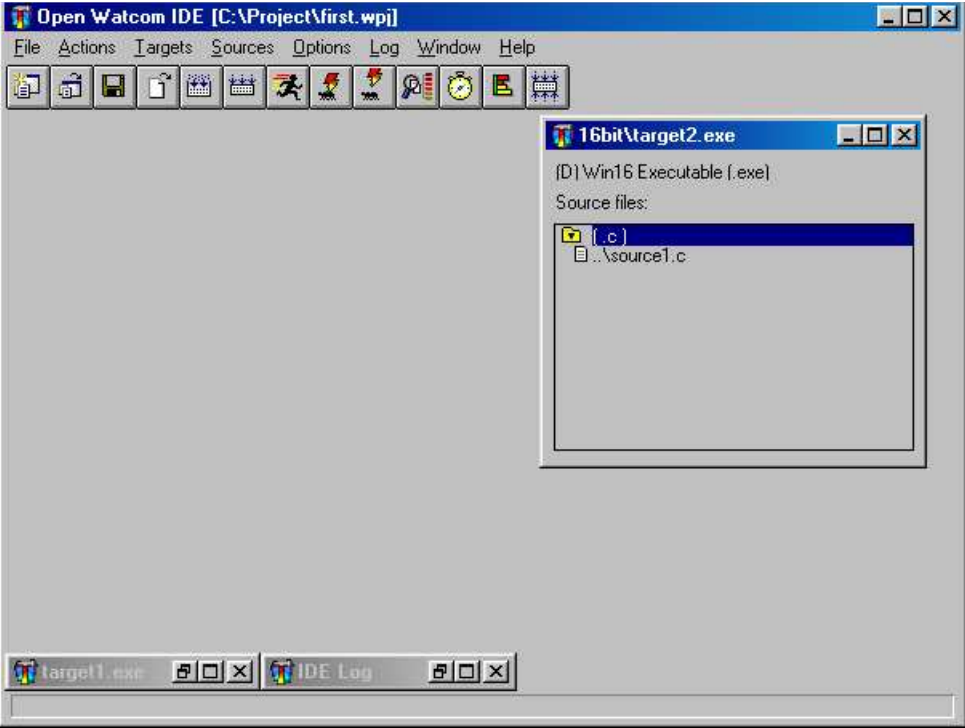

*Figure 16. Minimize targets to reduce clutter in the project window.*

### *1.8.3 Removing a Target*

The procedure for removing a target from a project is simple. If your project has multiple targets, it is important to ensure that the target you want to remove is the one selected. Removing a target does not permanently delete the target, it simply removes it from the current project. If the target is attached to multiple projects, those projects will not be affected by the removal of the selected target from the current project.

*To remove a target from the current project:* 

**(1) Click once on the target window** you want to remove from the project.

The title bar of the selected target window is highlighted.

**(2) Choose Remove Target** from the Targets menu.

A message box appears on the screen asking if you really want to remove the selected target.

**(3) Choose OK** to continue.

The message box closes and the selected target window disappears from the Open Watcom IDE Project window.

## *1.8.4 Renaming a Target*

When renaming a target, you can either give it a new name or you can give it the name of an existing target. Choosing an existing target name overwrites the contents of the existing target with the contents of the current target.

#### *To rename a target:*

**(1) Click once on the target window** you want to rename.

The title bar of the selected target window is highlighted.

**(2) Choose Rename Target** from the Targets menu.

The Rename Target dialog appears. The Target Name, Target Environment, and Image Type of the selected target appear in the appropriate fields.

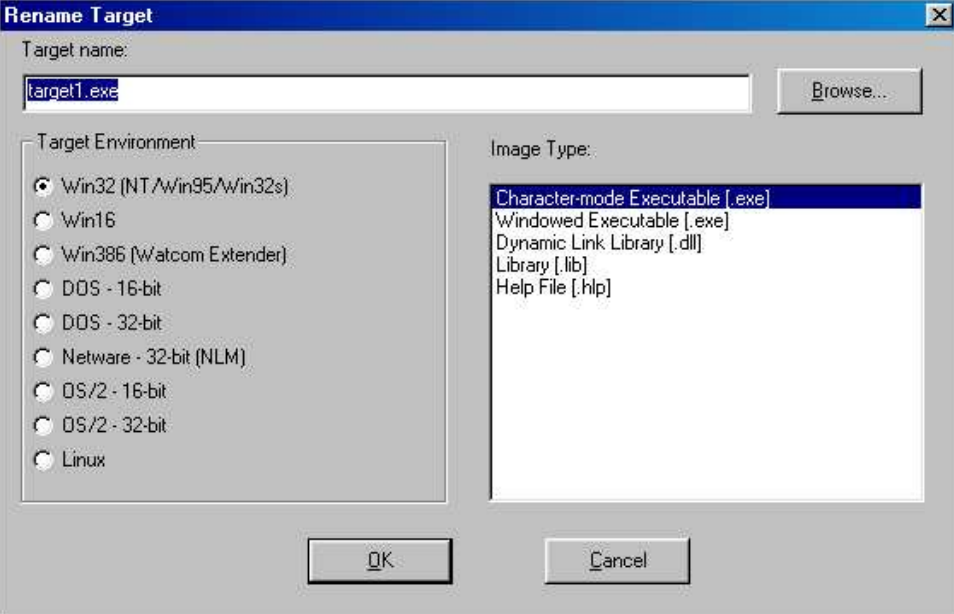

*Figure 17. Change a target's name using the Rename Target dialog.*

- **(3) Enter the new target name** in the Target Name field.
	- or

**Click on the Browse button** and select an existing target name; click on OK when completed.

The selected or entered target name appears in the Target Name field.

- **(4) Verify that the Target Environment and Image Type are correct.**
- **(5) Click on OK** on the Rename Target window.

The Rename Target dialog closes. The title bar of the selected target window now displays the new target name.

## *1.8.5 Marking a Target for Remake*

Marking a target for remake ensures that the IDE will perform the link the next time you make that target or make all targets. This function is necessary if you are not using the Autodepend function in the Setup Target submenu under the Targets menu. By marking a target for remake, you control when and which targets need to be remade.

#### *To mark a target for remake:*

**(1) Click once on the target window** you want to mark.

The title bar of the selected target window is highlighted.

**(2) Choose Mark Target for Remake** from the Targets menu.

A message box appears asking if you want to also mark all of the source files of the selected target.

**(3) Choose Yes or No** to continue.

Choosing Yes marks all of the source files for the selected target as well as the target itself. This means that the next time you do a make, the source files for the selected target will be compiled. Choosing No marks only the selected target for remake. In both cases, the message box closes and you return to the Open Watcom IDE Project window.

### *1.8.6 Making Targets*

The Make function in the Targets menu creates an executable for the selected target. When you perform this function, the IDE compiles the source files for the selected target into object files. The object files are then linked together to create the target file.

There are two make functions available to you for targets: Make and Make All. The Make All function in the Actions menu tells the IDE to compile and link all of the targets for the current project. This can be a lengthy process, depending upon the number of targets in your project, so you may choose to only make targets to which changes have been made. This enables you to see if they can be made successfully.

Performing the Make function opens the IDE Log window which allows you to monitor the progress of the make.

#### *To make a single target:*

**(1) Click once on the target window** you want to make to select it.

The title bar of the selected target window is highlighted.

**(2) Choose Make** from the Targets menu.

The IDE Log window opens along the bottom of the Open Watcom IDE Project window. In the log window you can monitor the make procedure. *Execution Complete* appears in the IDE Log window when the make is completed on the selected target. If the make is successful an executable file for the selected target can be found in the directory associated with the target window.

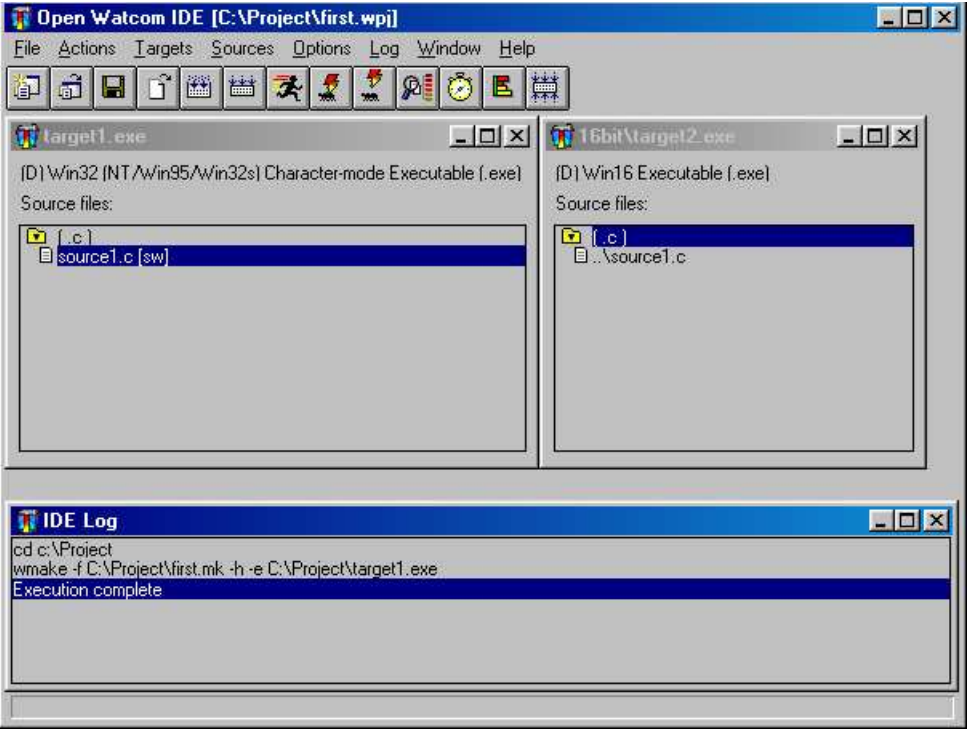

*Figure 18. Use the IDE Log window to monitor the make procedure.*

*To make all targets for the current project:* 

**(1) Choose Make All** from the Actions Menu.

The IDE Log window opens along the bottom of the Open Watcom IDE Project window. In the log window you can monitor the make procedure. *Execution Complete* appears in the IDE Log window when the make is completed on the targets. If the make is successful an executable file for each target in the project can be found in the directory associated with the target window.

### *1.8.6.1 Viewing the Make Command for a Target*

With the IDE you can use the Show Make Command function to display the makefile commands for the selected target. These are the commands that will be used to compile the selected target when you choose the function Make from the Targets menu or Make All from the Actions menu.

*To view the make commands for targets:* 

**(1) Click once on the target window** whose makefile commands you want to view.

The title bar of the selected target window is highlighted.

**(2) Choose Target Options** from the Targets menu.

A submenu appears on the screen from the Target Options menu.

**(3) Choose Show Make Command** from the Target Options submenu.

The Target Command dialog appears on the screen. This dialog displays the makefile commands for the selected target.

### *26 Working with Targets*

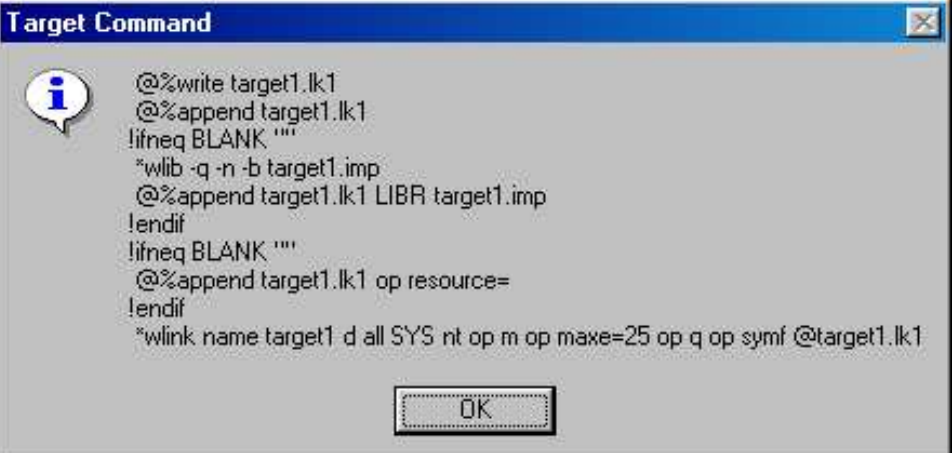

*Figure 19. The Target Command dialog displays the makefile commands for the selected target.*

**(4) Click on OK** to close the dialog.

# *1.8.7 Running a Target*

Once you have compiled and linked your target using the Make function, you can run the target to execute the program.

*To run a target:* 

**(1) Click once on the target window** you want to run.

The title bar of the selected target window is highlighted.

**(2) Choose Run** from the Targets menu.

The IDE executes the target program.

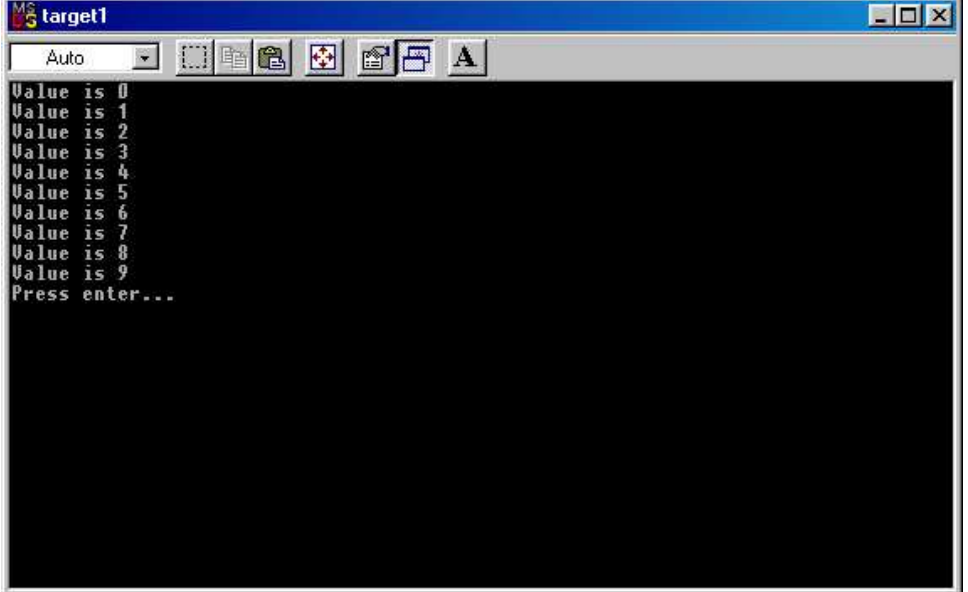

*Figure 20. Run from the Targets menu runs the target.*

### *1.8.7.1 Other Run Functions*

In the Open Watcom Integrated Development Environment you can run programs other than the targets in your current project window. Use the run functions in the Actions menu to specify the program you want to run. The Run item runs the specified program under your host environment. The Run Batch item runs the specified program in the IDE Log window.

#### *To run other programs in the IDE:*

**(1) Choose Run** from the Actions menu.

or

**Choose Run Batch** from the Actions menu.

A Run or Run Batch dialog appears on the screen. These dialogs are identical.

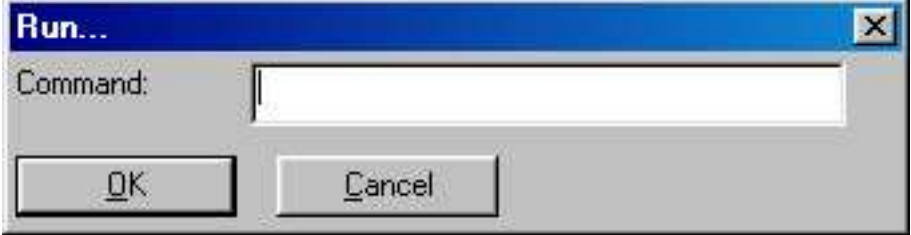

*Figure 21. Use the Run (or Run Batch) dialog to run other programs in the IDE.*

- **(2) Enter the name of the program** you want to run in the Command field.
- **(3) Click on OK** to run the specified program.

The dialog closes and the specified program runs, either under the host environment or in the IDE Log window.

# *1.8.8 Setting Application Parameters*

The Targets and Sources menus and their submenus are divided into sections. Horizontal lines separate each section. The menu items in the bottom sections of the Targets and Sources menus are actions that you can perform on the selected target or source file in the current project. If there are switches that can be set for these actions, there are corresponding menu item entries in the bottom sections of the submenus. Choose Target Options and Source Options from their respective menus to display the submenus.

# *1.9 Working with Source Files*

Once your project has a target you need to add source files to the target. The procedure for adding a source file to a target is simple. Once you have source files that make up your target, you can also change the name of a source file and remove source files. This section discusses the following topics:

- Adding Source Files
- Removing Source Files
- Renaming a Source File
- Marking a Source File for Remake
- Making Source Files
- Viewing Included Files

# *1.9.1 Adding Source Files*

You add source files to the selected target (the target whose title bar is currently highlighted) using the Add File(s) dialog. The current project must have a target in order to use the New Source function. You have two options when adding source files to a target: you can either enter the name of a new source file or you can choose an existing source file. When adding existing source files you can use the file browser, type sources one at a time into the Add File(s) dialog, or use wild cards in the Add File(s) dialog. This section describes all methods for adding source files.

The extension you use with the source file name determines the compiler that the IDE uses to create the target. For example, the ".c" extension, invokes the Open Watcom C compiler to make the target. You can specify several different compilers:

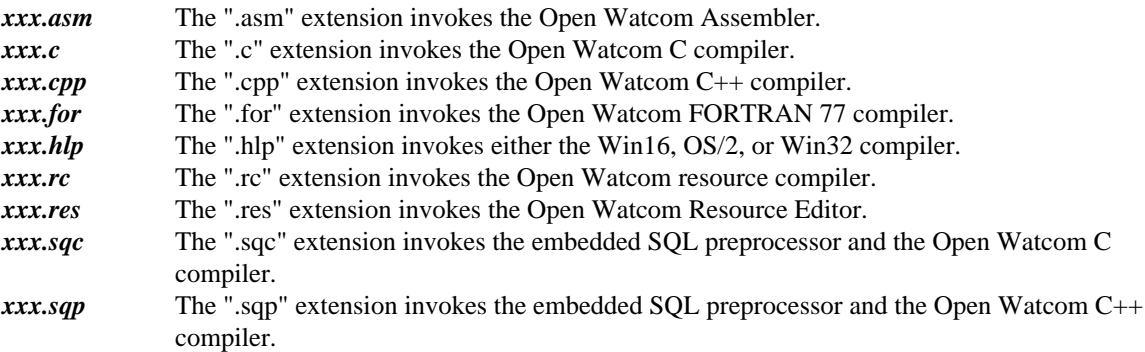

#### *To add new source files to the selected target:*

**(1) Choose New Source** from the Sources menu.

The Add File(s) dialog appears where you specify the name(s) of the source file(s) you are adding. Source names must be filenames with extensions; pathnames are not required.

For the OS/2 IDE, you can add multiple source files to the target at one time by inserting a space between each filename you enter into the filenames field.

For all other systems, you can enter the names of the source files (with extensions) in the File Name field, one at a time. Once you have typed a name in the File Name field, you can add it to the list of source files to be included by clicking the Add button. Individual names can be removed from the "add" list by selecting them and clicking the Remove button.

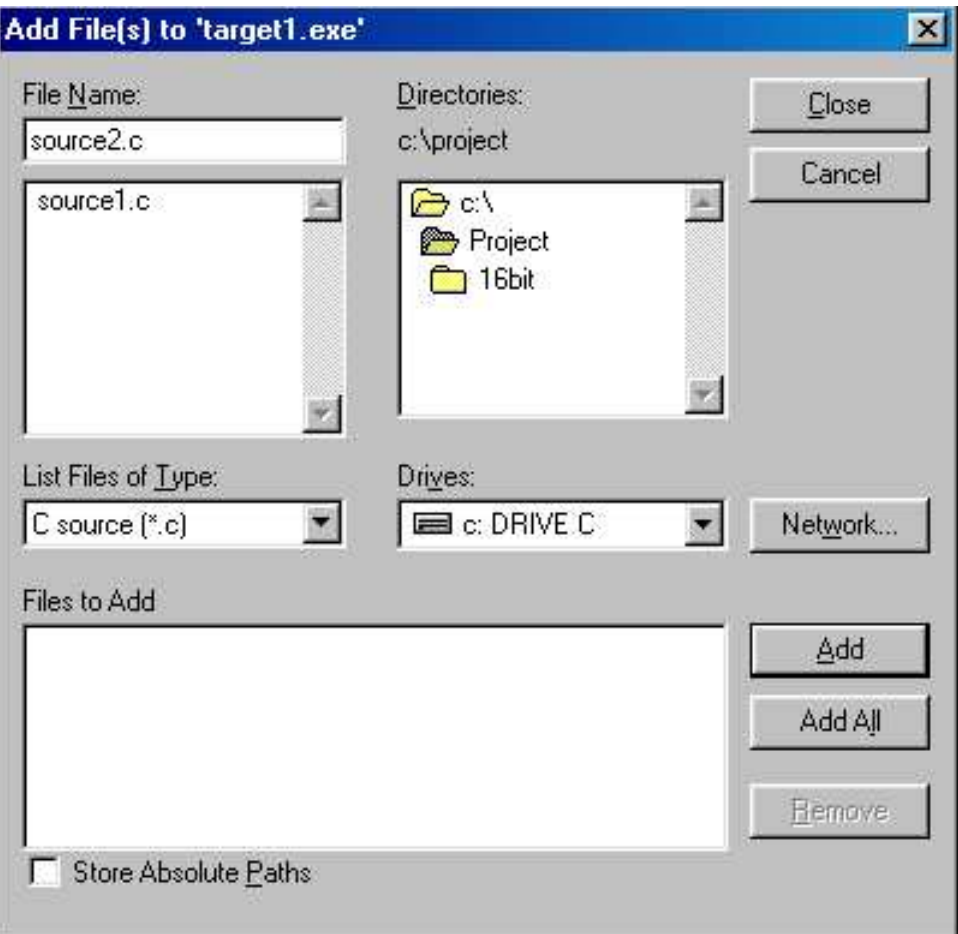

*Figure 22. Add one or several source files to a target using the Add File(s) dialog.*

#### **(2) Enter the source file name(s).**

For the OS/2 IDE, enter all the names into the field separating each name by a space. Click on OK when done.

For all other systems, enter one name at a time into the File Name field, pressing Enter or clicking on Add after each one has been entered. Click on Close when done.

The Add File(s) dialog closes and the selected source file(s) appear in the selected target window on the Open Watcom IDE Project window.

The source files are grouped by their file extensions and appear in alphabetical order. You can expand and collapse the list of source files by clicking on the folder icon to the left of the header.

#### *To add existing source files to the selected target using the file browser:*

**(1) Choose New Source** from the Sources menu.

The Add File(s) dialog appears on the screen.

For the OS/2 IDE, click on the Browse button and the Pick Filename dialog appears on the screen. This dialog allows you to browse the directories and files and select the source file(s) you want to add to the current target. Click on the desired source file to select it. The selected source file(s) appear

highlighted in the Pick Filename dialog. When done browsing files, click on OPEN to add the selected files. The Pick Filename dialog closes. When done selecting files, click on OK.

For all other systems, you can use the file browser to select files. The type of files displayed in file list window can be controlled by modifying the List Files of Type field. Once you have selected a name from the file list, you can add it to the list of source files to be included by clicking the Add button. All files in the file list can be added by clicking the Add All button. Individual names can be removed from the "add" list by selecting them and clicking the Remove button. When done, click on Close to add the selected files.

The Add File(s) dialog closes and the selected source file(s) appear in the selected target window on the Open Watcom IDE Project window.

The source files are grouped by their file extensions and appear in alphabetical order. You can expand and collapse the list of source files by clicking on the folder icon to the left of the header.

#### *To add existing source files to the selected target using wild cards:*

**(1) Choose New Source** from the Sources menu.

The Add File(s) dialog appears on the screen.

For the OS/2 IDE, enter the source file name pattern in the filename(s) field using wild cards. For example, enter sou\*.c to add all source files whose name begins "sou" and have a ".c" extension to the current target. When done, click on OK to add the selected files.

*Hint:* Even when entering wild cards, you can add multiple source file groups by separating each entry with one space (e.g., sou\*.c sou\*.cpp).

For all other systems, enter the source file name pattern in the File Name field using wild cards. For example, enter sou\*.c to select all source files whose name begins "sou" and have a ".c" extension. Click on the Add All button to add all the names that match the wild card pattern. Individual names can be removed from the "add" list by selecting them and clicking the Remove button. When done, click on Close to add the selected files.

The Add File(s) dialog closes and the selected source file(s) appear in the selected target window on the Open Watcom IDE Project window.

The source files are grouped by their file extensions and appear in alphabetical order. You can expand and collapse the list of source files by clicking on the folder icon to the left of the header.

### *1.9.2 Removing a Source File*

The procedure for removing a source file from a project is simple. You can remove one source at a time or you can remove all source files with a common file extension from the target. Removing a source file does not permanently delete the it. The IDE simply removes it from the current target. If the removed source file is common to multiple targets, the other targets will not be affected by the removal of the selected source file.

#### *To remove one source file from a target:*

**(1) Click once on the source file** you want to remove from the target.

The selected source file appears highlighted in the target window.

**(2) Choose Remove Source** from the Sources menu.

A message box appears asking if you are sure you want to remove the selected source file.

**(3) Click on the Yes button.**

The message box closes and the IDE removes the selected source file from the target window.

#### *To remove a group of source files from a target:*

**(1) Click once on the header** to the right of the folder icon of the source files group you want to remove from the target.

The selected header appears highlighted in the target window.

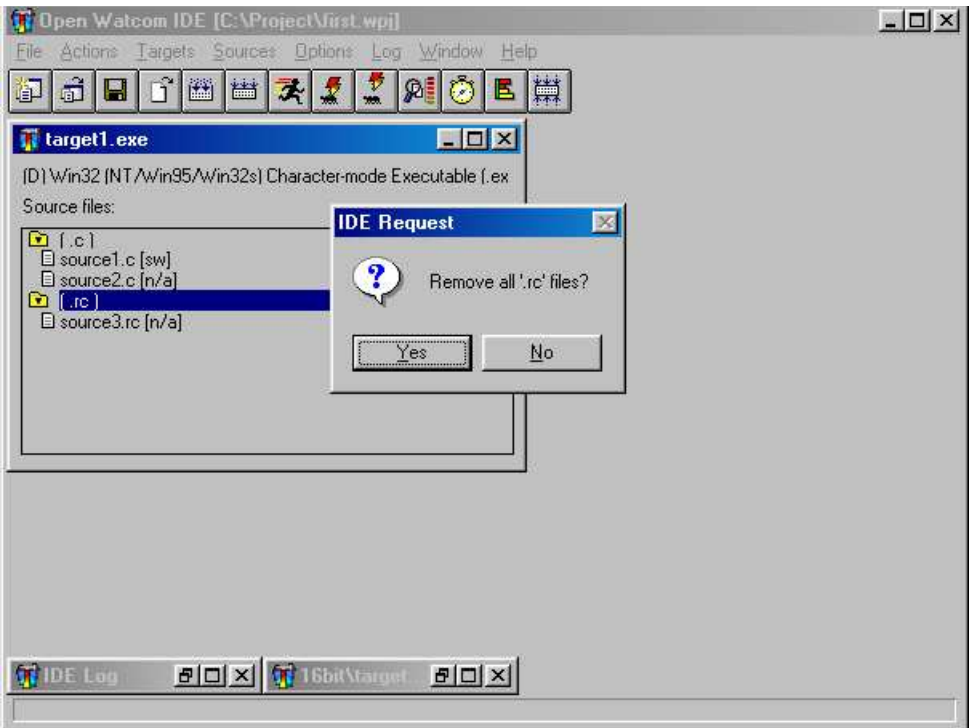

*Figure 23. Click on the header to remove all source files with a common file extension.*

**(2) Choose Remove Source** from the Sources menu.

A message window appears asking if you want to remove all source files with the selected file extension.

**(3) Choose OK** to continue.

The message box closes and the IDE removes the selected group of source files from the target.

# *1.9.3 Renaming a Source File*

When renaming a source file, you can either give it a new name or you can give it the name of an existing source file. Choosing an existing source file name overwrites the contents of that source file with the contents of the current source file.

#### *To rename a source file:*

**(1) Click once on the source file** you want to rename.

The selected source file appears highlighted in the target window.

**(2) Choose Rename Source** from the Sources menu.

The Rename File dialog appears where you enter the new name of the selected source file.

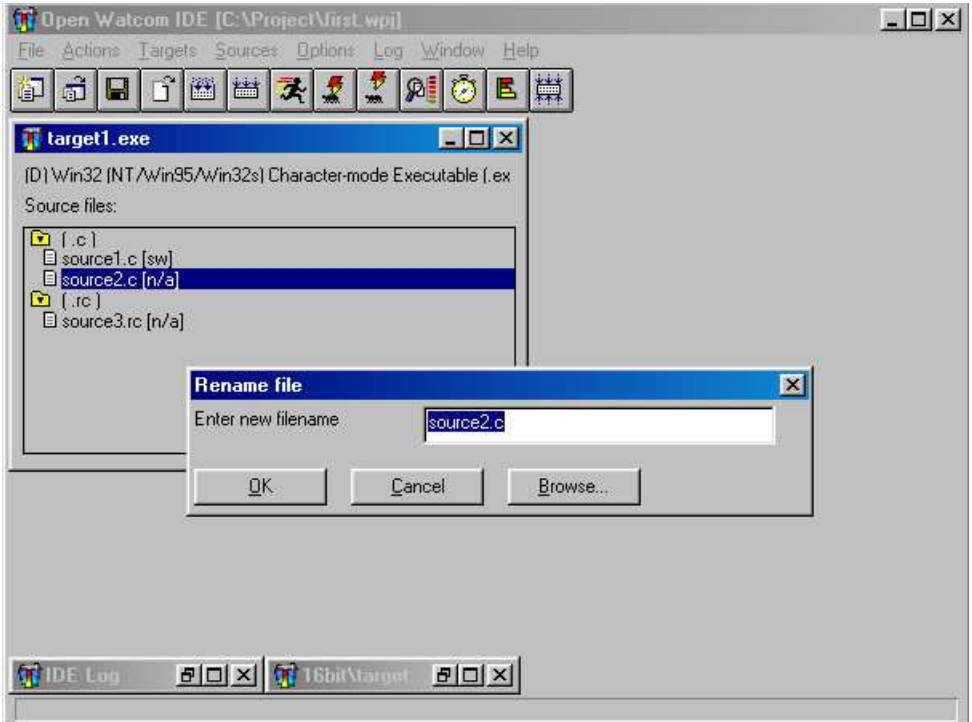

*Figure 24. Use the Rename File dialog to rename the selected source file.*

**(3) Enter the new source file name** in the field.

or

**Click on the Browse button** and select an existing source file name; click on OK when completed.

The selected or entered source file name appears in the Rename File dialog.

**(4) Click on OK** on the Rename File dialog.

The Rename File dialog closes. The target window displays the updated source file.

## *1.9.4 Marking a Source File for Remake*

The Mark Source for Remake function in the Sources menu enables you to mark a source file to ensure that the IDE will recompile it the next time you make the target. This function is useful because although changes may not have been made to the selected source file, changes may have been made to a source file on which the selected source file depends. This function is necessary if you are not using the Autodepend function in the Target Options submenu under the Targets menu. Marking source files for remake gives you control over when and which source files need to be remade.

With the Mark function you can mark an individual source file or a group of source files with a common file extension.

#### *To mark a source file or a group of source files for remake:*

**(1) Click once on the source file** you want to mark.

or

**Click once on the header** of the group of source files you want to mark.

The selection is highlighted in the target window.

**(2) Choose Mark Source for Remake** from the Sources menu.

If you selected a group of source files to mark, a message box appears asking if you want to also mark all of the source files of the specified extension.

**(3) Choose Yes** to continue.

The message box disappears and the IDE marks all of the source files in the selected group to be recompiled.

# *1.9.5 Making Source Files*

The Make function in the Sources menu enables you to compile a selected source file into an object file. You can also perform the Make function on a group of source files with a common file extension.

Performing the Make function opens the IDE Log window which allows you to monitor the progress of the make.

#### *To make source files:*

**(1) Click once on the source file** you want to make.

or

**Click once on the header** of the group of source files you want to make.

The selected source files are highlighted in the target window.

**(2) Choose Make** from the Sources menu.

The IDE Log window opens along the bottom of the Open Watcom IDE Project window. In the log window you can monitor the make procedure. *Execution Complete* appears in the IDE Log window when the make is completed on the selected source files.

#### *To make all targets for the current project:*

**(1) Choose Make All** from the Actions Menu.

The IDE Log window opens along the bottom of the Open Watcom IDE Project window. In the log window you can monitor the make procedure. *Execution Complete* appears in the IDE Log window when the make is completed on the targets. If the make is successful an executable file for each target in the project can be found in the directory associated with the target window.

### *1.9.5.1 Viewing the Make Command for a Source File*

With the IDE you can use the Show Make Command function to display the makefile commands for the selected source file. These are the commands that will be used to compile the selected source file when you choose the function Make from the Sources menu.

#### *To view the make commands for source files:*

**(1) Click once on the source file** whose makefile commands you want to view.

or

**Click once on the header** of the group of source files whose makefile commands you want to view.

The selected source file or group header is highlighted.

**(2) Choose Source Options** from the Sources menu.

A submenu appears on the screen from the Source Options menu.

**(3) Choose Show Make Command** from the Source Options submenu.

The Source Command dialog appears on the screen. This dialog displays the makefile commands for the selected source file or source file header.

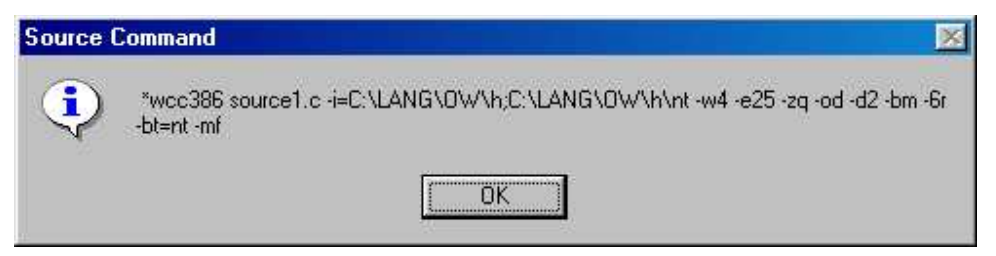

*Figure 25. The IDE Source Command dialog displays the makefile commands for the selected source file(s).*

**(4) Click on OK** to close the dialog.

### *1.9.6 Viewing Included Files*

The Included Files function in the Sources menu enables you to select a source file and view a list of all of the files included by that source file. This is a list of all files on which the selected source file depends. From this list you can select included files and edit them.

Because the selected source file depends on the files in this list, it is necessary to remake it if changes are made to any of the included files. If you are using the Autodepend function, the IDE automatically remakes the source file if any of the included files are modified.

#### *To view the list of included files:*

**(1) Click on the source file** whose list of included files you want to view.

The selected source file is highlighted in the target window.

**(2) Choose Included Files** from the Sources menu.

The Files Included dialog appears on the screen. This dialog lists all source files on which the selected source files depends.

#### *To edit a source file from the File Included dialog:*

**(1) Click once on the source file** in the included files list that you want to edit.

The selected source file is highlighted in the File Included dialog.

**(2) Click on OK.**

or

**Double-click** on the selected source file.

The Files Included dialog closes and the IDE invokes the appropriate editor for the selected included file. The editor appears and you can edit the file. Close the editor when you are finished making the desired changes to return to the Open Watcom IDE Project window.

# *1.10 Using the IDE Log Window*

When you compile a target or source file, the IDE Log window appears along the bottom of the screen. Once this window is open it remains on your screen until you close the project. However, to maximize your project window space you can minimize the IDE Log window when it is not being used.

The Log menu contains three functions that you use in relation to the IDE Log window. This section discusses the following functions:

- Stopping the Make Function
- Getting Help
- Editing the Source File
- Saving the Log

### *1.10.1 Stopping the Make Function*

Choosing to make a source file, target, or all targets can be a lengthy process. The Stop function in the Log menu gives you the opportunity to cancel the make function once it has started. This is a useful function in case you decide that you do not want to continue with the make.

#### *To stop the make function:*

**(1) Choose Stop** from the Log menu.

A message box appears asking if it is okay to interrupt the executing process.

**(2) Click on OK** to continue.

The message box closes and the IDE stops the make function. The IDE Log window displays the message *Stop Invoked* followed by the message *Execution Complete.*

# *1.10.2 Getting Help*

The Help on Message function in the Log menu gives you access to on-line help information for the selected error message in the IDE Log window.

#### *To reveal help for an error message:*

**(1) Click once on the error message** in the IDE Log window on which you want information.

The selected error message is highlighted in the IDE Log window.

**(2) Choose Help on Message** from the Log menu.

This opens the Help window. Information on the selected error message appears in this window.

**(3) Choose Close** from the system menu on the Help window to cancel the Help facility.

The Help window closes and you return to the IDE Log window.

# *1.10.3 Editing the Source File*

The Edit File function in the Log menu allows you to select an error message in the IDE Log window and edit the corresponding source file. This function invokes the appropriate editor for the source file and positions your cursor in the source code where the error occurred (if the error message contained line and column information).

#### *To edit a source file:*

**(1) Click once on the error message** in the IDE Log window that you want to edit.

The selected error message is highlighted in the IDE Log window.

**(2) Choose Edit File** from the Log menu.

or

**Double-click** on the selected error message.

Both of these actions open the appropriate editor. If the Open Watcom Editor appears and the error message contained column and line details, your cursor will be positioned at the error in the source code.

**(3) Make the required changes** to the source file and exit the Editor.

## *1.10.4 Saving the Log*

The Save Log As function in the Log menu allows you to save the contents of the Log window into a file.

*To save the log:* 

**(1) Choose Save Log As** from the Log menu.

The Save Log As dialog appears where you specify the filename by which you want to save the contents of the Log window.

- **(2) Enter the desired log name** in the File Name field.
- **(3) Specify the directory** to which you want to save the log.
- **(4) Click on the OK button.**

The IDE closes the Save Log As dialog and saves the current log as specified

# *1.11 The IDE Switches*

There are a number of different switches you can set in the Open Watcom Integrated Development Environment. Switches enables you to change the way the various tools, such as compilers and linkers, perform their jobs. The switches discussed in this section are:

- Release and Development Switches
- Target and Source File Switches
- The Autodepend Switch

This section discusses the different switches available in the IDE and how you can use them.

# *1.11.1 Using Release and Development Switches*

There are two sets of switches the IDE can use during the make process: Development and Release switches. You are able to specify different switches in each set for each target in your project. The letters D and R in the target window to the left of the target type indicate which set of switches is being used. You choose the switches you want the IDE to use from the Target Options submenu under the Targets menu. The selected set of switches has a check mark beside it and appears in grey text.

#### *To change the selected set of switches for a target:*

**(1) Click once on the target** whose switches you want to change.

The title bar of the selected target is highlighted.

**(2) Choose Target Options** from the Targets menu.

A submenu appears from the Target Options menu.

**(3) Choose Use Development Switches or Use Release Switches** (whichever is not currently selected) from the submenu, as desired.

A message box appears asking if you want to mark the selected target and its source files for remake.

**(4) Choose Yes or No,** as desired, to continue.

The message box closes and you return to the Open Watcom IDE window. The next time you perform a make, the IDE will use the selected set of switches.

# *1.11.2 Setting Target and Source File Switches*

You can set a variety of command-line compiler and linker options in the Open Watcom Integrated Development Environment. This section shows you how to use the Switches dialogs to choose your options.

You can set the Integrated Development Environment to work in one of two switch modes: Use Development Switches or Use Release Switches. Either of these two options uses a default set of switch settings, unless you specify otherwise. You can set switches for an individual target, specific source file type, or individual source file.

### *1.11.2.1 Setting Target Switches*

*To set switches for a target:* 

**(1) Click once on the target window** for which you want to set switches.

The title bar of the selected window is highlighted.

**(2) Choose Windows Linking Switches** from the Options menu.

or

**Choose Target Options** from the Targets menu and then choose Windows Linking Switches from the Target Options submenu.

The Windows Linking Switches dialog appears on the screen. The switches you access from this dialog affect only the currently selected target. There are four Switches dialogs, each one allowing you to set the following types of switches:

- Basic
- Import, Export and Library
- Advanced
- Special
- Resource

You can use the forward  $(\ge)$  and backward  $(\le)$  buttons or the drop-down list to choose the set of switches you want to set.

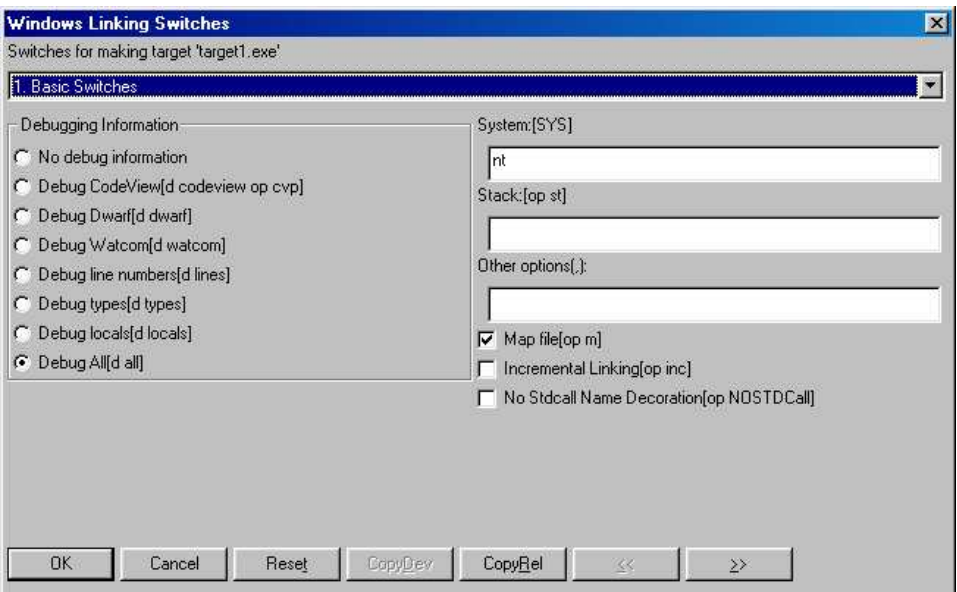

*Figure 26. Use the Windows Linking Switches dialog to set command-line compiler and linker options.*

The first dialog allows you to choose the debugging information you want to see. Remember, if the option Use Development Switches is enabled in the Target Options submenu of the Targets menu, the Integrated Development Environment automatically sets switches to include all debugging information. You can change this setting by selecting Use Release Switches from the Target Options submenu under the Targets menu or choosing specific switches in the Switches dialogs.

Select the *CopyRel* button in the Switches dialog to copy the set of Release switches to the current dialog. You can then make further changes, as required. This button is available only if the Development switches are selected in the Setup Target submenu under the Targets menu.

Select the *CopyDev* button in the Switches dialog to copy the set of Development switches to the current dialog. You can then make further changes, as required. This button is available only if the Release switches are selected in the Target Options submenu under the Targets menu.

Select the Reset button to reset the switches to the default Release or Development switches, as selected in the Target Options submenu under the Targets menu.

**(3) Click on OK** when you are finished setting switches for the selected target.

The Switches dialog closes and you return to the Open Watcom IDE Project window.

### *1.11.2.2 Setting Source File Switches*

The Switches function in the Source Options submenu of the Sources menu enables you to set switches for the compiler that is associated with the selected source file or source file group.

#### *To set switches for a source file group:*

- **(1) Click once on the target window** that contains the relevant source files.
- **(2) Choose the appropriate item** from the Options menu.

For example, to set switches for all ".c" files in the selected target, choose C Compiler Switches from the Options menu.

The Compiler Switches dialog appears on the screen. The switches you access from this dialog affect only the currently selected source file or source file group. There are eleven Switches dialogs for Open Watcom C/C++, each one allowing you to set the following types of switches:

- File Option Switches
- Diagnostics Switches
- Source Switches
- Miscellaneous Switches
- Optimization Switches
- Debugging Switches
- CodeGen Strategy Switches
- Register Usage Switches
- CodeGen Option Switches
- Memory Model and Processor Switches
- C or C++ Compiler Switches

There are ten Switches dialogs for Open Watcom FORTRAN 77.

- File Option Switches
- Compile-time Diagnostic Switches
- Run-time Diagnostic Switches
- Debugging Switches
- Code Generation Strategy Switches
- Code Generation Option Switches
- Register Usage Switches
- Optimization Switches
- Application Type Switches
- Miscellaneous Switches

You can use the forward  $(\gg)$  and backward  $(\ll)$  buttons or the drop-down list to choose the set of switches you want to set.

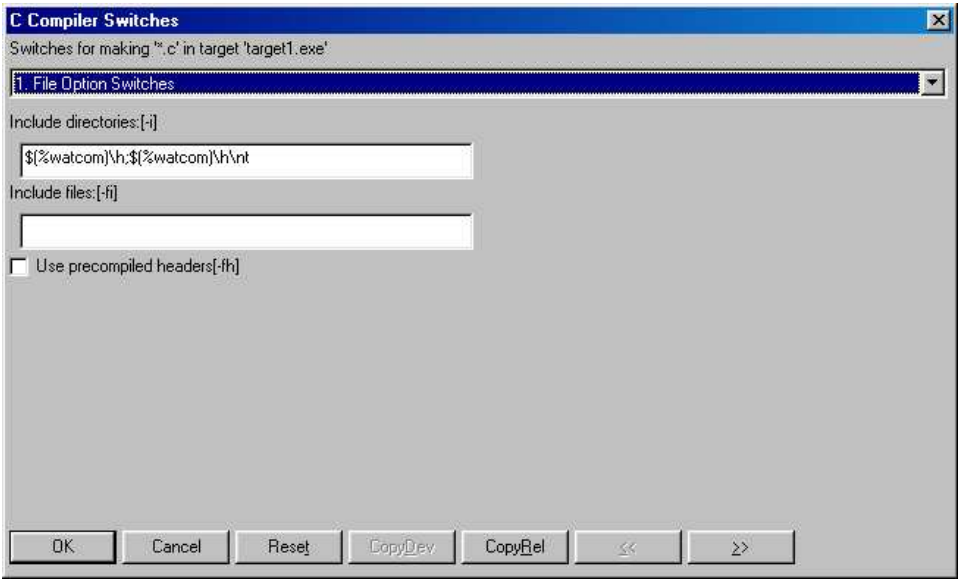

*Figure 27. Use the C Compiler Switches dialog to set switches for the compiler associated with the selected source file(s).*

The first of several compiler switch dialogs appears. Of note is the sixth screen, Debugging Switches, which allows you to choose the debugging information you want to see. Remember, if the option Use Development Switches is enabled in the Target Options submenu of the Targets menu, the Integrated Development Environment automatically sets switches to include all debugging information. You can change this setting by selecting Use Release Switches from the Target Options submenu under the Targets menu or choosing specific switches in the Switches dialogs.

Select the *CopyRel* button in the Switches dialog to copy the set of Release switches to the current dialog. You can then make further changes, as required. This button is available only if the Development switches are selected in the Target Options submenu under the Targets menu.

Select the *CopyDev* button in the Switches dialog to copy the set of Development switches to the current dialog. You can then make further changes, as required. This button is available only if the Release switches are selected in the Target Options submenu under the Targets menu.

Select the Reset button to reset the switches to the default Release or Development switches, as selected in the Target Options submenu under the Targets menu.

**(3) Click on OK** when you are finished setting switches for the selected source file or group of source files.

The Switches dialog closes and you return to the Open Watcom IDE Project window.

#### *To set switches for a specific source file:*

**(1) Click once on the source file** for which you want to set switches.

The selected source file is highlighted.

**(2) Choose Source Options** from the Sources menu.

A submenu for the Source Options menu appears on the screen.

**(3) Choose the appropriate item** from the Source Options submenu.

For example, if the selected source file has a ".c" extension, choose C Compiler Switches from the Options menu.

The Compiler Switches dialog appears on the screen. The switches you access from this dialog affect only the currently selected source file. There are eleven Switches dialogs for Open Watcom C/C++, each one allowing you to set the following types of switches:

- File Option Switches
- Diagnostics Switches
- Source Switches
- Miscellaneous Switches
- Optimization Switches
- Debugging Switches
- CodeGen Strategy Switches
- Register Usage Switches
- CodeGen Option Switches
- Memory Model and Processor Switches
- C or C++ Compiler Switches

There are ten Switches dialogs for Open Watcom FORTRAN 77.

- File Option Switches
- Compile-time Diagnostic Switches
- Run-time Diagnostic Switches
- Debugging Switches
- Code Generation Strategy Switches
- Code Generation Option Switches
- Register Usage Switches
- Optimization Switches
- Application Type Switches
- Miscellaneous Switches

You can use the forward  $(\ge)$  and backward  $(\le)$  buttons or the drop-down list to choose the set of switches you want to set.

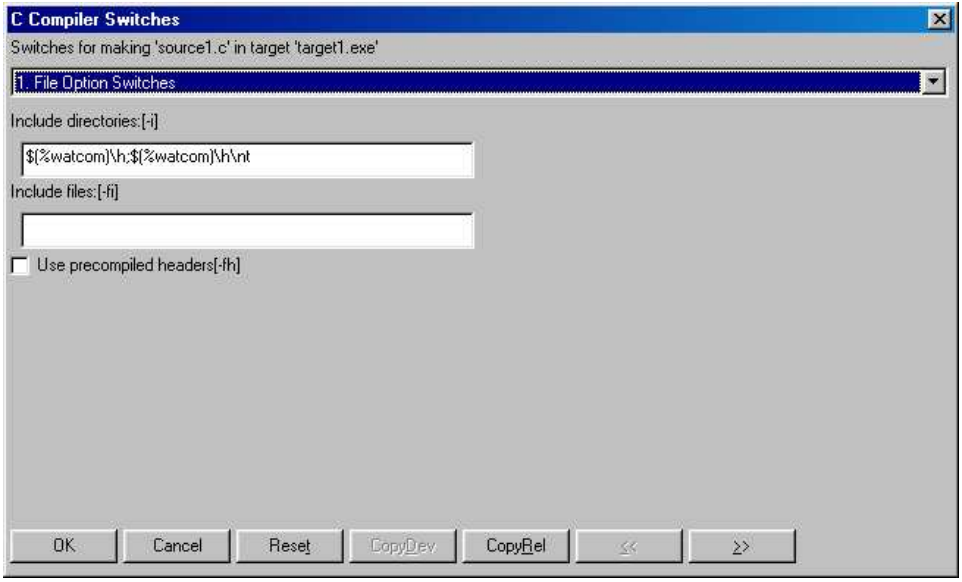

*Figure 28. Use the C Compiler Switches dialog to set switches for the compiler associated with the selected source file(s).*

The first of several compiler switch dialogs appears. Of note is the sixth screen, Debugging Switches, which allows you to choose the debugging information you want to see. Remember, if the option Use Development Switches is enabled in the Target Options submenu of the Targets menu, the Integrated Development Environment automatically sets switches to include all debugging information. You can change this setting by selecting Use Release Switches from the Target Options submenu under the Targets menu or choosing specific switches in the Switches dialogs.

Select the *CopyRel* button in the Switches dialog to copy the set of Release switches to the current dialog. You can then make further changes, as required. This button is available only if the Development switches are selected in the Target Options submenu under the Targets menu.

Select the *CopyDev* button in the Switches dialog to copy the set of Development switches to the current dialog. You can then make further changes, as required. This button is available only if the Release switches are selected in the Target Options submenu under the Targets menu.

Select the Reset button to reset the switches to the default Release or Development switches, as selected in the Target Options submenu under the Targets menu.

**(4) Click on OK** when you are finished setting switches for the selected source file or group of source files.

The Switches dialog closes and you return to the Open Watcom IDE Project window.

# *1.11.3 Using the Autodepend Switch*

The Use Autodepend switch in the Target Options submenu of the Targets menu keeps track of updated source files. Once a source is modified, the IDE remembers that it needs to be recompiled the next time you do a make. By using the Use Autodepend switch, the IDE also keeps track of changes made to source files on which other source files depend.

For example, let's say that your current project has a source file, source.cpp, that depends on a header file, source.hpp. If the Use Autodepend feature is not enabled and changes are made to source.hpp

after source.cpp in your current project has been compiled, the IDE does not recognize that your current source file is now out of date. This means that the next time you do a make, the IDE will not compile source.cpp. The Use Autodepend feature tells the IDE to compare the date and time stamps on all of the dependent source files in addition to the source files in the current project and their corresponding object files, so the IDE recognizes when your current source file needs to be recompiled.

#### *To set the Use Autodepend switch:*

**(1) Choose Target Options** from the Targets menu.

A submenu appears from the Target Options menu. A check mark beside the menu option indicates that it is enabled.

**(2) Select the Use Autodepend option** from the Target Options submenu.

If the option was enabled when you selected it, you have disabled the Use Autodepend feature. If the option had no check mark when you selected it, you have enabled the Use Autodepend feature.

# *1.12 Configuring the Integrated Development Environment*

The Integrated Development Environment can be reconfigured to some extent. You can customize the following features.

- Show or hide the Toolbar
- Show or hide the Status Bar
- Enable or disable automatic updates of file status in the target windows
- Select your own text editor
- Select a source revision control system

The next few sections describe these features.

## *1.12.1 Show Toolbar*

The Integrated Development Environment Toolbar that appears under the Menu Bar can be removed from or added to the IDE window.

#### *To add or remove the toolbar:*

**(1) Choose File** from the menu bar.

A checkmark beside Show Tool Bar indicates that the toolbar is present on the screen.

#### **(2) Select Show Tool Bar.**

The Show Tool Bar state will be toggled. If the toolbar was on the screen, it will disappear. If the toolbar was not on the screen, it will reappear.

### *1.12.2 Show Status Bar*

The Integrated Development Environment Status Bar that appears at the bottom of the IDE window can be removed from or added to the screen.

*To add or remove the status bar:* 

**(1) Choose File** from the menu bar.

A checkmark beside Show Status Bar indicates that the status bar is present on the screen.

#### **(2) Select Show Status Bar.**

The Show Status Bar state will be toggled. If the status bar was on the screen, it will disappear. If the status bar was not on the screen, it will reappear.

### *1.12.3 Auto Refresh*

The IDE will automatically update the target windows with the state of all files when this option is enabled.

#### *To enable or disable auto refresh:*

**(1) Choose File** from the menu bar.

A checkmark beside Auto Refresh indicates that auto refresh is enabled.

#### **(2) Select Auto Refresh.**

The Auto Refresh state will be toggled. When Auto Refresh is disabled, it may be necessary to select Refresh from the Window menu whenever the target window status becomes out of date.

### *1.12.4 Selecting Your Own Text Editor*

You can use your own favourite text editor from within the Integrated Development Environment.

*To select your own text editor:* 

**(1) Choose Set Text Editor** from the File menu.

The Set Text Editor dialog appears. You can enter the name of the text editor in the first field. You must also indicate whether the text editor is an executable file or a Dynamic Link Library (DLL). If the editor is an executable file (rather than a DLL), then you can enter an argument line in the second field. The argument line will be supplied to the editor whenever it is started by the IDE. The argument line can include any of three different macros which will be filled in by the IDE. The macros are:

- *%f* The name of the file to be edited.
- *%r* The row in the file at which to position the cursor. If the editor is invoked from a diagnostic message which contains a line number then the row value is extracted from the message; otherwise the row value is 1.
- *%c* The column in the file at which to position the cursor. If the editor is invoked from a diagnostic message which contains a column number then the column value is extracted from the message; otherwise the column value is 1.

For example, if the editor argument line that you specified was:

file='%f' row='%r' col='%c'

and you double click on an error message in the Log window that names the file foobar.c with an error at line 215 and column 31, then the argument line that is passed to your editor is:

file='foobar.c' row='215' col='31'

This flexibility allows you to specify the name of the file to edit and the row and/or column at which to position the text cursor. If no row or column is available, then the IDE will supply the value of 1 as a default.

**(2) Select OK** when you wish to confirm the selection of a new editor.

or

**Select Cancel** when you wish to cancel the selection of a new editor.

or

Select Default when you wish to restore the default editor selection and then select OK or Cancel.

### *1.12.5 Selecting a Source Revision Control System*

You can use a source code Revision Control System (RCS) in conjunction with the Integrated Development Environment.

*To select a revision control system* 

**(1) Choose Set Source Control** from the File menu.

A number of options are presented:

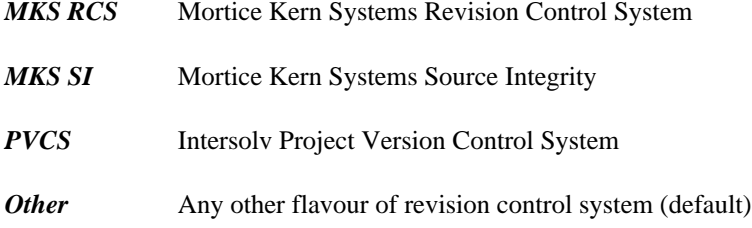

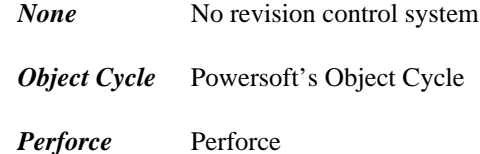

When you select a source revision control system, the Checkout Source and Checkin Source items in the Sources menu are enabled. The Checkout Source and Checkin Source items spawn batch/command files or dialogs corresponding to your selection of revision control system. The batch/command files are located in the \WATCOM\BINW and \WATCOM\BINP directories. These files can be modified to suit your environment.

*MKS RCS*

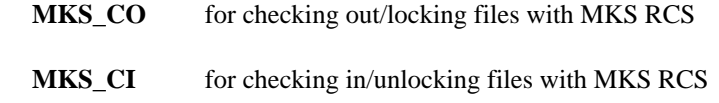

*MKS SI*

**Checkout Dialog** a check out dialog will appear on the screen when using MKS SI

**Checkin Dialog** a check in dialog will appear on the screen when using MKS SI

*PVCS*

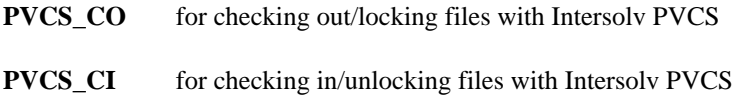

*Other*

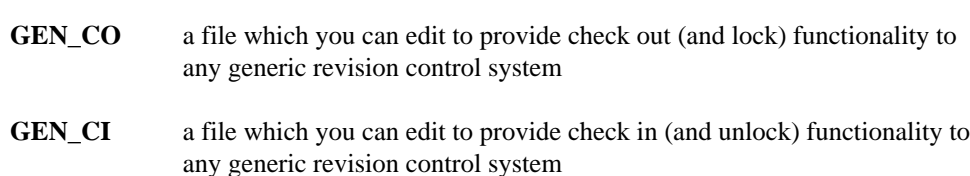

*None* When selected, Checkout Source and Checkin Source are disabled.

When one of the batch files is spawned, a number of arguments are passed to the batch file.

For checking out files, the following arguments are passed:

- 1. "pause" or "nopause" to enable optional screen pause after completion of action
- 2. full source file path specification
- 3. full project file path specification (.wpj file)
- 4. full target file path specification (.tgt file)

For checking in files, the following arguments are passed:

- 1. full source file path specification
- 2. full message file path specification (this file contains the textual message that you enter when checking in a file)

### *48 Configuring the Integrated Development Environment*

- 3. full project file path specification (.wpj file)
- 4. full target file path specification (.tgt file)

# *1.13 Executing Special Commands*

Sometimes you may find it necessary to execute commands before and/or after performing a make. The Open Watcom Integrated Development Environment provides Before and After commands in the File and Targets menus. These commands enable you to perform actions immediately before or after making either the selected target or all targets for the current project.

#### *To set Before or After directives:*

**(1) Click once on the target** for which you want to set a before or after directive.

The title bar of the selected target is highlighted.

**(2) Choose Target Options** from the Targets menu.

A submenu appears from the Target Options menu.

**(3) Choose Execute Before or Execute After** from the Target Options submenu.

A Target Before or Target After dialog appears on your screen.

*Note:* If you want to set before or after directives to be executed when you make all targets, select the before and after commands from the File menu.

**(4) Enter the command** you want to execute before or after the selected target is made.

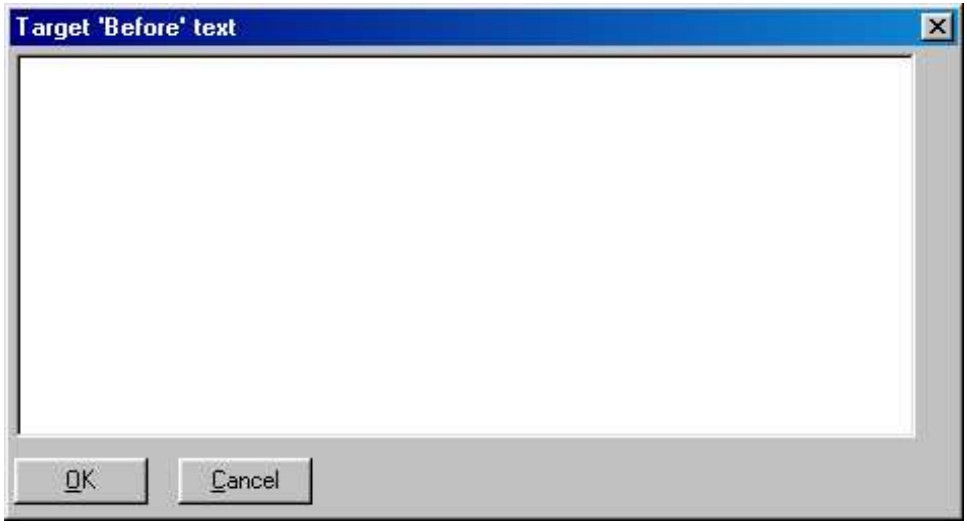

*Figure 29. Enter execute commands in the Target Before or Target After dialogs.*

**(5) Click on OK** to continue.

The IDE stores the information you entered and closes the dialog. When you next perform a make on the selected target, the IDE will execute the before or after directive you entered.

# *1.14 Adding Resources to a Target*

You may want to include resources in your target executable. There are two ways of doing this in the IDE: indirectly and directly. The act of adding resources to a target can only be done for targets that support resources, such as Windows or OS/2 PM.

*To add a resource to a target using the indirect method:* 

- **(1) Create a new source file** with the extension ".rc".
- **(2) Click once on the new source file** to select it.
- **(3) Choose Edit Text** from the Sources menu to invoke the Open Watcom Editor.

The editor opens on your screen with an empty window. You can now add the resource file text.

- **(4) Enter the resource statements** in the editor.
- **(5) Save your work and close the editor** when you are finished.

You return to the Open Watcom IDE Project window. You can now compile the new source file.

**(6) Click once on the new source file** to select it.

The selected source file is highlighted in the target window.

**(7) Choose Make** from the Sources menu to compile the new source file.

The IDE compiles the selected source file. To do this, the IDE invokes the Resource Compiler which creates a ".res" file. The ".res" file will be automatically included in the target when it is linked.

When you create the resource file directly, the source file contains the same information but it is stored in a different format.

#### *To add a resource to a target using the direct method:*

- **(1) Create a new source file** with the extension ".res".
- **(2) Click once on the new source file** to select it.
- **(3) Choose Edit Resources** from the Sources menu to invoke the Open Watcom Resource Editor.

The editor opens on your screen with an empty window. You can now create the resources.

- **(4) Create the resources.**
- **(5) Save your work and close the editor** when you are finished.

You return to the Open Watcom IDE Project window. You can now compile the new source file.

**(6) Click once on the new source file** to select it.

The selected source file is highlighted in the target window.
**(7) Choose Make** from the Sources menu to compile the new source file.

The IDE compiles the selected source file. The IDE does not need to invoke the Resource Compiler to create a ".res" file because you created the ".res" file directly using the Resource Editor. The ".res" file will be automatically included in the target when it is linked.

# *1.15 Including Libraries in a Target*

You use the same procedure to include static and DLL libraries in your target as you use to add any source file to a target. The IDE includes the libraries when the target is linked.

#### *To create static and DLL libraries:*

**(1) Create a new target** entering the library name in the Target Name field and choosing the appropriate image type.

Clicking on OK on the New Target dialog closes the dialog and creates a new target with the specified name in the title bar.

- **(2) Add the desired source files,** new or existing, to the library you have created.
	- *Note:* If you want one of your other targets to use that library, you must enter the library as a source file for that target. When you enter the library as a source file you must give it the extension ".lib", regardless of whether the library is a static or DLL library. For example, if your library is entitled Target A and you want your existing Target B to use that library, add Target A as a source file on Target B with the extension ".lib".

# *1.16 Targets and Image Types Supported by the IDE*

The IDE supports the creation of a wide variety of targets. The following sections summarize the choices available.

# *1.16.1 Win32 Targets*

*Character-mode Executable [.exe]* The target is a non-GUI Win32 application.

*Windowed Executable [.exe]* The target is a GUI Win32 application.

*Dynamic Link Library [.dll]* The target is a Win32 DLL.

*Library [.lib]*

The target is a Win32 library.

*Help File [.hlp]*

The target is a help file.

# *1.16.2 Win16 Targets*

*Executable [.exe]*

The target is a 16-bit Windows application.

*Dynamic Link Library [.dll]* The target is a 16-bit Windows DLL.

*Library [.lib]*

The target is a 16-bit Windows library.

*Help File [.hlp]*

The target is a help file.

# *1.16.3 Win386 (Watcom Extender) Targets*

*Executable [.exe]*

The target is a 32-bit Open Watcom Windows extender application.

*Dynamic Link Library [.dll]* The target is a 32-bit Open Watcom Windows extender DLL.

*Library [.lib]*

The target is a 32-bit Open Watcom Windows extender library.

*Help File [.hlp]*

The target is a help file.

# *1.16.4 DOS - 16-bit Targets*

*Executable [.exe]*

The target is a 16-bit DOS .exe file.

*.COM Executable [.com]* The target is a 16-bit DOS .com file.

*Library [.lib]*

The target is a 16-bit DOS .lib file.

# *1.16.5 DOS - 32-bit Targets*

*CauseWay Executable [.exe]*

The target is a 32-bit CauseWay .exe file.

*CauseWay DLL (register based) [.dll]*

The target is a 32-bit CauseWay dll using register-based calling conventions.

*CauseWay DLL (stack based) [.dll]*

The target is a 32-bit CauseWay dll using stack-based calling conventions.

# *52 Targets and Image Types Supported by the IDE*

- *DOS4GW Executable [.exe]* The target is a 32-bit DOS/4GW .exe file.
- *PMODW/W Executable [.exe]* The target is a 32-bit PMODE/W .exe file.
- *DOS32/A Executable [.exe]* The target is a 32-bit DOS32/A .exe file.
- *Pharlap Executable [.exp]* The target is a 32-bit PharLap "RUN386" .exe file.
- *Pharlap TNT Executable [.exe]* The target is a 32-bit PharLap TNT .exe file.
- *Flashtek Executable [.exe]* The target is a 32-bit FlashTek .exe file using register-based calling conventions.
- *Flashtek -- Stack based [.exe]* The target is a 32-bit FlashTek .exe file using stack-based calling conventions.
- *Library [.lib]*

The target is a 32-bit DOS .lib file.

# *1.16.6 OS/2 - 16-bit Targets*

*Executable [.exe]*

The target is a 16-bit OS/2 console application.

- *PM Executable [.exe]* The target is a 16-bit OS/2 Presentation Manager application.
- *Fullscreen Executable [.exe]* The target is a 16-bit OS/2 Fullscreen application.
- *Dynamic Link Library [.dll]* The target is a 16-bit OS/2 DLL.

#### *Library [.lib]*

The target is a 16-bit OS/2 library file.

#### *Help File [.hlp]*

The target is an OS/2 help file (HLP format).

#### *INF File [.inf]*

The target is an OS/2 help file (INF format).

# *1.16.7 OS/2 - 32-bit Targets*

#### *Executable [.exe]*

The target is a 32-bit OS/2 console application.

- *PM Executable [.exe]* The target is a 32-bit OS/2 Presentation Manager application.
- *Fullscreen Executable [.exe]* The target is a 32-bit OS/2 Fullscreen application.
- *Virtual Device [.exe]* The target is a 32-bit OS/2 Virtual Device Driver application.
- *Dynamic Link Library [.dll]* The target is a 32-bit OS/2 DLL.

#### *Library [.lib]*

The target is a 32-bit OS/2 library file.

#### *Help File [.hlp]*

The target is an OS/2 help file (HLP format).

#### *INF File [.inf]*

The target is an OS/2 help file (INF format).

# *1.16.8 Linux Targets*

*Executable [.exe]*

The target is a Linux application.

#### *Shared Library [.dll]*

Shared libraries are not yet supported.

*Library [.lib]*

The target is a Linux static library file.

# *1.17 Invoking Other Applications from the IDE*

When using the Open Watcom Integrated Development Environment, there are several other applications you may want to use. To save you the frustration of having to constantly exit the IDE and start up a new application, we have made it possible to invoke other applications from within the Integrated Development Environment. Following are the applications you can invoke from the IDE:

- Browser
- Open Watcom Debugger
- Open Watcom Execution Sampler
- Open Watcom Execution Profiler
- Open Watcom Disassembler
- Open Watcom Editor (text editor)
- Open Watcom Resource Editor

### *54 Invoking Other Applications from the IDE*

- Open Watcom Zoom
- Open Watcom Heap Walker
- Spy
- DDE Spy

You invoke these applications by making a selection from the toolbar or various menus in the IDE. The Actions menu contains some of the applications. You can find others in the Targets and Sources menus. The menu options that appear vary, depending on the contents of the current project. The applications are available in the menu items only when appropriate. For example, if the currently selected target has no source files, no applications appear in the Sources menu.

*Hint:* An alternate way to view the contents of the Targets and Sources menu is to click the right mouse button while your cursor is positioned in the project window. If your cursor is positioned over a target, the Targets menu appears. If your cursor is positioned over a source file, the Sources menu appears.

Refer to the appropriate sections in this manual for detailed information on using the various applications.

# *1.18 Invoking DOS Applications from the IDE under OS/2*

There are occasions where you may wish to change the default DOS or WIN-OS/2 settings when running a DOS/Windows application from the IDE. The mechanism which we provide is through the use of a special **IDE\_DOS\_SETTINGS** environment variable. For example, to set the DPMI memory limit to 16 and to enable DOS BREAK, you can set the environment variable as follows:

*Example:*

set ide\_dos\_settings=dpmi\_memory\_limit#16;dos\_break#1

Due to the command processor limitations, the "#" character is used in place of the "=". The above command is equivalent to configuring a DOS session with DOS settings as follows:

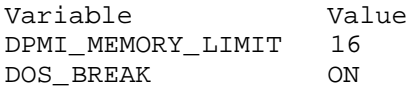

# *Browser*

# *2 The Open Watcom Browser*

# *2.1 Introduction*

Imagine being assigned to a project with thousands of lines of C++ source code. Learning the relationship between the objects of such an application can be very difficult. The Browser was developed to solve this very problem — to help developers better understand the source code they are working with. Information such as the class inheritance hierarchy and the call tree for an application can be studied while using the Browser. Once you have located a symbol, you can quickly view the source file that contains its definition or list all the files that reference it. Viewing these relationships helps you understand how the program works.

This chapter describes the many tasks you can perform with the Browser, including creating and opening a Browser database file, configuring the Browser session, and viewing the list of all symbols in your program, the class inheritance hierarchy, and call structure.

# *2.2 Using the Browser*

This section discusses the following topics:

- Starting the Browser
- Starting the Browser through the Open Watcom Integrated Development Environment
- Quitting the Browser
- The Browser Menu Bar

# *2.2.1 Starting the Browser*

To start the Browser, double click on the Browser icon. This opens the Browser window. The caption bar of this window displays the current option file and Browser database file. The message no browser file appears on this line if a database file is not currently selected.

The Browser is an integrated tool that you can open from the IDE so that you can browse the source code of the project you are working on. Refer to the IDE guide for further information on the Integrated Development Environment.

# *2.2.2 Quitting the Browser*

To exit the Browser, choose *Exit* from the *File* menu of the Browser window. If you made changes to the options during the Browser session, a message box appears prompting you to save the changes.

Choose *No* in the message box to close the Browser session without saving. Any options changed within the session are lost.

Choose *Yes* in the message box to save the current options to the current option file, if one exists, and exit the Browser session. If no option file exists, a *Save As* dialog appears that allows you to specify the option file to which you want to save the new options.

**Select** *Cancel* to return to the main Browser window without saving the options.

or

**Select** *OK* to close the dialog and exit the Browser session.

# *2.2.3 The Browser Menu Bar*

The Browser's menu bar consists of the following eight menus:

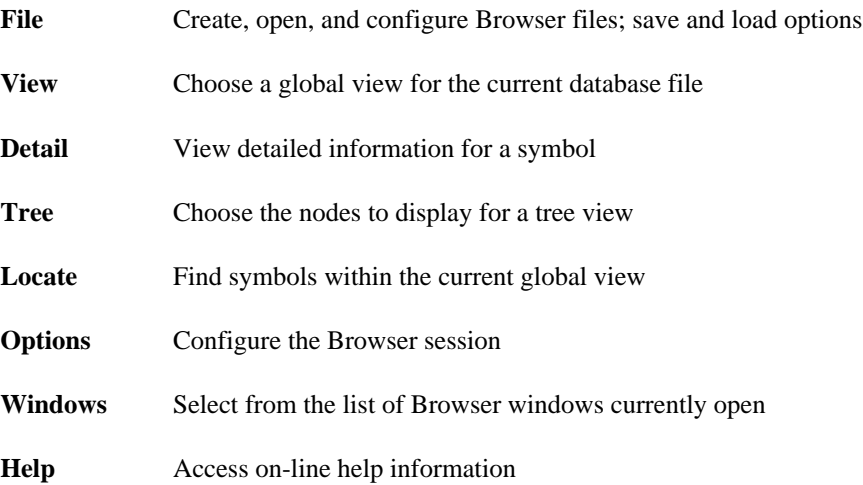

# *2.3 Browser Files*

To browse your source code, you must first create a Browser module file for each source file that you wish to browse. Currently, browsing is supported by the Open Watcom C/C++ compilers only (Open Watcom FORTRAN 77 does not support browsing). To create a Browser module file, specify the "db" option when you compile the source file. If you are using the Open Watcom Integrated Development Environment, select *Emit Browser Information* from the *Debugging Switches* panel of the *Compiler Switches* dialog. The Browser module file will have the same name as the source file and an extension of ".MBR".

Once the Browser module files have been created, these files are merged and a Browser database file is created. This process eliminates redundant information such as duplicate definitions that occur when a header file is included by many source files. Browser database files have the extension ".DBR".

The Browser allows you to configure your session and saves this configuration to an options file. Options files have the extension ".OBR". The file name setup.obr is the default name of the options file. The default options file is automatically loaded by the Browser when the Browser is started.

# *2.3.1 Creating a Browser Database File within the Browser*

**(1) Choose** *New* from the *File* menu.

This opens the *New Browser File* dialog where you enter the name of the Browser database file you are creating.

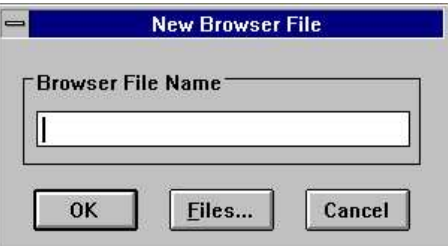

*Figure 30. Use the New Browser File dialog to create a new Browser database file.*

**(2) Type the name and path** of the new Browser database file.

or

**Click on the** *Files* button to open a second dialog that allows you to browse the directory structure for an existing Browser database file. Select an existing file and change its name. If you do not change its name, a message box appears when you press *OK* asking if you want to overwrite the existing file.

**(3) Click on** *OK.*

This opens a *Module* window that will eventually contain a list of the module files that will make up the database file.

**(4) Click on the** *Add* button in the *Module* window.

This opens the *Select Module File(s)* dialog where you choose the module files to add to the database file.

**(5) Select the module files** to add to the database file and click on *OK.*

or

**Double click** on the desired module file.

This closes the *Select Module File(s)* dialog and adds the selected module file to the Browser file component list. Each module file on the components list has a check box. When added, this check box is marked with an X, indicating that the module file is enabled.

**(6) Continue with steps 4 and 5** until you have added all desired module files to the component list.

| x d:\wc10\samples\ide\win32\box.mbr<br>x d:\wc10\samples\ide\win32\drawroom.m | OK                 |
|-------------------------------------------------------------------------------|--------------------|
| x d:\wc10\samples\ide\win32\furnitu.mbr                                       | Cancel             |
|                                                                               | Add                |
|                                                                               | Remove             |
|                                                                               | <b>Disable All</b> |
|                                                                               | <b>Enable All</b>  |
|                                                                               | Help               |

*Figure 31. The Modules dialog displays the selected module files.*

**(7) Click on** *OK* on the *Module* window.

This closes the *Module* window and creates the database file.

## *2.3.2 Creating a Browser Database File from the Command Line*

It is also possible to create the Browser database file from the command line. This allows you to make Browser database file creation part of your standard build procedure. When you do this, the batch build procedure will automatically update your database file. Updating the Browser database file occurs only if changes have been made to a module file within the database file.

A separate utility, called the merger, is used to create the database file. The name of the merger program is wbrg.exe. Its command line consists of the name of the database file and a list of the module files (.MBR files) to be merged. The name of the database file must be preceded by a database command. The default extension given to the database file is ".DBR". The list of module files must be preceded by a file command. The module file names must be separated by commas or enclosed by curly braces and separated by spaces. The list of module file names can contain wild cards. The following are examples of valid merger commands. In each case, the module files m1.mbr and m2.mbr will be processed and the database file db.dbr will be created.

```
wbrg database db file m1, m2
wbrg database db file { m1 m2 }
wbrg file m1, m2 database db
wbrg file { m1 m2 } database db
```
It is also possible to specify a command file that contains merger commands. Command files have the extension ".CBR". Consider a command file, called merge.cbr, containing the following merger commands.

```
database db
file m1
file m2
```
The following example will achieve the same results as the previous example.

wbrg @merge

If you want to suppress the listing of file names that the merger produces as it is working, you can include the "quiet" option on the command line or in the command file.

# *2.3.3 Opening an Existing Browser Database File*

**(1) Choose** *Open* from the *File* menu.

This opens the *Open Browser Database File* dialog where you select the database file you want to open.

**(2) Select a database file to open and click on** *OK.*

or

**Double click** on the desired database file.

This closes the *Open Browser Database File* dialog.

*Note:* You can have only one database file open at a time. If you open a second database file, the Browser discards the first and displays information for the second.

# *2.3.4 Working with Browser Module Files*

Once a Browser database file is loaded, you might want to edit the list of modules originally used to create the database file. Editing the list of modules allows you to temporarily remove modules from the database or add modules to the database. For example, you may decide that you only want to browse a particular module or set of modules or you may have forgotten a module when the database was originally created.

The *Modules* menu item in the *File* menu allows you to view the list of module files that make up the current database file. From this list you can perform the following functions on the module files:

- Add
- Remove
- Disable
- Enable

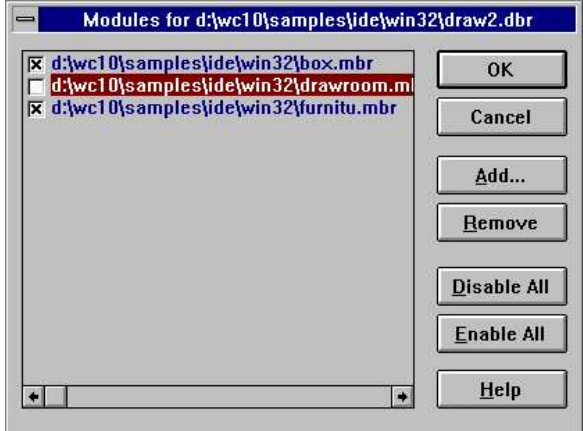

*Figure 32. On the Modules dialog, you can add, remove, disable, and enable module files.*

## *2.3.4.1 Adding a Module File*

**(1) Choose** *Modules* from the *File* menu.

This opens the *Modules* dialog for the current database file. This dialog lists all module files that make up the database file. Each module file has a check box. An X in this box indicates that the module file is enabled. The Browser browses only the enabled module files.

**(2) Click on the** *Add* button in the *Modules* dialog.

This opens the *Select Module File(s)* dialog where you choose the module files to add to the current Browser file.

**(3) Select the module files** to add to the Browser file and click on *OK.* Select multiple module files by holding the Shift key while you click on the desired files.

Clicking on OK closes the *Select Module File(s)* dialog and adds the selected module file to the database file. Each module file in the module list has a check box. When added, this check box is marked with an X, indicating that the module file is enabled.

- **(4) Continue with steps 2 and 3** until you have added all desired module files to the component list.
- **(5) Click on** *OK* in the *Module* dialog.

This closes the *Modules* dialog and updates the database file.

### *2.3.4.2 Removing a Module File*

**(1) Choose** *Modules* from the *File* menu.

This opens the *Modules* dialog for the current database file. This dialog lists all module files that make up the database file. Each module file has a check box. An X in this box indicates that the module file is enabled. The Browser browses only the enabled module files.

**(2) Click once on the module file** you want to remove from the database file.

This highlights the selected module file.

**(3) Click on the** *Remove* button in the *Modules* dialog.

This removes the selected module file from the list.

**(4) Click on** *OK* in the *Modules* dialog.

This closes the *Modules* dialog and updates the database file.

### *2.3.4.3 Disabling a Module File*

**(1) Choose** *Modules* from the *File* menu.

This opens the *Modules* dialog for the current database file. This dialog lists all module files that make up the database file. Each module file has a check box. An X in this box indicates that the module file is enabled. The Browser browses only the enabled module files.

**(2) Click in the check box** of the module file you want to disable. Alternatively, use the up and down arrow keys to select the module file you wish to disable. Press the space bar to disable the currently selected module file.

This removes the X. The blank box indicates that the module file is disabled and will not be browsed.

- **(3) Repeat step 2** until you have disabled all desired module files.
- **(4) Click on** *OK* on the *Modules* dialog.

This closes the *Modules* dialog and updates the database file.

To disable all of the module files in the *Modules* dialog, click on the *Disable All* button. Click on *OK* to update the database file and close the *Modules* dialog.

#### *2.3.4.4 Enabling a Module File*

**(1) Choose** *Modules* from the *File* menu.

This opens the *Modules* dialog for the current database file. This dialog lists all module files that make up the database file. Each module file has a check box. An X in this box indicates that the module file is enabled. The Browser browses only the enabled module files.

**(2) Click in the check box** of the module file you want to enable. Alternatively, use the up and down arrow keys to select the module file you wish to enable. Press the space bar to enable the currently selected module file.

This places an X in the box indicating that the module file is enabled and will be browsed.

- **(3) Repeat step 2** until you have enabled all desired module files.
- **(4) Click on** *OK* on the *Module* dialog.

This closes the *Modules* dialog and updates the database file.

To enable all of the module files on the *Modules* window, click on the *Enable All* button. Click on *OK* to update the database file and close the *Modules* window.

# *2.4 Global Views*

The menu items under the View menu let you display a global view of your program. A global view is one that displays relationships between all symbols in your program. The following are global views.

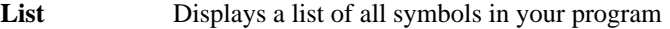

**Inheritance** Displays the class inheritance graph for your program

**Call** Displays the call graph for your program

Once a global view has been displayed, you can view detailed information for the symbols in the global view. Refer to the section entitled "Viewing Detail Information" on page 71 for a discussion on displaying detail information.

It is possible to specify a query that restricts the symbols displayed in global views. See the section entitled "Global Symbol Queries" on page 80 for more information.

# *2.4.1 The List View*

Using the Browser to view the symbols in your program is much faster than searching through your source code for symbol information. From the symbols list you can quickly access detailed information on a symbol that tells you where the symbol is used and where it is defined.

To view a list of all symbols in the current Browser database file, choose *List* from the *View* menu. This displays a window which can list all symbols in your program. The window has a vertical scroll bar that allows you to scroll through the list of symbols in your program. Since your program may contain a very large number of symbols, the Browser does not load all the symbols in your program from the database. Instead, only the number of symbols that can be displayed in the window are loaded. As far as the Browser is concerned, this list is infinite. For this reason, the scroll thumb on the vertical scroll bar is positioned in the middle of the vertical scroll bar and cannot be moved. Click below the vertical scroll thumb to view the next page of symbols and above the vertical scroll thumb to view the previous page of symbols.

|                                                                     |                                                                 |                                    |  |  |  |                                        |  | - WATCOM Source Browser - (no option file), [d:\wc10\samples\ide\win32\draw2. |  |  |
|---------------------------------------------------------------------|-----------------------------------------------------------------|------------------------------------|--|--|--|----------------------------------------|--|-------------------------------------------------------------------------------|--|--|
| <b>File</b>                                                         | View                                                            |                                    |  |  |  | Detail Tree Locate Options Window Help |  |                                                                               |  |  |
|                                                                     |                                                                 |                                    |  |  |  |                                        |  |                                                                               |  |  |
| List<br>۵                                                           |                                                                 |                                    |  |  |  |                                        |  |                                                                               |  |  |
| $\mathbb{F}$ extern signed int draw box $\mathbb{R}$                |                                                                 |                                    |  |  |  |                                        |  |                                                                               |  |  |
| C class point                                                       |                                                                 |                                    |  |  |  |                                        |  |                                                                               |  |  |
| <b>Wextern float world</b> scale                                    |                                                                 |                                    |  |  |  |                                        |  |                                                                               |  |  |
| <b>Wextern float vertical shift</b><br>$\vee$ float point: $\times$ |                                                                 |                                    |  |  |  |                                        |  |                                                                               |  |  |
|                                                                     | $\cup$ float point: $\vee$                                      |                                    |  |  |  |                                        |  |                                                                               |  |  |
|                                                                     | $\mathbf{\mathcal{Q}}$ float point:: $\mathbf{z}$               |                                    |  |  |  |                                        |  |                                                                               |  |  |
|                                                                     |                                                                 | $E$ enum orientation               |  |  |  |                                        |  |                                                                               |  |  |
|                                                                     | $\mathbf{F}$ extern point: point float x0, float y0, float z0 ] |                                    |  |  |  |                                        |  |                                                                               |  |  |
|                                                                     | $\mathbf{F}$ extern point::point( class point & src)            |                                    |  |  |  |                                        |  |                                                                               |  |  |
|                                                                     | E point: world size float wide, float deep, float high ]        |                                    |  |  |  |                                        |  |                                                                               |  |  |
|                                                                     |                                                                 | $\mathbf{F}$ extern point: movetof |  |  |  |                                        |  |                                                                               |  |  |
|                                                                     |                                                                 |                                    |  |  |  |                                        |  |                                                                               |  |  |
|                                                                     |                                                                 |                                    |  |  |  |                                        |  |                                                                               |  |  |
|                                                                     |                                                                 |                                    |  |  |  |                                        |  |                                                                               |  |  |
|                                                                     |                                                                 |                                    |  |  |  |                                        |  |                                                                               |  |  |
|                                                                     |                                                                 |                                    |  |  |  |                                        |  |                                                                               |  |  |

*Figure 33. The List window displays all symbols in the current browser database file.*

Each symbol has a icon to its left. A letter marking each icon indicates the symbol type in the source code as follows:

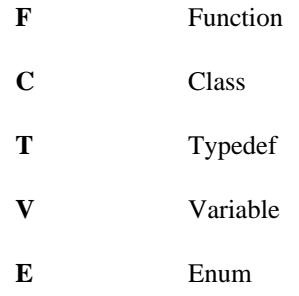

There are several ways to display the detail view of symbols. When you reveal the detail view, the file folder icon changes to an open file folder. To close the detail view dialog, click on the file folder. This changes the icon back to a closed folder and closes the dialog. To reveal the detail view of a symbol you can perform any of the following actions:

- The file folder icons are hot spots that display the detail view of the selected symbol. To activate the hot spot, click once on the symbol name to select it and press ENTER to reveal the detail view.
- Click once on the file folder to reveal the detail view for that symbol.
- Click once on the symbol name to select it and choose *Detail* from the *Detail* menu.
- Double click on the symbol name.

# *2.4.2 The Class Inheritance View*

Selecting *Inheritance* from the *View* menu displays the inheritance hierarchy of all of the C++ classes in your program using a tree. This allows you to see the relationships between base classes and derived classes. In the inheritance hierarchy, each node represents a class.

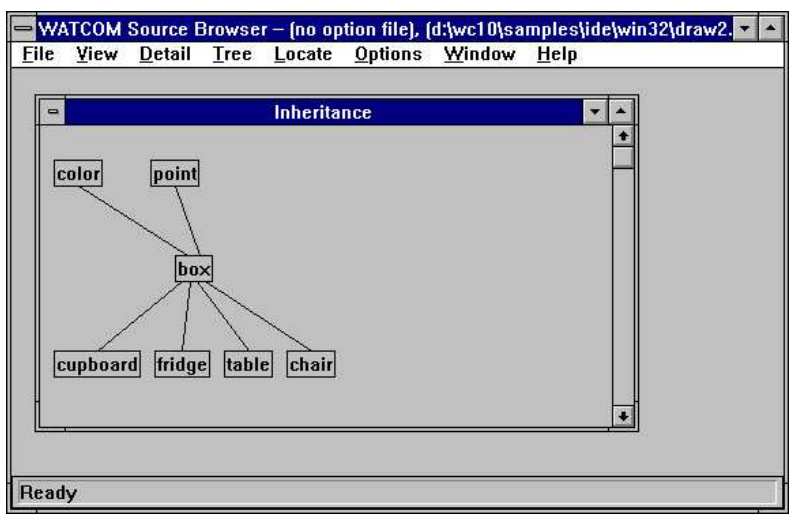

*Figure 34. The Inheritance view displays the hierarchy of all C++ classes in your program (graph view shown).*

There are two different tree views you can choose from to display the class hierarchy:

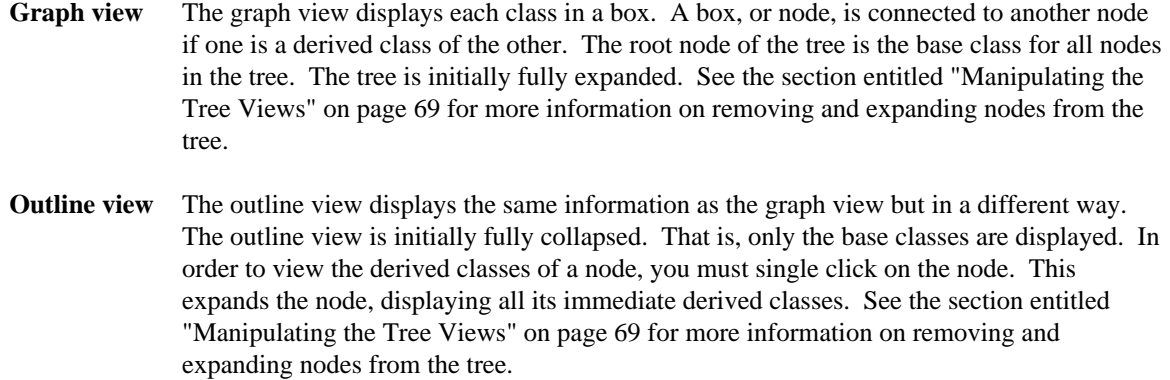

# *2.4.3 The Function Call Tree View*

Selecting *Call* from the *View* menu displays the function call tree for all functions in your program. This allows you to see all the functions that a given function calls and conversely all functions that call a certain function. In the call tree, each node represents a function.

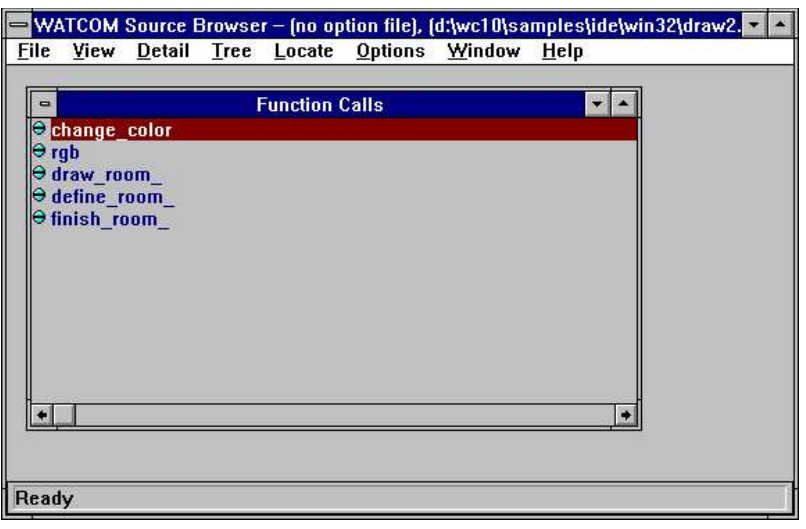

*Figure 35. The Call view displays a call tree for all functions in your program (outline view shown).*

There are two different tree views you can choose from to display the function call tree:

- **Graph view** The graph view displays each function in a box. A box, or node, is connected to another node if one function calls the other. The tree is initially fully expanded. See the section entitled "Manipulating the Tree Views" on page 69 for more information on removing and expanding nodes from the tree.
- **Outline view** The outline view displays the same information as the graph view but in a different way. The outline view is initially fully collapsed. In order to view the functions called by the function specified in the node, you must single click on the node. This expands the node, displaying all functions it calls. See the section entitled "Manipulating the Tree Views" on page 69 for more information on removing and expanding nodes from the tree.

# *2.4.4 Manipulating the Tree Views*

With both the graph view and the outline view you can change the information displayed in the following ways:

- select the root nodes you want to view
- expand any node in the view
- collapse any node in the view

You expand and collapse nodes in the graph and outline views to hide and reveal descendant and ancestor nodes of the selected node. There are two ways to expand and collapse nodes:

- choose the desired function from the *Tree* menu
- click on the node (applies only to the outline view)

In addition to these functions, you can force the graph to be redrawn when a node in the tree view is collapsed. By default, collapsed nodes will leave a gap in the graph. Redrawing the graph removes these gaps. This feature is controlled by an option. See the section entitled "Configuring the Browser" on page 79 for more information.

Clicking on the right mouse button when the mouse cursor is in a tree view will automatically display the *Tree* menu. This allows you to perform the actions in the *Tree* menu without actually going to the menu bar.

## *2.4.4.1 Selecting Root Nodes*

Select *Select Root Nodes* from the *Tree* menu to change the root nodes that are displayed. The root nodes you select appear in the graph or outline view; all other root nodes are hidden.

Choosing *Select Root Nodes* from the *Tree* menu opens the *Select Root Nodes* dialog. This dialog lists all of the symbols that appear as a root node. Each symbol in the *Select Root Nodes* dialog has a check box. When enabled, this check box is marked with an X, indicating that the symbol will appear as a root node in the display.

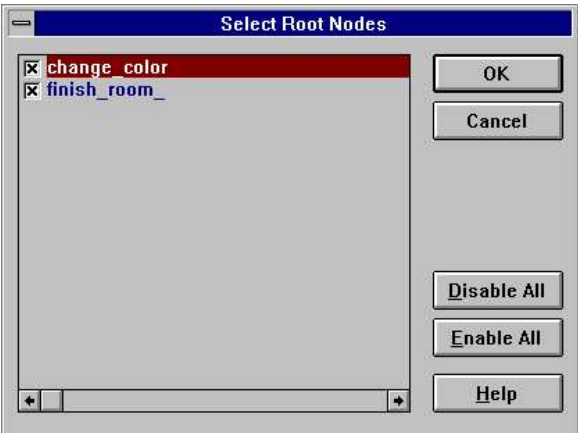

*Figure 36. On the Select Root Nodes dialog, choose the symbols you want to appear as root nodes.*

### *Disabling Root Nodes*

**(1) Click in the check box** of the root node you want to disable. Alternatively, use the up and down arrow keys to select the root node you wish to disable. Press the space bar to disable the currently selected root node.

The X disappears meaning that the root node is disabled and will not appear in the display.

- **(2) Repeat step one** until you have disabled all desired root nodes.
- **(3) Click on** *OK* in the *Select Root Nodes* dialog.

The *Select Root Nodes* dialog closes and the display is updated.

To disable all of the root nodes in the *Select Root Nodes* dialog, click on the *Disable All* button. This removes Xs from each box in the *Select Root Nodes* dialog. Click on *OK* to close the dialog and update the display.

*Note:* This disables the selected root nodes only for the active view window.

#### *Enabling Root Nodes*

**(1) Click in the check box** of the root node you want to enable. Alternatively, use the up and down arrow keys to select the root node you wish to enable. Press the space bar to enable the currently selected root node.

An X appears in the box indicating that the root node is enabled and will appear in the display.

- **(2) Repeat step one** until you have enabled all desired root nodes.
- **(3) Click on** *OK* in the *Select Root Nodes* dialog.

The *Select Root Nodes* dialog closes and the display is updated.

To enable all of the root nodes in the *Select Root Nodes* dialog, click on the *Enable All* button. An X appears in each box on the *Select Root Nodes* dialog. Click on *OK* to close the dialog and update the display.

*Note:* This enables the selected root nodes only for the active view window.

#### *2.4.4.2 Expanding Nodes*

You can expand the display all at once, one level at a time, or one branch at a time. To expand by levels and branches, you must first select the node you want to expand. Do this by clicking once on the desired node.

#### **Expand One Level**

Choose *Expand One Level* from the *Tree* menu to display all of the immediate children for the selected node.

#### **Expand Branch**

Choose *Expand Branch* from the *Tree* menu to display all descendants of the selected node.

**Expand All** Choose *Expand All* from the *Tree* menu to fully expand all of the enabled root nodes. Disabled root nodes do not appear in the display.

## *2.4.4.3 Collapsing Nodes*

You can collapse the display all at once or one branch at a time. To collapse by branches, you must first select the node you want to collapse. Do this by clicking once on the desired node.

#### **Collapse Branch**

Choose *Collapse Branch* from the *Tree* menu to hide all descendants of the selected node.

**Collapse All** Choose *Collapse All* from the *Tree* menu to collapse all of the nodes and display only the root nodes.

## *Using the Keyboard*

You can expand and collapse the symbols using key sequences. Click once on the symbol name to highlight it and press one of the following keys:

- **+** Expand the symbol one level
- **-** Collapse the symbol one level
- **\*** Expand all descendants of the selected node. This is the same as choosing *Expand Branch* from the *Tree* menu.
- **CTRL \*** Expands all of the enabled root nodes. This is the same as choosing *Expand All* from the *Tree* menu.
- **CTRL -** Collapses all of the symbols and displays only the root nodes. This is the same as choosing *Collapse All* from the *Tree* menu.

# *2.5 Viewing Detail Information*

Once a global view is displayed, you can view detailed information for a symbol in the global view in several ways:

- Double click on the desired symbol.
- Click once on the desired symbol to select it; then choose *Detail* from the *Detail* menu.
- Click once on the desired symbol to select it then press ENTER.

From the list view, you can reveal the detail view if you:

• Click once on the icon to the left of the symbol.

Performing any of these actions reveals a detail view window for the selected symbol. The same information appears in this window regardless of the method used to access it.

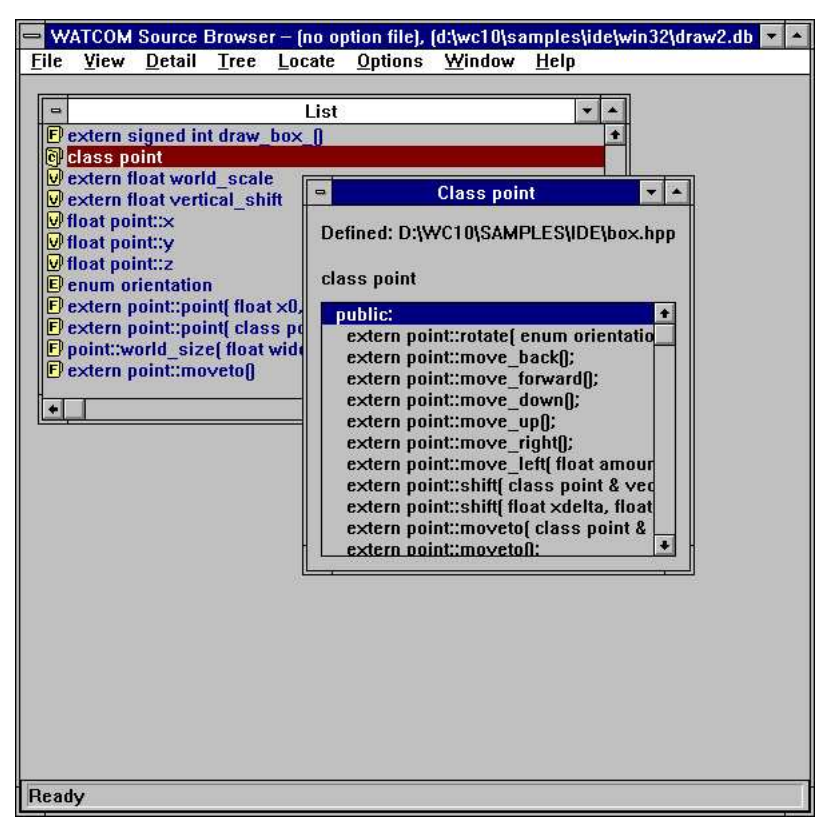

*Figure 37. The detail view displays detailed information for the selected symbol.*

The detail view window displays the source file where the symbol is defined or declared and it shows you what the symbol looks like in your source code.

A list box appears in the detail view window when you select a symbol whose type is a function, class, or enum. The list box contains information specific to the symbol type, as follows.

**Functions** The list box displays, where applicable, local variables for the function.

**Classes** The list box displays member variables and member functions for the selected class and any inherited classes. The Browser divides this information into three categories:

- Public
- Private
- Protected

**Enums** The list box displays enumerator values for the selected enumerator.

You can view detailed information for symbols in the list box by double-clicking on the symbol. Other symbols in the header information for the detail view are highlighted. Double-clicking on these symbols also displays a detail view.

# *2.5.1 Goto Definition*

From a detail view, *Goto Definition* in the *Detail* menu allows you to edit the file that contains the symbol's definition. The editor is positioned on the line and column containing the symbols definition. This allows you to make edits to your source code while you are browsing. When you are done, save any changes made and exit the editor to return to the Browser session.

Note that any changes to your source code will make the Browser database out-of-date.

# *2.5.2 Source References*

Selecting *Source References* from the *Detail* menu displays all locations in the source code where a symbol is referenced. This allows you to analyze all uses of a particular symbol.

When modifying a symbol, you can use this feature to locate all occurrences of the symbol in the source code so you can update them.

*To view the source references for a symbol:* 

- **(1) Position yourself at the detail view of the symbol** whose source references you want to view.
- **(2) Choose** *Source References* from the *Detail* menu.

This opens the *Source References* window for the selected symbol. This window displays the filename, line number, and column number of each occurrence of the selected symbol in the source code.

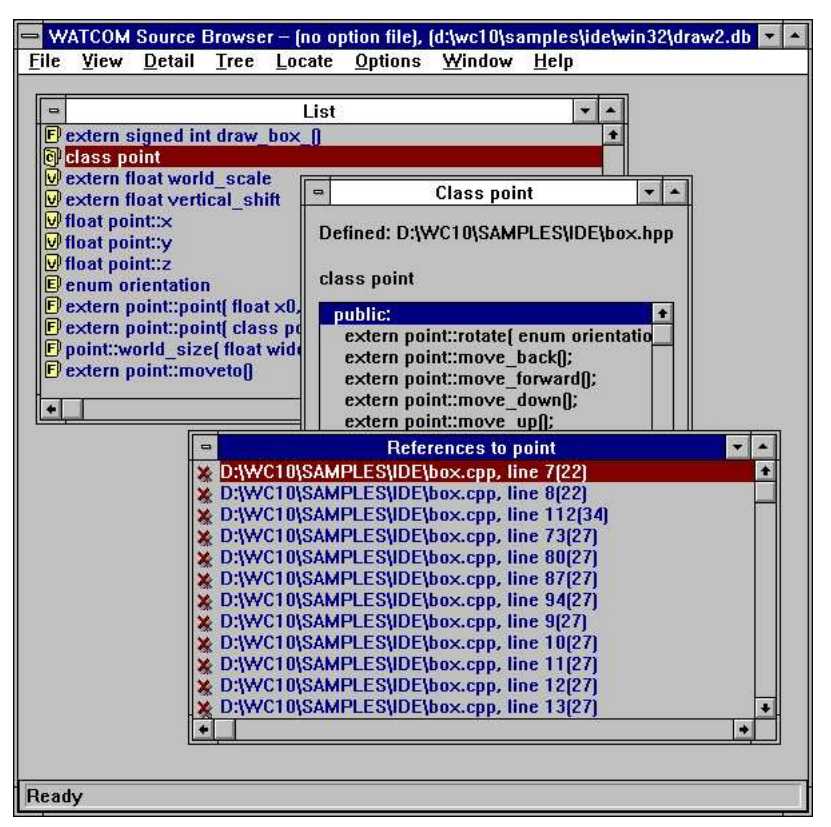

*Figure 38. Use the Source References window to view all the occurrences of the selected symbol in the source code.*

# *2.5.3 Symbol References*

*Symbol References* allows you to view a list of all symbols that use a particular symbol. When modifying a symbol you can use this feature to locate all symbols using the modified symbol. This allows you to determine if all referencing symbols need to be updated.

*To view the symbol references for a symbol:* 

- **(1) Position yourself at the detail view of the symbol** whose symbol references you want to view.
- **(2) Choose** *Symbol References* from the *Detail* menu.

This opens the *Symbol Referencing* window for the selected symbol. This window displays a list of all symbols that use the selected symbol. The display is the same as the list view of symbols. Each symbol has a icon indicating its symbol type.

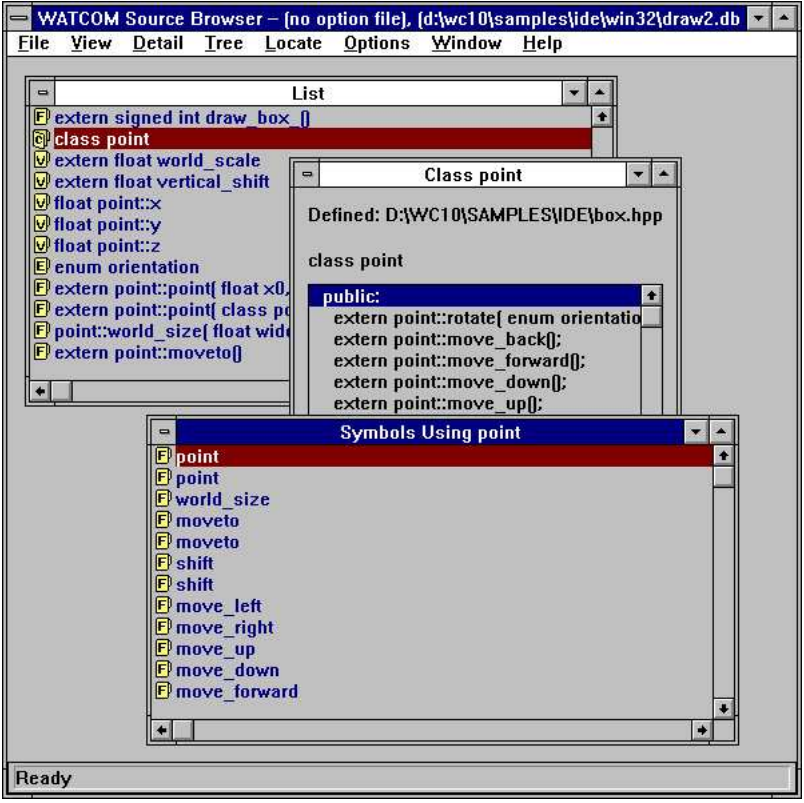

*Figure 39. Use the Symbols window to view a list of all symbols that use the selected symbol.*

You can perform the same actions in this window as from the *List* window. Refer to the section entitled "The List View" on page 66 for more information.

From this window you can invoke the editor to make changes to the source code that contains the symbols that reference a particular symbol. Select the reference you want to edit in one of two ways:

- Double click on the desired reference.
- Click once on the desired reference to select it and press ENTER.

This invokes the editor and positions the cursor at the line that contains the selected reference.

# *2.6 Locating Symbols*

When a global view is displayed and your program contains many symbols, it can be difficult to scroll through the global view to locate a particular symbol. There are two functions that can help you locate a symbol in a global view:

- Find
- Find Selected

# *2.6.1 Find*

Choose *Find* from the *Locate* menu to open the *Find* dialog. Use this dialog to specify the criteria to be used to locate a symbol. For example, you can search for a particular symbol or a set of symbols with common characteristics.

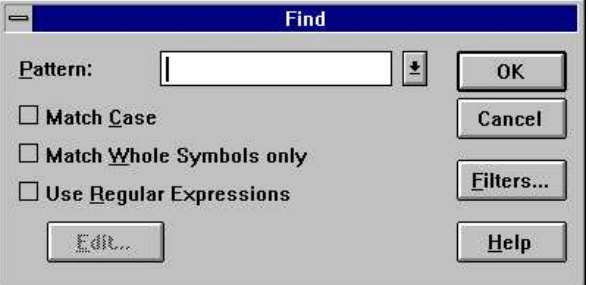

*Figure 40. Use the Find dialog to locate one symbol or a set of symbols.*

### *2.6.1.1 Find Pattern*

In the *Pattern* field of the *Find* dialog, enter a pattern for the symbol(s) you wish to locate. The matching behaviour depends on the switches set in this dialog.

**Match Case** When enabled, the Browser performs a case sensitive compare when attempting to find a match.

#### **Match Whole Symbols Only**

When enabled, the Browser locates symbols that exactly match the specified pattern. This switch only applies when the *Use Regular Expressions* switch is disabled.

#### **Use Regular Expressions**

When enabled, the Browser interprets the pattern specified as a regular expression. The *Edit* button, when pressed, displays the *Regular Expression Options* dialog. This dialog allows you to specify the regular expression.

Dropping the combo box of the *Pattern* field displays a list of previous patterns entered. You can select a pattern from this list instead of entering a new one.

### *2.6.1.2 Find Filters*

Clicking on the *Filters* button on the *Find* dialog opens the *Find Filters* dialog. This dialog allows you to specify the characteristics of the symbol(s) to be located.

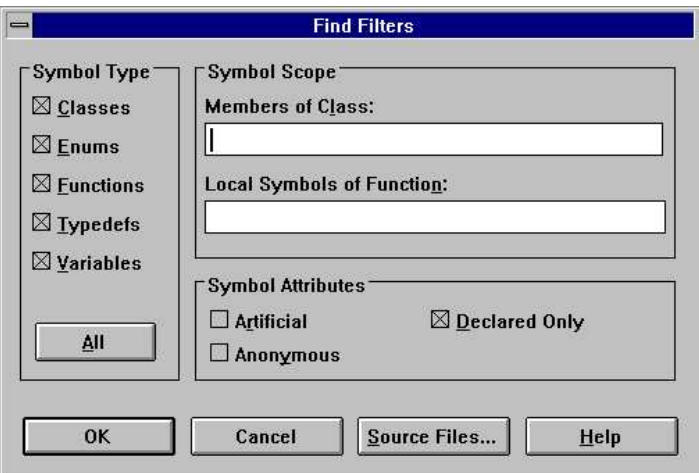

*Figure 41. Use the Find Filters dialog to specify characteristics of the symbol(s) you want to locate.*

In the *Symbol Type* section of the dialog click on the symbol types you want to view. To search for all symbol types, select the *All* button.

In the *Symbol Scope* section, you can specify the scope for locating symbols.

#### **Member of Class:**

Specify the class that the symbol must be a member of in order to be located.

#### **Local Symbols of Function:**

Specify the function that the symbol must be local to in order to be located.

### *Find File Filters*

The *Source Files* button, when pressed, displays the *Source Files* dialog that allows you to specify the files to be searched when attempting to locate a symbol. This dialog lists all source files that make up the database file. Each source file in the list has a check box. An X in this box indicates that the source file is searched when trying to locate a symbol. Click in the check box of the source file you want to disable. This removes the X. The blank box indicates that the source file will not be searched when trying to locate a symbol. To re-enable the source file, click in the check box again. This places an X in the box indicating that the source file will be searched.

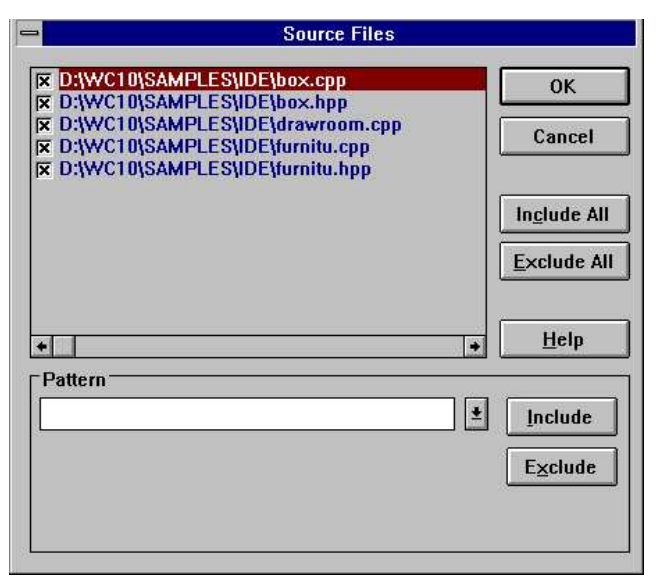

*Figure 42. Choose the source files to be searched using the Source Files dialog.*

The *Pattern* section of the dialog, allows you to specify wild card directory specifications for files that are to be included or excluded in the search. For example, specifying "d:\watcom\h\\*.h" and pressing the *Exclude* button, will prevent any file in the "d:\watcom\h" directory with extension ".h" from being searched. To include these files in the search again, specify the same pattern and press the *Include* button.

Pressing the *Set All* button includes all files in the search.

Pressing the *Clear All* button excludes all files in the search. This is useful, for example, if you wish to only search files in the current directory. Simply press the *Clear All* button, specify "\*.\*" in the Pattern section, and press the *Include* button.

### *2.6.1.3 Performing the Find*

Once the filter criteria are set, perform the find operation by clicking on the *OK* button on the *Find* dialog. This closes the dialog and performs the search. The Browser examines the symbols in the current global view and selects the first symbol that matches the search criteria.

To find the next symbol that matches the search criteria, choose *Find Next* from the *Locate* menu.

# *2.6.2 Find Selected*

Because the symbols displayed in a global view are often many, only a portion of the display is visible in the window at any time. When you temporarily scroll away from the selected symbol or node, a quick method of locating that symbol is to select *Find Selected* from the *Locate* menu. This will immediately locate and display the currently selected symbol in the global view.

# *2.7 Configuring the Browser*

There are several options in the Browser that you can configure:

- Regular expression processing for find and query
- Global Symbol Queries
- Enumerator styles for detail views of enumeration constants
- Member filters for detail views of classes
- Auto-arranging of graph views
- Line drawing method for graph views
- Orientation of graph views
- Line styles and colors for inheritance graphs
- Line styles and colors for call graphs
- Selection of text editor
- Automatic saving of options on exit

This section describes each configuration option.

# *2.7.1 Regular Expressions for Find and Query*

*Regular Expressions* in the *Options* menu allows you to configure the regular expression used to find a symbol and specify a query.

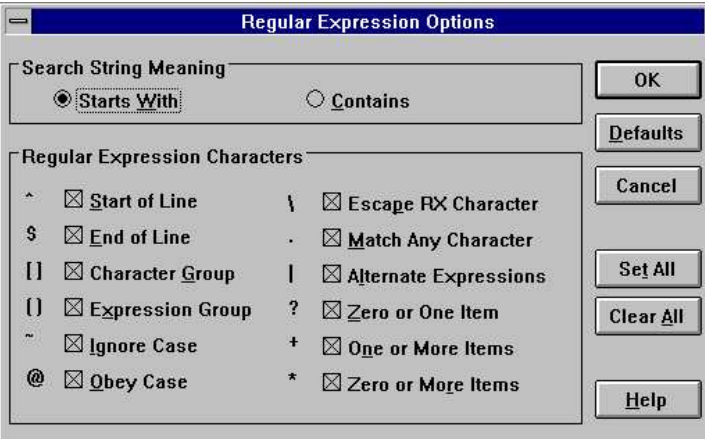

*Figure 43. Use the Regular Expressions Options dialog to configure a regular expression for Find and Query.*

Choose *Regular Expressions* from the *Options* menu to open the *Regular Expressions Options* dialog. In the *Search String Meaning* section of the dialog you select the anchoring method used to find a match.

**Starts With** Matches only if the pattern is found at the beginning of the symbol

**Contains** Matches if it occurs anywhere in the symbol

In the *Regular Expression Characters* section of the dialog you select the characters you want the Browser to interpret as meta-characters.

Select the desired characters by clicking once in the corresponding check box. An X in the check box indicates that the character will be interpreted as a meta-character. Unchecked characters are matched as standard keyboard characters. To de-select a character, click again on its check box.

The other buttons on this dialog are:

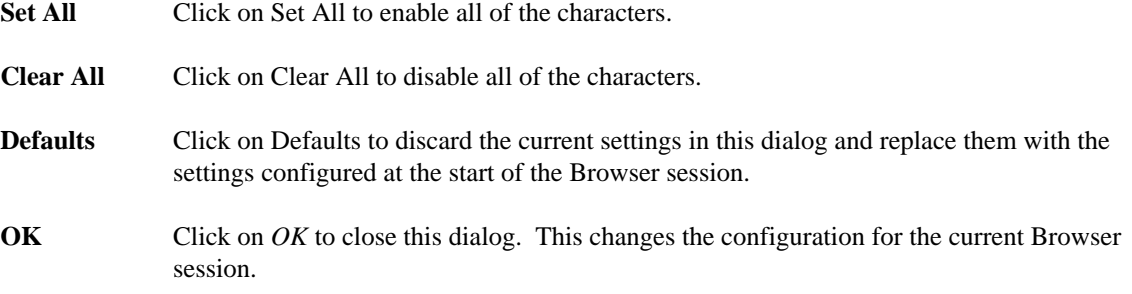

# *2.7.2 Global Symbol Queries*

Choose *Query* from the *Options* menu to open the *Query* dialog. Use this dialog to specify the criteria to be used to display symbols in a global view.

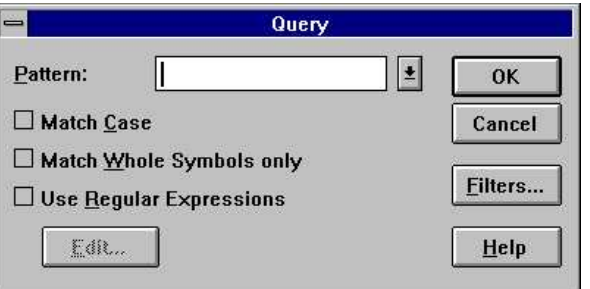

*Figure 44. Use the Query dialog to configure global view symbol queries.*

### *2.7.2.1 Query Pattern*

In the *Pattern* field of the *Query* dialog, enter a pattern for the symbol(s) you wish to display in the global views. The matching behaviour depends on the switches set in this dialog.

**Match Case** When enabled, the Browser performs a case sensitive compare when attempting to find a match.

#### **Match Whole Symbols Only**

When enabled, the Browser includes symbols that exactly match the specified pattern. This switch only applies when the *Use Regular Expressions* switch is disabled.

#### **Use Regular Expressions**

When enabled, the Browser interprets the pattern specified as a regular expression. The *Edit* button is enables and, when pressed, displays the *Regular Expression Options* dialog. This dialog allows you to specify the regular expression.

Dropping the combo box of the *Pattern* field displays a list of previous patterns entered. You can select a pattern from this list instead of entering a new one.

### *2.7.2.2 Query Filters*

Clicking on the *Filters* button on the *Query* dialog opens the *Query Filters* dialog. This dialog allows you to specify the characteristics of the symbol(s) to be displayed in the global views.

In the *Symbol Type* section of the dialog click on the symbol types you want to view. To display symbols of all types, click on the *All* button.

In the *Symbol Scope* section, you can specify the scope of the symbols to be displayed.

#### **Member of Class:**

Specify the class that the symbol must be a member of in order to be displayed.

#### **Local Symbols of Function:**

Specify the function that the symbol must be local to in order to be displayed.

In the *Symbol Attributes* section, you can specify the attributes of the symbols to be displayed. Selecting *Artificial* will cause compiler-generated symbols to be displayed. Selecting *Anonymous* will cause unnamed types to be displayed. Unnamed types will be displayed as square brackets enclosing the symbols whose type they define. Selecting *Declared Only* will cause only symbols that have been defined to be displayed. For example, a function prototype for an unreferenced function will not be displayed when *Declared Only* is selected.

### *Query File Filters*

The *Source Files* button, when pressed, displays the *Source Files* dialog that allows you to specify the files that a symbol must be defined in in order to be displayed. This dialog lists all source files that make up the database file. Each source file in the list has a check box. An X in this box indicates that all symbols defined in the source file will be displayed. Click in the check box of the source file you want to disable. This removes the X. The blank box indicates that any symbols defined in the source file will not be displayed. Alternatively, use the up and down arrow keys to select the source file you wish to disable. Press the space bar to disable the currently selected source file. To re-enable the source file, click in the check box again or press the space bar. This places an X in the box again.

The *Pattern* section of the dialog, allows you to specify wild card directory specifications for files. Any symbols defined in these files will be displayed in the global views. For example, specifying d:\watcom\h\\*.h and pressing the *Exclude* button, will prevent any symbol defined in any file in the  $d:\wedge\mathbb{R} \to \mathbb{R}$  directory with extension ".h" from being displayed. To display symbols from these files again, specify the same pattern and press the *Include* button.

Pressing the *Set All* button displays all symbols in all files.

Pressing the *Clear All* button causes no symbols to be displayed. This is useful, for example, if you wish to only display symbols defined in files in the current directory. Simply press the *Clear All* button, specify \*.\* in the Pattern section, and press the *Include* button.

# *2.7.3 Enumerator Styles*

Selecting *Enumeration Styles* from the *Options* menu displays the *Enumeration Styles* dialog. This dialog allows you to specify the format for displaying enumeration constants in the detail views for enumeration constants.

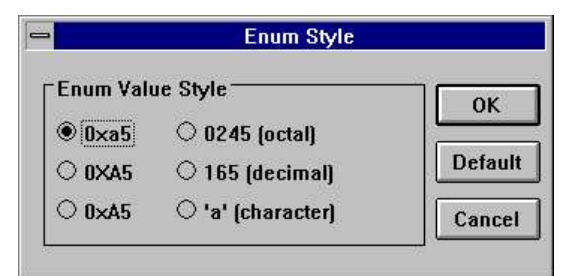

*Figure 45. Specify enumerator styles for detail views of enumerator constants using the Enumeration Styles dialog.*

# *2.7.4 Member Filters for Classes*

*Member Filters* in the *Options* menu allows you to specify the members you want to appear in the detail view of a class. For example, you may not want the detail class to contain private members. Alternatively, you may only wish to see function members and not data members.

**(1) Choose** *Member Filters* from the *Options* menu.

This opens the *Member Filters* dialog where you specify the information you want to appear in detail views for classes.

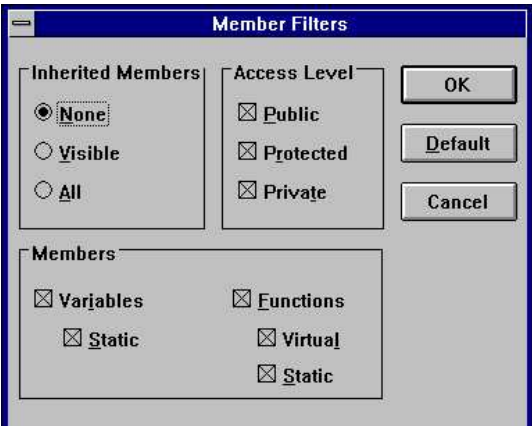

*Figure 46. Use the Member Filters dialog to select the information to appear in detail views for classes.*

**(2) Choose the inheritance level** from the *Inherited Members* section of the dialog.

The options are:

**None** Do not show inherited members.

**Visible** Show the local members of a class and visible members of inherited classes.

- **All** Show all local and inherited members of a class.
- **(3) Click on the check boxes** in the *Access Level* section of the dialog to select the desired access levels.

The options are Public, Protected, and Private. Only members with the selected attributes will appear in the detail view for a class.

**(4) Select the desired members** in the *Members* section of the dialog.

Show data members in a class by enabling the *variables* check box. When the *variables* check box is enabled, you may also enable or disable static data members by clicking on the *static* check box.

Show function members in a class by enabling the *functions* check box. When the *functions* check box is enabled, you may also enable or disable static and virtual function members by clicking on the *static* and *virtual* check boxes.

**(5) Click on OK** to accept the member filter query.

This closes the dialog and returns you to the active window.

*Note:* The Default button on the Member Filter dialog resets the query to the default settings.

# *2.7.5 Auto-arranging of Graph Views*

When collapsing a graph view, nodes that become hidden are replaced by gaps in the graph. *Arrange Graph* in the *Tree* menu compacts the graph view to remove the spaces left vacant by hidden nodes.

When enabled, *Graph Auto-arrange* of the *Options* menu causes the Browser to automatically compact the graph view each time you perform a collapse operation. To enable the automatic compaction of the graph view after a collapse operation, select *Graph Auto-arrange* from the *Options* menu. A check mark appears beside the menu item when it is enabled. Select the menu item again to disable it.

# *2.7.6 Line Drawing Method for Graph Views*

*Graph Square Lines* in the *Options* menu allows you to select the type of line that connects the nodes in a graph view. The default is to connect nodes of the graph using diagonal lines. Choosing *Graph Square Lines* from the *Options* menu causes nodes to be connected using square lines (combinations of vertical and horizontal lines). A check mark beside the menu item indicates this method of drawing lines is enabled. To disable this option, select it again.

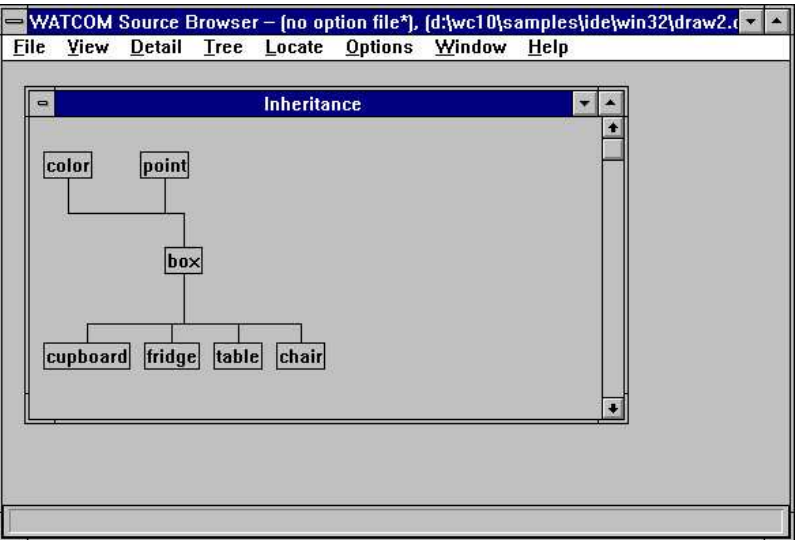

*Figure 47. The Graph Square Lines option changes the connecting lines from diagonal to square.*

# *2.7.7 Changing the Graph Orientation*

In the *Options* menu you can select whether the trees on the graph view grow horizontally or vertically. A graph view that grows horizontally is one where the root node is at the left and the leaf nodes at the right. A graph view that grows vertically is one where the root node is at the top and the leaf nodes at the bottom. By default, graphs grow vertically.

Select *Graph Horizontal* from the *Options* menu to change the graph orientation to horizontal. Selecting this option changes the menu item name to *Graph Horizontal* in the *Options* menu. Select this menu item to change the graph orientation back to vertical.

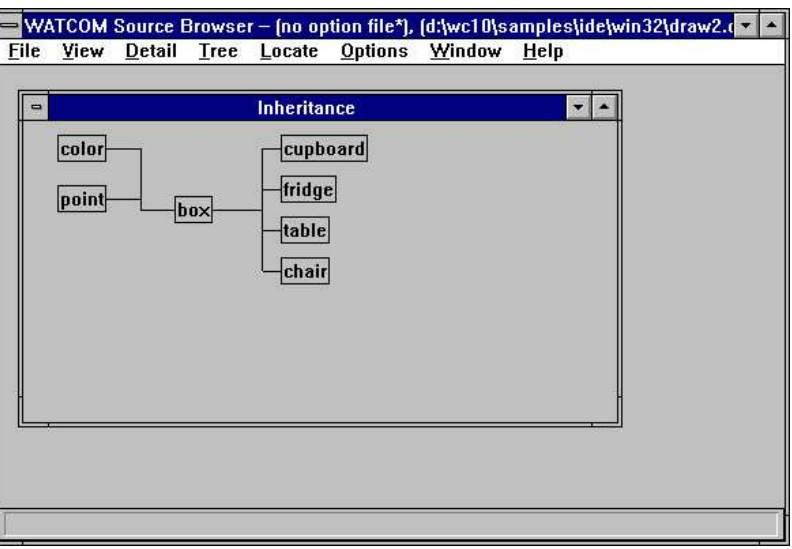

*Figure 48. The Graph Horizontal option displays the graph with the root node at the left.*

# *2.7.8 Defining Graph View Legends*

The *Inheritance Legend* and *Call Legend* menu items in the *Options* menu allow you to change the colors, line styles, and node styles used in the graph views. Changing the styles updates all open graph views in the current session, as well as any new ones you open. Saving the session configuration to an option file saves changes made to the colors and the lines and node styles.

The *Inheritance Legend* and *Call Legend* dialogs are designed differently, but the procedures for changing the graph styles are identical.

To change the line and node styles for inheritance graphs, choose *Inheritance Legend* from the *Options* menu. The *Inheritance Legend* dialog appears.

To change the line and node styles for call graphs, choose *Call Legend* from the *Options* menu. The *Call Legend* dialog appears.

**(1) Click once on the line or node style** or use the up, down, right and left arrow keys to select the line or node style you want to change.

A box appears around the selected line.

- **(2) Click on the Modify button.**
- *84 Configuring the Browser*

This opens the *Draw Style* dialog for the selected line or node style.

#### **(3) Click once on the desired line or node style**

or

**use the up and down arrow keys** to select the desired line or node style.

The sample appearing in the *Example* field at the top of the dialog now reflects the currently selected line or node style.

**(4) Click once on the desired color or use the up and down** arrow keys to select the desired color.

The sample appearing in the *Example* field at the top of the dialog now reflects the currently selected color.

**(5) Click on OK** to accept the new style and color setting.

The *Draw Style* dialog closes, returning you to the *Inheritance Legend* or *Call Legend* dialog. Select another line or node style to change and repeat this procedure.

**(6) Click on OK in the** *Inheritance Legend* or *Call Legend* dialog when you have changed all desired colors and styles for lines and nodes.

Clicking *OK* closes the dialog and updates all open inheritance or call graph views with the selected colors and line and node styles.

# *2.7.9 Selecting a Text Editor*

You can use your own favourite text editor from within the Browser.

*To select your own text editor:* 

**(1) Choose Set Text Editor** from the Options menu.

The Set Text Editor dialog appears. You can enter the name of the text editor in the first field. You must also indicate whether the text editor is an executable file or a Dynamic Link Library (DLL). If the editor is an executable file (rather than a DLL), then you can enter an argument line in the second field. The argument line will be supplied to the editor whenever it is started by the Browser. The argument line can include any of three different macros which will be filled in by the Browser. The macros are:

- *%f* The name of the file to be edited.
- *%r* The row in the file at which to position the cursor. If the editor is invoked from a diagnostic message which contains a line number then the row value is extracted from the message; otherwise the row value is 1.
- *%c* The column in the file at which to position the cursor. If the editor is invoked from a diagnostic message which contains a column number then the column value is extracted from the message; otherwise the column value is 1.

For example, if the editor argument line that you specified was:

file='%f' row='%r' col='%c'

and you double click on an error message in the Log window that names the file foobar.c with an error at line 215 and column 31, then the argument line that is passed to your editor is:

file='foobar.c' row='215' col='31'

This flexibility allows you to specify the name of the file to edit and the row and/or column at which to position the text cursor. If no row or column is available, then the Browser will supply the value of 1 as a default.

**(2) Select OK** when you wish to confirm the selection of a new editor.

or

**Select Cancel** when you wish to cancel the selection of a new editor.

or

Select Default when you wish to restore the default editor selection and then select OK or Cancel.

# *2.7.10 Automatically Saving Options on Exit*

*Save Options on Exit* in the *Options* menu instructs the Browser to automatically save the current options to an options file. To enable the automatic saving of options, select *Save Options on Exit* from the *Options* menu. A check mark beside the menu item indicates that it is enabled. To disable this option, select it again.

See the section entitled "Saving Options" for more information on saving options to a file.

# *2.8 Loading Options*

Use the *Load Options* menu to load an option file into your Browser session.

Choose *Load Options* from the *File menu.* The *Load Options File* dialog appears where you select the option file you want to load for the current Browser session.

# *2.9 Saving Options*

There are three ways to save the current options to an option file:

- Save Options
- Save Options As
- Save Options on Exit

An asterisk beside the option file name in the caption bar indicates that changes were made to the options during the Browser session and should be saved. This section describes each method for saving options to a file.
- *Note:* If you have made option changes during the Browser session and you choose *Exit* from the *File* menu without first saving the options, the Browser prompts you to save the options to a file. Refer to the section entitled "Quitting the Browser" on page 59 for more information.
- **Save Options** Selecting *Save Options* from the *File* menu saves the updated options information to the current options file. To save options in this way, an options file must be specified in the caption bar.

#### **Save Options As**

*Save Options As* in the *File* menu opens the *Save Options As* dialog. Specify the filename of the option file to which you want to save the current options. Click on *OK* to close the dialog and save the options.

### **Save Options on Exit**

*Save Options on Exit* in the *Options* menu allows you to specify that the Browser is to automatically save the current options to an options file, if one exists. When enabled, a check mark appears beside this menu item.

When enabled and an option file exists, the Browser saves the changes without prompting when you close the session.

When enabled and no option file exists, the Browser displays a message box prompting you to save the new options. Choose *No* in this box to close the Browser session without saving. Choose *Yes* in this box to display a *Save As* dialog where you specify the option file to which you want to save the new options.

## *2.10 Setting Source Search Paths*

You can specify a command line option to the Browser that allows you to specify alternate source file search paths. This option is useful when a database file is created on a system different from the one that is used to browse the application source code. The syntax of the command line option is:

path path\_spec1;path\_spec2;...

Since the database files record explicit paths to source files, it is likely that the path will no longer be valid once the software is moved to another system.

When the Browser cannot locate the specified file using its explicit path, it will search the paths listed in the path option.

*Profile Analysis Tools*

# *3 Profile Analysis Tools*

This section describes how to use the profile analysis tools to enhance the performance of your program. There are two profile analysis tools:

- The Open Watcom Execution Sampler (the sampler)
- The Open Watcom Execution Profiler (the profiler)

You must use both of these tools to discover where your code is spending time as it executes.

First, you must run the *Sampler*. The sampler starts your application and, at a predetermined interval, records the location where your program is executing. This information is saved in a "sample file". It is a statistical sampling of your program's execution. It is not exact information, but it is accurate enough to be a very useful tool to enhance your program's performance. See "The Open Watcom Execution Sampler" on page 93.

Second, you run the *Profiler*. It reads the sample file and displays the sample information graphically. You can use the profiler to examine the sample data and narrow in on the places where your program spends large amounts of time. See "The Open Watcom Execution Profiler" on page 99.

Once you have discovered heavily executed portions of your program, you might want to rewrite then using a faster algorithm or fine tune your implementation of the current algorithms.

*Note* You must compile and link the program with debugging information. Use at least the *d1* option when compiling and the *debug all* option when linking.

# *4 The Open Watcom Execution Sampler*

## *4.1 Running The Open Watcom Execution Sampler*

To run the sampler from the Integrated Development Environment, click on the toolbar item that looks like a stopwatch.

The sampler's command line syntax is shown below.

*WSAMPLE [options] program [arguments]*

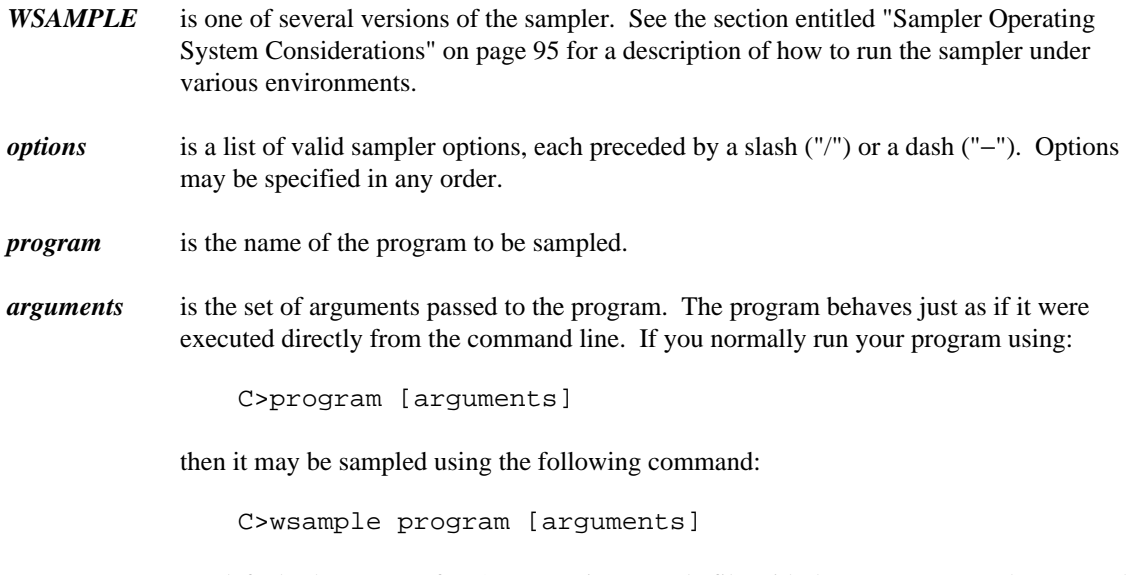

By default, the output of WSAMPLE is a sample file with the same name as the executable but with an extension of .SMP. In the above example, it would be called PROGRAM.SMP.

## *4.2 Sampler Options Summary*

The sampler has several command line options. A summary of the available options is displayed on the screen by executing the "WSAMPLE" program appropriate for your system.

C>wsample Usage: wsample [options] program [program arguments] Options: /b=<size> specify the buffer size for samples (default: 63) /f=<file> specify the output filename for the sample file /r=<rate> specify the sampling rate <size> is a number in the range 1 to 63 (default: 63 kb) <rate> is a number (range 27 to 1000) specifying the approximate time interval (in milliseconds) between samples (default: 55) '#' may be used instead of '=' in options (e.g., /b#10)

## *4.3 Sampler Command Line Options*

Command line options allow you to control how much the program's execution will be affected by the presence of the sampler. System specific options are described in detail in subsequent sections. The options that apply to all versions of the sampler are:

*/r=<sample\_rate>* Specifies the approximate time between execution samples (in milliseconds). The sampler will set up the system so that the program will be interrupted in intervals of the number of milliseconds specified on the command line. A smaller number will result in a more accurate sample file. A larger number result in a less accurate sample. If your program runs for a very short time, you should use the smallest interval possible. The default value is system dependent and it will be displayed if you enter "WSAMPLE" with no arguments. The following example will sample the program's execution 200 times per second.

> *Example:* C>wsample /r=5 program

*/b=<buffer\_size>* Specifies the size of the sampler's internal buffer (in kilobytes). The execution of the program will produce many samples which must be recorded in the sample file. The sampler stores the samples in an internal buffer until the buffer is filled and must be written to the disk. You may reduce the buffer size if you want to leave more memory for your application program. You should not make the buffer size so small that the sampler would have to write samples to disk more than once a second. The default size for the sample buffer is 63K. In the following example, a buffer size of 10K will be used:

*Example:*

C>wsample /b=10 program

*/f=<fname>* Specify the name of the sample file. Samples will be written to the specified file. By default, a file with the same name as the executable and an extension of .SMP is created.

## *4.4 Sampler Operating System Considerations*

There is a different version of the sampler to match each operating system. Some systems do not allow the sample rate to be adjusted. Each sampler will provide information about any unique aspects of its operation when you type its program name on the command line.

*Example:* C>wsample

Here are the Open Watcom Execution Sampler executable names provided.

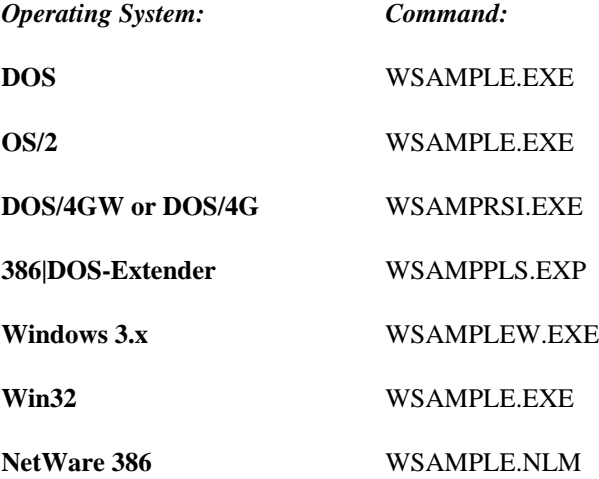

The sampler for an operating system such as DOS will not operate correctly in an environment that is not strictly DOS such as a Windows or OS/2 DOS box. The sampler obtains its information about what was executing when a timer interrupt occurs from the stack. Unlike "real" DOS, the segment/offset on the stack in a protected-mode environment supporting Virtual DOS Machines does not correspond to the program that was executing at the time of the timer interrupt. As a result, you must run the sampler in the real operating system environment for which it was designed. The same is true for Windows applications in a Win-OS/2 session.

## *4.4.1 Using the Sampler with DOS*

The following options are available under DOS. For a further description of options, see "Sampler Command Line Options" on page 94.

```
Example:
```
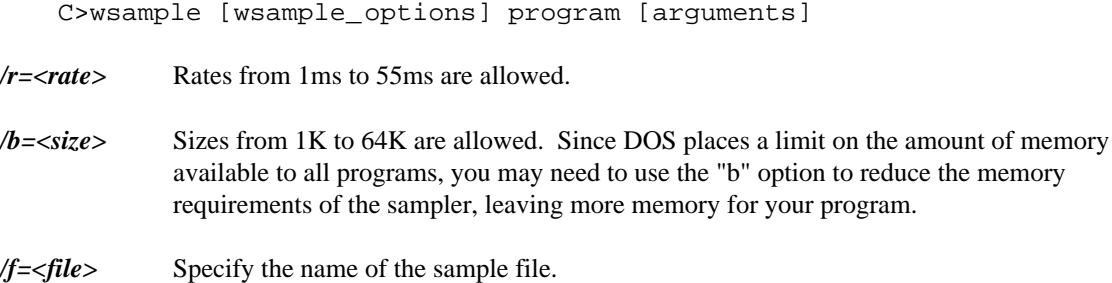

*/i=<interrupt>* specify an interrupt to monitor

This option allows you to assign any samples that occur while a service interrupt is executing to the instruction following the requesting INT instruction. This will reveal the amount of time code spends "waiting" for interrupt services. The interrupt number specified is in base 16 (hex) and can be in the range 20 to ff except for the range 34 to 3d which is reserved for 80x87 emulation.

*Example:* C>wsample /i=25 /i=26 program

*/d* disable monitoring of the DOS interrupt

By default, the DOS version of the sampler assigns any samples that occur while a DOS interrupt is executing to the instruction following the requesting INT 21H instruction. This will reveal the amount of time code spends "waiting" for DOS to complete a service. This option can be used to disable this assignment of samples so that the total time spent executing in DOS code may be determined.

### *4.4.2 Using the Sampler with OS/2*

The following options are available under OS/2. For a further description of options, see "Sampler Command Line Options" on page 94.

```
Example:
```
C>wsample [wsample\_options] program [arguments] */r=<rate>* Rates from 1ms to 1000ms are allowed. */b=<size>* Sizes from 1K to 64K are allowed. */f=<file>* Specify the name of the sample file. */s* start the application in a new session. By default the sampler starts your application in its own session. Use /s if you application is a PM application, or requires its own session to

## *4.4.3 Using the Sampler with DOS/4GW or DOS/4G*

run.

This version of the sampler uses one of DOS/4GW or DOS/4G to run the sampler in 32-bit protected mode. One of DOS4GW.EXE or DOS4G.EXE must be located in the path specified in **DOS4GPATH** or **PATH.** The sampler will, in turn, invoke the program with any arguments specified on the command line. The following options are available. For a further description of options, see "Sampler Command Line Options" on page 94.

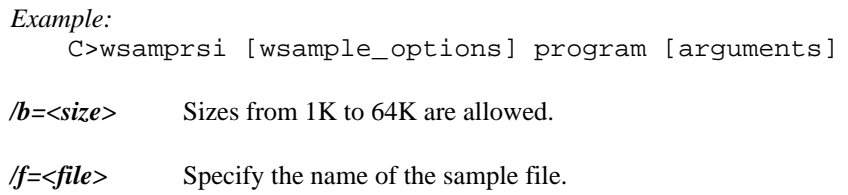

### *4.4.4 Using the Sampler with the Phar Lap 386|DOS-Extender*

The sampler must be run using RUN386. RUN386 will run the sampler in 32-bit protected mode which will invoke the program with any arguments specified on the command line. The following options are available. For a further description of options, see "Sampler Command Line Options" on page 94.

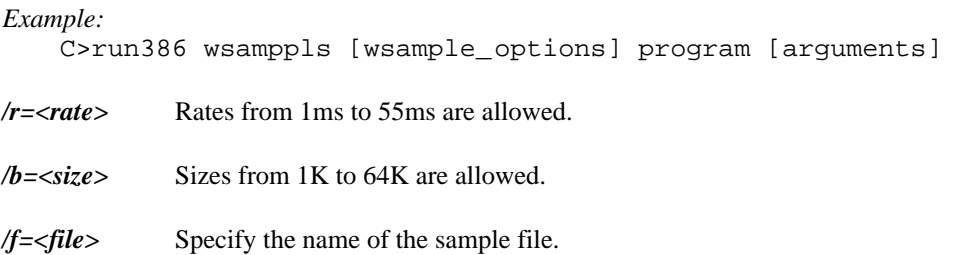

### *4.4.5 Using the Sampler with Windows 3.x*

The Windows 3.x sampler (WSAMPLEW.EXE) will sample both 16-bit and 32-bit Windows applications. The sampler will only run under Windows 3.x 386 enhanced mode. You must also include the "device" specification listed below in the [386Enh] section of your SYSTEM.INI file.

DEVICE=C:\WATCOM\BINW\WDEBUG.386

When starting the sampler, you will be presented with a window to select the executable and to specify the sampling rate.

Once you start the sampler, a log window will appear. This will report the state of the sampled program (it does not in any way interfere with the program as it is running). Once the program terminates, this window will remain. The sample file will be placed in the same directory as the program you are sampling, and will have the extension .SMP.

A well-behaved Windows application should have very few samples inside the application. Final development of a Windows application should involve a phase where the application is analyzed so that it does not consume large amounts of CPU time without yielding to Windows 3.x.

To start the sampler, double-click on the Open Watcom Execution Sampler icon. Enter a command in the prompt dialogue box.

[wsample\_options] program [arguments]

The following options are available under Windows. For a further description of options, see "Sampler Command Line Options" on page 94.

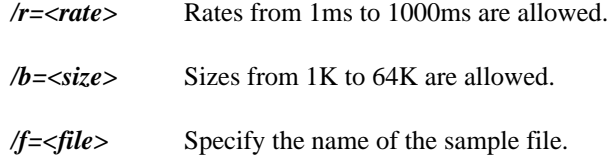

## *4.4.6 Using the Sampler with Win32*

The Win32 sampler (WSAMPLE.EXE) will only sample Win32 applications such as those that run under Windows 9x or Windows NT and later operating systems. It cannot be used to sample 16-bit applications. When starting the sampler, you will be presented with a window to select the executable and to specify the sampling rate.

Once you start the sampler, a log window will appear. This will report the state of the sampled program (it does not in any way interfere with the program as it is running). Once the program terminates, this window will remain. The sample file will be placed in the same directory as the program you are sampling, and will have the extension .SMP.

To start the sampler, double-click on the Open Watcom Execution Sampler icon. Enter a command in the prompt dialogue box.

[wsample\_options] program [arguments]

The following options are available under Win32. For a further description of options, see "Sampler Command Line Options" on page 94.

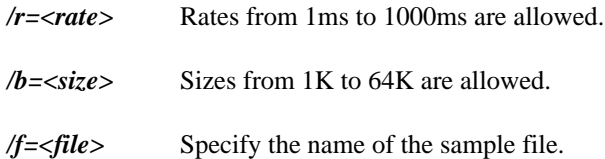

### *4.4.7 Using the Sampler with NetWare 386*

The sampler is also available for sampling the execution of NetWare Loadable Modules. The sampler (an NLM itself) will load and execute the program with arguments.

### *Example:*

load wsample [wsample\_options] program [arguments]

The following options are available under NetWare:

*/r=<rate>* Rates from 1ms to 55ms are allowed.

*/b=<size>* Sizes from 1K to 64K are allowed.

*/f=<file>* Specify the name of the sample file.

# *5 The Open Watcom Execution Profiler*

## *5.1 Profiler Overview*

The profiler reads the information from sample files and displays the results as a graph. Regions of concentrated activity are visible and may be explored by zooming in to successive levels of detail. See "The Open Watcom Execution Sampler" on page 93.

### *5.1.1 Zoom-In and Backout*

The profiler allows you to *zoom-in* to successively more detailed views of your program. You may also *back-out* of any detail view. The levels of detail available are:

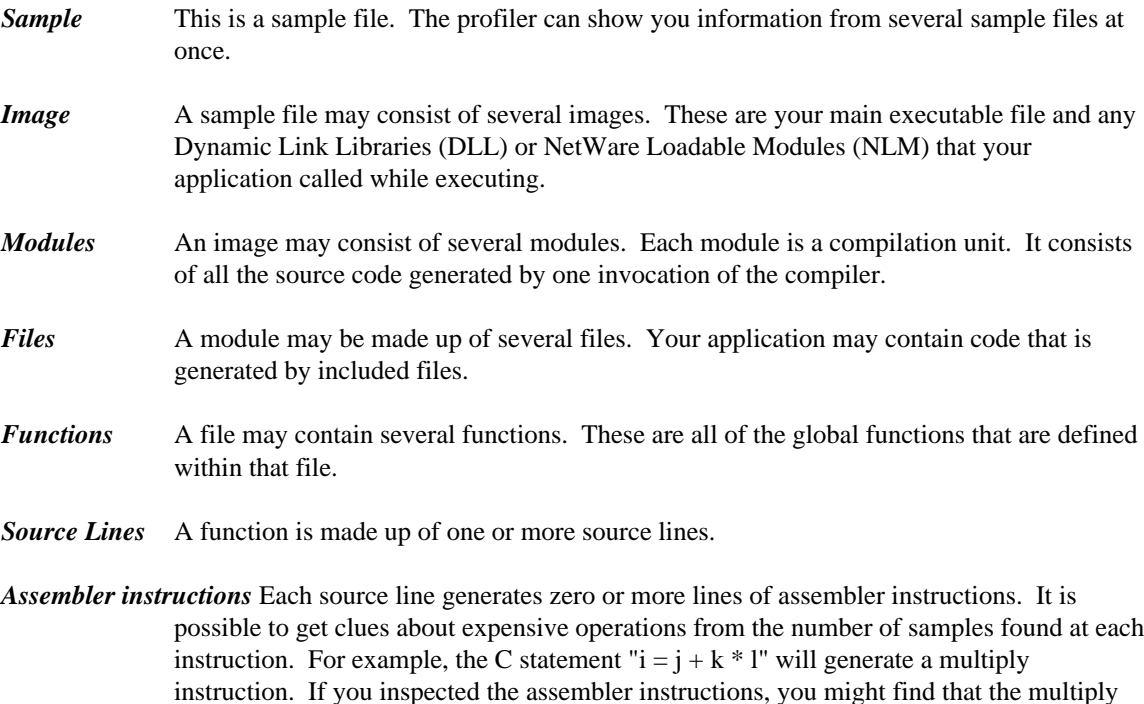

The process of moving from higher levels to lower levels, say, from "modules" to "functions", is called *zooming in.* Moving from lower levels to higher levels ("assembler instructions" to "source lines") is called *backing out.* As you zoom into your program the size of the region will get smaller but the amount of detail will increase. Likewise, backing out will restore previous levels to the larger regions and reduced detail. You may zoom-in and back-out of detail views in order to explore your applications execution characteristics.

instruction took the majority of the time in question.

## *5.1.2 Samples*

After you have run the sampler, you are left with a sample file. It contains a record of all locations where your program was interrupted by the sampler. A *sample* is a record of the instruction pointer within the program at the point in time that the interrupt occurred. Regions of the program that consume large amounts of execution time have a larger number of samples associated with them.

## *5.1.3 Absolute and Relative Percentages*

The most important piece of data that the profiler provides is the percentage of time that a region of code contributes to total execution time. At the highest level (images), these percentages reflect each image's contribution to the total execution time. As you successively zoom into modules and functions, you may become interested in the relative percentages.

The percentage of time that a region contributes to the total program execution time of the *program* is called an *absolute* percentage. The percentage of time that a piece of a region contributes to the total execution time *of your current detail level* is called a *relative* percentage.

As you zoom in to the source and assembly views, the absolute percentages of execution time may get quite small. The relative percentages help you to get a feel for the proportion of time involved within the detail view, but don't get fooled into thinking that a routine contributes more than it actually does. Your decisions about which code to optimize should always be based on absolute percentages.

## *5.2 The Open Watcom Execution Profiler User Interface*

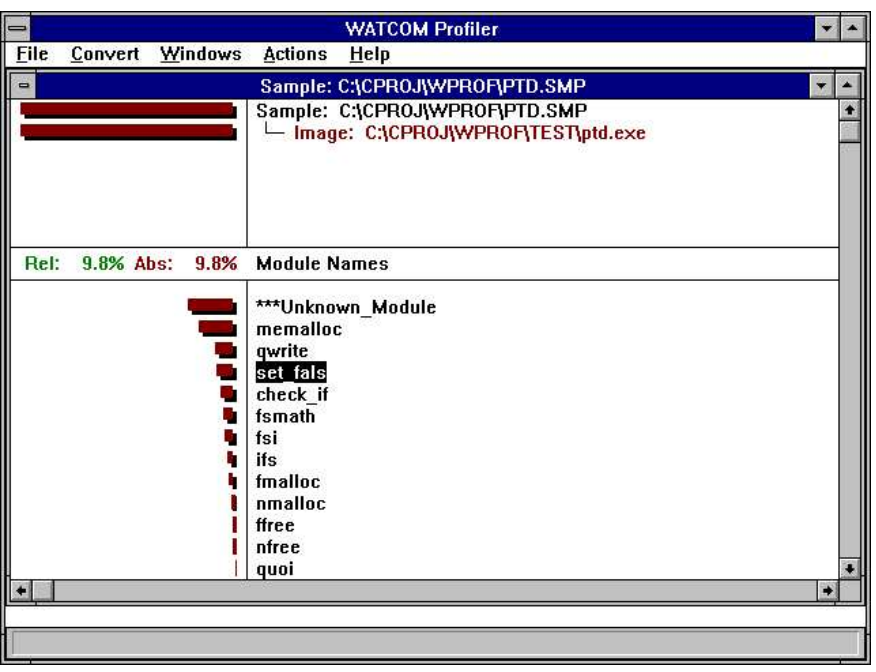

*Figure 49. The Main Profiler Screen*

The profile screen is divided into six areas. In the middle of the screen is the *information area.* It contains relative and absolute percentage numbers. The top half of the screen is the title area. The bottom half of

the screen is the detail view. The menu is displayed at the top of the screen. The bottom line displays status information.

### *5.2.1 The Title Area*

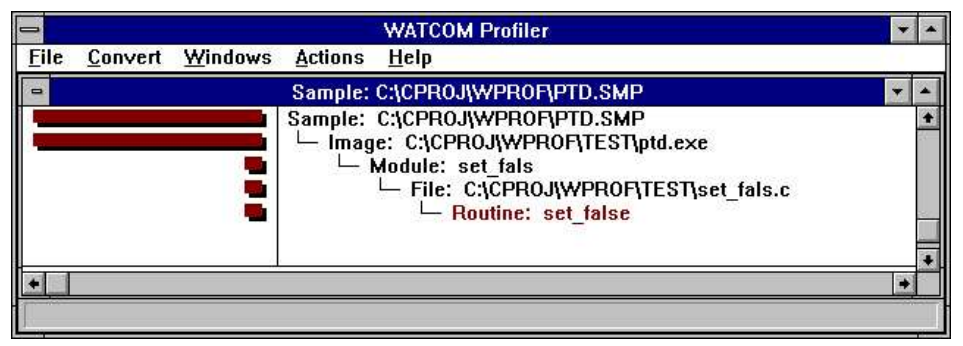

*Figure 50. The Profiler Title Area*

As you zoom in and back out, the title area adds and removes lines to show you that path that you took to your current detail view. You can back out to any level displayed in the title area by double clicking on that line.

## *5.2.2 The Information Area*

|                                         | <b>WATCOM Profiler</b>                                                                                                    |  |
|-----------------------------------------|----------------------------------------------------------------------------------------------------|--|
| <b>File</b><br>Windows<br>Convert       | <b>Help</b><br>Actions                                                                                                    |  |
|                                         | Sample: C:\CPROJ\WPROF\PTD.SMP                                                                                                    |  |
|                                         | Sample: C:\CPROJ\WPROF\PTD.SMP<br>Image: C:\CPROJ\WPROF\TEST\ptd.exe<br>— Module: set fals<br>File: C:\CPROJ\WPROF\TEST\set fals.c<br>- Routine: set false |  |
| Rel: 74.4% Abs: 7.2% Source Line: 00013 |                                                                                                    |  |
|                                         |                                                                                                    |  |

*Figure 51. The Profiler Information Area*

The information area is updated as you move around in the detail view. The red and green percentage numbers give you numerical values that correspond to the histogram bar on the current line in the detail area. The red number represents the line's percentage of total execution time. The green number represents the line's percentage of the time spent within the current detail level.

## *5.2.3 The Detail View*

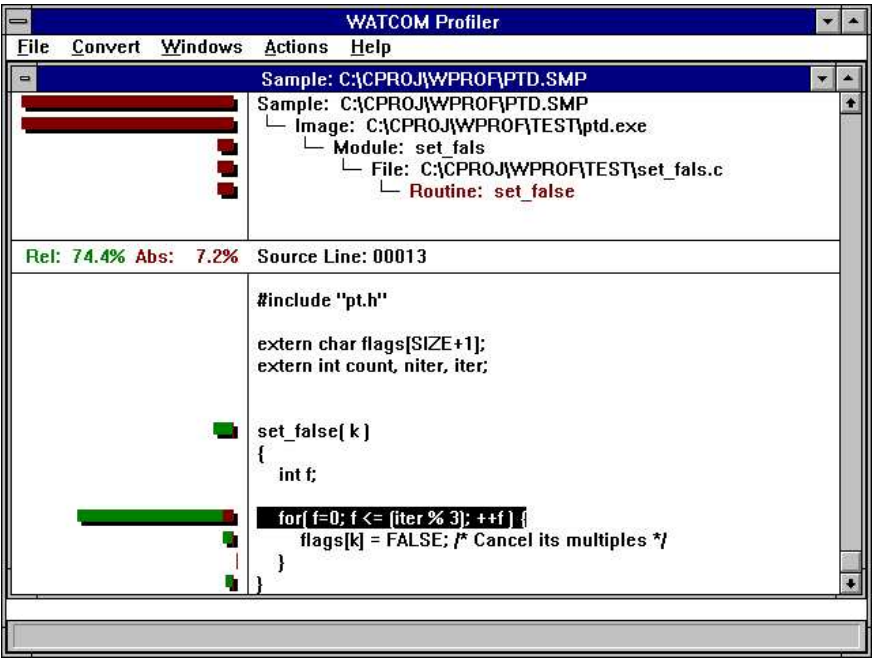

*Figure 52. The Profiler Detail View*

The detail view shows you a list of one of the following:

- Image Names
- Module Names
- File Names
- Routine Names
- Source Lines
- Assembler Instructions

On the left half of the screen is a histogram which shows the number of samples at each location. On the right is a list of names. If there are more lines than will fit on the screen, you can use the cursor keys and scroll bars to move through the list. As you cursor through the list of names, or click on a name with the mouse, the information area is updated to show statistics about the current line in the detail area.

If you find a line that is heavily executed, and you wish to examine the it in more detail, double click on it, or cursor to it and press F3 or ENTER. You may back out of a detail view by pressing F4 or BACKSPACE. As you zoom in and back out, the title area is updated to show that path you took to your current detail area.

| <b>File</b><br>Convert | <b>Windows</b><br><b>Actions</b> |                                                                                                    | $\mathbf{v}$ $\mathbf{A}$ |
|------------------------|----------------------------------|----------------------------------------------------------------------------------------------------|---------------------------|
|                        |                                  | Help                                                                                                    |                           |
| $\Rightarrow$          |                                  | Sample: C:\CPROJ\WPROF\PTD.SMP                                                                                                    |                           |
|                        |                                  | Sample: C:\CPROJ\WPROF\PTD.SMP<br>└─ Image: C:\CPROJ\WPROF\TEST\ptd.exe<br>Module: set fals<br>File: C:\CPROJ\WPROF\TEST\set fals.c<br>- Routine: set false<br>$-$ Source Lines                                                                                                    |                           |
| $0.0\%$ Abs:<br>Rel:   |                                  | 0.0% Assembler Instructions                                                                                                    |                           |
|                        |                                  | for( f=0; f <= (iter % 3); ++f ) {<br>0000:018f mov<br>word ptr -2[bp],0000<br>bx.0003<br>$0000:0194$ mov<br>$0000:0197$ mov<br>ax,ss:[0780]<br>0000:019b cwd<br>0000:019c idiv<br>b×<br>0000:019e cmp<br>$dx - 2$ [bp]<br>0000:01a1 jge<br>01aa<br>0000:01a3 jmp<br>01 <sub>b5</sub><br>0000:01a5 inc<br>word ptr -2[bp]<br>0000:01a8 jmp<br>0194<br>flags[k] = FALSE; $f$ * Cancel its multiples */<br>$0000:01$ aa mov<br>$bx - 4[bp]$ |                           |

*Figure 53. The Profiler Assembly Detail*

The histogram will be drawn in two colors, red and green. The red portion represents the absolute percentages of execution time for each line. The green and red portions, taken together, show the percentage of a line *relative* to the current detail view. For example, if a detail line represented 10% of the total execution time, then the red absolute bar would take 10% of the histogram area. If the entire digital view represented 20% of the execution time, then the single detail line would have a green and red bar which would take 50% of the histogram area (10% is half the total time of the entire detail view).

## *5.2.4 The Profiler Menu Bar*

The Profiler's menu bar lets you perform operations. You can activate the menu bar by using the mouse, or by holding the ALT key and pressing the key that corresponds to the highlighted character in the menu bar. There are five menu bars.

### *5.2.4.1 The File Menu*

The File menu contains the following items:

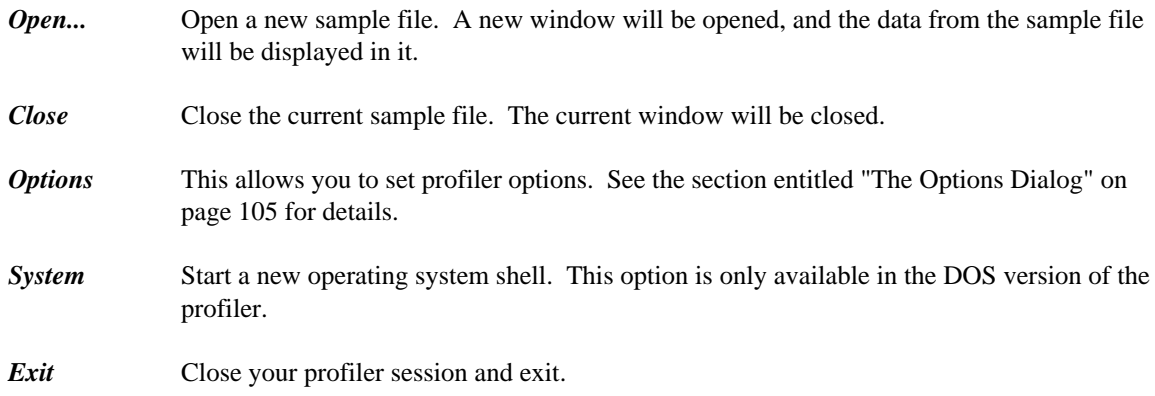

### *5.2.4.2 The Convert Menu*

The Convert menu allows you to select an output format to save some of the raw information to a file. The DIF format is supported by most of the major data manipulation or spreadsheet programs. The comma delimited format is a simpler format that is supported by older software, and is easily manipulated by custom made software. The Convert menu contains the following items:

*Current Module* Use this menu item to save out the information related to the current module.

*Current Image* Use this menu item to save out the information related to the current image.

*All Images* Use this menu item to save out the information related to the all of the sample images.

### *5.2.4.3 The Windows Menu*

The Windows menu contains one menu item for each sample file you have open. Use this menu to switch between sample files.

### *5.2.4.4 The Actions Menu*

When you select an item from the Actions menu, it acts on the current detail view. To configure one of the actions across all windows, see "The Options Dialog" on page 105. The Actions menu is identical to the floating popup associated with the current window. See "The Popup Menu" on page 105. The Actions menu contains the following items:

- **Zoom In (F3)** Zoom in to the currently selected line. If the line is a source file, you will see a list of functions. If the line is a function, you will see source lines, and so on. You can also zoom into a line by double clicking on it.
- *Back Out (F4)* Back out of the current detail view to the previous view. Double clicking in the title area will also achieve this.
- *Gather Small Values* Large portions of your program may be executed very little, if at all. This menu item will cause lines with a smaller absolute percentage than the cutoff value to be grouped together. They will be displayed on a single line starting with the text '\*\*\*Gathered'. To change the cutoff value, see "The Options Dialog" on page 105.
- *Bar Graph/Stretch* When looking at areas that are not executed very much, the histogram bars can get very small. This menu item will stretch the histogram so that the largest bar goes all the way to the left of the screen.

*Bar Graph/Absolute Bars* Use this menu item to turn the absolute (red) histogram bars on and off.

*Bar Graph/Relative Bars* Use this menu item to turn the relative (green) histogram bars on and off.

- *Sort/Sample Count* Use this menu item to sort the detail view with the most heavily executed region at the top.
- *Sort/Name* Use this menu item to sort the detail view alphabetically by name.

### *5.2.4.5 The Help Menu*

The Help menu item is used to select an action from the help sub-system. All of the profiler documentation is available in the on-line help.

### *5.2.5 The Popup Menu*

You can access the pop-up menu for a window by pressing the right mouse button or by typing the period (.) key. The popup menu item is identical to the Action menu. The Zoom-in menu item will zoom in to the line on which the mouse was clicked. See "The Actions Menu" on page 104.

### *5.2.6 The Options Dialog*

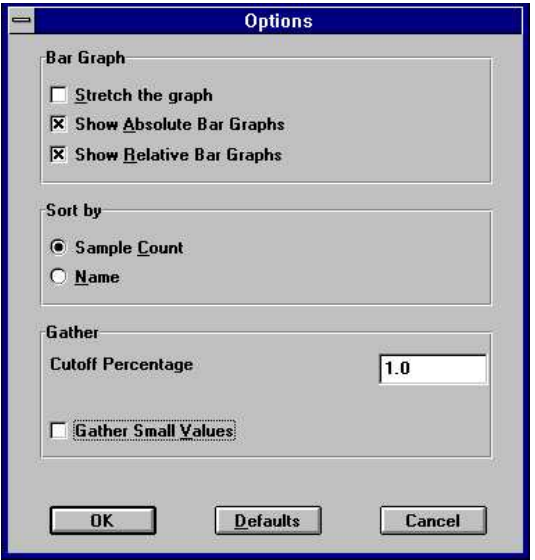

*Figure 54. The Profiler Options Dialog*

The options dialog changes profiler settings across all views and windows. The following items can be changed:

*Stretch the Graphs* When looking at areas that are not executed very much, the histogram bars can get very small. This menu item will stretch the histogram so that the largest bar goes all the way to the left of the screen.

*Show Absolute Bar Graphs* Check this box to turn the absolute (red) histogram bars on or off.

- *Show Relative Bar Graphs* Check this box to turn the relative (green) histogram bars on or off.
- *Sort By Sample Count* Check this radio button to sort the detail views with the most heavily executed regions at the top.
- *Sort By Name* Check this radio button to sort the detail view alphabetically by name.
- *Gather Small Values* Large portions of your program may be executed very little, if at all. This menu item will cause lines with a smaller absolute percentage than the cutoff value to be grouped together. They will be displayed on a single line starting with the text '\*\*\*Gathered'.

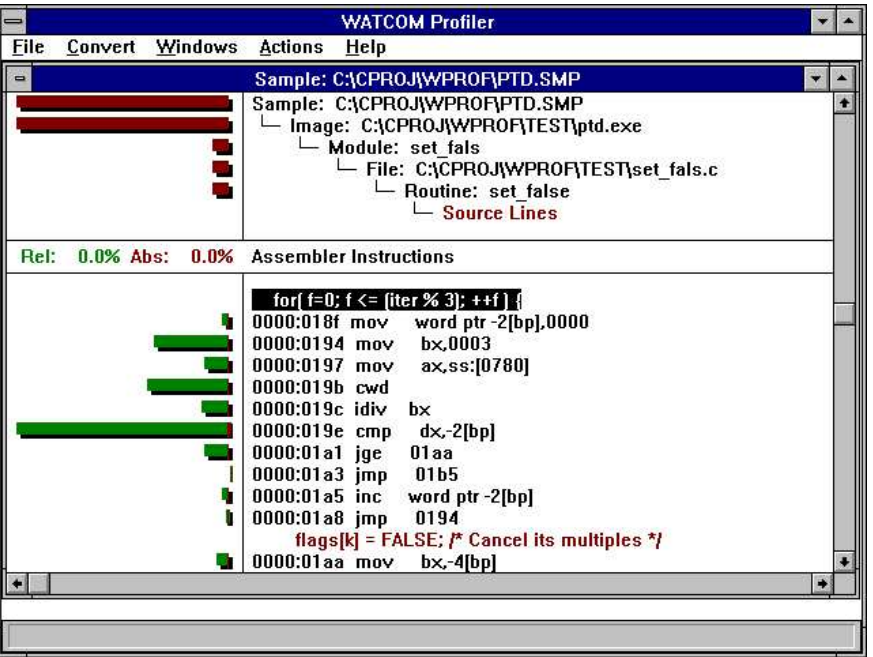

*Cutoff Percentage* Specify a new cutoff percentage here. You can specify any value between 0 and 100.

*Figure 55. The Bar Graph After the Stretch Option is Selected*

## *5.2.7 The Convert Dialog*

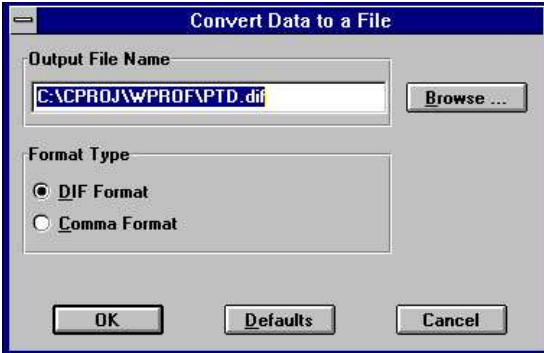

*Figure 56. The Convert Dialog*

After selecting from the Convert menu the portion of the sample information that you wish to convert, a conversion dialog is presented. The following items may be changed:

- *Output File Name* The name of the sample file with the file extension most commonly used for the conversion type is displayed. You may change this to any name, or use the *Browse* button to help select the name.
- *Format Type* Check this radio button to specify the data type that the sample information will be converted to.

## *5.2.8 The Status Line*

The status line is located at the bottom of the profiler screen. As you cursor through a menu, or drag the mouse over a menu, the status line will display hints about what each menu item does.

## *5.3 How to Use the Profiler Effectively*

The fundamental principle behind the profiler is: **devote your attention to the heavily executed regions of the program in order to extract the most performance out of a program.** This principle can be applied to the different levels of detail within a program. You should focus on the modules that contribute the most time to the execution of a program. Within a module, you should focus on the functions that contribute the most time to the module's total execution time. Regions of the program that exhibit heavy use during the execution of a program will benefit most from improvement.

A simple example will illustrate how this is accomplished. Suppose we have a program that has three distinct regions.

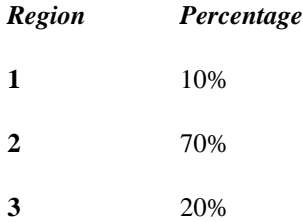

The percentages represent the percentage of the total execution time that the region contributed. If the program took 100 seconds to execute, we could know that regions 1, 2, and 3 took 10, 70, and 20 seconds respectively. Now suppose we could rewrite region 1 so that it was twice as fast. What would be the impact on the total execution time of the program? It is difficult to predict precisely but, as a rule of thumb, we would expect that if we made region 1 twice as fast, it would only take 5% of the original execution time as opposed to the original 10% before optimization. So, if the original program took 100 seconds to execute, we would expect region 1's contribution of time to drop from 10 seconds to 5 seconds making the execution time of the new program now 95 seconds. Notice that the region of code was twice as fast as before but the total effect on the execution of the program was small. The impact of rewriting the code was reduced because the region did not contribute greatly to the execution time of the original program.

To illustrate the point of using a profiler tool to increase performance, let us now look at the effect on the program execution speed if we were to recode region 2 so that it was twice as fast as before. Using the previous rule of thumb, we would expect region 2's contribution to the original execution time to drop from 70% to 35%. Now, if the original program took 100 seconds to execute, we would have reduced the total execution time to 65 seconds by focusing on region 2. Comparing these results, we can see that the most benefit was derived from doubling the speed of region 2 as opposed to doubling the speed of region 1. The change in region 2 reduced the execution time by 35% while the change to region 1 reduced the execution time by 5% for roughly the same amount of work. The large amount of work involved in speeding up code means that the most productive avenue is to focus on the heavily executed regions of the program.

## *5.4 Open Watcom Execution Profiler Command Line Format*

The formal profiler command line syntax is shown below.

### *WPROF [options] [sample\_file]*

The options are:

- *-DIP dip\_name* Specify a DIP for use by the profiler. All default DIPs are disabled by the first use of this option. Successive uses of the option will add to the list of DIPs. The DIPS will used in the order in which they are specified.
- *-NOCHarremap* The profiler uses character re-mapping to display many of the graphics characters. When you are running the profiler in some DOS environments, you may see a number of strange characters on the screen. This is a DOS only option to turn off character re-mapping.
- *-NOGrahicsmouse* This is a DOS only option to turn off the graphics mouse, and to use the block mouse cursor instead.

*-? or -Help* Display command line help.

## *5.5 Profiling a NetWare NLM*

The profiler does not run under NetWare. After you have run the sampler under NetWare, you will have to run the profiler under DOS, OS/2 or Windows. By default, the sample file will be created in the root directory of the file server. Log into the file server from a workstation and specify the name of the sample file on the server when you start the profiler. All NLMs should be found automatically. If they are not, copy the sample file and all relevant NLMs to the current directory on your workstation then try running the profiler again.

# *Editor*

# *6 The Open Watcom Editor*

The Open Watcom Editor is a text editor designed for the Windows environment. It contains a toolbar and menu items which you can use to make your choices. It can use proportional fonts. It also contains drag and drop toolbars or palettes that allow you to make choices and then simply drag them to the elements to which you want to apply them.

|              |        | <b>Open Watcom Windows NT Editor</b> |          |                                                            | 패미 |
|--------------|--------|--------------------------------------|----------|------------------------------------------------------------|----|
| Edit<br>File |        | Options Window Help                  |          |                                                            |    |
|              |        |                                      |          | $F = \begin{bmatrix} 1 & 1 & 1 \\ 0 & 1 & 1 \end{bmatrix}$ |    |
|              |        |                                      |          |                                                            |    |
|              |        |                                      |          |                                                            |    |
|              |        |                                      |          |                                                            |    |
|              |        |                                      |          |                                                            |    |
|              |        |                                      |          |                                                            |    |
|              |        |                                      |          |                                                            |    |
|              |        |                                      |          |                                                            |    |
|              |        | No file currently loaded             |          |                                                            |    |
| Line:        | Col: 1 | Mode: insert                         | 12:58 pm |                                                            |    |

*Figure 57. The Open Watcom Editor*

# *6.1 Startup Options*

When the Editor is started under Windows, a set of default options are used. To find out what options are available, modify the "Command Line:" of *Program Item Properties* dialog by adding "-?" after the program name and then start the Editor. Alternatively, you can use the Program Manager *Run* dialogue to start the Editor, specifying "-?" after the program name.

## *6.2 Using Menus*

The Editor follows standard Windows conventions for its menus. A brief description of each menu item appears in the status bar on the bottom right of the screen when you select it.

The File and Edit menus contain items standard to most Windows applications.

## *6.3 Using Drag and Drop Palettes*

The Editor contains two drag and drop palettes. You can affect elements of the Editor by dragging and dropping colors or fonts onto them.

## *6.4 Using the Right Mouse Button*

The Editor has two context-sensitive menus— one for the current cursor location if less than one line is selected, and one if several lines are selected. You can access both of them by clicking on the right mouse button.

### *6.4.1 When Less Than One Line is Selected*

When the cursor is in a word or a word is selected you can press the right mouse button to select the following options:

*Windows Help* Choose Windows Help to find information about the currently selected text.

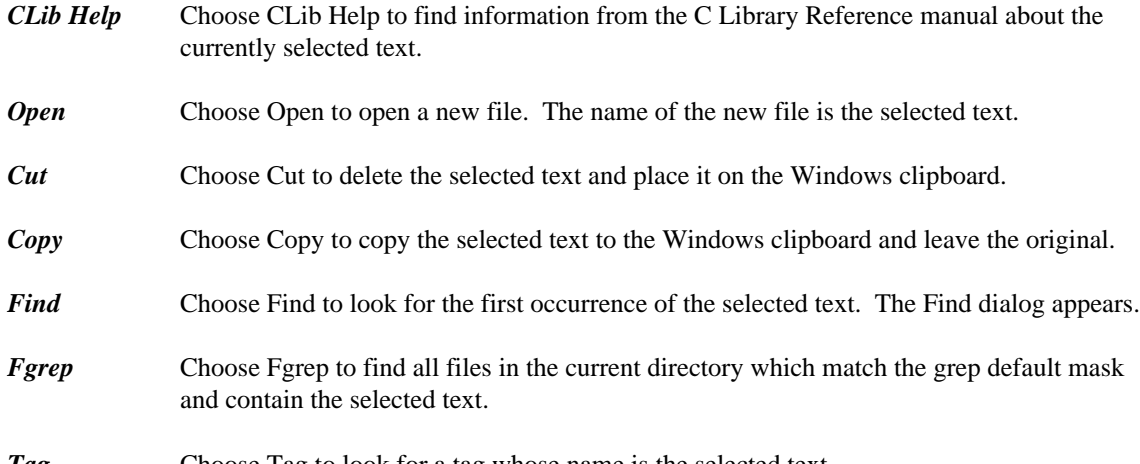

## *Tag* Choose Tag to look for a tag whose name is the selected text.

### *6.4.2 When More Than One Line is Selected*

When several lines are selected, press the right mouse button to select the following options:

- *Cut* Choose Cut to delete the selected lines and place them on the Windows clipboard.
- **Copy** Choose Copy to copy the selected lines to the Windows clipboard and leave the original lines.
- *>>Shift Right* Choose Shift Right to move the selected lines right by a number of spaces equal to the shift width setting.
- *<<Shift Left* Choose Shift Left to move the selected lines left by a number of spaces equal to the shift width setting.

## *6.5 Starting and Quitting the Editor*

You can start the Editor from within the Open Watcom IDE or through Windows.

To open the Editor from within the Open Watcom IDE, double click on a source module. To start the Editor from Windows, double click on the Open Watcom Editor icon.

To leave the Editor, choose Exit from the File menu.

## *6.6 Opening and Closing Files*

There are three items that you can select from the File menu to open and close files:

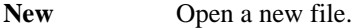

**Open** Open an existing file.

**Close** Close an open file.

### *6.6.1 Opening a New File*

- **(1) Start the Editor.**
- **(2) Choose New** from the File menu.

An empty text window appears.

### *6.6.2 Opening an Existing File*

- **(1) Start the Editor.**
- **(2) Choose Open** from the File menu.

The standard Windows Open dialog appears.

**(3) Choose the file and click on OK.**

You may have to change the current drive and directory to find the file. The file then opens.

### *6.6.3 Closing a File*

To close a file, choose Close from the File menu.

You can also close any open file by choosing File List from the File menu. You can then select the file from the list of open files and click on the Close button.

# *6.7 Saving Files*

There are three items that you can select from the File menu to save files:

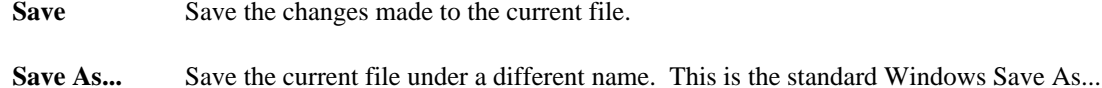

dialog. When you save the current file with a new name, only the new file remains open.

Save All Save the changes made to all open files.

# *6.8 The Editor Toolbar*

In the Open Watcom Editor window, the toolbar appears below the menu bar when the Toggle Toolbar in the Options menu is selected (default). A check mark beside the menu option indicates that it is enabled. To disable this feature, choose the option again from the Options menu and the toolbar disappears.

| <b>Open Watcom Windows NT Editor</b>                                                                                        |  |
|----------------------------------------------------------------------------------------------------|--|
| File Edit Options Window Help                                                                                               |  |
| <b>B.</b> C:\Lang\ow\samples\ide\btnwin.c                                                                                   |  |
| static void vertical( DRAWITEMSTRUCT FAR * draw, int column )<br>MoveToEx( draw->hDC, column, draw->rcItem.top + 1, NULL ); |  |
| LineTo( draw->hDC, column, draw->rcItem.bottom - 1 ):                                                                       |  |
| void draw button( int button id, DRAWITEMSTRUCT FAR * draw )                                                                |  |
| 'C:\Lang\ow\samples\ide\btnwin.c" line 1 of 163 - 0% -                                                                      |  |
| Col: 5 Mode: insert<br>98<br>Line:<br>$1:06$ pm                                                                             |  |

*Figure 58. You can access up to 15 Editor functions from the toolbar.*

The following explains the function each icon performs, as well as the equivalent function on the menu bar.

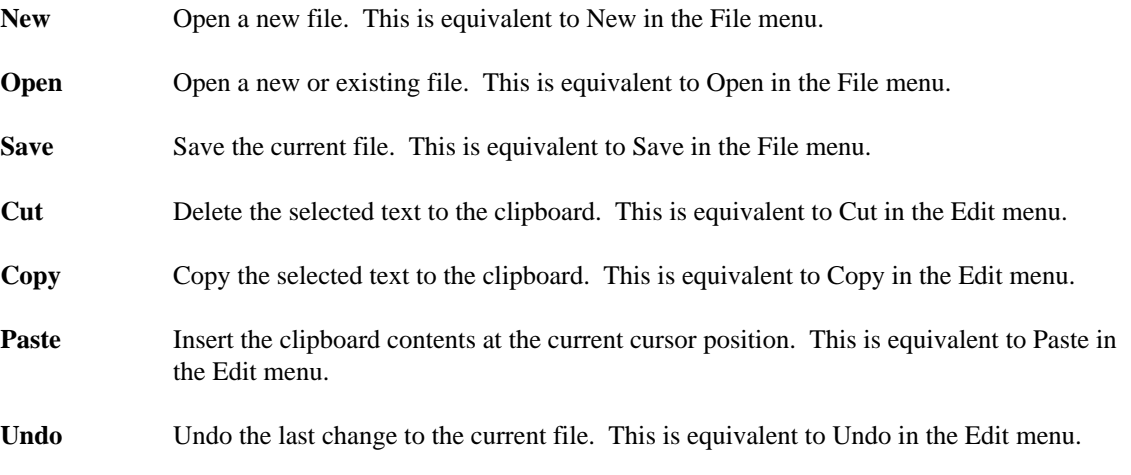

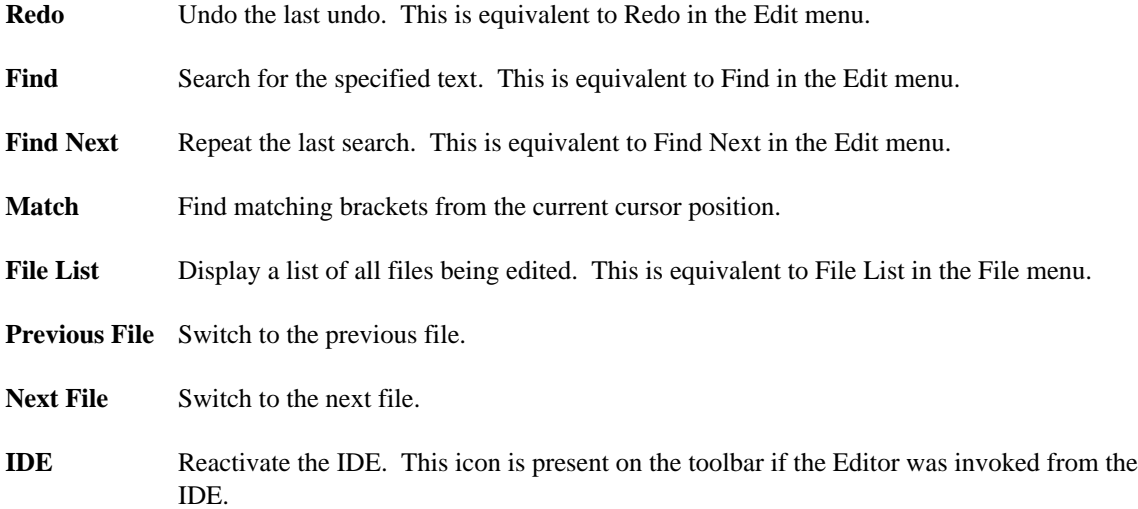

## *6.9 Searching Text*

The Editor has a powerful search function that you can use to locate strings of text, including regular expressions. For more information on regular expressions, refer to the chapter entitled "Regular Expressions" on page 129.

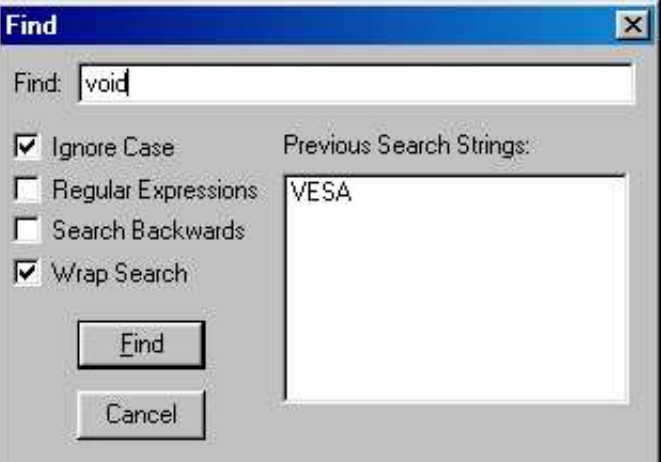

*Figure 59. The Find Dialog*

To search for a string of text:

**(1) Choose Find** from the Edit menu.

The cursor flashes in the Find box.

- **(2) Enter the search string** in the Find box.
- **(3) Set the find options.**
- **(4) Click on the Find button.**

When the search is successful, you are repositioned to the line containing the string.

You can use Find Next and Find Previous in the Edit menu to repeat a search for the same string.

## *6.9.1 Setting Search Options*

The Find dialog contains a number of default options that you can set in the *General...* dialog of the Options menu. You can change the default settings for the current session in the Find dialog.

You can set the following options:

**Ignore Case** You can have the search match the case exactly or match the characters only and ignore the case.

### **Regular Expressions**

You can use regular expressions in your "Find" text if you check this box.

### **Search Backwards**

By default, a search is conducted through the lines that follow the current cursor position. Select this option if you wish to search backwards from the current cursor position.

**Wrap Search** By default, the search ends when it reaches the end of the file. However, if your search begins in the middle of the file and you want to search through the whole file, you can set the search to go to the beginning of the file and continue until it reaches the search starting point.

## *6.10 Replacing Text*

The Editor has a powerful search and replace function that you can use to replace strings of text, including regular expressions. For more information on regular expressions, refer to the chapter entitled "Regular Expressions" on page 129.

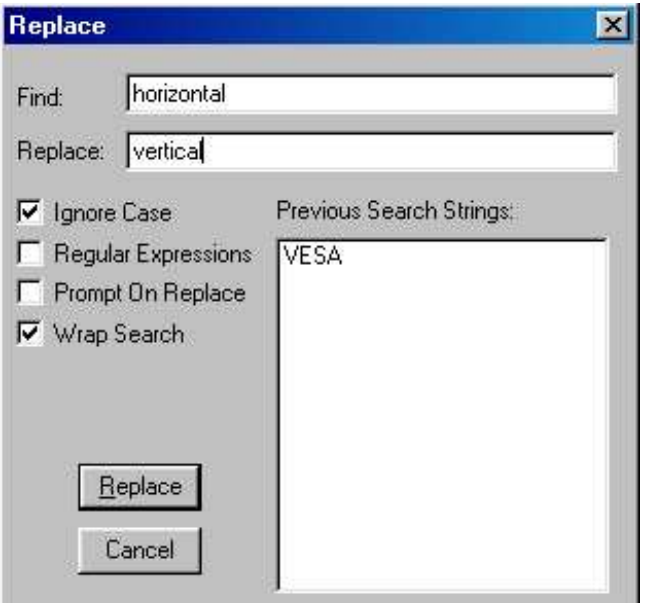

*Figure 60. The Replace Dialog*

To search and replace a string of text:

**(1) Choose Replace** from the Edit menu.

The cursor flashes in the Find box.

- **(2) Enter the search string** in the Find box.
- **(3) Press Tab.**

The cursor moves to the Replace box.

- **(4) Enter the replace string.**
- **(5) Set the replace options.**
- **(6) Click on the Replace button.**

When the replace is complete, you return to the file.

If the *Prompt on Replace* option is turned on, you must confirm each replacement. If it is off, all occurrences of the string are replaced automatically.

## *6.10.1 Setting Search and Replace Options*

The Replace dialog contains a number of default options that you can set in the *General...* dialog of the Options menu. You can change the default settings for the current session in the Replace dialog.

You can set the following options:

**Ignore Case** You can have the search match the case exactly or match the characters only and ignore the case.

#### **Regular Expressions**

You can use regular expressions in your "Find" and "Replace" text if you check this box.

#### **Prompt on Replace**

By default, all found strings are replaced with the replace string. Turn this option on to be prompted for each replacement.

**Wrap Search** By default, the search ends when it reaches the end of the file. However, if your search begins in the middle of the file and you want to search through the whole file, you can set the search to go to the beginning of the file and continue until it reaches the search starting point.

## *6.11 Changing the Font*

You can define the font for the message window, status window, and all syntax elements in the edit buffers.

Within the edit buffer, all fonts must be the same typeface and point size. Other areas, such as message or status windows, can have any typeface or point size.

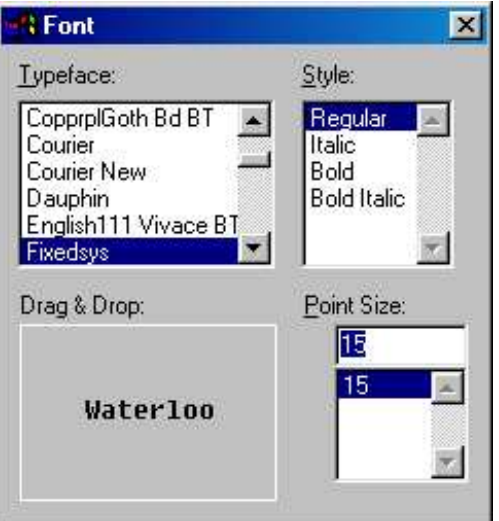

*Figure 61. The Font Settings Dialog*

You can use the drag and drop feature with the Font dialog. To use drag and drop:

- **(1) Choose Fonts** from the Options menu.
- **(2) Choose the typeface, style, and point size** that you want. A sample of the text appears in the Drag and Drop box.
- **(3) Click in the drag and drop box and drag the cursor** to the element to which you want to apply the font characteristics.

All elements change to the new font style. All buffers are affected when you change one.

# *6.12 Changing Colors*

Use the Colors drag and drop palette to set the color of your windows and code. You can define the color of the toolbar, message window, status window, and all syntax elements in the edit buffers.

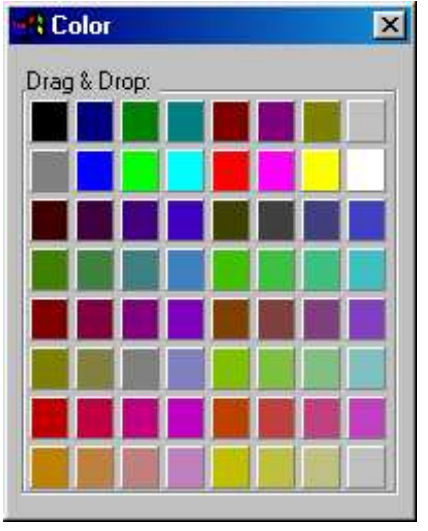

*Figure 62. The Colors Palette*

To change the color of an element in your file:

- **(1) Choose Colors** from the Options menu.
- **(2) Click on the color you want and drag it** to the screen or syntax element to which you want to apply the color The element is changed to the new color

Use the left mouse button to color foreground elements and the right mouse button to color background elements.

Press Control and the right mouse button to affect the color of all backgrounds. Press Control and the left mouse button to affect all foregrounds.

# *6.13 Accessing Help*

A description of the currently selected option appears in the Status bar on the bottom right of the screen.

You can also choose items from the Help menu to see more information about an item.

## *6.14 Using Fgrep Capabilities*

Fgrep stands for *File Global Regular Expression and Print.* It is a powerful tool that allows you to search through a number of files to find all occurrences of a regular expression.

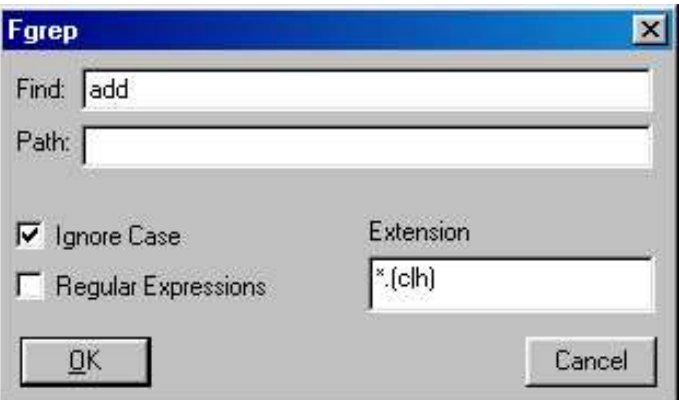

*Figure 63. The Fgrep Dialog permits you to search files containing a certain string.*

To perform an fgrep:

**(1) Choose Fgrep** from the Edit menu.

A dialog appears.

- **(2) Enter the text you want to search for.**
- **(3) Select any options you want to use during the search.**
- **(4) Click on OK.**

You can set the default "fgrep" file extensions in the *File Specific...* dialog of the Options menu. For a description of the options, refer to the section entitled "File Specific Options" on page 125.

The *Files Containing* dialog shows the name of all files that contain the string as well as the beginning of the line that contains the string.

| btnos2.c  | "void add button('                       |  |  |
|-----------|------------------------------------------|--|--|
| btnwin.c  | "void add button("                       |  |  |
| button.h  | "extern void add button( HWMD parent, in |  |  |
| drawos2.c | "static void add wrap( three d attr attr |  |  |
| drawwin.c | "// address of the entry points"         |  |  |
|           |                                          |  |  |
|           |                                          |  |  |
|           |                                          |  |  |
|           |                                          |  |  |
|           |                                          |  |  |
|           |                                          |  |  |
|           |                                          |  |  |
|           |                                          |  |  |
|           |                                          |  |  |
|           |                                          |  |  |
|           |                                          |  |  |
| Edit      | Get All<br>Cancel<br>Goto                |  |  |

*Figure 64. The Files Containing Dialog shows you all files with occurrences of a string.*

From the Fgrep dialog you can:

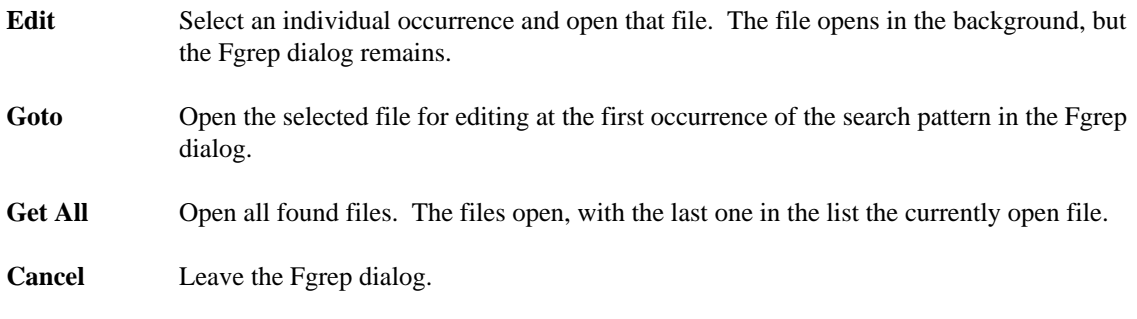

## *6.15 Configuring the Editor*

The Options menu items contain all of the control and formatting options available with the Editor. You can configure the Editor as you like. Most options apply to the Editor, but some apply only to the current file. A description of each of the dialogs follows.

## *6.15.1 Status Bar Contents*

Use the Status Bar Contents dialog to set the contents of the status bar.

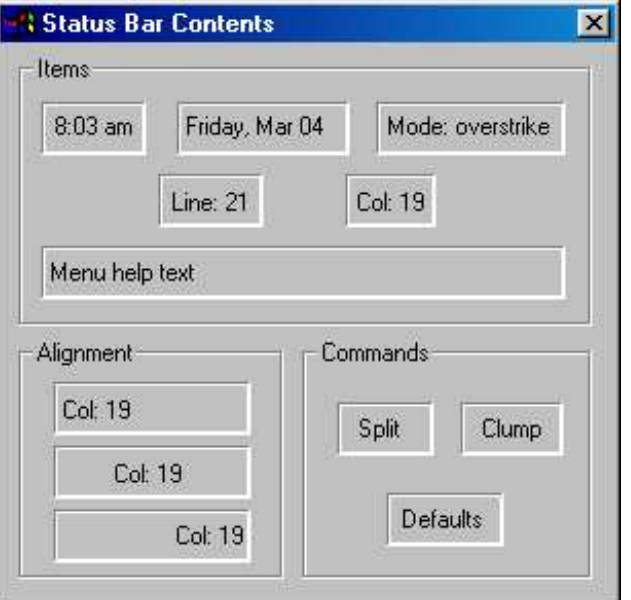

*Figure 65. The Status Bar Contents dialog*

The options in the Status Bar Contents dialog are divided into three areas:

- Items
- Alignment
- Commands

### *6.15.1.1 Status Bar Contents : Items*

The items in this area are:

- Time of day
- Current date
- Current insertion mode
- Line number
- Column number
- Menu help text

Any of these items may be dragged to one of the windows in the status bar. When an item is dragged to one of these windows, it replaces the contents of that window. For example, you can drag the "Date" item into the status bar window displaying the current line number and the current date will be displayed in its place.

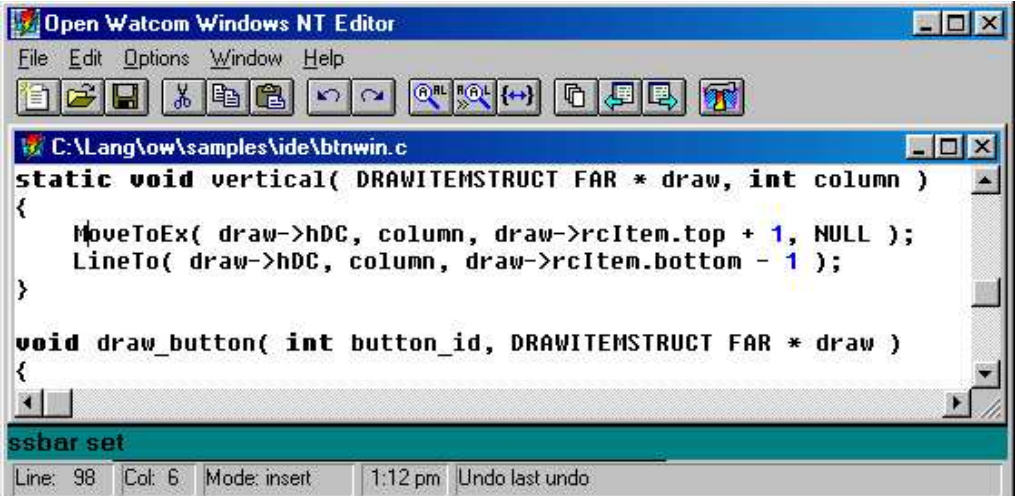

*Figure 66. The Status Bar consists of several small windows*

### *6.15.1.2 Status Bar Contents : Alignment*

The items in this area are:

- Left aligned
- Center aligned
- Right aligned

When any of these items are dragged to a window in the status bar, it affects the alignment of the item currently displayed in the window. For example, you can drag the "Center aligned" item (the middle one) into the status bar window displaying the current time and the current time will be centered in the window.

### *6.15.1.3 Status Bar Contents : Commands*

The items in this area are:
- Split
- Clump
- Defaults

When the "split" item is dragged to a window in the status bar, the window is split into two evenly-sized smaller windows. You can adjust the size of a window by dragging the bar between two windows to the left or right.

When the "clump" item is dragged to a window in the status bar, the window is removed from the status bar.

When the "defaults" item is dragged to any place on the status bar, the default settings for the status bar are re-established.

## *6.15.2 General Options*

Use the General Options dialog to set the general features of the Editor including save, search, and word definitions.

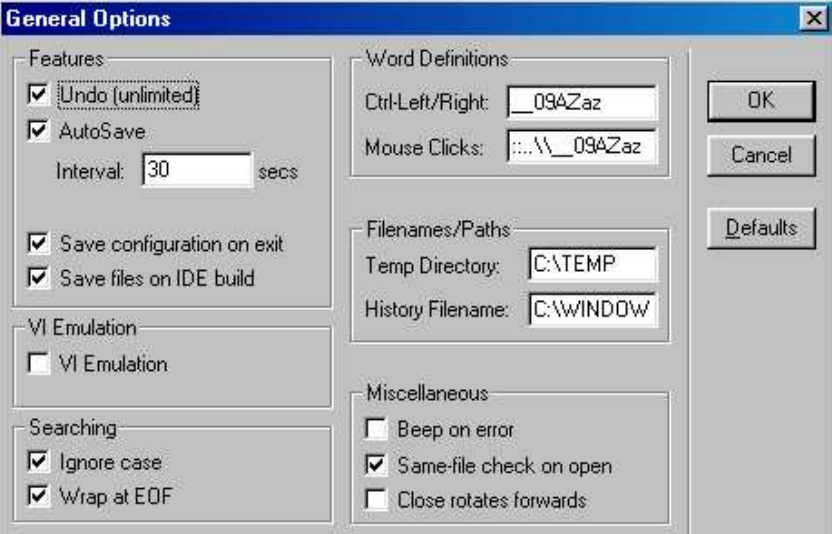

*Figure 67. The General Options Dialog*

The options in the General Options dialog are divided into six categories:

- Features
- VI Emulation
- Searching
- Word Definitions
- Filenames/Paths
- Miscellaneous

### *6.15.2.1 General Options : Features*

The Features section allow you to set options such as undo, autosave, automatic save of configuration, and save of files upon IDE build.

- Undo Turn this option on to allow an unlimited number of undo's.
- **AutoSave** Enable or disable the autosave option. This option allows you to determine how often a copy of your file is saved to the Temp Directory. Enter the time in seconds in the Interval box.

#### **Save configuration on exit**

Turn this option on if you want the Editor to save the current configuration when you leave the Editor.

#### **Save files on IDE build**

Turn this option on if you want the Editor to be notified whenever you start an IDE make. It will cause the Editor to prompt you for each file that was modified and has not been saved to disk since the last make (build).

#### *6.15.2.2 General Options : VI Emulation*

Beneath the Editor's mild-mannered exterior lurks the full power of the Open Watcom VI editor, complete with scripting, commands and bookmarks. Turning on VI emulation causes the Editor to emulate the behaviour of the Open Watcom VI editor.

### *6.15.2.3 General Options : Searching*

Use the Searching options dialog to set the default search and replace options.

- **Ignore case** Turn this option on if you do not want the Search function to match case when searching for a string.
- **Wrap at EOF** Turn this option on if you want the search to continue at the beginning of the file when it reaches the end of the file. It will then continue to the starting point of the search.

#### *6.15.2.4 General Options : Word Definitions*

Use the Word Definition options to define pairs or ranges that are considered valid parts of a word. The default for Ctrl-Left/Right is \_\_09AZaz which defines the underscore character, all numbers, and all upper and lower case letters. The default for mouse clicks is ::..\\_\_09AZaz which defines the colon, period, backslash, and underscore characters as well as all numbers, and upper and lower case letters.

#### *6.15.2.5 General Options : Filenames/Paths*

Use the Filenames/Paths option to define the default directory to which the Editor writes temporary files and the Editor's history file.

The Temp Directory is set, by default, from the **TMPDIR** environment variable if it is defined.

Autosave files are written to the Temp Directory.

### *6.15.2.6 General Options : Miscellaneous*

Use the miscellaneous options to set:

**Beep on error** Turn this option on if you want an audible beep to sound when the Editor encounters an error.

#### **Same-file check on open**

Use this option to have the Editor check that a file you are opening is not already open. You can open multiple copies of the same file, however, the Editor keeps only the last version of the file saved. To open multiple copies of the same file, you must specify different paths.

#### **Close rotates forward**

Turn this option on if you want the Editor to rotate forward through the open files when you close the current file.

## *6.15.3 File Specific Options*

The File Specific Options dialog contains settings that control your file including tabs, tags, line numbers, and default file extensions.

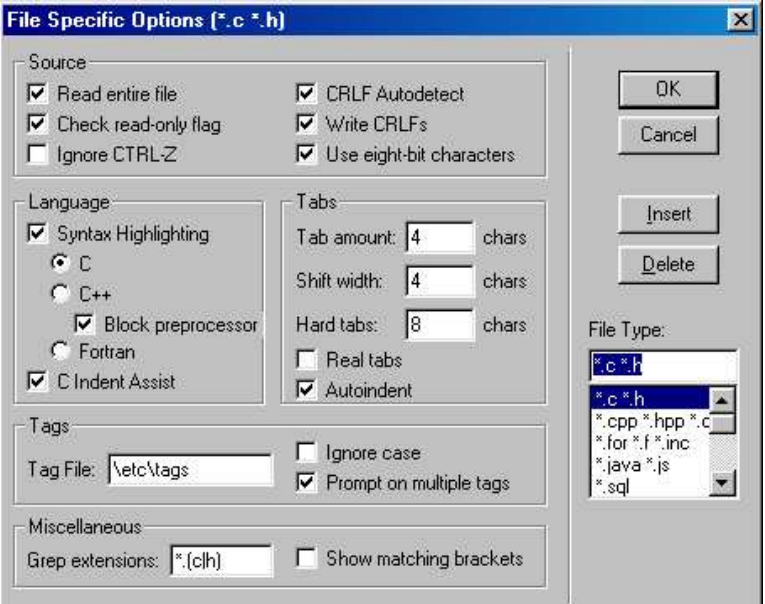

*Figure 68. The File Specific Options Dialog*

The settings are divided into five categories:

- Source
- Language
- Tabs
- Tags
- Miscellaneous

### *6.15.3.1 File Specific Options : Source*

The source section contains a number of options that allow you to control your source code.

#### **Read entire file**

Turn this on if you want the Editor to read the entire file when it opens a new file. Turn this option off if you want the Editor to load small pieces of the file as needed.

#### **Check read-only flag**

Turn this option on if you want files that you open to be read only. You cannot change or write the files under the same name.

**Ignore Ctrl-Z** Turn this option on if you want the Editor to ignore Ctrl-Z as the end of file marker.

#### **CRLF Autodetect**

Turn this option on if you want the Editor to detect if the file it is opening has CR and LF at the end of each line. If it does, it will write the file in the same format.

**Write CRLFs** Turn this option on if you want both a CR and an LF at the end of each line. This is the standard format for DOS files.

#### **Use eight-bit characters**

Turn this option on if you want to edit the IBM extended characters, such as line drawing. If this option is off, you can edit normal text only.

#### *6.15.3.2 File Specific Options : Language*

The Editor allows you to highlight different parts of the syntax for the language you are using. This allows you to easily find the parts of code you are looking for because they are different colors and/or fonts. The Editor highlights lexical elements for C, C++, Fortran, Java and JavaScript, and HTML code (among others).

The Language section also allows you to turn on C Indent Assist. The Editor then uses common C formatting conventions such as smart indenting and outdenting with braces.

#### *6.15.3.3 File Specific Options : Tabs*

Use the tab options to define what the tab key does and the tab amounts.

- **Tab amount** Set the tab width if real tabs has not been set. Tab amount specifies the number of spaces indented by tab key.
- **Shiftwidth** Set the shiftwidth value. The default is four characters.
- **Real Tabs** Turn Real Tabs on to use the ASCII tab character instead of spaces when you press TAB. Turn this option off to have tabs replaced with the appropriate number of spaces.
- Hard Tabs Set the width of hard tabs. The default is eight characters.
- **Autoindent** Turn on the Autoindent feature. Each new line then indents to the same level as the previous line.

### *6.15.3.4 File Specific Options : Tags*

Use the Tags options to control the file that contains the list of code items in your source files.

**Tag File** Enter the name of the tag file that contains your ctags.

**Ignore Case** Turn this option on, if you want the tag file to ignore the case of tags.

#### **Prompt on multiple tags**

Turn this option on, if you want to be prompted when you tag a function that has multiple entries in the tags file.

Tag files are created by the CTAGS utility, which is described in the Open Watcom VI editor documentation.

### *6.15.3.5 File Specific Options : Miscellaneous*

Use the Miscellaneous options to define the default file extensions for Editor files and to show matching brackets.

#### **Grep extensions**

Define the default file extension to grep when you choose fgrep from the right mouse button pop-up menu.

#### **Show matching brackets**

Turn this option on for the cursor to flash to the opening brace when you type the closing brace.

## *6.15.4 Screen/Window Options*

Use the Screen and Window Options dialog to define how you move around your screen and what appears on it.

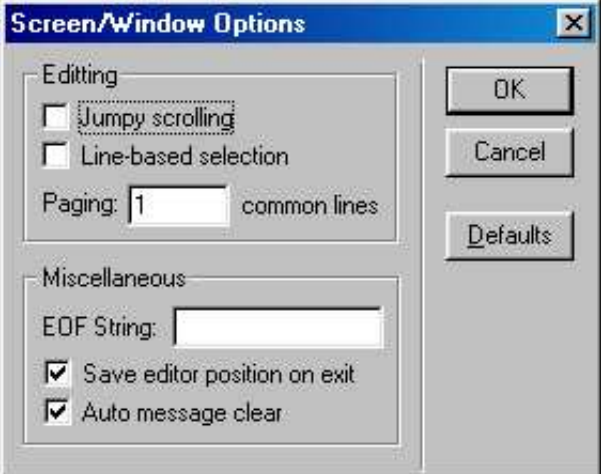

*Figure 69. The Screen/Window Options Dialog*

## *6.15.4.1 Screen/Window Options : Editing*

The Editing section allows you to to define how the text moves around the screen.

#### **Jumpy Scrolling**

Turn this option on to scroll two lines at a time instead of one.

#### **Line-based Selection**

Turn this option on to select a whole line no matter where you are in the line when you select more than one line. You can still however, select part of one line. If this option is off, you can select any part of the first and last line in the block of lines you select.

**Paging** Enter the number of lines that you want to overlap when you use the Page Up and Page Down keys.

### *6.15.4.2 Screen/Window Options : Miscellaneous*

The Miscellaneous options allow you to set the following:

- Enter your own string to appear at the end of the file. For example, you may want the word *END* to appear at the end of the file.
- Save the Editor's screen position when you exit the file.
- Clear messages after the next key is pressed instead of having them remain until the next error message occurs.

## *6.15.5 Saving the Configuration*

The Save Configuration menu item will save your current configuration regardless of the status of the "Save configuration on exit" setting. The configuration information is saved to a weditor.ini file either in the user's home directory (on multi-user systems) or in the Windows system directory.

# *7 Regular Expressions*

## *7.1 Introduction*

Regular expressions are a powerful method of matching strings in your text. Commands that use regular expressions are:

- forward slash (/) command mode key (search forwards)
- question mark (?) command mode key (search backwards)
- forward slash (/) command line address (search forwards)
- question mark (?) command line address (search backwards)
- substitute command line command
- global command line command
- egrep command line command
- match command line command

Different characters in a regular expression match different things. A list of all special (or "magical") characters is:

- A backslash (\) followed by a single character other than new line matches that character
- The caret ( $\land$ ) matches the beginning of a line
- The dollar sign ( ) matches the end of a line
- The dot (.) matches any character
- A single character that does not have any other special meaning matches that character
- A string enclosed in brackets [] matches any single character from the string. Ranges of ASCII character codes may be abbreviated as in a "a-z0-9". A ] may occur only as the first character of the string. You must place a literal - where it cannot be mistaken as a range indicator. If a caret ( $\wedge$ ) occurs as the first character inside the brackets, then any characters NOT in the string are matched
- A regular expression followed by an asterisk (\*) matches a sequence of 0 or more matches of the regular expression
- A regular expression followed by a plus sign (+) matches one or more matches of the regular expression
- A regular expression followed by a question mark (?) matches zero or one matches of the regular expression
- Two regular expressions concatenated match a match of the first followed by a match of the second
- Two regular expressions separated by an or bar (|) match either a match for the first or a match for the second
- A regular expression enclosed in parentheses matches a match for the regular expression
- The order of precedence of operators at the same parenthesis level is the following: {}, then \*+?, then concatenation, then /.
- All regular expressions following an at sign ( $\omega$ ) are treated as case sensitive
- All regular expressions following a tilde  $(\sim)$  are to be treated as case insensitive
- If an exclamation point (!) occurs as the first character in a regular expression, it causes the ignoring of the *magic* setting; that is, all magic characters are treated as magical. An exclamation point (!) is treated as a regular character if it occurs anywhere but at the very start of the regular expression.

If a regular expression could match two different parts of the line, it will match the earliest one. If both begin in the same place, but match different lengths, or match the same length in different ways, then the rules are more complicated.

In general, the possibilities in a list of branches are considered from left to right, the possibilities for  $*, +$ , and ? are considered longest first, nested constructs are considered from the outermost in, and concatenated constructs are considered leftmost first. The match that is chosen is the one that uses the earliest possibility in the first choice that has to be made. If there is more than one choice, the next will be made in the same manner (earliest possibility) subject to the decision on the first choice. An so forth.

For example, (ab|a)b\*c could batch the string *abc* in one of two ways. The first choice is between *ab* and *a.* Since ab is earlier in the expression and does lead to a successful overall match, it is chosen. Since the *b* is already spoken for, the *b\** must match its last possibility since it must respect the earlier choice.

If there are no |'s present and only one \*m, +, or ?, the net effect is that the longest possible match will be chosen. So *ab* presented with xabbbby, will match *abbbbb.* Note that is *ab\** is tried against *xabyabbbz,* it will match *ab* just after *x,* due to the begins earliest rule.

## *7.2 Regular Expression BNF*

A pseudo-BNF for regular expressions is:

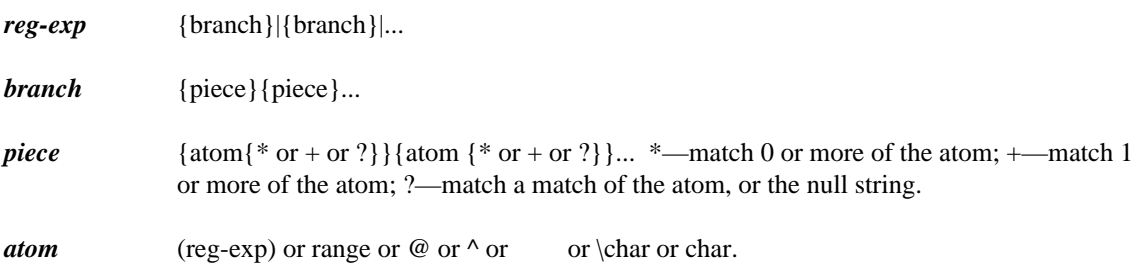

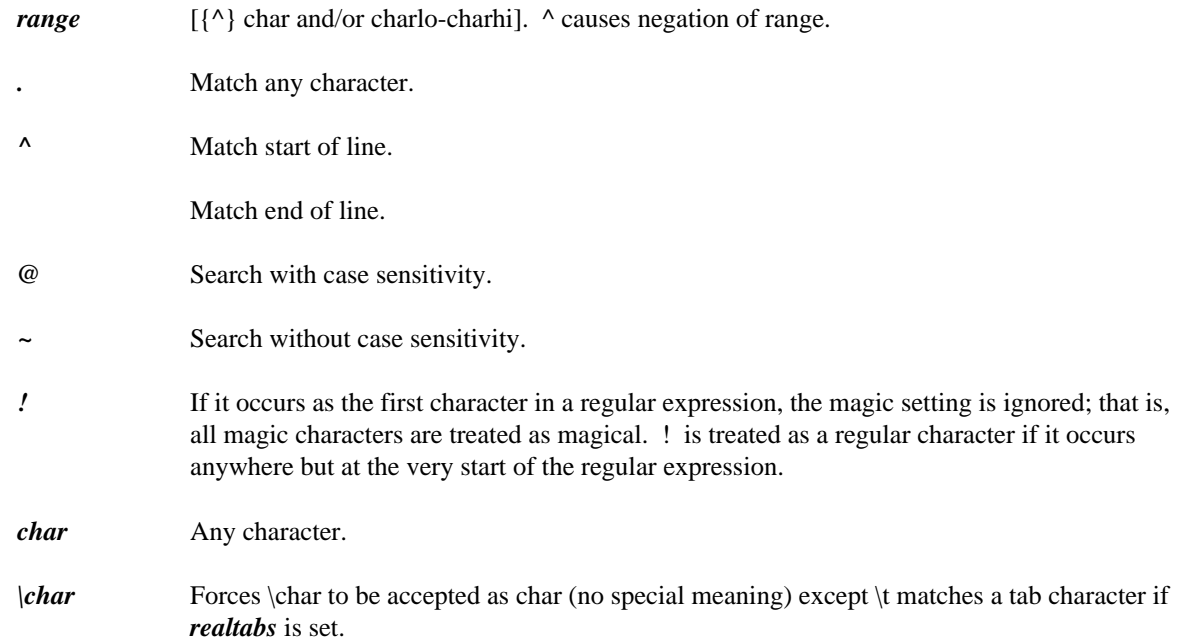

## *7.3 File Matching Regular Expressions*

When specifying a file name in the Editor, it is possible to use a file matching regular expression. This expression is similar to a regular expression, but has a couple of differences:

- 1. A dot (.) specifies an actual dot in the file name.
- 2. An asterisk  $(*)$  is the same as  $.*$  (matches 0 or more characters).
- 3. A question mark (?) is the same as a regular expression dot (.); that is, a question mark matches exactly one character.
- 4. A caret  $(^{\wedge})$  has no meaning.
- 5. A dollar sign () has no meaning.
- 6. The backslash (\) has no meaning. It is used to separate directories.

Suppose we have the following list of files:

a.c abc.c abc bcd.c bad xyz.c

The following examples show how the files from the above list are matched by various file name regular expressions.

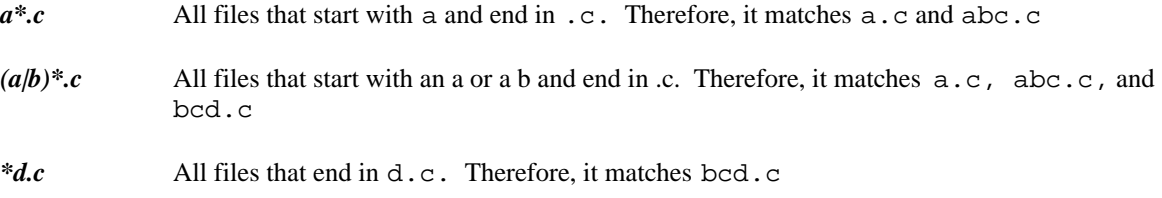

- *\** All files.
- *\*.\** All files that have a dot in them. Therefore, it matches a.c, abc.c, bcd.c, xyz.c

## *7.4 Replacement Strings*

There are special characters to use in the replacement string if you use regular expressions in the search and replace function.

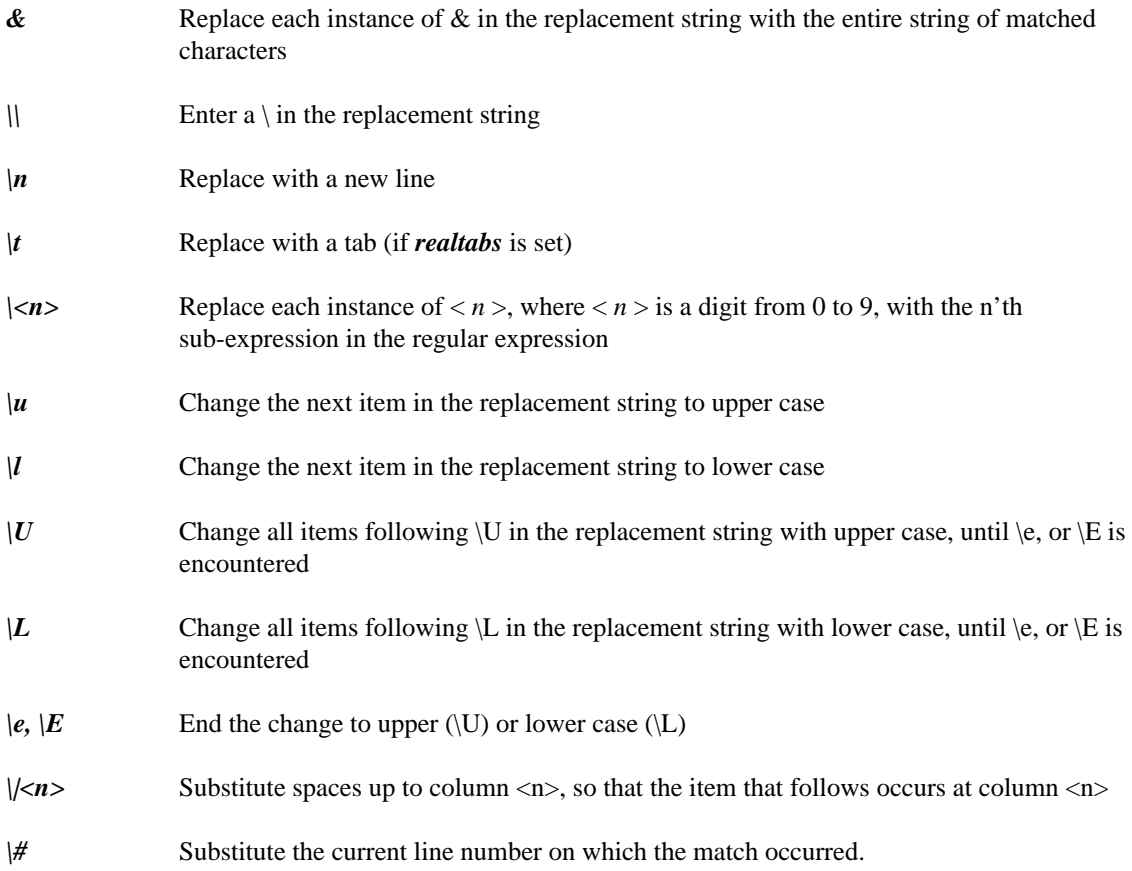

## *7.5 Controlling Magic Characters*

By default, all special characters in a regular expression are magical; that is, if a special character is used, it has a special meaning. To use a special character, like  $($ , you must escape it  $($ 1).

However, it is possible to change this using the *magic* setting in the General Options dialog. If *magic* is turned on, then all special characters are magical. If *magic* is turned off, then any special characters listed in *Magic String Edit Control* in the General Options dialog lose their special meaning and are treated as regular characters. If *magic* is turned off and you want to use the characters in their magical way, you must escape them with a  $\lambda$ .

# *Resource Editors*

# *8 The Open Watcom Resource Editor*

## *8.1 Introduction*

The Open Watcom Resource Editor is a full-featured editor that enables you to easily create and edit resources and the files that contain them. A file containing one or more resources will generally be referred to as a resource file. A resource file may be an executable (.EXE), resource file (.RES), dynamic link library (.DLL), bitmap file (.BMP), cursor file (.CUR), or icon file (.ICO). The editor also supports a variety of resource scripts. They include dialog (.DLG), accelerator (.ACC), menu (.MNU), and string (.STR) scripts. This support is accomplished by maintaining a synchronized resource file (.RES) in the same directory as the resource script. Opening a resource file reveals a Resource window in the Resource Editor window. This window is a visual representation of the resource file.

A resource is a piece of data with a specific format that Windows uses to create the visual and interactive elements of your application. Most of the visual aspects of Windows applications are the result of the application having resources, all of which can be created using the Open Watcom Resource Editor. Use the Resource Editor to create and edit the following resource types:

- Accelerators
- Bitmaps
- Cursors
- Dialogs
- Icons
- Menus
- Strings

When designing your application's user interface, the resources are separate from the application's source code. This makes changing the user interface a simple task. Instead of accessing the application's source code, you can make the changes directly to the resources. You can manipulate some aspects of the resources, such as the memory flags and resource names, without invoking the resource's associated editor. Invoking the desired editor from the Resource Editor enables you to change all aspects of the selected resource.

Different applications often use the same or similar resources, such as bitmaps, icons, dialogs, and menus. The Resource Editor enables you to create resource files for a new application by reusing existing resources. Copying a resource from existing applications into the new resource file makes the task of creating your user interface quick and simple.

## *8.2 Using the Open Watcom Resource Editor*

This section discusses the following topics:

- Starting the Resource Editor
- Quitting the Resource Editor
- The Resource Editor Menu Bar
- The Resource Editor Toolbar

## *8.2.1 Starting the Resource Editor*

To start the Resource Editor, double click on the Resource Editor icon in your Windows Program Manager. The Open Watcom Resource Editor window opens.

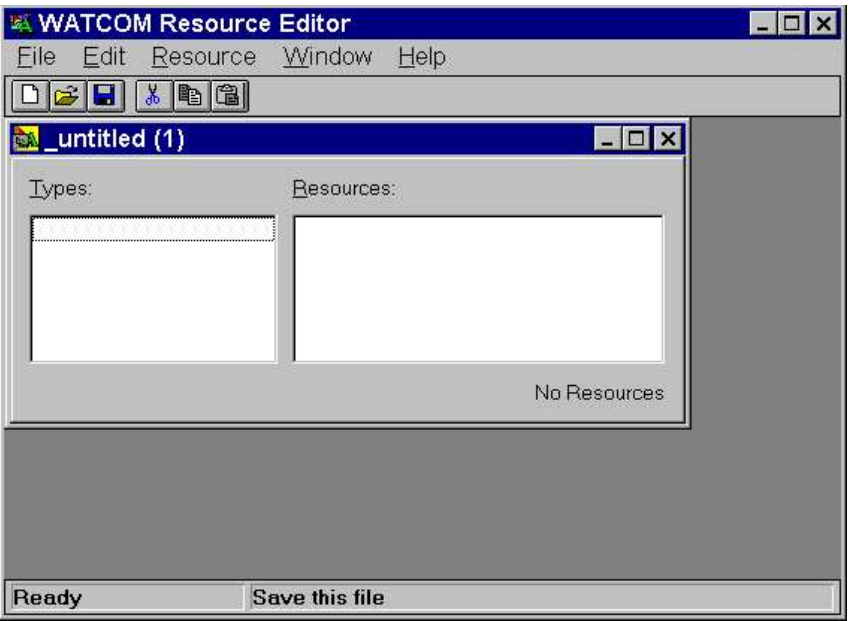

*Figure 70. The Open Watcom Resource Editor window acts as a workspace where you work with resources.*

## *8.2.2 Quitting the Resource Editor*

To exit the Resource Editor, choose Exit from the File menu of the Open Watcom Resource Editor window. If you made changes to the current file, a message box appears prompting you to save the changes. Select Yes to save the file and exit the Resource Editor, No to exit the Resource editor without saving the file, or Cancel to return to the Resource editor.

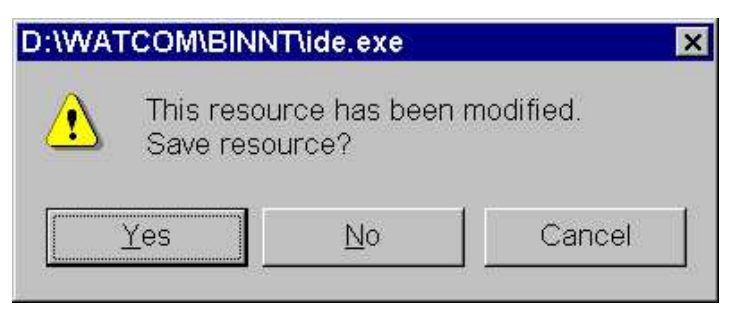

*Figure 71. As a safety feature, a message box appears when you select Exit from the File menu without saving a modified resource file.*

## *8.2.3 The Resource Editor Menu Bar*

The menu bar consists of the following five menus:

**File** Open a new or existing resource file, save the current resource file, and exit the Resource Editor **Edit** Access the clipboard functions, delete the selected resource, and set the Resource Editor options **Resource** Open a new resource and work with existing resources **Window** Customize the Resource Editor workspace **Help** Access on-line help information

To see the function of a menu item, hold the mouse button and drag the cursor over the desired menu item. A description of the item appears in the status line at the bottom of the screen. If you do not want to select the menu item, drag the cursor off of the menu item before releasing the mouse button.

## *8.2.4 The Resource Editor Toolbar*

In the Open Watcom Resource Editor window, the toolbar appears below the menu bar. When the toolbar is shown, choose Hide Toolbar from the Window menu to hide it. When the toolbar is hidden, you can display it by choosing Show Toolbar from the Window menu.

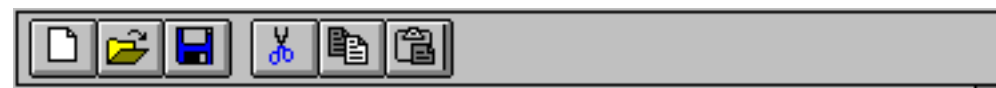

*Figure 72. You can access six Resource Editor functions from the toolbar.*

The following explains the function each toolbar button performs, as well as the equivalent menu item.

- *CREATE* Create a new resource file. This is equivalent to the New item in the File menu.
- *OPEN* Open an existing resource file. This is equivalent to the Open item in the File menu.
- **SAVE** Save the resource file. This is equivalent to the Save item in the File menu.
- *CUT* Cut the selected resource to the clipboard. This is equivalent to the Cut item in the Edit menu.
- *COPY* Copy the selected resource to the clipboard. This is equivalent to the Copy item in the Edit menu.
- *PASTE* Paste the resource on the clipboard to the specified resource file. This is equivalent to the Paste item in the Edit menu.

To see the function of an item in the toolbar, position your cursor over the desired button. A description of the button's function appears in the status line at the bottom of the window.

## *8.3 Working with Resource Files*

In the Open Watcom Resource Editor, the items in the File menu apply to resource file. These items enable you to perform the following functions:

- Creating a New Resource File
- Opening an Existing Resource File
- Saving a Resource File

## *8.3.1 Creating a New Resource File with the Resource Editor*

Create a new resource file each time you need a file to hold a collection of resources. You can create the resources and add them to the new file or you can copy existing resources from another file and place them in the new file.

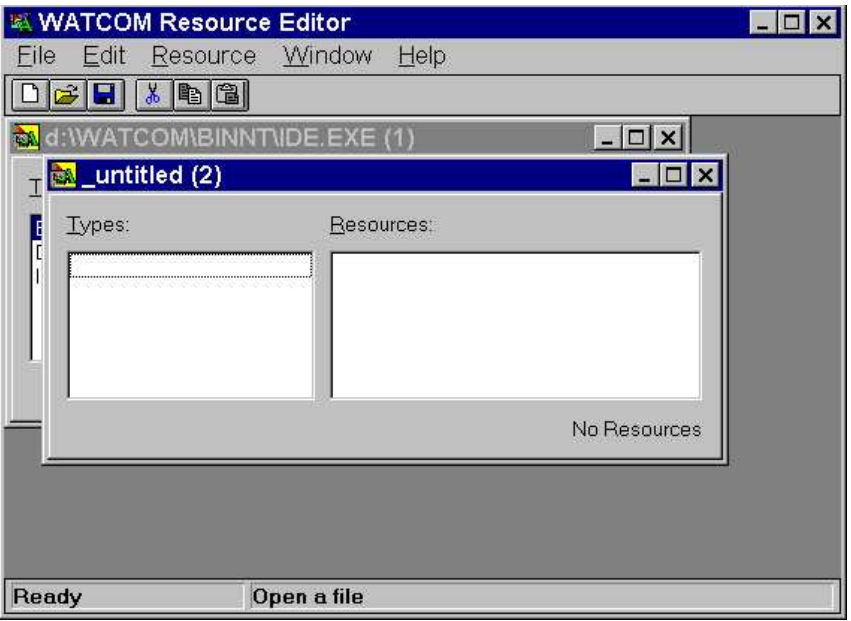

*Figure 73. Choosing New opens an untitled and empty Resource window into which you can store resources.*

To create a new resource file, choose New from the File menu in the Open Watcom Resource Editor window. An untitled and empty Resource dialog appears on the screen. From here, you can begin adding resources to the resource file. You can also open an existing resource file and copy selected resources to the new file. The file remains untitled until you save it and assign it a file name.

## *8.3.2 Opening an Existing Resource File with the Resource Editor*

Open an existing resource file to view the resources for that file or perform functions on the file's resources.

| <b>WATCOM Resource Editor</b>                                       |                                              |              |  |  |  |
|---------------------------------------------------------------------|----------------------------------------------|--------------|--|--|--|
| Edit Resource Window<br>File                                        | Help                                         |              |  |  |  |
| $\frac{1}{8}$<br> 4   13 <br>Ы                                      |                                              |              |  |  |  |
|                                                                     |                                              |              |  |  |  |
|                                                                     |                                              |              |  |  |  |
| D:\WATCOM\BINNT\ide.exe (2)<br>ا کا ک<br>$\times$                   |                                              |              |  |  |  |
| Types:                                                              | Resources:                                   |              |  |  |  |
| <b>Bitmap Resources</b><br>Dialog Resources<br>Icon Group Resources | 1000<br>1001<br>1002<br>1003<br>1004<br>1005 |              |  |  |  |
|                                                                     |                                              | 17 Resources |  |  |  |
|                                                                     |                                              |              |  |  |  |
|                                                                     |                                              |              |  |  |  |
|                                                                     |                                              |              |  |  |  |
| Ready                                                               |                                              |              |  |  |  |

*Figure 74. Choosing Open permits you to access resources in an existing file.*

*To open an existing resource file:* 

**(1) Choose Open from the File menu** in the Open Watcom Resource Editor window.

An Open File dialog appears where you select the file you want to open.

**(2) Double click on the desired file**

or

**Click on the desired file** to select it, then **click on OK.**

The Open File dialog closes and a Resource dialog for the selected resource file appears in the Resource Editor window. This dialog displays a button representing each type of resource that exists in the resource file. Clicking on the resource buttons displays a list of the resources of that type in the resource file.

From here, you can perform any of the functions in the section entitled "Working with Resources" on page 141.

## *8.3.3 Saving a Resource File with the Resource Editor*

There are two menu items that you can use to save resource files with the Resource Editor:

- Save
- Save As

*Important:* You can have several resource files open in the Resource Editor window at one time. The caption bar of the currently selected resource file appears highlighted. Only this window is affected when you choose Save or Save As from the File menu.

### *8.3.3.1 Resource Editor: Save*

**Choose Save** from the File menu in the Open Watcom Resource Editor window to save any changes made to the resource file.

If the file is new and previously unsaved, refer to the section entitled "Resource Editor: Save As".

After modifying individual resources, you perform an update at the resource level. The resource file and its resources are not saved until you select Save from File menu of the Resource Editor. The Resource Editor prompts you if you attempt to exit the editor without saving changes. Choose Yes to save the file and exit the Resource Editor, No to exit the Resource Editor without saving the file, or Cancel to return to the Resource Editor.

### *8.3.3.2 Resource Editor: Save As*

*To save a resource file to another file:* 

**(1) Choose Save As** from the File menu in the Open Watcom Resource Editor window to save any changes made to the resource file.

A Save File dialog appears where you specify the file to which you want to save the current resource file.

- **(2) Specify the file** to which you are saving by selecting an existing file or entering the name of a new file.
- **(3) Click on OK** when completed.

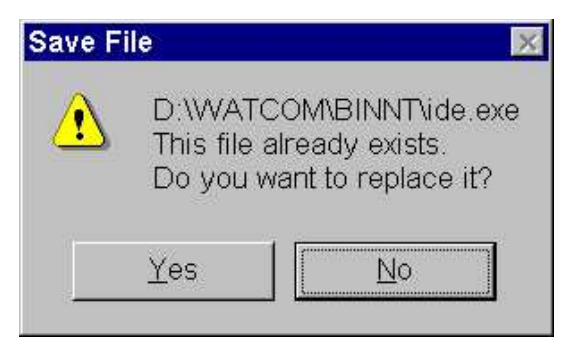

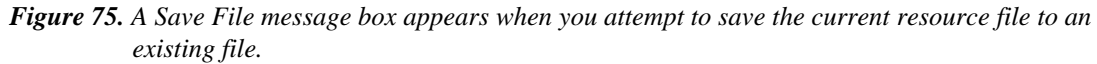

The dialog closes and the Resource Editor saves the resource file, returning you to the Resource Editor window.

*Note:* If you attempt to save the current resource file to an existing file, a Save File window appears informing you that the selected file already exists. Choosing Yes on this dialog overwrites the selected existing file with the contents of the current resource file.

The dialog closes and the Resource Editor saves the resource file, returning you to the Resource Editor window.

The dialog closes and the Resource Editor saves the resource file, returning you to the Resource Editor window.

## *8.4 Working with Resources*

The items in the Edit and Resource menus in the Open Watcom Resource Editor window enables you to perform functions on resources within a resource file. To use these functions, a resource file must be open in the workspace. This resource file can be empty or can contain existing resources. The functions you can perform are:

- Creating a New Resource
- Editing an Existing Resource
- Saving a Resource
- Using Shortcuts to Create a Resource
- Deleting a Resource
- Renaming a Resource
- Changing Memory and Load Options

## *8.4.1 Creating a New Resource*

From the Open Watcom Resource Editor window, you can create any of the following resources:

- Accelerator
- Bitmap
- Cursor
- Dialog
- Icon
- Menu
- String

To create a new resource, choose the type of resource from the cascading menu that appears when you choose New from the Resource Menu. The editor for the selected resource type appears on the screen on top of the Resource Editor window. From here, create the desired resource, referring to the appropriate editor section in this guide for more information.

## *8.4.2 Editing an Existing Resource*

From the Resource Editor window, you can select any resource within a resource file and edit it by opening the editor with which the resource was created. This makes editing resources efficient as you have access to every resource in a resource file and you can invoke the appropriate editor quickly.

#### *To edit an existing resource:*

**(1) Select the desired resource file** on the Resource Editor window by selecting the appropriate Resource window.

This is the resource file whose resource you want to edit.

**(2) Select the resource type** by selecting on the appropriate line in the type listbox.

A list of all resources of the selected type for this resource file appears in the Resource listbox.

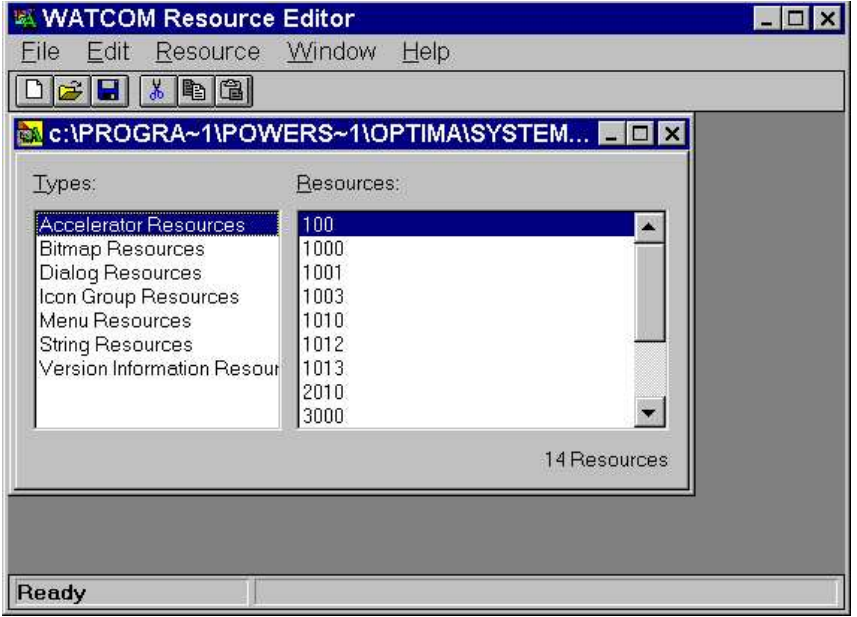

*Figure 76. Each resource type contained in the resource file appears in the Types listbox.*

#### **(3) Double click on the resource you want to edit**

or

**Select the desired resource,** then **choose Edit from the Resource menu**

or

#### **Select the desired resource,** then **press ENTER.**

The appropriate editor for the selected resource opens on top of the Resource Editor window. Use this editor to make changes to the selected resource.

**(4)** Refer to the appropriate editor section in this guide for information on using the editor to edit the selected resource.

## *8.4.3 Saving a Resource*

The Save As menu item in the Resource menu enables you to save a resource to a new or existing resource file. Saving a resource to an existing resource file replaces the existing resources for that resource file with the resource you are saving. You can save only one resource at a time with this function.

#### **(1) Select the desired resource.**

You can select only one resource at a time and the selected resource appears highlighted. This is the resource you want to save to another resource file.

**(2) Choose Save As** from the Resource menu.

A Save Resource dialog appears where you specify the resource file to which you are saving the selected resource.

- **(3) Specify the file to which you are saving** by selecting an existing file or entering the name of a new file.
- **(4) Click on OK** when completed.

How you proceed from here depends on whether you are saving the resource to a new or existing resource file.

### *8.4.3.1 Saving to a New Resource File*

Once you enter the name of the new resource file to which you are saving the selected resource and click on OK in the Save Resource dialog, the dialog closes.

### *8.4.3.2 Saving to an Existing Resource File*

When you choose an existing file from the Save Resource dialog, a Save Resource message box appears on the screen. This message box informs you that the selected file already exists and asks if you want to replace the existing file.

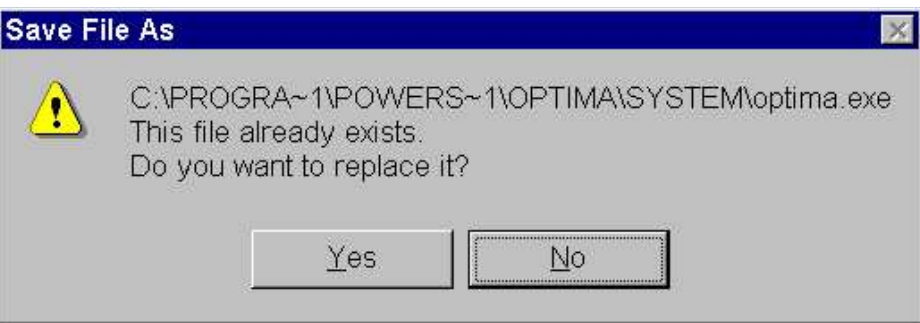

*Figure 77. A Save File As message box appears when you attempt to save the current resource file to an existing file.*

#### *To cancel the save:*

**(1) Choose No**

The Save Resource dialog reappears.

**(2) Select another file** to which you can save the selected resource

or

#### **Cancel the save function**

The dialog closes and the Resource Editor returns you to the Resource Editor window.

#### *To replace the existing file:*

**(1) Choose Yes** to replace the contents of the existing resource file with the selected resource.

The dialog closes and the Resource Editor saves the resource file, returning you to the Resource Editor window.

### *8.4.3.3 Copying Into an Existing Resource File*

The Copy To function enables you to copy the selected resource into an existing resource file. This does not remove the resource from its current resource file and it does not delete the resources in the existing resource file, as in the Save As function.

#### *To copy a resource to another resource file:*

#### **(1) Select the desired resource.**

The selected resource appears highlighted in the Resource window. This is the resource you want to copy to another resource file. Copying a resource does not remove it from its current resource file.

#### **(2) Choose Copy To from the Resource menu.**

A Copy Resource Into File dialog appears where you select an existing resource file to which you want to copy the selected resource.

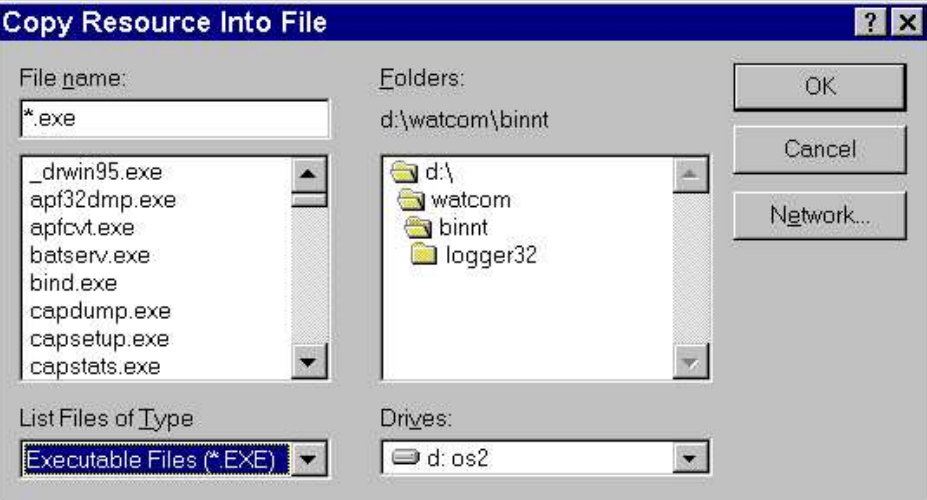

*Figure 78. In the Copy Resource Into File dialog, select the resource file to which you want to copy the selected resource.*

#### **(3) Double click on the desired resource file**

or

**Click on the desired resource file** to select it, then **click on OK.**

The Resource Editor copies the resource to the selected resource file. The dialog closes and you return to the Open Watcom Resource Editor window.

*Note:* If the resource file to which you copied the selected resource is open on the Resource Editor window, the copied resource will not appear. To view the updated resource file, simply open that resource file again. The copied resource now appears in the Resource window for the resource file.

## *8.4.4 Using Shortcuts to Create a Resource*

The Edit menu on the Open Watcom Resource Editor window contains some standard Windows items that you can use to quickly create resources. The items are:

- Cut
- Copy
- Paste

These items allow you to cut or copy selected resources from one resource file, then open a second resource file and paste them into it. You can also paste them directly into the appropriate editor.

*Cut*

**(1) Select the resource** you want to cut to the clipboard.

The selected resource appears highlighted in the Resource window.

**(2) Choose Cut** from the Edit menu of the Resource Editor window.

The Resource Editor removes the selected resource from the Resource window and places it on the clipboard.

Refer to *Paste* in this section for details on pasting information from the clipboard.

*Copy* 

**(1) Select the resource** you want to copy to the clipboard.

The selected resource appears highlighted in the Resource window.

**(2) Choose Copy** from the Edit menu of the Resource Editor window.

The Resource Editor copies the selected resource to the clipboard.

Refer to *Paste* in this section for details on pasting information from the clipboard.

*Paste* 

- **(1) Select the resource file in which you want to paste the resource** that is currently on the clipboard.
- **(2) Choose Paste** from the Edit menu of the Resource Editor window.

The Resource Editor places the resource from the clipboard into the current resource file in the Resource Editor window.

### *8.4.5 Deleting a Resource*

The Delete item in the Edit menu enables you to quickly delete resources from a resource file.

*To delete an object from a resource file:* 

**(1) Select the resource you want to delete** from a resource file on the Resource Editor window.

The selected resource appears highlighted in the Resource window.

**(2) Choose Delete** from the Edit menu.

or

**Press the Delete key** on the keyboard.

A Delete Resource dialog box appears displaying the name of the resource chosen to delete.

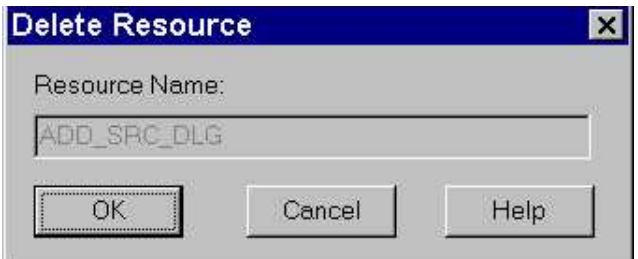

- *Figure 79. The Delete Resource dialog prompts you to verify that you want to delete the resource indicated.*
- **(3) Click on OK** to delete the selected resource.

The Delete Resource dialog closes and the Resource Editor removes the selected dialog from the Resource window.

*Note:* Choosing Cancel on the Delete Resource dialog cancels the deletion and returns you to the Resource Editor window.

### *8.4.6 Renaming a Resource*

You can change the name of a resource from either the Resource Editor or from the editor in which the resource was created.

#### *To rename a resource:*

- **(1) Select the resource you want to rename.**
- **(2) Choose Rename** from the Resource menu in the Open Watcom Resource Editor window.

A Rename Resource dialog appears containing two fields:

- Old Name
- New Name

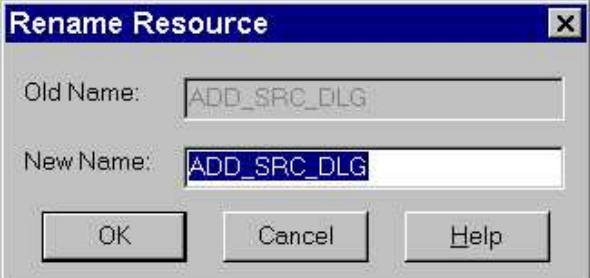

*Figure 80. In the Rename Resource dialog, you enter the new name of the selected resource.*

- **(3) Enter the new name for the resource** in the New Name field.
- **(4) Click on OK** to close the Rename Resource dialog.

The dialog closes and the new resource name appears in the Resource window. The Resource Editor automatically reorders the resources into alphabetical order.

## *8.4.7 Resource Editor: Changing Memory Options*

The Memory Flags item in the Resource menu of the Resource Editor window enables you to change the memory options for the selected resource without opening the editor for that resource. These options indicate the memory type and loading instructions for the resource.

#### *To set the memory options for a resource:*

- **(1) Select the resource** whose memory options you want to change.
- **(2) Choose Memory Flags** from the Resource menu in the Open Watcom Resource Editor window.

The Memory Options dialog opens displaying the current memory options for the selected resource.

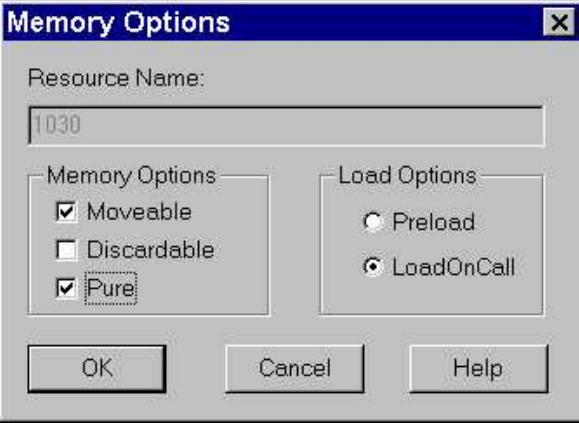

*Figure 81. In the Memory Options dialog, you change the memory options for the selected resource.*

**(3) Select the required flags** in the Memory Options and Load Options sections of the dialog by clicking on the check box or radio button beside the appropriate field.

Following is a description of each option.

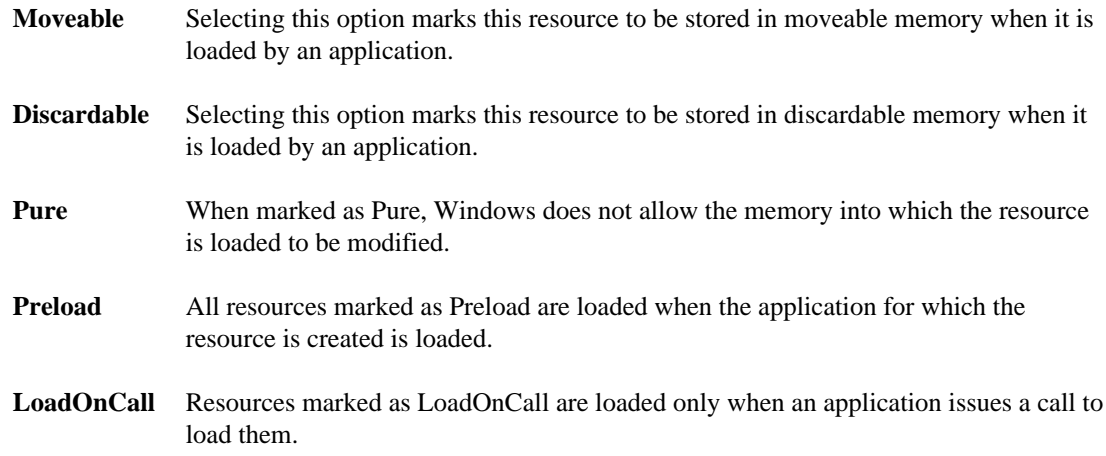

# *9 The Open Watcom Accelerator Editor*

## *9.1 Introduction*

The Accelerator Editor enables you to create and edit accelerator items so you can invoke menu items without using a mouse. Accelerators define hot keys for menu items in your application. These enhance the user interface for more advanced users of the application.

Accelerators are keyboard equivalents for menu items, such as Ctrl+S or F2. For example, many applications associate the accelerator Ctrl+C with the Copy item in the Edit menu. *The Windows Interface: An Application Design Guide* suggests some standard accelerators.

An accelerator item is made up of a key value, menu item identifier, and flags. These components define the key combination the user presses to access the specified menu item. The Accelerator Editor stores the accelerator items in an accelerator table. You can have multiple accelerator tables for a resource file.

The accelerator editor allows you to create new accelerators and edit existing accelerators without having to create a resource script or use a resource compiler. Without the accelerator editor, you would have to use the resource compiler to add accelerators to your applications.

## *9.2 Using the Accelerator Editor*

This section discusses the following topics:

- Starting the Accelerator Editor
- Quitting the Accelerator Editor
- The Accelerator Editor Menu Bar
- The Accelerator Toolbar

## *9.2.1 Starting the Accelerator Editor*

The Accelerator Editor may be invoked in one of two ways. The first involves first starting the Resource Editor then starting the Accelerator Editor. The second way the editor may be started is from the Open Watcom IDE.

To start the Accelerator Editor from the Resource Editor, you must first open the Resource Editor. How you proceed depends on whether you are opening a new (empty) accelerator table or an existing accelerator table.

| & Open Watcom Accelerator Editor - [explorer.exe]         |                                        | $ \Box$ $\times$                          |
|-----------------------------------------------------------|----------------------------------------|-------------------------------------------|
| Accelerator<br>File<br>Edit<br>Resource                   | Help                                   |                                           |
| *   电  追<br>н                                             | E¢<br>ю                                |                                           |
| Resource Name:<br>251                                     |                                        |                                           |
| Key:                                                      | 305                                    | $n_{\rm g}$ n                             |
| Ps"                                                       | 41008<br>41008                         | VK TAB<br>VK TAB                          |
| Item ID:                                                  | 41008<br>41008                         | VK TAB<br>VK TAB                          |
| 305<br>305                                                | 41061                                  | VK F5                                     |
| Key Type<br>G ASCII C Virtual Key                         | 41008<br>413<br>416<br>41093           | VK F6<br><b>VK RETURN</b><br>"Z"<br>VK F3 |
| Modifiers<br>$\nabla$ Alt $\Gamma$ Control $\nabla$ Shift | 419                                    | "M"                                       |
| Flash top-level menu item                                 |                                        |                                           |
| Insert                                                    | Reset<br>Change                        |                                           |
| Ready                                                     | Set the accelerator item's key value v |                                           |

*Figure 82. The Accelerator Editor window*

### *9.2.1.1 Creating a New Accelerator Table*

*To create a new accelerator table:* 

**(1) Double click on the Resource Editor icon** in your Windows Program Manager.

The Open Watcom Resource Editor window opens.

- **(2) Open a new or existing resource file.** Refer to the chapter entitled "The Open Watcom Resource Editor" on page 135 for more information.
- **(3) Choose Accelerator** from the cascading menu that appears when you choose New from the Resouce menu.

The Open Watcom Accelerator Editor window opens and displays an empty accelerator item list.

### *9.2.1.2 Opening an Existing Accelerator Table*

*To open an existing accelerator table:* 

**(1) Double click on the Resource Editor icon** in your Windows Program Manager.

The Open Watcom Resource Editor window opens.

**(2) Open an existing resource file.** Refer to the chapter entitled "The Open Watcom Resource Editor" on page 135 for more information on the steps involved in opening a resource file.

The Resource window for the existing resource file displays buttons representing each existing resource type.

**(3) Select the accelerator table button** to view the existing accelerator tables.

or

**Choose Accelerator** from the cascading menu that appears when you choose View from the Resource menu.

The Accelerator Resources list appears revealing all accelerator tables in this resource file.

**(4) Double click on the existing accelerator table** you want to open.

or

**Click on the desired accelerator table** to select it, then **press ENTER**

or

**Click on the desired accelerator table to select it and choose Edit from the Resource menu** on the Open Watcom Resource Editor window.

The Open Watcom Accelerator Editor window opens and displays the existing accelerator items for the selected accelerator table.

## *9.2.2 Quitting the Accelerator Editor*

To exit the Accelerator Editor, choose Exit from the File menu of the Open Watcom Accelerator Editor window.

If you made changes to accelerator items but did not save the information, a message box prompts you to save before exiting. Choose Yes to save the changes and exit, No to exit without saving the changes, or Cancel to return to the Open Watcom Resource Editor window.

When you exit the Accelerator Editor, the application remembers the directory in which you last opened or saved an accelerator table (not the resource file). The next time you open an accelerator table, the last directory accessed appears in the File Selection dialog so you do not have to reenter its path. This feature makes the Accelerator Editor more convenient and efficient to use.

## *9.2.3 The Accelerator Editor Menu Bar*

| Open Watcom Accelerator Editor - [explorer.exe]<br>File Edit<br>Resource Accelerator     | Help                                           | $ \Box$ $\times$                                      |
|------------------------------------------------------------------------------------------|------------------------------------------------|-------------------------------------------------------|
| Clear<br>窤<br>m                                                                          | R<br>۰Q<br>ŦO                                  |                                                       |
| Update<br>251<br>Save As                                                                 |                                                |                                                       |
| Exit                                                                                     |                                                | щņ                                                    |
| "s"<br>Item ID:                                                                          | 305<br>41008<br>41008<br>41008                 | VK TAB<br>VK TAB<br>VK TAB                            |
| 305<br>305<br>Key Type<br>G ASCII C Virtual Key                                          | 41008<br>41061<br>41008<br>413<br>416<br>41093 | VK TAB<br>VK F5<br>VK F6<br>VK_RETURN<br>"Z"<br>VK F3 |
| Modifiers<br>$\nabla$ Alt $\Gamma$ Control $\nabla$ Shift<br>□ Flash top-level menu item | 419                                            | "M"                                                   |
| Insert                                                                                   | Change<br>Reset                                |                                                       |
| <b>Ready</b>                                                                             | Clear or update the accelerator table          |                                                       |

*Figure 83. The Accelerator Editor menu bar*

The menu bar consists of the following five menus:

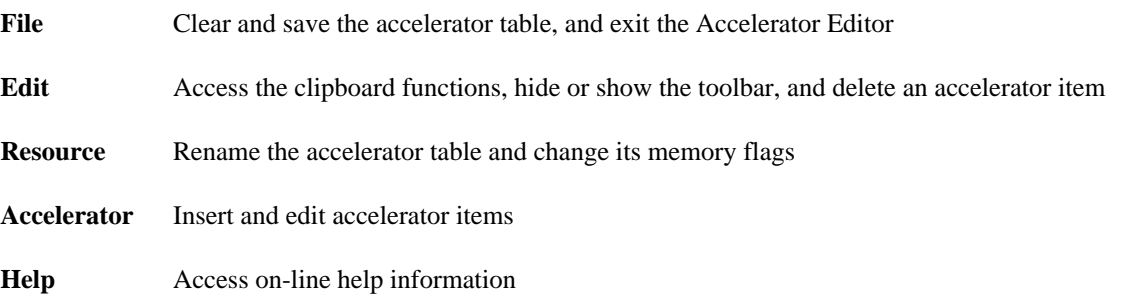

To see the function of an item on the menu bar or submenus, hold the mouse button and drag the cursor over the desired menu item. A description of the item appears in the status line at the bottom of the screen. If you do not want to select the menu item, drag the cursor off of the menu item before releasing the mouse button.

## *9.2.4 The Accelerator Editor Toolbar*

In the Open Watcom Accelerator Editor window, the toolbar appears below the menu bar. When the toolbar is shown choose Hide Toolbar from the Edit menu to hide it. When the toolbar is hidden you can display it by choosing Show Toolbar from the Edit menu.

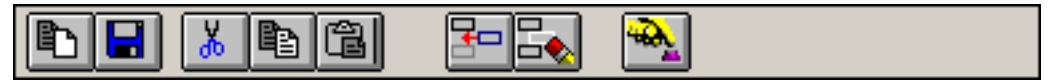

*Figure 84. The Accelerator Editor toolbar*

The following explains the function each toolbar button performs, as well as the equivalent menu item.

- *CLEAR* Clear the accelerator table. This is equivalent to the Clear item in the File menu.
- *UPDATE* Update the resource file with this accelerator table. This is equivalent to the Update item in the File menu.
- *CUT* Cut the current accelerator table to the clipboard. This is equivalent to the Cut item in the Edit menu.
- *COPY* Copy the current accelerator table to the clipboard. This is equivalent to the Copy item in the Edit menu.
- *PASTE* Paste the accelerator table from the clipboard to the current accelerator table. This is equivalent to the Paste item in the Edit menu.
- *INSERT* Insert the new accelerator item into the accelerator table. This is equivalent to the Insert New Item item in the Accelerator menu.
- *DELETE* Delete the selected accelerator item from the accelerator table. This is equivalent to the Delete item in the Edit menu.
- **KEY VALUE** Set the accelerator item's key value using the keyboard. This is equivalent to the Key Value item in the Accelerator menu.

To see the function of a button on the toolbar, position your cursor over the desired icon. A description of the button's function appears in the status line at the bottom of the window.

## *9.3 Using the Accelerator Editor Window*

The Open Watcom Accelerator Editor window contains a menu bar, toolbar, and status line to help you create and edit accelerators. The rest of the window, the workspace, is divided into four sections:

- Resource Name Field
- Attributes Area
- Accelerator Item List
- Action Buttons

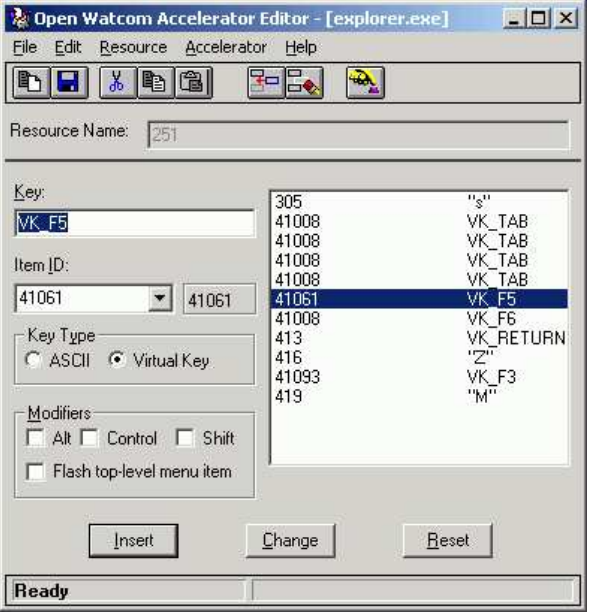

*Figure 85. The Accelerator Editor window contains a menu bar, toolbar, status line, and workspace.*

## *9.3.1 Accelerator Editor: Resource Name Field*

The Resource Name field in the Open Watcom Accelerator Editor window contains the name of the accelerator table currently being edited. A resource file can contain more than one accelerator table, so it is important that the resource names for the accelerator tables be unique. The Resource Name field is not case sensitive and can hold up to 255 characters. You can enter a textual name, a number or a symbol in this field.

When you create a new accelerator table, the Resource Editor assigns the default name ACCELERATOR\_# to it, where # is a decimal number starting at one and increasing for each new resource of that type opened. You can rename the accelerator table using the Rename item in the Resource menu.

## *9.3.2 Accelerator Editor: Attributes Area*

The attributes area provides information about the currently selected accelerator item. You can edit accelerator items using only the fields in this area.

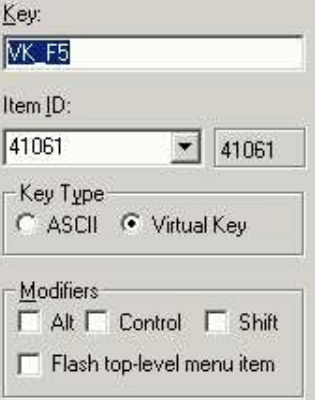

*Figure 86. The Accelerator Editor attributes area*

#### *154 Using the Accelerator Editor Window*

Accelerator item attributes are displayed in four sections. Following is an explanation of each section.

- *Key* The Key field contains the key value used to activate the menu item.
- *Menu Item ID* The two Menu Item ID fields contain:
	- the number of the menu item that is activated by the entry in the Key field. • the symbol information for the selected menu item.
- *Key Type* This section indicates if the key value is in ASCII or virtual key.
- *Modifiers* An X appears in the check box for the modifiers that are part of the accelerator key value. The available modifier keys are:
	- Alt • Control • Shift

The option Flash Top-level Menu Item indicates that when the specified key value is used, the Accelerator Editor briefly highlights the corresponding menu bar item.

## *9.3.3 Accelerator Editor: Accelerator Item List*

The accelerator item list displays all of the accelerator items in the current accelerator table. Use this list to view the attributes of the accelerator items. Select an accelerator item from the list by clicking on it. Details of the selected accelerator item appear in the attributes area of the window.

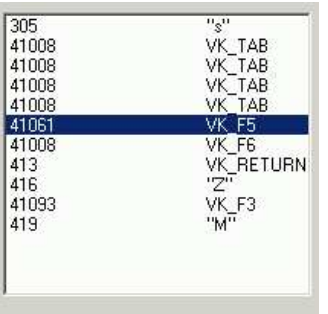

*Figure 87. The Accelerator Editor item list*

## *9.3.4 Accelerator Editor: Action Buttons*

The action buttons control how the information in the attributes area is handled by the editor. The Insert button will use the contents of the attributes area to create a new entry in the table. The Change button will use the contents of the attributes area to modify the current entry in the table. The Reset button will discard the contents of the attributes area and reset them to those of the current entry in the table. The Insert button is the default button when the ENTER key is pressed and no other button has the focus.

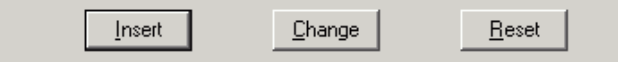

*Figure 88. The Accelerator Editor action buttons*

## *9.4 Accelerator Functions*

You can perform several functions with the Accelerator Editor. This section describes the following tasks:

- Adding a New Accelerator Item
- Changing an Existing Accelerator Item
- Deleting Accelerator Items
- Renaming an Accelerator Table
- Saving Accelerator Items
- Using Shortcuts to Create Accelerator Tables
- Changing Memory Options

## *9.4.1 Adding a New Accelerator Item*

The steps for adding a new accelerator item to the accelerator table are the same, regardless of whether the accelerator table is empty or already contains accelerator items.

#### *To add a new accelerator item:*

- **(1) Position the cursor in the Key field.**
- **(2) Enter the desired key value** that will activate the menu item.

You can enter a single key, such as a letter or number, or a key sequence. A key sequence may be made up of a modifier and a key, such as  $\lambda$ k for Ctrl+k.

**(3) Enter a symbol or numeric identifier** for the menu item that is activated by the entry in the Key field.

The symbol or numeric identifier you enter here is the identifier associated with the menu item. This relationship is defined in the Menu Editor. If you do not know the desired menu item identifier, open the appropriate menu and look up the identifier. It is not possible for the Accelerator Editor to get this information for you.

- **(4) Specify ASCII or Virtual Key** in the Key Type section of the window.
	- *ASCII Keys* When the Key Type specified is ASCII, keys you press appear as characters, such as *a, B, 2,* or

*.* In the Key field, the ASCII characters are surrounded by quotation marks. For example, *c* appears as *"c"* and *Ctrl+C* appears as *"^C".* When using ASCII characters as accelerators, you may combine them with the Ctrl key to form key sequences, such as  $Ctrl+X$  or  $Ctrl+P$ . There is no symbol to represent the Shift key in ASCII. Applying the Shift key with an ASCII character results in an upper case character in the Key field. For example, *Shift+d* appears as *"D".*

*Virtual Keys* When the Key Type specified is Virtual Key, you enter the standard Windows identifier for the desired key. For example, the Windows identifier for the Home key is *VK\_HOME.* The header file WINDOWS.H defines these identifiers. To avoid looking up these identifiers yourself, use the Key Value function explained in the section *Editing the Key Value.* To specify whether the Alt, Ctrl, or Shift keys must be pressed with another key to form a key sequence, mark the appropriate check box in the Modifiers section of the attributes area.

#### **(5) Select the desired modifiers** in the Modifiers section.

Modifiers are flags indicating keys that you must press in addition to the specified key value to activate the menu item. When the ASCII option is selected, the Control and Shift modifiers are not available.

#### **(6) Press the Insert action button**

or

**Choose Insert New Item** from the Accelerator menu.

or

#### **Select the Insert New Item button on the toolbar.**

The Accelerator Editor adds the new accelerator item to the accelerator table. When accelerator items exist in the accelerator table, one item is always selected. Choosing the Insert New Item menu item or button positions the new accelerator item directly after the selected accelerator item in the list.

## *9.4.2 Changing an Existing Accelerator Item*

You may want to change the key value or the menu item identifier associated with an accelerator item.

*To modify an existing accelerator item:* 

#### **(1) Click the accelerator item you want to modify.**

The selected accelerator item appears highlighted in the accelerator item list and the accelerator item details appear in the attributes area of the window.

**(2) Enter the new accelerator item details** in the attributes area.

#### **(3) Press the Change action button**

These actions update the selected accelerator item with the modified accelerator item attributes.

#### *9.4.2.1 Editing the Key Value*

When editing only the key value of an accelerator item, use the Key Value function. With this function, the Accelerator Editor looks up the correct virtual key value for the selected key and inserts it into the accelerator item list for you. This is a quick way to make accelerator item changes, but it only applies to accelerator items whose key type is Virtual Key.

#### *To use the Key Value function:*

**(1) Choose the accelerator table you want to work with** from the Resource window on the Open Watcom Resource Editor window.

The Accelerator Editor window appears displaying all of the accelerator items for the selected accelerator table.

#### **(2) Click on the accelerator item you want to modify.**

The selected accelerator item appears highlighted in the accelerator table and the accelerator item details appear in the attributes area of the window.

**(3) Choose Select Key Value** from the Accelerator menu

or

#### **Select the Key Value button on the toolbar.**

The accelerator table disappears and instructions for using the Key Value function appear in its place.

#### **(4) Press the desired key on the keyboard.**

This is the key that you want to activate the menu item specified in the Menu Item field. The instructions disappear from the window revealing the modified accelerator table. The updated accelerator item is still selected.

**(5) Change modifiers,** if required.

### *9.4.3 Deleting Accelerator Items*

There are two functions you can use to delete accelerator items from the accelerator table:

- Delete
- Clear

The Delete item in the Edit menu deletes the selected accelerator item from the accelerator item list. You can delete only one accelerator item at a time with this function.

The Clear item in the File menu deletes all accelerator items in the current accelerator table. This is a powerful function and must be used carefully to avoid accidentally deleting all accelerator items.

#### *9.4.3.1 Deleting an Accelerator Item*

To delete accelerator items from the current accelerator table one at a time:

**(1) Select the accelerator item you want to delete** from the accelerator item list by clicking on it.

The selected accelerator item is highlighted.

**(2) Choose Delete** from the Edit menu

or

#### **Select the Delete button from the toolbar.**

The Accelerator Editor removes the selected item from the accelerator item list.

**(3) Choose Update** from the File menu to save the accelerator table changes.
### *9.4.3.2 Deleting All Accelerator Items*

To delete all accelerator items in the current accelerator table:

**(1) Choose Clear** from the File menu

or

#### **Select the Clear button from the toolbar.**

A message box appears prompting you to verify that you want to clear all accelerator items from the current accelerator table.

**(2) Choose Yes or No** to continue.

Choosing Yes removes all accelerator items from the current accelerator table. The accelerator item list is empty. Choosing No cancels the operation.

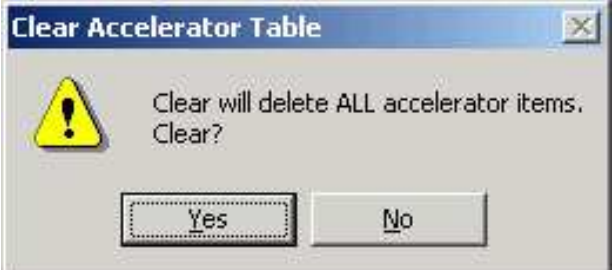

*Figure 89. As a safety feature, a message box appears when you choose the Clear function.*

## *9.4.4 Renaming an Accelerator Table*

When you create an Accelerator Table, the Resource Editor assigns a default name to it. Assign a new name to the accelerator table using the Rename function.

#### *To rename an accelerator table:*

**(1) Choose Rename** from the Resource menu on the Open Watcom Accelerator Editor window.

or

#### **Double click or right click on the Resource Name field.**

A Rename Resource dialog box appears containing two fields:

- Old Name
- New Name

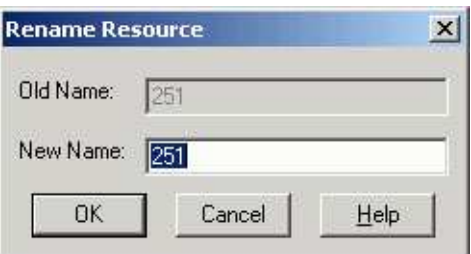

*Figure 90. In the Rename Resource dialog, you enter the new name of the accelerator table.*

- **(2) Enter the desired accelerator table name** in the New Name field.
- **(3) Click on OK** to close the Rename Resource dialog.

The dialog closes and the new accelerator table name appears in the Resource Name field.

## *9.4.5 Saving Accelerator Items*

There are two functions you can use to save accelerator tables with the Accelerator Editor:

- Update
- Save As
- Copy To

Each of these options performs a different type of save function. This section describes how to use each function.

### *9.4.5.1 Accelerator Editor: Update*

After modifying an accelerator item in an accelerator table, choose Update from the File menu on the Accelerator Editor window to save the updated accelerator table to the current resource file. This prevents the changes from being lost when you exit the Accelerator Editor.

The Update function updates the resource file only at the resource level. The resource file is not saved until you perform a save at the Resource Editor level as well. Exiting the Resource Editor without saving causes you to lose the accelerator table changes made.

### *9.4.5.2 Accelerator Editor: Save As*

Choose Save As from the File menu on the Accelerator Editor window to save the current accelerator table to another resource file.

If you added any new symbol names (Item ID's), a Save Symbol Header File dialog appears which allows you to create a new header file which includes the newly added symbol names.

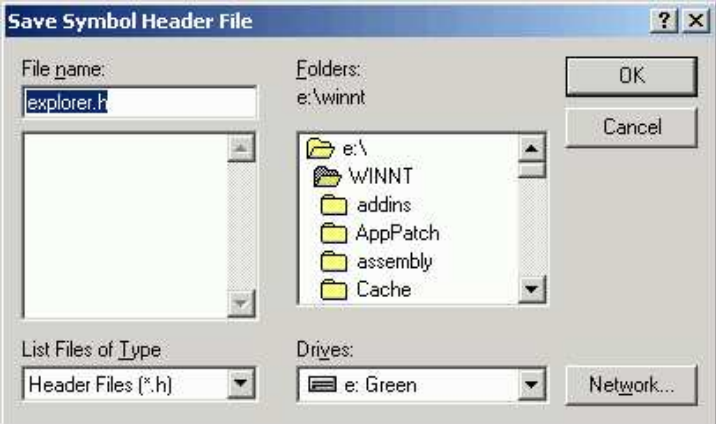

*Figure 91. On the Save Symbol Header File dialog, specify the header file to which you want to save symbol ID's.*

Afterwards, a Save Accelerator Table dialog appears where you specify the resource file to which you want to save the current accelerator table.

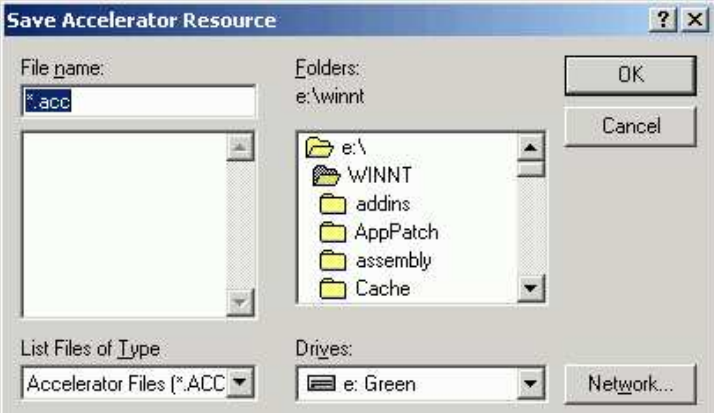

*Figure 92. On the Save Accelerator Table dialog, specify the resource file to which you want to save the accelerator table.*

*Important:* If the resource file to which you are saving the accelerator table already contains resources, the existing resources will be discarded and replaced with the accelerator table you are saving.

### *9.4.5.3 Accelerator Editor: Copy To*

Choose Copy To from the Resource menu of the Accelerator Editor window to copy the current accelerator table into an existing resource file.

If you added any new symbol names (Item ID's), a Save Symbol Header File dialog appears which allows you to create a new header file which includes the newly added symbol names.

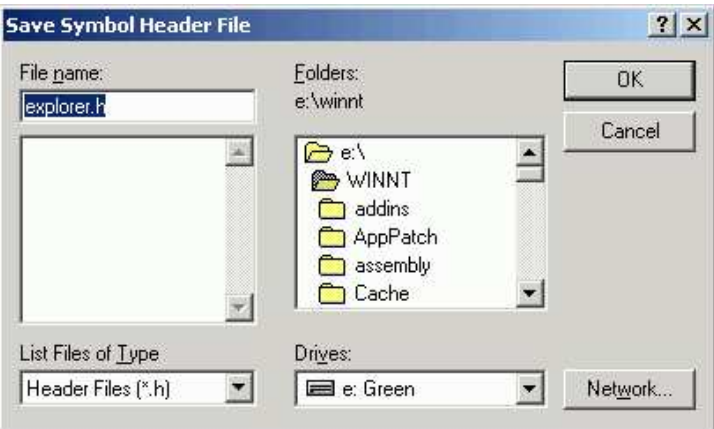

*Figure 93. On the Save Symbol Header File dialog, specify the header file to which you want to save symbol ID's.*

Afterwards, a Copy To dialog appears where you specify the resource file to which you want to copy the current accelerator table. Unlike the Save As function, copying an accelerator table to a resource file adds an entry to the list of resources rather than replacing the existing resources with the new entry.

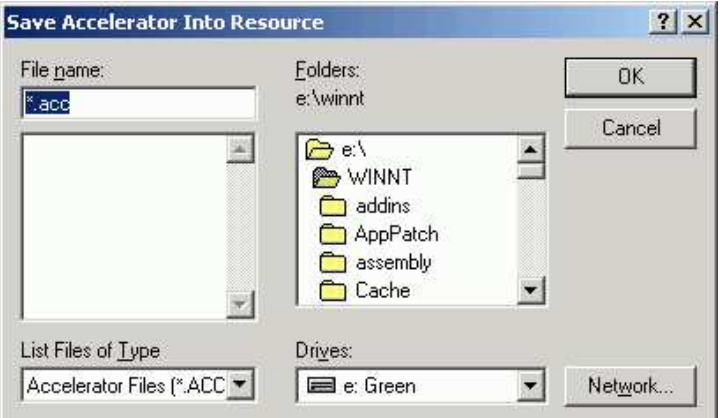

*Figure 94. On the Copy To dialog, specify the resource file to which you want to copy the accelerator table.*

## *9.4.6 Using Shortcuts to Create Accelerator Tables*

The Edit menu on the Open Watcom Accelerator Editor window contains some standard Windows options that you can use to quickly create accelerator resources. The options are:

- Cut
- Copy
- Paste

These options allow you to perform functions on accelerator tables but not on individual accelerators items.

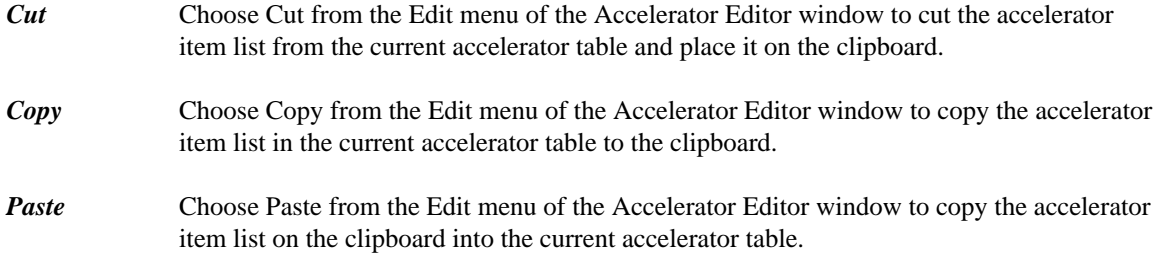

## *9.4.7 Accelerator Editor: Changing Memory Options*

The Memory Flags option allows you to change the selected memory options for the current accelerator table. These options indicate the memory type and loading instructions.

#### *To set the flags for an accelerator table resource:*

**(1) Choose Memory Flags** from the Resource menu of the Open Watcom Accelerator Editor window.

The Memory Options dialog opens displaying either the current or default memory options.

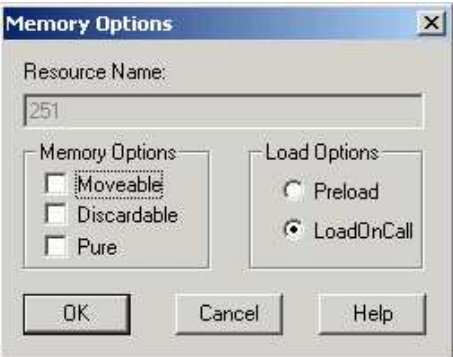

*Figure 95. On the Memory Options dialog, you change the memory options for the accelerator table.*

**(2) Select the required flags** in the Memory Options and Load Options sections of the dialog by clicking on the check box beside the field. Following is a description of each option.

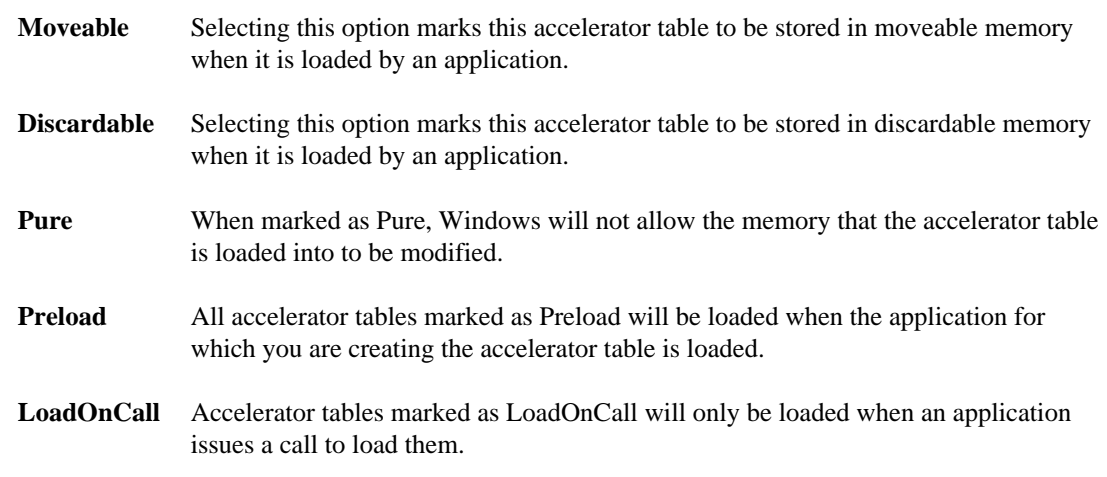

**(3) Click on OK** when all memory option selections are made.

The Memory Options dialog closes returning you to the Accelerator Editor window.

# *10 The Open Watcom Dialog Editor*

## *10.1 Introduction*

Dialogs are windows that contain controls such as push buttons, check boxes, list boxes, and combo boxes. Dialogs are the principle medium for the exchanging of information between the user and the application. You include dialogs in your application to prompt the user for information, enable the user to change settings, and allow the user to make choices. Dialogs provide the medium through which users and your application can communicate with each other.

The Open Watcom Dialog Editor enables you to create dialogs. With this editor you can design and test your dialogs so you can see exactly how they will look and work in your application.

The Dialog Editor allows you to create a new dialog or modify an existing dialog. When you complete the dialog you can save it as a resource script or binary resource file. You can also save your dialog directly to an .EXE or .DLL file if you originally loaded that dialog from one of these files.

## *10.2 Using the Dialog Editor*

This section discusses the following topics:

- Starting the Dialog Editor
- Quitting the Dialog Editor
- Saving a Resource File with the Dialog Editor
- The Dialog Editor Menu Bar
- The Dialog Editor Toolbar

## *10.2.1 Starting the Dialog Editor*

The Dialog Editor is a stand-alone application, so you can invoke it without first starting the Resource Editor. To start the Dialog Editor, double click on the Dialog Editor icon in your Windows Program Manager. An empty Open Watcom Dialog Editor window opens. To create a dialog resource you must first open a resource file. You can either open a new or existing resource file.

How you proceed depends on whether you are opening a new resource file or working with an existing resource file.

| Edit<br>Dialog<br>File<br>BA.<br>☞<br>¥<br>b a <br>Ы | 信WATCOM Dialog Editor - [_untitled (1)]<br>Tools<br>Window<br>Help<br>$1,2$ , $\frac{1}{2}$ G<br><b>D</b> ÷<br>Test |                                                            | ×<br>$ B$ $\times$                                   |
|------------------------------------------------------|----------------------------------------------------------------------------------------------------|------------------------------------------------------------|------------------------------------------------------|
| Size<br>(20,40) (165,165) 145x125                    | Caption:<br>Dialog<br>Dig Name: "DIALOG_1"                                                                          | Set<br>Discard<br>$\overline{\phantom{a}}$                 |                                                      |
| <b>Dialog</b>                                        | $\boldsymbol{\mathsf{x}}$                                                                                           | <b>En</b> Tools<br>$\odot$<br>冒<br>Aal<br>E<br>$  \cdot  $ | ×<br>Bax <sub>1</sub><br>А<br>⊠<br>$E$ $\sigma$<br>H |
| <b>Ready</b>                                         | <b>Test the current dialog</b>                                                                                      |                                                            |                                                      |

*Figure 96. The Dialog Editor window*

### *10.2.1.1 Opening a New Resource File with the Dialog Editor*

**Choose New from the File menu** of the Open Watcom Dialog Editor window.

Default dialog information appears in the editor window of the Dialog Editor window. The Dialog Editor window is ready for you to create a new dialog resource.

### *10.2.1.2 Opening an Existing Resource File with the Dialog Editor*

#### **(1) Double click on the Dialog Editor icon.**

The Open Watcom Dialog Editor window opens.

**(2) Choose Open** from the File menu.

An Open Dialog Resource dialog appears listing all resource files.

**(3) Double click on the resource file you want to open**

or

**Click on the resource file you want to open** to select it, then **click on OK.**

A Select Dialog(s) dialog appears listing all of the dialog resources in the selected resource file. You can select one, several, or all of the dialog resources in the resource file. All of the dialog resources you select will open on the editor window of the Dialog Editor window.

**(4) Double click on the dialog you want to open.**

or

#### **Click on the dialogs you want to open** to select them, then **click on OK.**

The selected dialog(s) appears in the Open Watcom Dialog Editor window in the editor window.

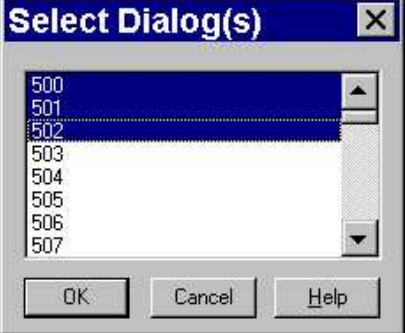

*Figure 97. You can select one or more resources to edit*

## *10.2.2 Quitting the Dialog Editor*

To exit the Dialog Editor, choose Exit from the File menu of the Open Watcom Dialog Editor window.

When you exit the Dialog Editor, it remembers the size and position of its main window and the position of the toolbox. It also remembers whether the toolbar and toolbox were hidden or not. The next time you open the Dialog Editor, it will be set up the same way you left it. The Dialog Editor also remembers the directory in which you last opened or saved a dialog. This feature makes the Dialog Editor more convenient and efficient to use.

### *10.2.3 Saving a Resource File with the Dialog Editor*

There are two functions you can use to save resource files with the Dialog Editor:

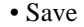

• Save As

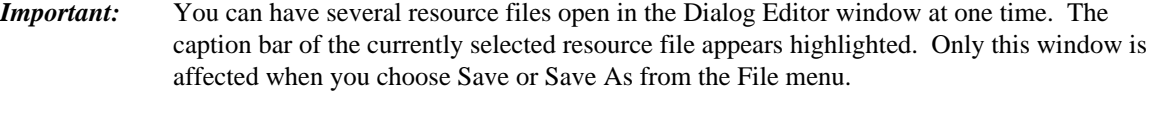

*Note:* Save operations will always create a file containing the dialog script(s) (.DLG) and a resource file (.RES).

#### *10.2.3.1 Dialog Editor: Save*

**Choose Save from the File menu** in the Open Watcom Dialog Editor window to save any changes made to the resource file.

After modifying individual dialog resources, you perform an update at the resource level (the Save item in the Dialog menu). The resource file is not saved until you perform a save at the editor level as well, using the Save function. The Dialog Editor prompts you if you attempt to exit the editor without saving changes. Choose Yes, No, or Cancel to continue.

### *10.2.3.2 Dialog Editor: Save As*

**(1) Choose Save As** from the File menu in the Open Watcom Dialog Editor window to save any changes made to the resource file.

A Save Resource dialog appears where you specify the file to which you want to save the current resource file.

- **(2) Specify the file to which you are saving** by selecting an existing file or entering the name of a new file.
	- *Note:* If you attempt to save the current resource file to an existing resource file, a Save Resource message box appears informing you that the selected file already exists. Choosing Yes on this dialog overwrites the selected existing resource file with the contents of the current resource file. Choosing No returns you to the Save Resource dialog.
- **(3) Click on OK** when completed.

The dialog closes and the editor saves the resource file, returning you to the Dialog Editor window.

## *10.2.4 The Dialog Editor Menu Bar*

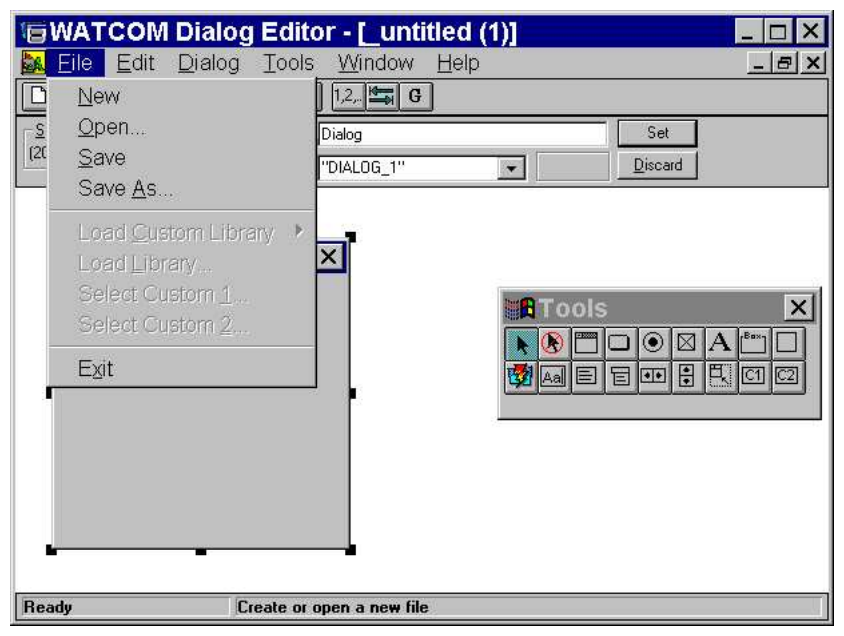

*Figure 98. The Dialog Editor menu bar*

The menu bar consists of the following five menus:

- **File** Open and save resource file, load libraries, select custom controls, work with symbols, and exit the editor
- **Edit** Access the clipboard functions, align and size the dialog controls, configure the dialog, and delete dialogs

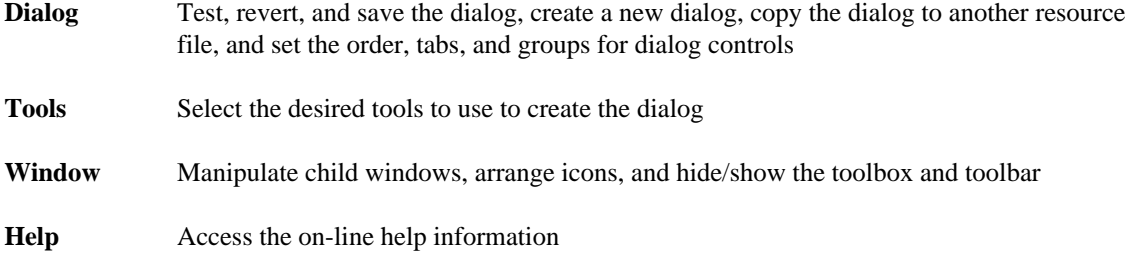

To see the function of an item in the menu bar or submenus, hold the mouse button and drag the cursor over the desired menu item. A description of the item appears in the status line at the bottom of the screen. If you do not want to select the menu item, drag the cursor off of the menu item before releasing the mouse button.

## *10.2.5 The Dialog Editor Toolbar*

In the Open Watcom Dialog Editor window, the toolbar appears below the menu bar when the Show Toolbar item in the Window menu is enabled. Once enabled, the menu item changes to Hide Toolbar. To disable this feature, choose Hide Toolbar from the File menu and the Toolbar disappears.

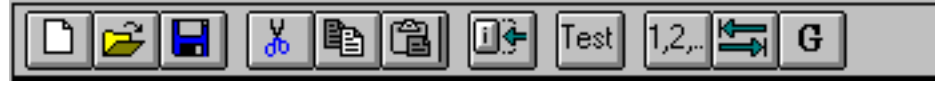

#### *Figure 99. The Dialog Editor Toolbar*

The following explains the function each icon performs, as well as the equivalent function in the menu bar.

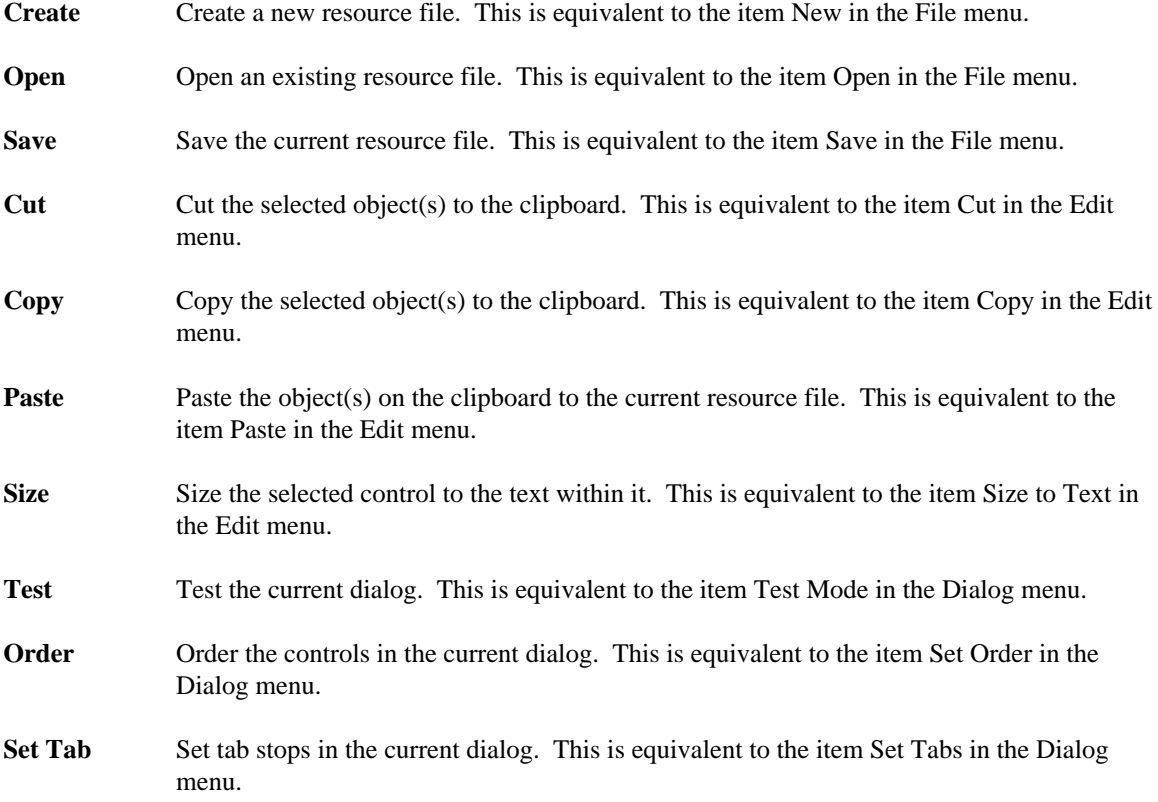

**Set Groups** Set groups in the current dialog. This is equivalent to the item Set Groups in the Dialog menu.

To see the function of an item in the toolbar, position your cursor over the desired icon. A description of the button's function appears in the status line at the bottom of the window.

## *10.2.6 The Dialog Editor Toolbox*

The toolbox allows you to conveniently select the tool you want, without having to access it through the Tools menu. Each toolbox button represents an option in the Tools menu. Moving the cursor over the toolbox buttons displays the function of the button in the status bar.

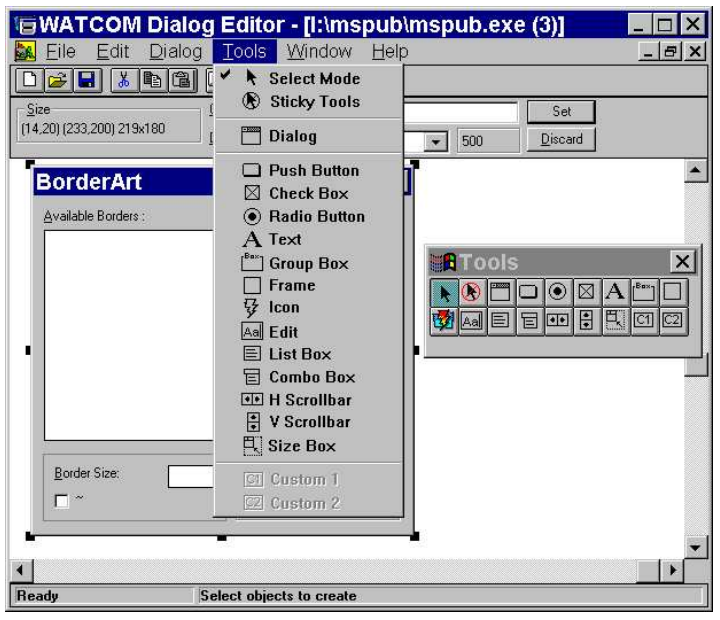

*Figure 100. The Dialog Editor toolbox*

## *10.3 Using the Dialog Editor Window*

The Open Watcom Dialog Editor window contains a menu bar, toolbar, toolbox, and status line. The rest of the window is divided into three sections:

- The Information Bar
- The Edit Window
- The Workspace

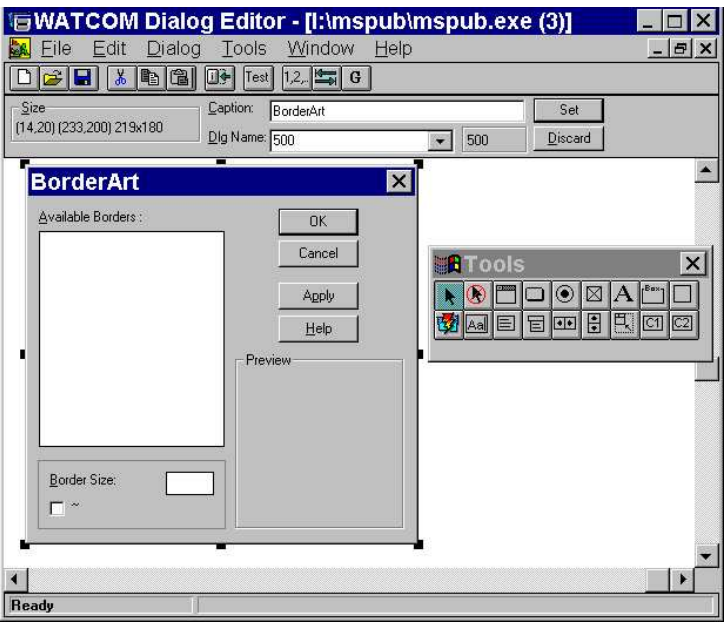

*Figure 101. The Dialog Editor window contains a menu bar, toolbar, workspace, and status line.*

## *10.3.1 The Dialog Editor Information Bar*

The Information Bar is located under the toolbar. It provides information about the currently selected object you are adding to the dialog or modifying. This object can be a control or the dialog window itself. There are three fields in the Information Bar. The contents of two fields depends on whether the selected object is a dialog or a control. You may press F9 to set the keyboard focus to the Information Bar. While the Information Bar has the keyboard focus you may press ESCAPE to have the focus return to the Editor.

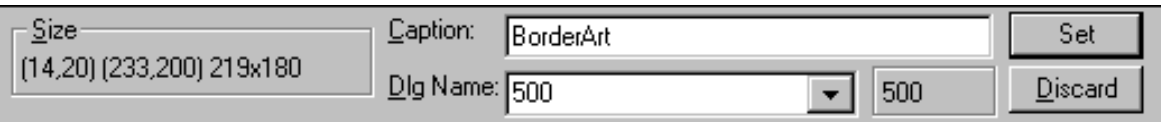

*Figure 102. The Dialog Editor information bar*

Changes made to these fields are only processed once you press ENTER or click on the Set button. Reverse uncommitted changes by clicking on the Discard button.

*Size* The Size field in this area contains three sets of numbers. These numbers provide information on the size and position of the selected dialog or object in the Edit Window. The default number sequence when you create a new dialog is:

(20, 20) (115, 95) 95x75

(20, 20) indicates that the top left hand corner of the dialog is at the position 20, 20 on the Edit Window grid.

(115, 95) indicates that the bottom right hand corner of the dialog is at the position 115, 95 on the Edit Window grid.

95x75 indicates the width and height of the dialog.

### *10.3.1.1 Dialogs*

*Caption* When the selected object is a dialog, this field contains the name of the dialog that you want to appear on the dialog in the application. Any changes you make to this field are not stored until you:

- **Press ENTER,** or
- **Select the Set button** to the right of the field.

*Dlg Name* When the selected object is a dialog, this field contains the name of the dialog resource. This is the name by which the dialog is stored in the resource file. When you create a new dialog, the Dialog Editor assigns the default name DIALOG\_# to the new dialog. You change the name of the dialog using the Dlg Name field.

#### *To change the dialogs name:*

**(1) Type the new dialog name** using double quotes if the dialogs name is to be an character string.

or

**Type the symbol name** (without double quotes). New symbols will automatically be created.

#### *10.3.1.2 Controls*

*Text* When the selected object is a control, the Text field contains the text appearing in the dialog with the selected object.

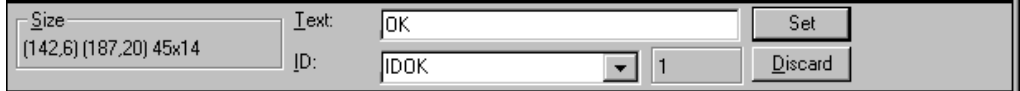

*Figure 103. The information bar text field*

This field is not applicable for all objects. Any changes you make to this field are not stored until you:

• **Press ENTER,** or

- **Select the Set button** to the right of the field
- 

*ID* There are two parts to the ID field. The field on the right contains the numeric value of the currently selected control. Each control always has a numeric identifier. You may enter a symbol here ( new symbols will automatically be created ) or a numeric identifier.

> The symbol is a string used to specify the selected control. This is an alternate way to identify the control in your source code.

## *10.3.2 The Edit Window*

The edit window is the window on which you create dialogs and controls. It represents the resource file that your dialog is a part of.

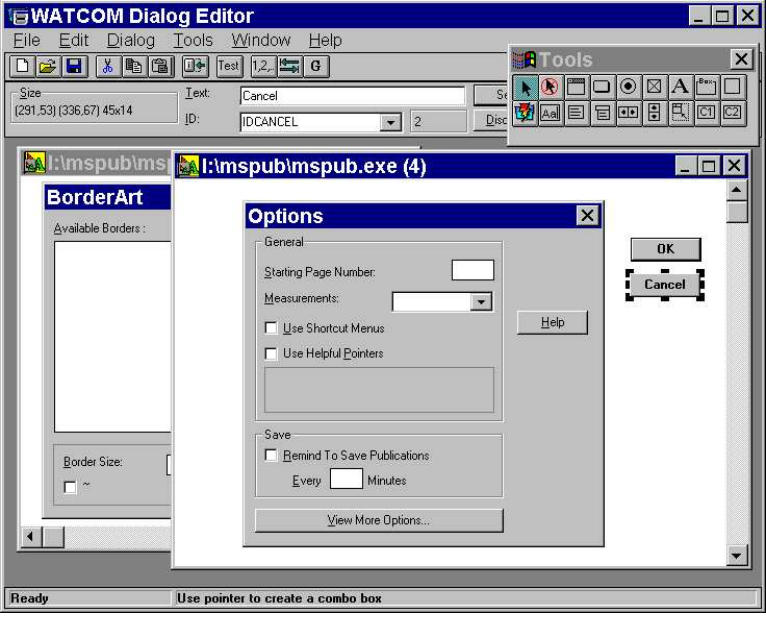

*Figure 104. The Dialog Editor edit window*

The edit window gives you space so you can temporarily move controls off your dialog when it gets too crowded. For example, to rearrange controls in your dialog, you can drag them onto the edit window and then drag them back onto the dialog in the desired order.

Although you can't see it on your screen, the edit window is an infinite grid with the origin (0,0) initially at its top left. Dialogs are always positioned relative to the edit window. The origin is in the middle of the world co-ordinate system, which is the reason the scroll thumbs are initially in the middle of the scroll bars.

## *10.3.3 The Workspace*

The workspace is the area under the Information Bar on which you can manipulate several resource files. This area can be compared to your desktop. For instance, if you minimize an edit window, an icon representing that edit window appears in the workspace. The workspace provides you with an area in which to open and close edit windows.

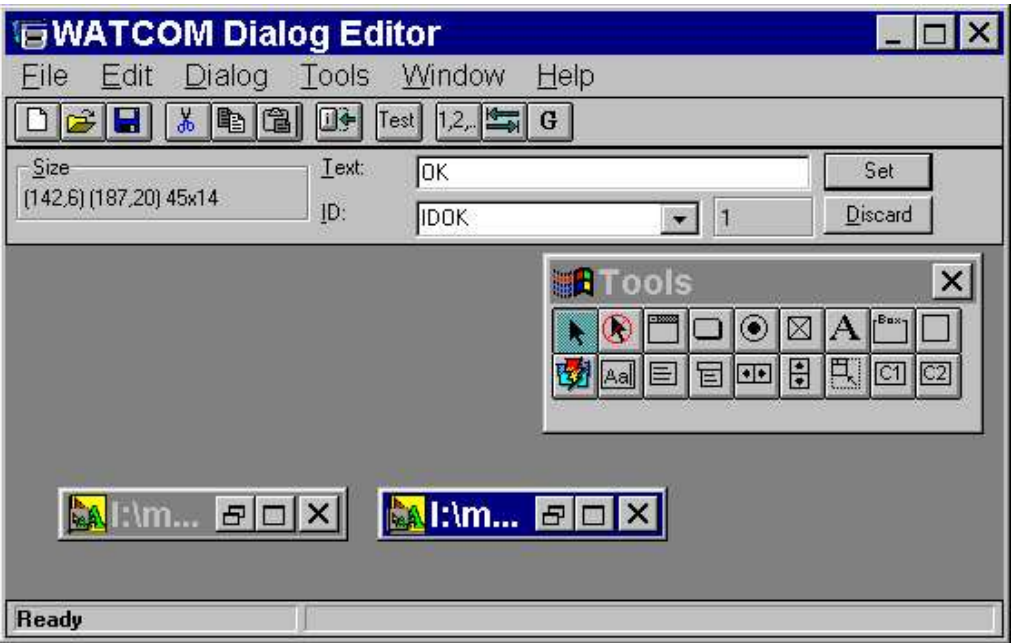

*Figure 105. The Dialog Editor workspace*

## *10.4 Dialog Functions*

This section describes the several functions you can perform with the Dialog Editor. The following tasks are included in this section:

- Creating New Dialogs
- Opening Existing Dialogs
- Changing the Dialog Size
- Changing the Location of a Dialog
- Saving Dialogs
- Changing the Name of a Dialog
- Changing the Caption in a Dialog
- Adding Controls to a Dialog
- Modifying Controls in a Dialog
- Ordering Controls in a Dialog

## *10.4.1 Creating New Dialogs*

When you open the Dialog Editor, it displays an empty dialog box in the editor window of the Dialog Editor window. You can change the size and location of this dialog and add controls to it to meet the needs of your application. However, if you are not happy with the changes you have made and want to delete your dialog to start over again, or if you want to modify more than one dialog at a time, you can create another empty dialog in one of the following ways:

- **(1) Select New** from the File menu.
- **(2) Select New** from the toolbar.
- **(3) Draw another dialog** in the editor window with the "dialog" item from the toolbox.

An empty dialog named "Untitled" appears in the editor window. Now you can add controls to the empty dialog, and change its size and location within the edit window.

## *10.4.2 Opening Existing Dialogs*

You can open a dialog from any .RES, .EXE, or .DLL file to your edit window where you can modify it. To do this:

- **(1) Open the file you want,** in one of the following ways:
	- Select Open from the file menu, or
	- Select the Open button from the toolbar.
- **(2) Select the .RES, .EXE, or .DLL file** that contains the dialog you want to copy.

The Open Watcom Dialog Editor Open Resource dialog appears.

- **(3) Select the resource file you want.**
- **(4) Select the name of the file you want,** in one of the following ways:
	- Select the name and press OK, or
	- Double click on the name of the file.

If there are any dialog resources in the file, the Select Dialog appears listing the names of all the dialog resources that exist in that resource file.

- *Note:* If the file does not contain any dialog resources, the main screen appears with an empty edit window and dialog for you to add controls and modify.
- **(5) Select one or more dialogs to place in the edit window** in one of the following ways:
	- Double click on the dialogs you wish to modify, or
	- Select the dialogs you wish to modify and select OK.

The dialog you copied appears in the edit window of your main screen. From here you can add controls to the dialog and modify its size and location.

### *10.4.3 Changing the Dialog Size*

To modify the size of a dialog,

- **(1) Select the dialog.**
- **(2) Position the mouse** above the appropriate sizing handle.
- **(3) Drag the dialog's sizing handle** until the dialog is the size you want.

You will notice that the dialog size information in the Information Bar will track the size of the dialog.

## *10.4.4 Changing the Location of a Dialog*

Since you will want all parts of your dialog to be visible to your users and grab their attention, you can modify the location of your dialog relative to the parent window. To do this:

- **(1) Position the mouse** either above the dialog caption or within several pixels of the dialog's border (while remaining in the dialog).
- **(2) Drag the dialog** to the position you want in the edit window.

You will notice that the dialog size information in the Information Bar will track the location of the dialog.

### *10.4.5 Saving Dialogs*

It is a good idea to save changes to your dialog as you modify it rather than wait for the Dialog Editor to prompt you when you close your dialog or exit the Dialog Editor. There are five ways to save dialogs. The two primary ways to save a dialog are to select one of the following from the file menu:

- Save
- Save As

Selecting Save or Save As from the File menu saves the entire resource file in which your dialog resides, updating any changes you made to your dialog in the process.

In addition, there are three other ways to save your dialog. You can choose Save, Save As, or Copy To from the Dialog menu. Saving a dialog from the Dialog menu only saves one resource — the currently selected dialog — not the entire resource file which typically contains numerous resources.

*Warning*: If you choose to select Save or Save As from the dialog menu you will only be saving the current dialog and not any of the other resources in the resource file. If you save the dialog under the same name as the resource file, you will overwrite all the resources in that file and be left with a resource file that contains nothing more than your dialog.

## *10.4.6 Changing the Name of a Dialog*

The name of a dialog is the name associated with the dialog resource when you save it to a dialog resource file.

To avoid name conflicts, (you can't have two dialog resources with the same name, in the same file) you will want to change the name of your dialog (the editor gives you one as a default). Type in the edit field a name you want to give your dialog or, if symbols have been loaded, you can select a symbol from the combo box. You can drop down the combo list box and select a symbol from there.

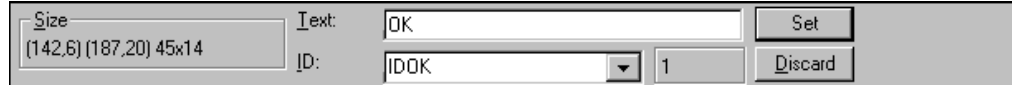

*Figure 106. The combo box is labelled "ID".*

## *10.4.7 Changing the Caption in a Dialog*

A dialog's caption is the text that appears in the title bar of the dialog.

You can type in the edit field of the Information Bar to change the caption's name.

## *10.4.8 Adding Controls to a Dialog*

Select a tool that will allow you to create controls by selecting an item from the Tools menu or from the toolbox.

There are two ways in which controls may be drawn in the dialog.

**Click the left mouse button** at the position where you would like the top left corner of the control to be. The control will be created in its default size.

or

**Press the left mouse button and drag out a rectangle.** Release the left mouse button.

The tool box goes back to select mode when you draw a control (the current tool becomes the select tool).

To draw more than one of the same types of controls without having to choose the control from the toolbar or menu every time, choose the sticky tool which causes the tool to stay down.

## *10.4.9 Modifying Controls in a Dialog*

Once you have created controls for your dialog you can modify the controls as follows:

#### **(1) Double-click the control.**

or

#### **Select the control and Press ENTER.**

A Style dialog box appears.

Once in the Dialog editor, you can define your dialog box. You can also add, change, group, reorder, move, resize, ore delete dialog controls so that your dialog box functions the way you want it to.

## *10.4.10 Ordering Controls in a Dialog*

There is an ordering associated with the controls of a dialog. This ordering is commonly referred to as the "tab order" and controls which dialog control is highlighted next when you press the TAB or cursor keys. As you add controls to a dialog, they are added to the end of the list.

The Dialog editor allows you to change this ordering using a simple "point-and-click" technique. To do this:

- **(1) Select the dialog**
- **(2) Select Set Order** from the Dialog Menu dialog

or

#### **Press the Set Order button** on the toolbar

All of the controls in the dialog now have a button at their top-left corner indicating their current position.

- **(3) Click the dialog controls** in order until the ordering is what you would like.
- **(4) Select Set Order** from the Dialog Menu dialog

or

#### **Press the Set Order button** on the toolbar

Reselecting Set Order will terminate the ordering session and record any changes made.

As you click the dialog controls you will notice two things. First, the buttons at the dialog controls top-left take on a "depressed" look. This indicates a button you have already clicked. Second, the unselected or unclicked buttons will reorder themselves to reflect any changes you have made so far. This will allow you terminate the ordering session without having to click all of the dialogs controls.

Clicking on a dialog control that is in the "depressed" or selected state will undo the new ordering you have given it and it will go back to its original position. If a "depressed" dialog control already has its original position then it finds the first available position. This feature is handy if you make a mistake and would like to perform a quick fix.

There may be a point in the ordering process where you decide to start over from the beginning. Instead of clicking over all the dialog controls you have previously clicked or leaving and then re-entering the Set Order mode you may simply double click the dialog control you wish to be first. This will undo all that you have done and make the selected dialog control the first one.

You may run into a situation where the first n dialog controls are correctly ordered but subsequent one are not. Before you begin to click through the first n dialog controls note that there is a better way. Simply shift-click the n'th control to accept the current ordering up to that point and proceed.

# *11 The Open Watcom Image Editor*

## *11.1 Introduction to the Image Editor*

If you want to design visual resources such as bitmaps, icons, or cursors and add sizzle to your application's interface, the image editor can help.

The Image Editor is a visually oriented drawing tool with the power to draw all the visual resources you want — exactly the way you picture them. This way, you can design effective bitmaps, meaningful icons, and communicative cursors.

Of course, the Image Editor can help bring to life your new artistic achievements. But it can also copy visual images from anything else you can see on your computer screen. For example, if you would like to incorporate a favorite bitmap or icon from your desktop or even from another application, you can use the Image Editor's Screen Select option to copy that image to your design grid where you can tailor the image to your exact specifications. Then, when you are happy with your visual image, you can save it to an executable.

Most of the sections in this chapter apply to all your visuals, but for more information on the specific type of visual you are creating, see the sections specific to creating and editing your specific resource type.

This chapter contains the following:

- Opening the Image Editor
- Closing the Image Editor
- The Main Screen
- The Image Editor Menu Bar
- The Image Editor Toolbar
- The Image Editor Toolbox
- The Image Editor Color Palette
- The Image Editor Status Line
- Creating and Editing Bitmaps
- Creating and Editing Cursors
- Creating and Editing Icons

## *11.2 Opening the Image Editor*

*To open the Image Editor:* 

**Double click on the Image Editor icon** in your windows program manager,

or

**Select the Image Editor icon and choose Open from the File menu.**

The Open Watcom Image Editor window appears.

## *11.3 Closing the Image Editor*

*To close the Image Editor and return to your desktop:* 

**Double click on the system menu** in the top, left corner of the screen,

or

**Choose Exit** from the File menu.

When you close the Image Editor, it remembers the size and position of its main window, as well as the position of the toolbar and color palette. It also remembers whether the toolbar and color palette were hidden or not. This way, when you open the Image Editor again, it is set up the same way you left it.

## *11.4 The Main Screen*

Every time you open the Image Editor, the Open Watcom Image Editor window appears. The toolbar, toolbox, and color palette you use to edit your images appear on top of this window.

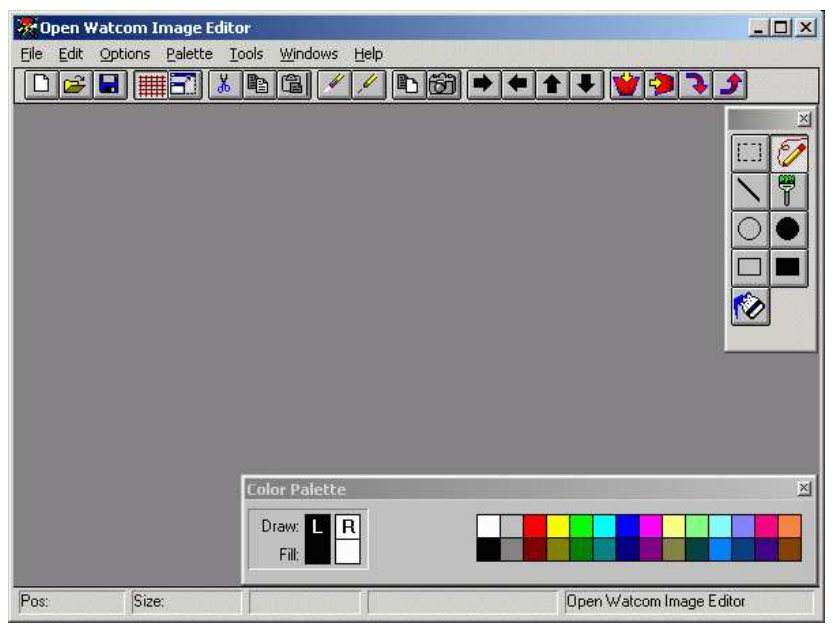

*Figure 107. The Open Watcom Image Editor window*

You cannot draw or copy images onto the screen itself. Instead, you must first create a design grid, a work area on which you can design your visuals. You can create an empty design grid and draw your own visual or you can create a design grid with an image from your desktop or another application already on it. Once you have an image on your design grid you can edit it so it looks exactly the way you want.

## *11.4.1 Creating a Design Grid*

*To create a design grid:* 

**(1) Choose New** from the File menu.

The Image Type dialog box appears.

- **(2) Select the type of image you want to create** by clicking on either Bitmap, Icon, or Cursor.
- **(3) Click on OK.**

A dialog box appears where you specify the image size you want to work with. The Image Editor automatically defaults to the standard sizes (in pixels) for bitmaps, icons, and cursors. To create different sized images, simply enter the desired pixel width and height.

**(4) Click on OK.**

For more information on creating and editing a bitmaps, cursors or icons, see the sections entitled "Creating and Editing Bitmaps" on page 186, "Creating and Editing Icons" on page 188, and "Creating and Editing Cursors" on page 187.

## *11.5 The Image Editor Menu Bar*

The menu bar along the top of the Image Editor window allows you to access most of the items in the toolbar, the toolbox, and the color palette. It also provides you with other items that you cannot access anywhere else except on the menu bar.

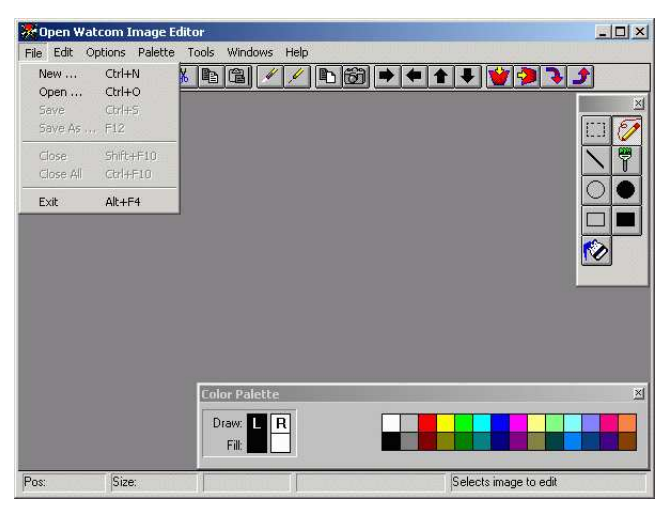

*Figure 108. The Open Watcom Image Editor menu bar*

To see what an item does, position your cursor over the item and hold the mouse button. A description of the item appears in the status line. For more information about the status line, see the section entitled "The Image Editor Status Line" on page 186. This manual assumes that you know how to use the menus and are familiar with common menu items such as Save As and Undo.

Some of the menu items have accelerator keys, also called accelerators, so you can invoke an item without having to pull down the menu. This means, for example, that you can start a new image in three ways. You can either:

- Select the new image button from the toolbar, or
- Choose New from the File menu, or
- Press F2 (the accelerator for starting a new image).

## *11.6 The Image Editor Toolbar*

The toolbar allows you quick and easy access to the most used items in the menus.

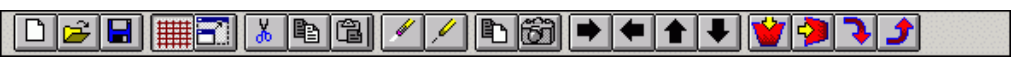

*Figure 109. The Open Watcom Image Editor tool bar*

To find out what a button does, position your cursor over the button and hold the mouse button. A description of the button's function appears in the bottom right corner of your screen. If you only wish to read what the button will do and not activate it, drag your cursor onto another part of the window and then release the mouse button.

Here is a list of the buttons from left to right in the toolbar and what they do.

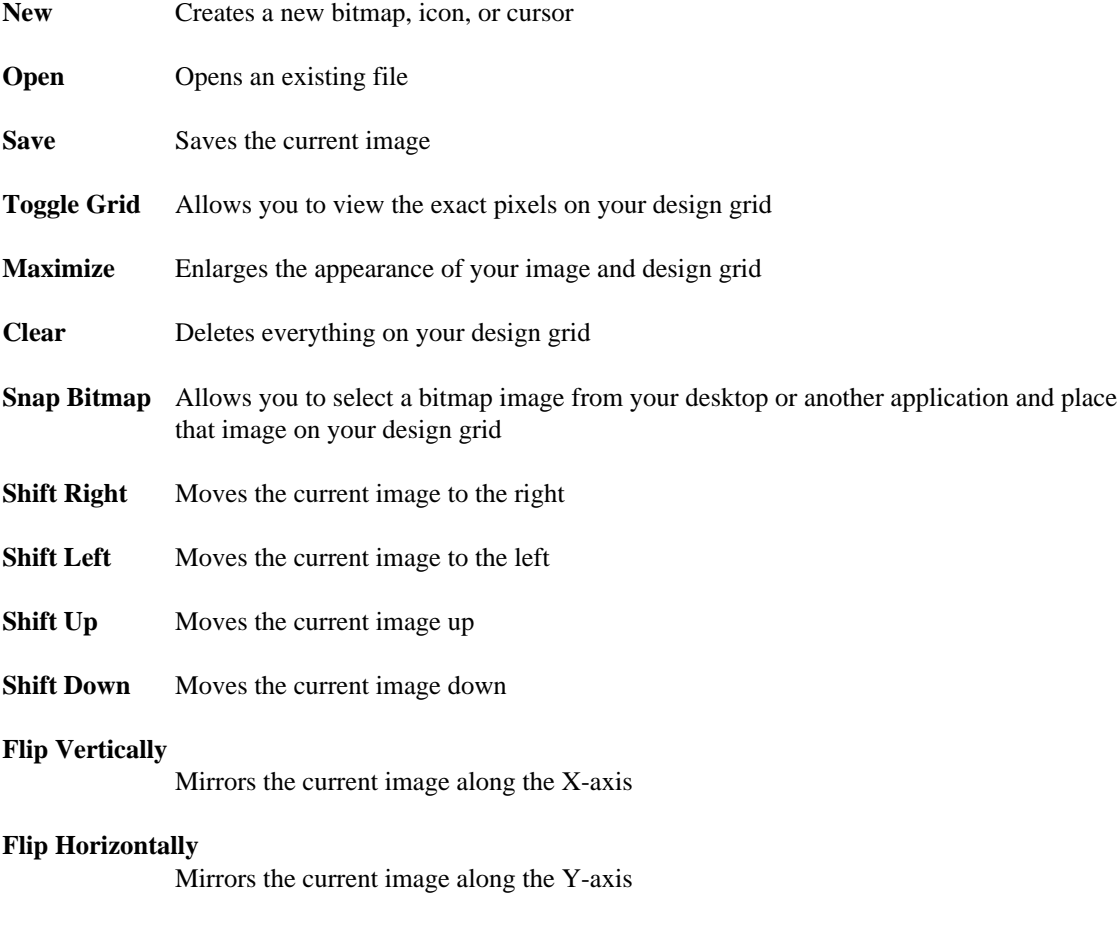

**Rotate 90 Clockwise**

Rotates the current image 90 degrees clockwise

#### **Rotate 90 Counter Clockwise**

Rotates the current image 90 degrees counter clockwise

## *11.7 The Image Editor Toolbox*

The toolbox allows you to conveniently select and change the tool you are using to edit your image, without having to hunt through the menus for the tool you want.

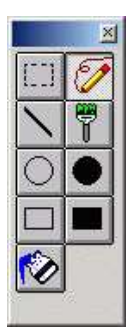

*Figure 110. The Open Watcom Image Editor toolbox*

Here is a list of the tools and what they do.

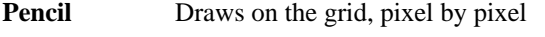

**Lines** Draws straight lines on the grid

#### **Ellipse Outline**

Draws outlines of circles and ellipses

**Ellipse Fill** Draws filled circles and ellipses

#### **Rectangle Outline**

Draws outlines of rectangles

**Rectangle Fill** Draws filled rectangles

- **Brush** Draws on the grid in various brush sizes
- **Select Region** Allows you to select a rectangular region on the grid

#### **Select Hot Spot**

Allows you to select the cursor hot spot (for cursors only)

## *11.8 The Image Editor Color Palette*

If you want to draw or fill a new visual in different colors, or change the colors of an existing bitmap, icon, or cursor, the color palette allows you to select the colors you want.

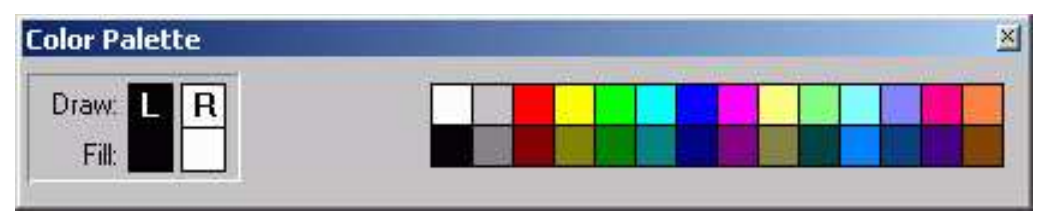

*Figure 111. The Open Watcom Image Editor color palette*

*To select a color:* 

- **(1) Click either the left or right mouse button on the color** in the color palette that you wish to assign to that button.
- **(2) Select a drawing tool.**
- **(3) Draw or fill** holding down the mouse button assigned to the color you want.

For example, if you want to draw a red line:

- 1. Create a design grid for the resource you want
- 2. Select a shade of red from the color palette.
- 3. Select the line tool from the toolbox.
- 4. Drag your cursor across the design grid.

When you choose one of the 12 colors on the right of the color palette, the draw color will not be the same as the fill color. Don't be alarmed. This is because they are not true VGA colors. The Image Editor creates them by dithering two or more colors together so that, while the color appears solid in the view window, it is actually made up of different colored pixels intermingled with each other. Since it is impossible to represent a single pixel-unit of a dithered color, the draw color always differs from the fill color when you select a dithered color.

## *11.8.1 Selecting Screen and Inverse Colors*

Unlike simple bitmaps, visuals such as icons and cursors usually require transparent or inverse colors. This is so that they don't entirely obscure everything underneath them and so they can be seen no matter what color they happen to be sitting on.

When you create or edit an icon or cursor, you can choose the screen and inverse colors from the color palette. Then, you can draw portions of your icon or cursor with those colors, so that these pixels blend into the background of your application.

Remember, if you want to use a specific color in your icon or cursor, make sure the color you want to use is not the screen or inverse color. Reserve these two colors for drawing only the transparent portions of your icon or cursor. And use the other 26 colors available in the color palette for regular drawing.

### *184 The Image Editor Color Palette*

*To choose a screen color:* 

- **(1) Create a design grid** for a cursor or icon.
- **(2) Move your cursor** over the two squares beside the words Screen and Inverse, so that your cursor changes from a pointer to a hand.
- **(3) Double click on either square.**

The Select Screen Color dialog appears.

- **(4) Select the color** you want to use as your screen color.
- **(5) Click on OK.**

The dialog closes and the screen color and its inverse are assigned to the screen and inverse boxes in the color palette. These will be the Screen and Inverse colors you can use to draw the portions of your icon or cursor that you want to be transparent.

*Note:* When you select a color, its inverse is automatically selected for you. Try to find a screen color and inverse color that you won't want to use in the foreground of your icon or cursor. For example, if you don't intend to use yellow in your icon, select yellow as your screen color. The inverse color, blue, is automatically selected for you, so if you intend to use blue in your icon, find another screen color that doesn't have blue as its inverse.

## *11.8.2 Assigning Colors to Mouse Buttons*

When you are drawing and filling in multiple colors, you may find it useful to assign colors to the left and right mouse buttons. This way, you can draw in one color, and quickly switch to another color simply by pressing the opposite mouse button. For example, if you find you draw mostly in black and red, assign black to the left mouse button and red to the right mouse button. To do this,

- **(1) Select the black square** by clicking on it with the left mouse button.
- **(2) Select the red square** by clicking on it with the right mouse button.

The colors assigned to the mouse buttons appear in the squares of the color palette marked L (for left) and R (for right).

### *11.8.3 Hiding and Showing the Color Palette*

If you generally only draw in one or two colors or temporarily need more room on your screen, you can hide the color palette:

- Double click on the system menu icon in the corner of the Color Palette, or
- Choose Show Color Palette from the Options menu.

To reveal the color palette again, choose Show Color Palette again from the Options menu.

## *11.9 The Image Editor Status Line*

There are five sections in the status line. The first four sections provide information on the current image. The fifth section displays hint text for the items in the menus, toolbar, and toolbox when you position your cursor over an item and hold down the mouse button.

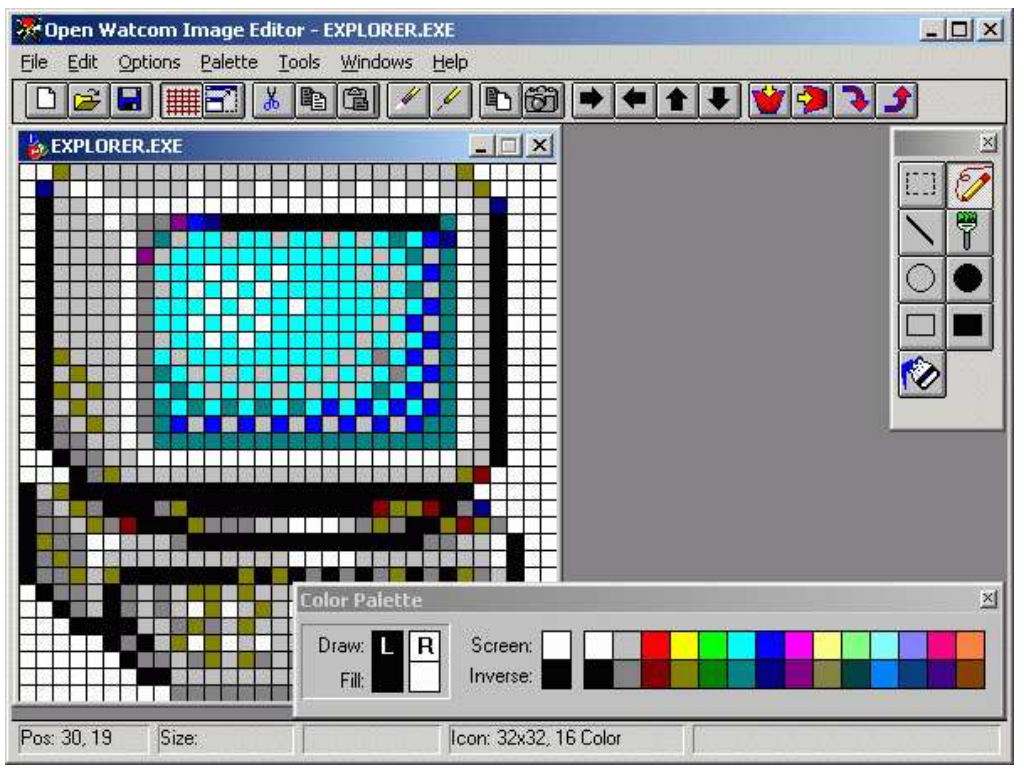

*Figure 112. The Open Watcom Image Editor status line*

## *11.10 Creating and Editing Bitmaps*

If you want your applications to have visual impact, you can create and edit bitmaps. Bitmaps are graphical images that can be as large as 512 x 512 square pixels representing such things as buttons, brush patterns, company logos, toolbar items, wallpaper, and graphical elements in menus.

Using the Image Editor you can create a new bitmap or you can create a bitmap from any other image on your desktop. You can even copy a bitmap from another application on your desktop.

*To create a new bitmap:* 

**(1) Choose New** from the File menu.

The Image Type dialog appears.

- **(2) Select Bitmap.**
- **(3) Click on OK.**

The Bitmap Information dialog appears. This dialog prompts you for information about the dimensions of the bitmap you want to create and the color scheme you want to work with. The Image Editor defaults to the dimensions most commonly used for creating bitmaps, 32 pixels by 32 pixels. However, if you want to create a different sized bitmap, enter the pixel width and height you want. The Image Editor also defaults to a 256-Color color scheme. Other color schemes available are 16-Color VGA and 2-Color Monochrome.

To copy a bitmap from your desktop or from another application on your desktop:

**(1) Choose New** from the File menu.

The Image Type dialog appears.

#### **(2) Select Bitmap.**

**(3) Click on OK.**

The Bitmap Information dialog appears.

#### **(4) Select the Screen Select button.**

This option allows you to choose the size and contents of the newly created bitmap with images from your desktop or from another application sitting on your desktop. The Image Editor ignores the limitations specified in the Bitmap Information dialog and uses the dimensions you sweep out (up to 512x512 pixels).

- **(5) Position the cursor at the image you want to select.**
- **(6) Hold the left mouse button and drag the cursor** across the image you want to copy to your design grid.
- **(7) Release the mouse button.**

The image you selected appears on your design grid.

## *11.11 Creating and Editing Cursors*

You can create and edit cursors that communicate to your users the mode or state of the application.

You can create a new cursor or you can create an empty cursor and copy an image from your desktop or another application onto your design grid. From there you can edit your cursor's appearance and set its hot spot.

When you edit cursors, the Image Editor provides you with an extra tool called *Set Hotspot* This tool allows you to select the exact pixel to which you want to assign the hotspot. The default hotspot is 0,0 (at the top left corner of the design grid).

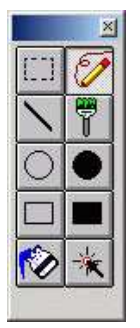

*Figure 113. The Set Hotspot tool allows you to select the hotspot*

#### *To create a new cursor:*

**(1) Choose New** from the File menu.

The Image Type dialog appears.

- **(2) Select Cursor.**
- **(3) Click on OK.**

The Cursor Format dialog box appears. Since cursors should be standardized, you can only choose monochrome cursors 32x32 pixels. You cannot create a colored cursor.

#### **(4) Click on OK.**

Cursors (and icons, too) differ from bitmaps in that they almost always include pixels that blend into the background of your application. Unless you want a rectangular shaped cursor, you must assign special screen and inverse colors to the "blending pixels," so that they don't obscure the areas over which you move the cursor.

Since you can only create black and white cursors, do not use black or white as your screen or inverse colors. Instead, use one of the dithered colors as your screen color. The Image Editor automatically chooses the inverse of the chosen dithered color.

For more information on selecting screen and inverse colors, refer to the section entitled "Selecting Screen and Inverse Colors" on page 184.

## *11.12 Creating and Editing Icons*

With the Image Editor, you can create icons that look exactly the way you want. Icons are usually the user's first exposure to your application, so you want them to be as professional and meaningful as possible.

You can create a new icon or you can create an empty icon design grid and use the Image Editor's Snap Bitmap option to copy an image from your desktop to your design grid where you can edit it as desired. *To create a new icon:* 

**(1) Choose New** from the File menu.

The Image Type dialog appears.

- **(2) Select Icon.**
- **(3) Click on OK.**

The Icon Target dialog box appears. You can create the following types of icons:

- 16-color 32x32
- 2-color 32x32
- 2-color 32x16
- 16-color 16x16
- 2-color 16x16
- 256-color 48x48
- 16-color 48x48
- 16-color 24x24

#### **(4) Select the desired icon type.**

**(5) Click on OK.**

The Image Editor window displays an empty icon design grid awaiting your new creation.

If you want to copy an image from your desktop or from another application sitting on your desktop, select the Snap Bitmap option from the toolbar and drag across the image on your desktop that you want to copy.

# *12 The Open Watcom Menu Editor*

## *12.1 Introduction*

Windows applications typically contain menus that enable users to initiate actions. When users see familiar menus in the menu bar, such as the File or Edit menu, they may feel less intimidated by a new application and be more apt to explore its capabilities.

In an application you can have three types of menu items:

- Standard
- Popup
- Separator

A standard menu item performs a function when selected. A popup menu item is a menu item with a sub-menu. Selecting a popup menu reveals another menu list, rather than performing a function. A separator is a horizontal line that separates groups of menu items within a popup menu. A resource file can have multiple menus.

The Open Watcom Menu Editor enables you to create new menus and edit existing menus found in resource files. A resource file may contain multiple menus.

With the Menu Editor you can create all of the menus needed for your application visually, without having to create a resource script or use a resource compiler.

## *12.2 Using the Menu Editor*

This section discusses the following topics:

- Starting the Menu Editor
- Quitting the Menu Editor
- The Menu Editor Menu Bar
- The Menu Editor Toolbar

## *12.2.1 Starting the Menu Editor*

The Menu Editor may be invoked in one of two ways. The first involves first starting the Resource Editor then starting the Menu Editor. The second way the editor may be started is from the Open Watcom IDE.

To start the Menu Editor from the Resource Editor, you must first open the Resource Editor. How you proceed depends on whether you are opening a new (empty) menu table or an existing menu table.

| <b>E</b> WATCOM Menu Editor - [mspub.exe]<br>lx. |                                                                                 |  |  |
|--------------------------------------------------|---------------------------------------------------------------------------------|--|--|
| File<br>Edit<br>Resource                         | Menu<br>Help                                                                    |  |  |
| X<br>416<br>导<br>+Or                             |                                                                                 |  |  |
| 300<br>Resource Name:                            |                                                                                 |  |  |
|                                                  |                                                                                 |  |  |
| <b>: Preview Menu</b>                            | $\mathbb{X}$                                                                    |  |  |
| File<br>Edit<br>Page                             | Table<br>Tools<br>Layout<br>Format<br>Help                                      |  |  |
|                                                  |                                                                                 |  |  |
| Item Text:<br>&File                              | "&File"<br>POPUP.<br>"Create &New Publication"<br><b>MENLIITEM</b>              |  |  |
|                                                  | MENUITEM<br>"&Open Existing Publication"                                        |  |  |
| Item ID:                                         | "&Close Publication"<br>MENUITEM<br>"&Save<br><b>MENLIITEM</b><br>$C$ tr $+S$ " |  |  |
|                                                  | "Save & As"<br>MENUITEM<br><b>MENHITEM</b><br>SEPARATOR                         |  |  |
| Item Type                                        | "&Find File"<br><b>MENHITEM</b>                                                 |  |  |
| $\cap$ Item<br>C Popup                           | <b>MENHITEM</b><br>SEPARATOR<br>MENUITEM<br>"I&mport Text"                      |  |  |
| C Separator                                      | "&Import Picture<br>MENUITEM                                                    |  |  |
| <b>Attributes</b><br><b>Break Styles</b>         | <b>MENUITEM</b><br>"ClipArt &Gallery"<br><b>SEPARATOR</b><br><b>MENLIITEM</b>   |  |  |
| $\Gamma$ Checked<br>$\Gamma$ Help                | "S&elect Source"<br><b>MENUITEM</b><br>MENUITEM<br>"Ac&quire"                   |  |  |
| Graved<br>Menu<br>п<br>п                         | SEPARATOR<br>MENUITEM                                                           |  |  |
| $\Gamma$ Inactive<br>Menu Bar<br>п               | <b>MENUITEM</b><br>"&Print<br>Ctrl+P"<br><b>MENLIITEM</b><br>"P&rint Setup"     |  |  |
|                                                  |                                                                                 |  |  |
| Change<br>Reset<br>Insert<br>《公                  |                                                                                 |  |  |
| Ready                                            |                                                                                 |  |  |

*Figure 114. The Menu Editor window*

#### *12.2.1.1 Creating a New Menu*

**(1) Double click on the Resource Editor icon** in your Windows Program Manager.

The Open Watcom Resource Editor window opens.

**(2) Open a new or existing resource file.**

Refer to the chapter entitled "The Open Watcom Resource Editor" on page 135 for more information.

**(3) Choose New** from the Resource menu.

A cascading menu appears from the New menu item.

**(4) Select Menu** from the New cascading menu.

The Open Watcom Menu Editor window opens and displays an empty menu.

### *12.2.1.2 Opening an Existing Menu*

**(1) Double click on the Resource Editor icon** in your Windows Program Manager.

The Open Watcom Resource Editor window opens.

**(2) Open an existing Resource File.**

Refer to the chapter entitled "The Open Watcom Resource Editor" on page 135 for more information. The Resource window for the existing resource file displays buttons representing each existing resource type.

**(3) Select the menu button** to view the existing menus.

### *192 Using the Menu Editor*

or

**Choose Menu** from the cascading menu that appears when you choose View from the Resource menu.

The Menu list appears revealing all menus in this resource file.

#### **(4) Double click on the existing menu you want to open**

or

**Click on the desired menu** to select it, then **press ENTER** or **choose Edit from the Resource menu** on the Open Watcom Resource Editor window.

The Open Watcom Menu Editor window opens and displays the selected menu.

## *12.2.2 Quitting the Menu Editor*

To exit the Menu Editor, choose Exit from the File menu of the Open Watcom Menu Editor window.

If you made changes to menu items but did not save the information, a message box prompts you to save before exiting. Choose Yes to save the changes and exit the Menu Editor, No to exit the Menu Editor without saving the changes, or Cancel to return to the Menu Editor.

When you exit the Menu Editor, the application remembers the directory in which you last opened or saved a menu (not the resource file). The next time you open a menu, the last directory accessed appears in the File Selection dialog so you do not have to reenter its path. This feature makes the Menu Editor more convenient and efficient to use.

## *12.2.3 The Menu Editor Menu Bar*

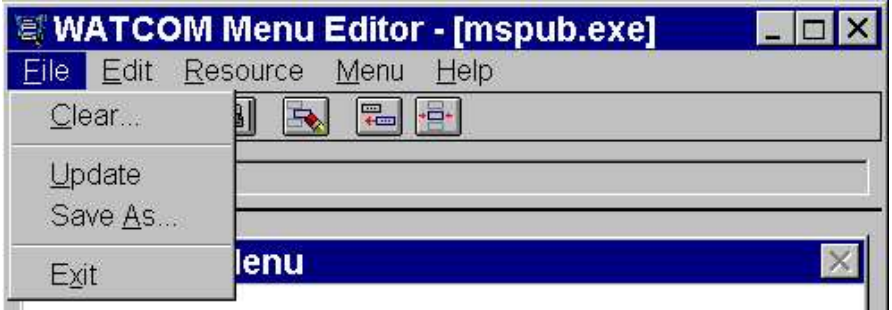

*Figure 115. The Menu Editor menu bar.*

The menu bar consists of the following five menus:

File Clear and save the menu, and exit the Menu Editor

**Edit** Access the clipboard functions, hide or show the toolbar, and delete a menu

**Resource** Rename the menu and change its memory flags

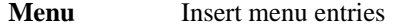

**Help** Access on-line help information

To see the function of an item in the menu bar or submenus, hold the mouse button and drag the cursor over the desired menu item. A description of the item appears in the status line at the bottom of the screen. If you do not want to select the menu item, drag the cursor off of the menu item before releasing the mouse button.

## *12.2.4 The Menu Editor Toolbar*

In the Open Watcom Menu Editor window, the toolbar appears below the menu bar. When the toolbar is shown choose Hide Toolbar from the Edit menu to hide it. When the toolbar is hidden you can display it by choosing Show Toolbar from the Edit menu.

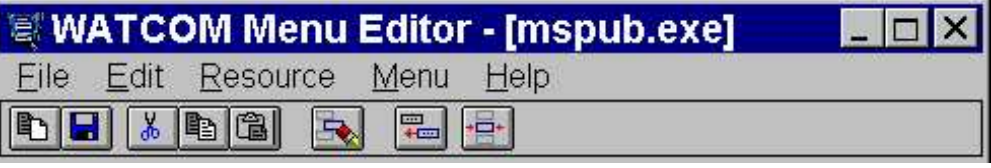

*Figure 116. The Menu Editor toolbar.*

The following explains the function each icon performs, as well as the equivalent function in the menu bar.

- **Clear** Clear the menu workspace. This is equivalent to Clear in the File menu.
- **Save** Save the current menu. This is equivalent to Update in the File menu.
- **Cut** Cut the current menu item to the clipboard. This is equivalent to Cut in the Edit menu.
- **Copy** Copy the current menu item to the clipboard. This is equivalent to Copy in the Edit menu.
- **Paste** Paste the menu item that is on the clipboard to the current menu workspace. This is equivalent to Paste in the Edit menu.
- **Delete** Delete the selected menu item from the menu workspace. This is equivalent to Delete in the Edit menu.

Only one of the following two buttons appears at a time. The displayed button indicates where new menu items will be inserted. When one is selected the other one replaces it on the toolbar.

- **Insert Before** When this button is displayed, new menu items will be inserted before the currently selected menu item. Selecting this button is equivalent to selecting Insert After from the Menu menu.
- **Insert After** When this button is displayed, new menu items will be inserted after the currently selected menu item. Selecting this button is equivalent to selecting Insert Before from the Menu menu.
**Insert** This button will insert a new menu item into the menu. This is equivalent to Insert New Item in the Menu menu.

To see the function of an item in the toolbar, position your cursor over the desired button. A description of the button's function appears in the status line at the bottom of the window.

# *12.3 Using the Menu Editor Window*

The Open Watcom Menu Editor window contains a menu bar, toolbar, and status line to help you create and edit menus. The rest of the window is divided into five sections:

- Resource Name Field
- Preview Window
- Attributes Area
- Menu Item List
- Action Buttons

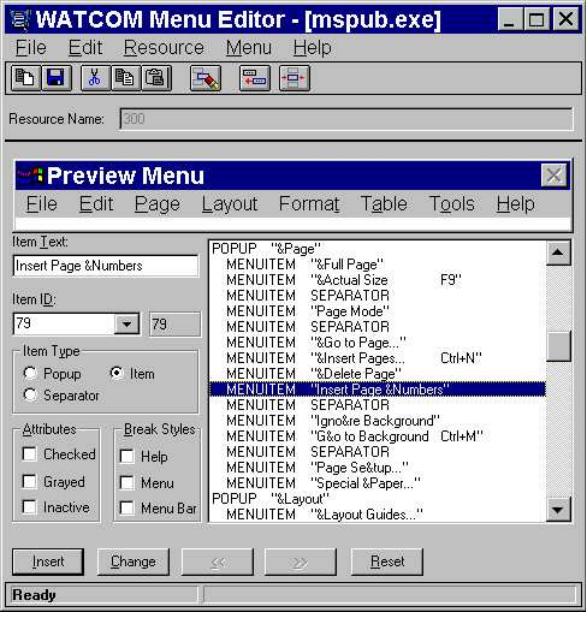

*Figure 117. On the Open Watcom Menu Editor window, you create menus for your application.*

#### *12.3.1 Menu Editor: Resource Name Field*

The Resource Name field in the Open Watcom Menu Editor window contains the name of the menu currently being edited. A resource file can contain more than one menu, so it is important that the resource names for the menu resources be unique. The Resource Name field is not case sensitive and can hold up to 255 characters. You can enter a textual name, a number or a symbol in this field.

When you create a new menu, the Resource Editor assigns the default name MENU\_# to it. You can rename the menu using the Rename item in the Resource menu.

### *12.3.2 Menu Editor: The Preview Window*

The Preview window appears on the Menu Editor window above the menu item list. This window allows you to see how the menu you are creating will look in the application. The popup menu items in the preview window are functional so you can test your menu as you create it.

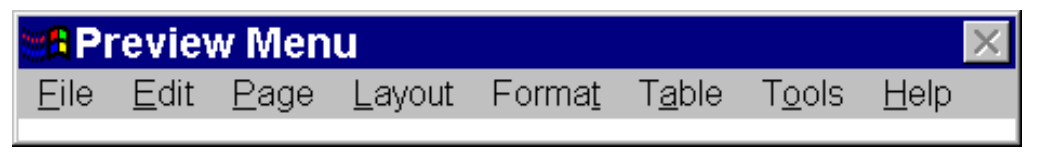

*Figure 118. The preview window allows you to see how the menu will look and work in the application.*

You can use the sample menu that appears in the preview window to test the behaviour of your menu items. For example, by selecting top-level menu items in the preview window you can check the positions and breaks of your menu items and separators. The preview window allows you to verify that your menus cascade properly and that other attributes function properly, including inactive, grayed, and check marked menu items.

### *12.3.3 Menu Editor: Attributes Area*

The attributes area provides information about the currently selected menu item. You can edit menu items using only the fields in this area.

The attributes area displays menu item details in five sections. Following is an explanation of each section.

**Item Text** The Item Text field contains the name of the menu item. Whatever appears in this field will appear in the menu.

> An ampersand  $(\&)$  in front of a letter in this field tells the editor to underscore that letter in the menu. This automatically creates a hot key for that menu item. When using the menu, pressing ALT plus the underscored letter activates that menu item.

To specify a tab character, enter \t in this field. All text after \t in the Item Text field will be right justified in the menu.

**Item ID** The Item ID is the unique numeric identifier for the menu item. In the source code, you match the identifier to the function the menu item is to perform. The Item ID applies only to normal menu items. Popups and separators do not perform functions, so do not need an identifier.

> You can enter any number in the range 0 to 65535 in the Item ID field. Hexadecimal values can be entered by prefixing them with 0x. Octal values can be entered by prefixing them with zero.

The two Item ID fields contain:

- the numeric identifier of the selected menu item
- the symbol information for the selected menu item.

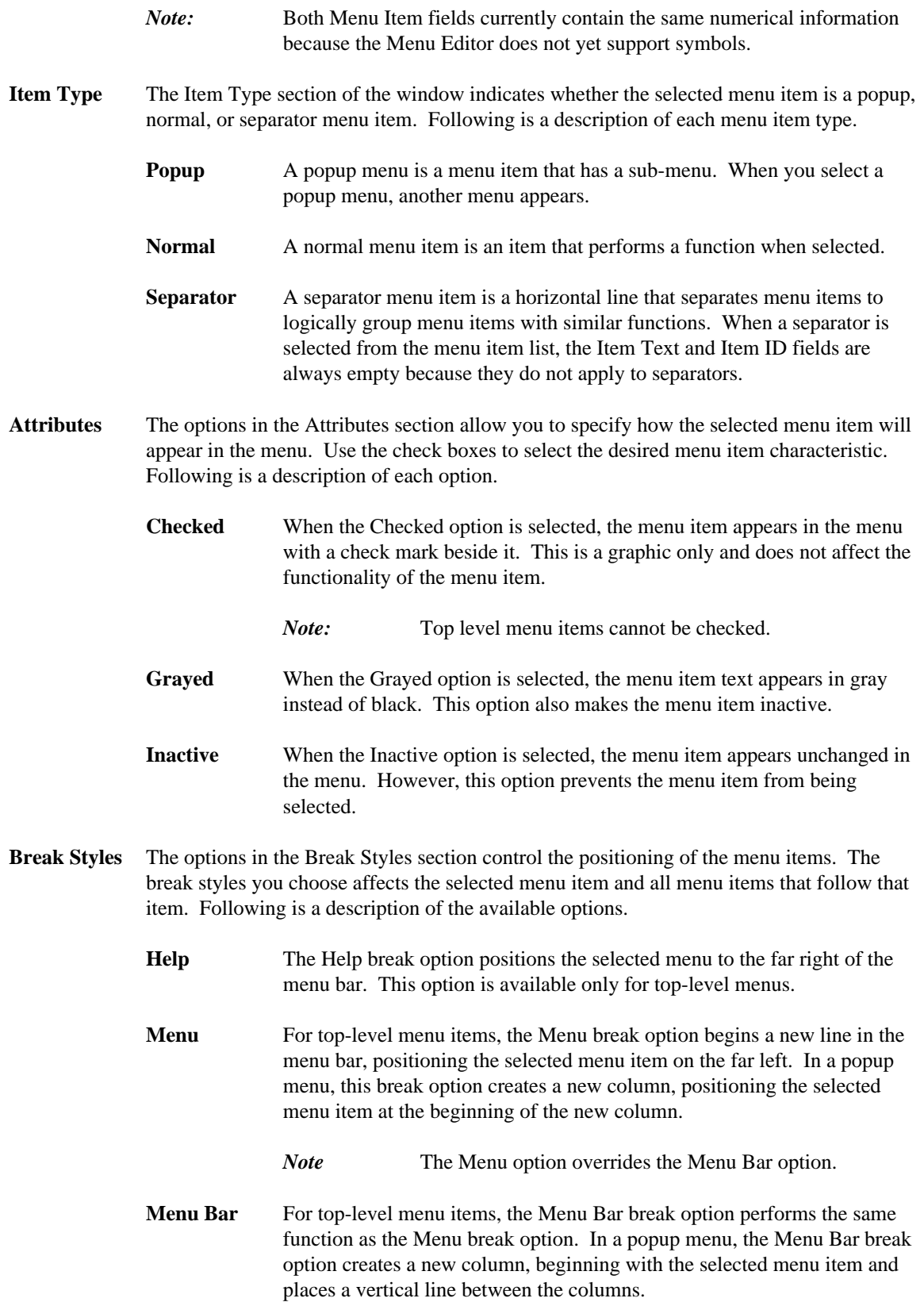

### *12.3.4 Menu Editor: Menu Item List*

The menu item list displays the menu items in the current menu. Use this list to view the attributes of the menu items listed. Select a menu item from the table by clicking on it. Details of the selected menu item appear in the attributes area of the window.

### *12.3.5 Menu Editor: Action Buttons*

The action buttons control how the information in the attributes area is handled by the editor. The Insert button will use the contents of the attributes area to create a new entry in the menu. The Change button will use the contents of the attributes area to modify the current entry in the menu. The << (shift left) button will cause the current menu item to become a subitem of its parent. This button is enabled only when the current item is the last item in its parent menu. The current item will visually appear to shift left. The >> (shift right) button will cause the current menu item to become the last subitem of the popup menu preceding it. This button is enabled only when the item preceding the current item is a popup menu. The current item will visually appear to shift right. The Reset button will discard the contents of the attributes area and reset them to those of the current entry in the menu. The Insert button is the default button when the ENTER key is pressed and no other button has the focus.

# *12.4 Menu Functions*

You can perform several functions with the Menu Editor. This section describes the following tasks:

- Adding a New Menu Item
- Changing an Existing Menu Item
- Deleting Menu Items
- Renaming a Menu
- Saving Menu Items
- Using Shortcuts to Create Menus
- Changing Memory Options

### *12.4.1 Adding a New Menu Item*

The steps for adding a new menu item to a menu are the same, regardless of whether the menu item list is empty or already contains menu items. Follow these steps to add a new menu item.

**(1) Enter the text for the menu item** in the Item Text field.

To set one of the letters as a hot key, insert an ampersand  $(x)$  directly in front of that letter. The letter marked as the hot key key appears underlined in the menu item text. For example, to add the menu item Cut with the letter t as its hot key, enter Cu&t in the Item Text field.

To have text in the menu item appear right justified, enter the code \t in the Item Text field. For example, to add the entry Open with the accelerator  $Ctrl+O$  right justified, enter Open $\text{tCtrl}+O$ in the Item Text field.

**(2) Enter a symbol or numeric identifier** for the menu item.

The identifier in this field is the unique identifier associated with the menu item. You define the relationship between the menu item function and this identifier in the source code for your application.

You must enter a value between 0 and 65535 in this field. Hexadecimal values can be entered by prefixing them with 0x. Octal values can be entered by prefixing the with zero.

#### **(3) Select the type of menu item** you wish to create

Use separators in your menus to logically group menu items with similar functions. When adding a separator to your menu you do not need to complete the fields in the Attributes Area of the Menu Editor window.

**(4) Select the desired attributes** for the menu item in the Attributes section of the workspace.

Refer to the section entitled "Using the Menu Editor Window" on page 195 for a description of each attribute.

**(5) Select the desired break styles** for the menu item in the Break Styles section of the workspace

Refer to the section entitled "Using the Menu Editor Window" on page 195 for a description of each break style.

**(6) Select Insert Before or Insert After** from the Menu menu or the toolbar.

The toggle button on the toolbar indicates if the new menu item is to be inserted into the menu item list before or after the currently selected menu item. In the Menu menu, the Insert After item is checked if new menu items will be added after the current item. The Insert Before item is checked if new items will be added before the current item.

#### **(7) Press the Insert action button**

or

**Choose Insert New Item** from the Accelerator menu.

or

**Select the Insert New Item button on the toolbar.**

The new menu item appears in the menu item list and the Preview Menu window.

### *12.4.2 Changing an Existing Menu Item*

You may want to change the attributes of a menu item in a menu.

#### *To change an existing menu item:*

**(1) Choose the menu you want to work with** from the Resource window on the Open Watcom Resource Editor window.

The Menu Editor window appears displaying all of the menu items for the selected menu.

#### **(2) Click the menu item you want to modify.**

The selected menu appears highlighted in the menu item list and the menu item details appear in the attributes area of the window.

- **(3) Select the field you want to change** using the Tab key or the mouse.
- **(4) Make the desired menu item changes.**
- **(5) Press the Change action button**

This updates the selected menu item with the modified menu item details.

#### *12.4.3 Deleting Menu Items*

There are two functions you can use to delete menu items from the menu item list:

- Delete
- Clear

The Delete function in the Edit menu deletes the selected menu item. You can delete only one menu item at a time with this function. Deleting a popup menu item also deletes all of the submenus for that item.

The Clear function in the File menu deletes all menu items in the current menu. This is a powerful function and must be used carefully to avoid accidentally deleting an entire menu item list.

#### *12.4.3.1 Deleting a Menu Item*

To delete menu items from the current menu one at a time:

**(1) Select the menu item you want to delete** from the menu item list by clicking on it.

The selected menu item is highlighted.

**(2) Choose Delete** from the Edit menu

or

#### **Select the Delete button from the toolbar.**

The Menu Editor removes the selected menu item from the menu item list.

**(3) Choose Update** from the File menu to save the menu changes.

#### *12.4.3.2 Deleting All Menu Items*

To delete all menu items in the current menu:

**(1) Choose Clear** from the File menu

or

#### **Select the Clear button from the toolbar.**

A message box appears prompting you to verify that you want to clear all of the menu items from the current menu.

**(2) Choose Yes or No** to continue.

Choosing Yes removes all menu items from the current menu. The menu item left list is empty.

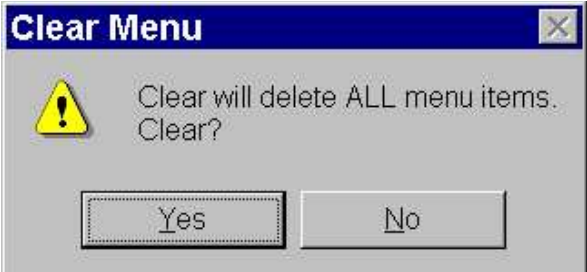

*Figure 119. As a safety feature, a message box appears when you choose the Clear function.*

#### *12.4.4 Renaming a Menu*

When you create a menu, the Resource Editor assigns a default name to it. Assign a new name to the menu using the Rename menu item.

**(1) Choose Rename** from the Resource menu on the Open Watcom Menu Editor window.

or

#### **Double click or right click on the Resource Name field.**

A Rename Resource dialog box appears containing two fields:

- Old Name
- New Name

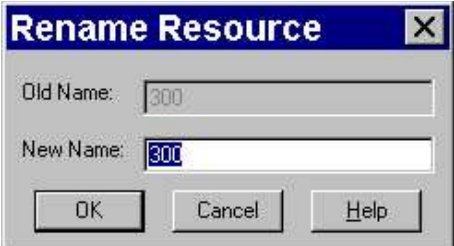

*Figure 120. In the Rename Resource dialog, you enter the new name of the menu.*

- **(2) Enter the desired menu name in the New Name field.**
- **(3) Click on OK** to close the Rename Resource dialog.

The dialog closes and the new menu name appears in the Resource Name field.

### *12.4.5 Saving Menu Items*

There are three functions you can use to save menus with the Menu Editor:

- Update
- Save As
- Copy To

Each of these options performs a different type of save function. This section describes how to use each function.

#### *12.4.5.1 Menu Editor: Update*

After modifying a menu item in a menu, choose Update from the File menu on the Menu Editor window to save the updated menu to the current resource file. This prevents the changes from being lost when you exit the Menu Editor.

The Update function updates the resource file only at the resource level. The resource file is not saved until you perform a save at the Resource Editor level as well. Exiting the Resource Editor without saving causes you to lose any the menu changes made.

#### *12.4.5.2 Menu Editor: Save As*

Choose Save As from the File menu on the Menu Editor window to save the current menu to another resource file. A Save Menu dialog appears where you specify the resource file to which you want to save the current menu.

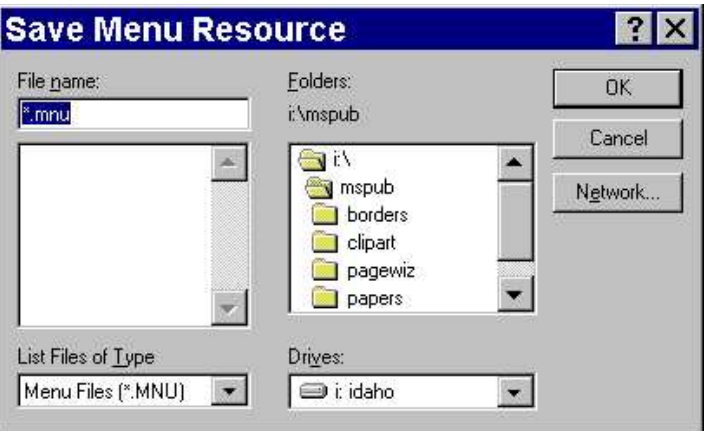

*Figure 121. On the Save Menu dialog, specify the resource file to which you want to save the menu.*

*Important:* If the resource file to which you are saving the menu already contains resources, the existing resources will be discarded and replaced with the menu you are saving.

#### *12.4.5.3 Menu Editor: Copy To*

Choose Copy To from the Resource menu on the Menu Editor window to copy the current menu item list into an existing resource file. A Copy To dialog appears where you specify the resource file to which you want to copy the current menu item list. Unlike the Save As function, copying a menu item list to a resource file adds an entry to the list of resources rather than replacing the existing resources with the new entry.

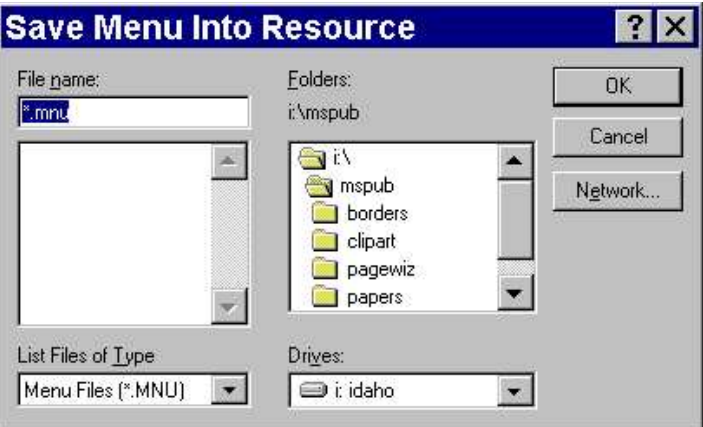

*Figure 122. On the Copy To dialog, specify the resource file to which you want to copy the menu item list.*

#### *12.4.6 Using Shortcuts to Create menus*

The Edit menu on the Open Watcom Menu Editor window contains some standard Windows options that you can use to quickly create menu resources. The options are:

- Cut
- Copy
- Paste

These options allow you to perform functions on menus but not on individual menu items.

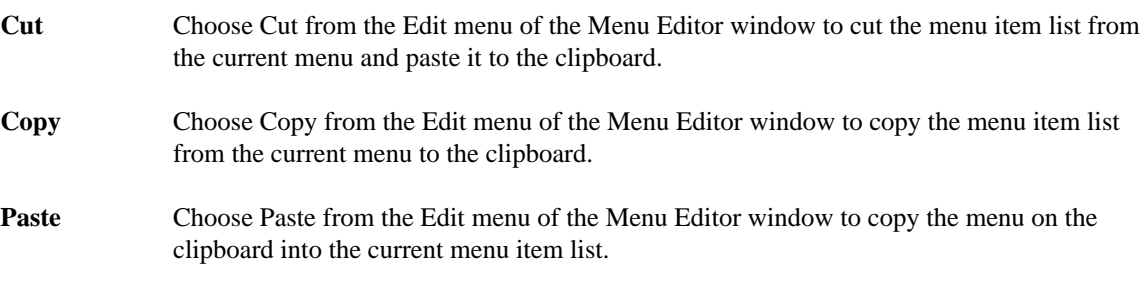

### *12.4.7 Menu Editor: Changing Memory Options*

The Memory Flags option allows you to change the selected memory options for the current menu. These options indicate the memory type and loading instructions.

#### *To set the flags for a menu resource:*

**(1) Choose Memory Flags** from the Resource menu of the Open Watcom Menu Editor window.

The Memory Options dialog opens displaying either the current or default memory options.

- **(2) Select the required flags** in the Memory Options and Load Options sections of the dialog by clicking on the check box beside the field. Following is a description of each option.
	- **Moveable** Selecting this option marks this menu to be stored in moveable memory when it is loaded by an application.
	- **Discardable** Selecting this option marks this menu to be stored in discardable memory when it is loaded by an application.
	- **Pure** When marked as Pure, Windows will not allow the memory that the menu is loaded into to be modified.
	- **Preload** All menus marked as Preload will be loaded when the application for which you are creating the menu is loaded.
	- **LoadOnCall** Menus marked as LoadOnCall will be loaded when an application issues a call to load them.
- **(3) Click on OK** when all memory option selections are made.

The Memory Options dialog closes returning you to the Menu Editor window.

# *13 The Open Watcom String Editor*

# *13.1 Introduction*

To group together text strings in your application, you can use string tables. A string table is a list of strings such as error messages, prompts, and other text you want your application to display. Each string in the string table has a unique number, called an identifier, associated with it. When the application presents the user with a message, it searches for the appropriate identifier and displays the associated string, regardless of the textual content of the string.

The Open Watcom String Editor enables you to create string tables for your application. The String Editor stores these tables in the resource file. You can have multiple string tables in a resource file, which allows you to logically group the text strings for your application. Since a string table is simply another Windows resource that is separate from the source code, you can use the String Editor to do such things as translate your strings into another language or make your strings more concise without having to change the source code.

# *13.2 Using the String Editor*

This section discusses the following topics:

- Starting the String Editor
- Quitting the String Editor
- The String Editor Menu Bar
- The String Editor Toolbar

### *13.2.1 Starting the String Editor*

The String Editor may be invoked in one of two ways. The first involves first starting the Resource Editor then starting the String Editor. The second way the editor may be started is from the Open Watcom IDE.

To start the String Editor from the Resource Editor, you must first open the Resource Editor. How you proceed depends on whether you are opening a new (empty) string table or an existing string table. The String Editor works on resources found in resource files.

|                            | <b>E. WATCOM String Editor - [msoffice.exe]</b>                                                                                                    |
|----------------------------|----------------------------------------------------------------------------------------------------|
| Edit<br>File               | Resource<br>Help<br>Strings                                                                                                    |
| do.                        | 隐<br>电                                                                                                    |
| <b>String Text:</b>        |                                                                                                    |
| Microsoft Office           |                                                                                                    |
| String ID:                 |                                                                                                    |
| <b>IDOK</b>                |                                                                                                    |
| Insert                     | Change<br>Reset                                                                                                    |
| Strings:                   |                                                                                                    |
| <b>IDDK</b>                | "Microsoft Office"                                                                                                    |
| IDCANCEL<br><b>IDABORT</b> | "There is not enough memory available."                                                                                                    |
| <b>IDRETRY</b>             | "Cannot execute '%s'. Try to execute this application from File Manager or Progra<br>"Cannot find Microsoft Office setup. Please start setup another way." |
| <b>IDIGNORE</b>            | "Remove the selected application?"                                                                                                    |
| <b>IDYES</b>               | "The working directory is invalid."                                                                                                    |
| <b>IDNO</b>                | "The path '%s' is invalid. Add anyway?"                                                                                                    |
| $\frac{8}{9}$              | "Invalid Path"                                                                                                    |
|                            | "Cannot find '%s'. Please start the application another way. While the application'                                                                        |
| 10<br>11                   | "The working directory is invalid. Add anyway?"<br>"Cannot execute '%s'. Please verify that it is a valid program file or use File Mana                    |
|                            |                                                                                                    |
| <b>Ready</b>               | Paste the string table from the clipboard                                                                                                    |

*Figure 123. The String Editor window*

#### *13.2.1.1 Creating a New String Table*

*To create a new string table:* 

**(1) Double click on the Resource Editor icon** in your Windows Program Manager.

The Open Watcom Resource Editor window opens.

**(2) Open a new or existing resource file.**

Refer to the chapter entitled "The Open Watcom Resource Editor" on page 135 for more information.

**(3) Choose New** from the Resource menu.

A cascading menu appears from the New menu item.

**(4) Choose String** from the New cascading menu.

The Open Watcom String Editor window opens which contains an empty Strings list.

#### *13.2.1.2 Opening an Existing String Table*

*To edit the contents of an existing string table:* 

**(1) Double click on the Resource Editor icon** in your Windows Program Manager.

The Open Watcom Resource Editor window opens.

**(2) Open an existing resource file.**

Refer to the chapter entitled "The Open Watcom Resource Editor" on page 135 for more information. The Resource window for the existing resource file displays buttons representing each existing resource type.

**(3) Select the string table button** to view all existing string tables.

or

**Choose Menu** from the cascading menu that appears when you choose View from the Resource menu.

The String Tables list appears revealing all string tables in this resource file.

**(4) Double click on the existing string table you want to open.**

or

**Click on the desired string table** to select it, then **choose Edit from the Resource menu** on the Open Watcom Resource Editor window.

The Open Watcom String Editor window opens and displays the existing string items for the selected string table.

### *13.2.2 Quitting the String Editor*

To exit the String Editor, choose Exit from the File menu of the Open Watcom String Editor window.

If you made changes to strings but did not save the information, a message box prompts you to save before exiting. Choose Yes to save the changes and exit the String Editor, No to exit the String Editor without saving the changes, or Cancel to return to the String Editor.

When you exit the String Editor, the application remembers the directory in which you last opened or saved a string table (not the resource file). The next time you open a string table, the last directory accessed appears in the File Selection dialog so you do not have to reenter its path. This feature makes the String Editor more convenient and efficient to use.

### *13.2.3 The String Editor Menu Bar*

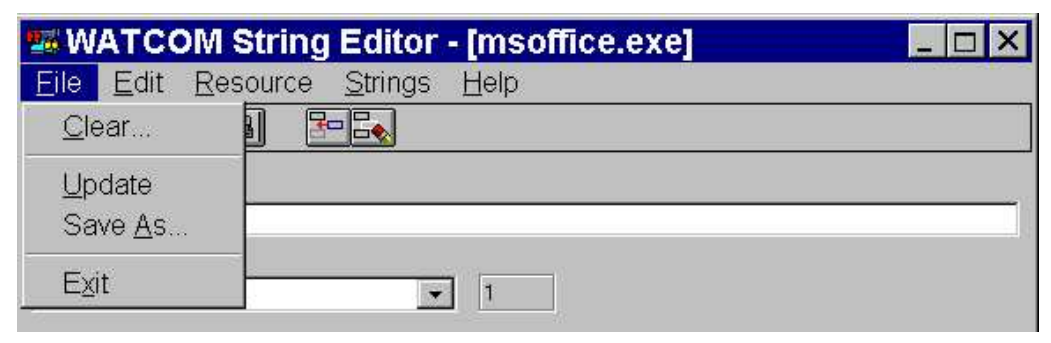

*Figure 124. The String Editor menu bar*

The menu bar consists of the following five menus:

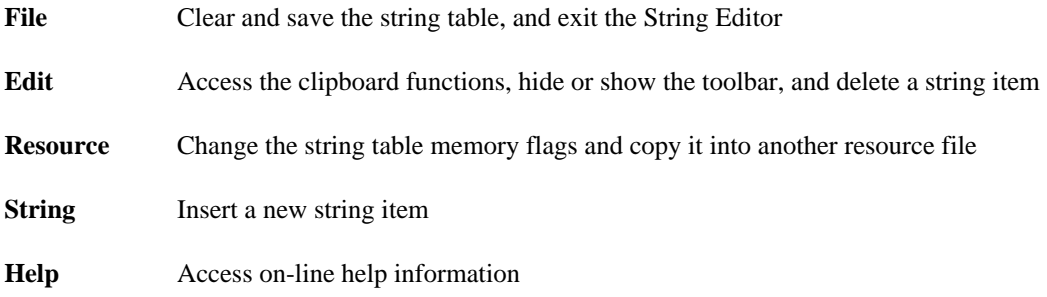

To see the function of an item in the menu bar, position your cursor over the item and hold down the mouse button. A description of the item appears in the status line at the bottom of the screen. If you do not want to select the menu item, drag the cursor off of the menu item before releasing the mouse button.

### *13.2.4 The String Editor Toolbar*

In the Open Watcom String Editor window, the toolbar appears below the menu bar. When the toolbar is shown choose Hide Toolbar from the Edit menu to hide it. When the toolbar is hidden you can display it by choosing Show Toolbar from the Edit menu.

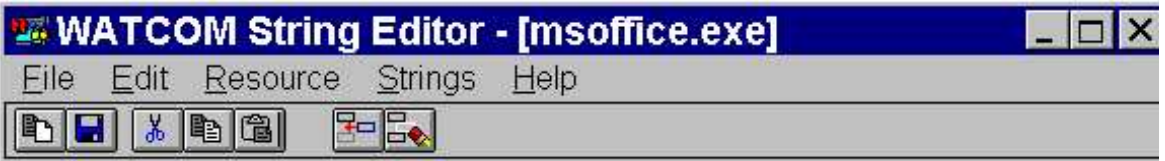

*Figure 125. You can access seven String Editor functions from the toolbar.*

The following explains the function each toolbar button performs, as well as the equivalent menu item.

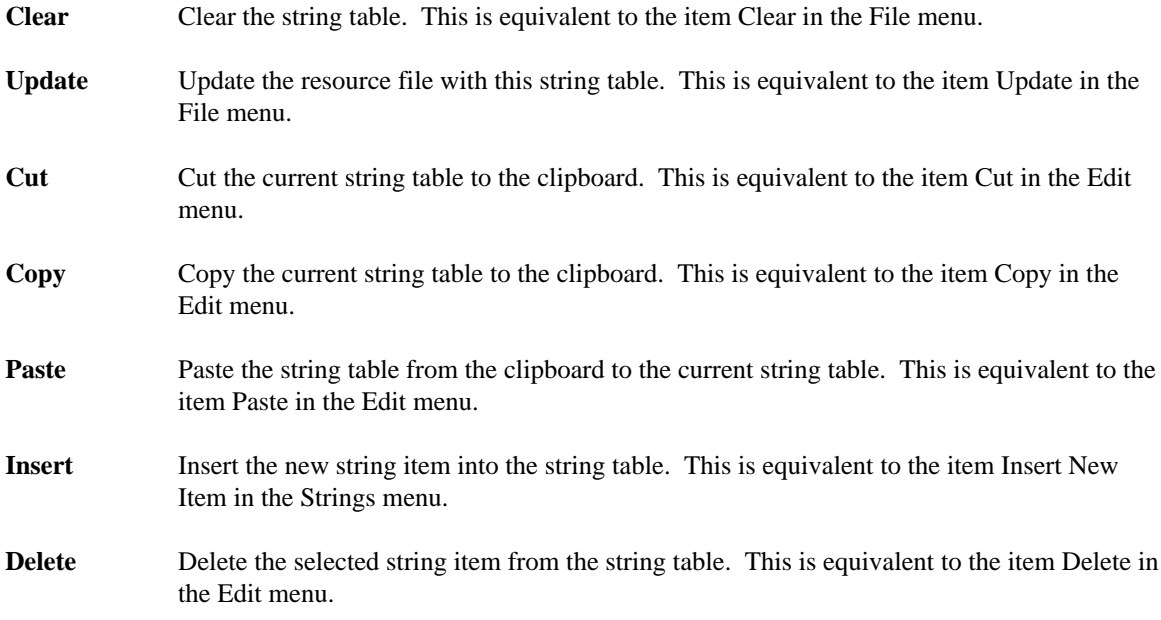

To see the function of an item in the toolbar, position your cursor over the desired button. A description of the button's function appears in the status line at the bottom of the window.

# *13.3 Using the String Editor Window*

The Open Watcom String Editor window contains a menu bar, toolbar, and status line to help you create and edit string items. The rest of the window, the workspace, is divided into four sections:

- String Text Field
- String ID Field
- Action Buttons
- Strings List

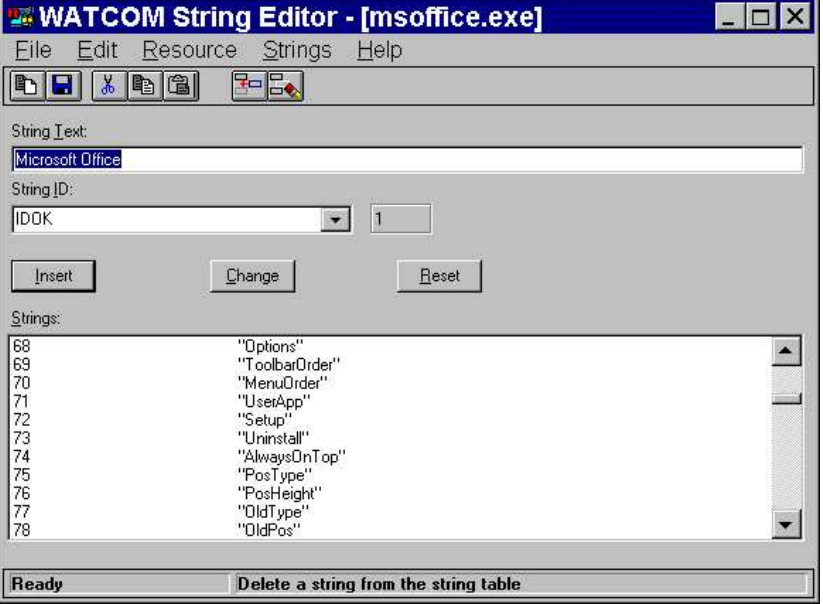

*Figure 126. The String Editor window contains a menu bar, toolbar, workspace, and status line.*

### *13.3.1 String Text Field*

The String Text field in the Open Watcom String Editor window contains the text for the string item you are defining. Whatever appears in this field will appear in your application.

### *13.3.2 String ID Field*

The two String ID fields contains:

- the identifier associated with the string item
- the symbol information for the specified string

Creating a string item automatically creates a relationship between the string item and its identifier, the String ID. In your source code you reference the string item by its String ID.

*Note:* Both String ID fields currently contain the same numerical information because the String Editor does not yet support symbols.

### *13.3.3 String Editor: Action Buttons*

The action buttons control how the information in the attributes area is handled by the editor. The Insert button will use the contents of the attributes area to create a new entry in the string table. The Change button will use the contents of the attributes area to modify the current entry in the string table. The Reset button will discard the contents of the attributes area and reset them to those of the current entry in the string table. The Insert button is the default button when the ENTER key is pressed and no other button has the focus.

### *13.3.4 Strings List*

The Strings list displays all of the string items in the current string table. The string items appear in ascending numerical order by String ID.

# *13.4 String Functions*

You can perform several functions with the String Editor. This section describes the following tasks:

- Adding a New String Item
- Changing an Existing String Item
- Deleting String Items
- Saving String Items
- Using Shortcuts to Create String Tables
- Changing Memory Options

### *13.4.1 Adding a New String Item*

The steps for adding a new string item to the Strings list are the same, regardless of whether the Strings list is empty or already contains string items.

#### *To add a new string item:*

**(1) Enter the text** that you want to appear in the application in the String Text Field of the Open Watcom String Editor window.

The text that will be displayed in your application appears exactly as you enter it in this field.

**(2) Enter symbol or numeric identifier** fo the string.

The identifier you enter here is associated with the string item. This is the identifier by which your source code references the string.

#### **(3) Press the Insert action button**

or

**Choose Insert New Item** from the Strings menu.

or

**Select the Insert New Item button on the toolbar.**

The String Editor adds the new string item to the Strings list. The editor automatically arranges the strings in order by String ID.

#### *13.4.2 Changing an Existing String Item*

You may want to change the text or identifier for a string item in the Strings list.

*To modify an existing sting table item:* 

**(1) Choose the string table you want to work with** from the Resource window on the Open Watcom Resource Editor window.

The String Editor window appears displaying all of the string items for the selected string table.

**(2) Click on the string item** from the Strings list that you want to modify.

The selected string item appears highlighted in the Strings list.

- **(3) Change the String Item or String ID field.**
- **(4) Press the Change action button**

These actions update the selected string item with the modified string item details.

#### *13.4.3 Deleting String Items*

These are two functions you can use to delete string items from the Strings list:

- Delete
- Clear

The Delete item in the Edit menu deletes the selected string item. You can delete only one string item at a time with this function.

The Clear item in the File menu deletes all string items in the current string table. This is a powerful function and must be used carefully to avoid accidentally deleting an entire String list.

#### *13.4.3.1 Deleting a String Item*

To delete string items from the current string table one at a time:

**(1) Select the string item you want to delete** from the Strings table by clicking on it.

The selected string item is highlighted.

**(2) Choose Delete** from the Edit menu

or

#### **Select the Delete button from the toolbar.**

The String Editor removes the selected string item from the Strings list.

**(3) Choose Update** from the File menu to save the string table changes.

#### *13.4.3.2 Deleting All String Items*

To delete all string items in the current string table:

**(1) Choose Clear** from the File menu

or

#### **Select the Clear button on the toolbar.**

A message box appears prompting you to verify that you want to clear all of the string items from the current string table.

**(2) Choose Yes, No, or Cancel** to continue.

Choosing Yes removes all string items from the current string table. The Strings list is left empty.

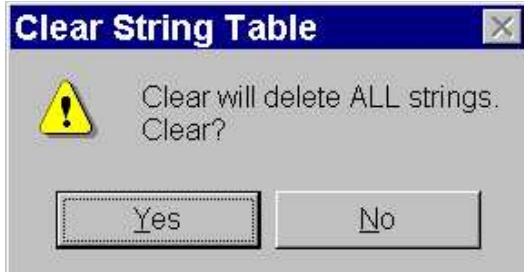

*Figure 127. As a safety feature, a message box appears when you choose the Clear function.*

#### *13.4.4 Saving String Items*

There are three functions you can use to save string tables with the String Editor:

- Update
- Save As
- Copy To

Each of these options performs a different type of save function. This section describes how to use each function.

#### *13.4.4.1 String Editor: Update*

After modifying a string item in a string table, choose Update from the File menu on the String Editor window to save the updated string table to the current resource file. This prevents the changes from being lost when you exit the String Editor.

The Update function updates the resource file only at the resource level. The resource file is not saved until you perform a save at the Resource Editor level as well. Exiting the Resource Editor without saving causes you to lose the string table changes made.

#### *13.4.4.2 String Editor: Save As*

Choose Save As from the File menu on the String Editor window to save the current string table to another resource file. A Save Menu dialog appears where you specify the resource file to which you want to save the current string table.

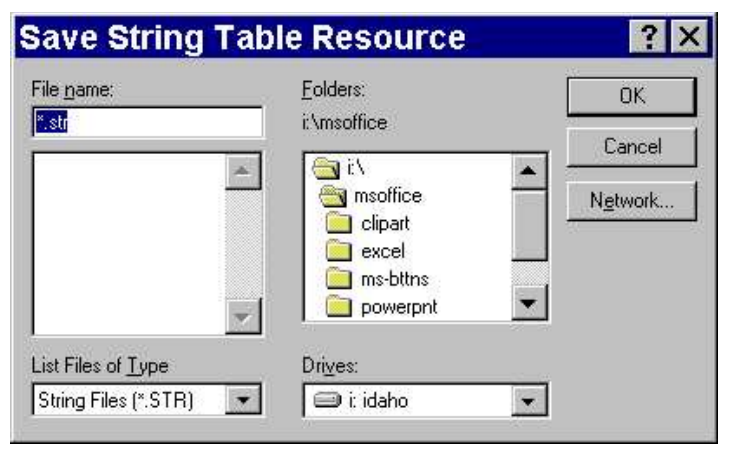

*Figure 128. On the Save Menu dialog, specify the resource file to which you want to save the string table.*

*Important:* If the resource file to which you are saving the string table already contains resources, the existing resources will be discarded and replaced with the string table you are saving.

#### *13.4.4.3 String Editor: Copy To*

Choose Copy To from the Resource menu on the String Editor window to copy the current string table into an existing resource file. A Copy To dialog appears where you specify the resource file to which you want to copy the current string table. Unlike the Save As function, copying a string table to a resource file adds an entry to the list of resources rather than replacing the existing resources with the new entry.

| File name:<br>*.str  | Folders:<br><b>EMSOFFICE</b>                               | <b>OK</b><br>Cancel |
|----------------------|------------------------------------------------------------|---------------------|
|                      | ĭ٨<br>msoffice<br>clipart<br>excel<br>ms-bttns<br>powerpnt | Network             |
| List Files of Type   | Drives:                                                    |                     |
| String Files (*.STR) | <b>D</b> i: idaho                                          |                     |

*Figure 129. On the Copy To dialog, specify the resource file to which you want to copy the String list.*

### *13.4.5 Using Shortcuts to Create String Tables*

The Edit menu on the Open Watcom String Editor window contains some standard Windows options that you can use to quickly create string tables. The options are:

- Cut
- Copy
- Paste

These options allow you to perform functions on a string table but not on individual string items.

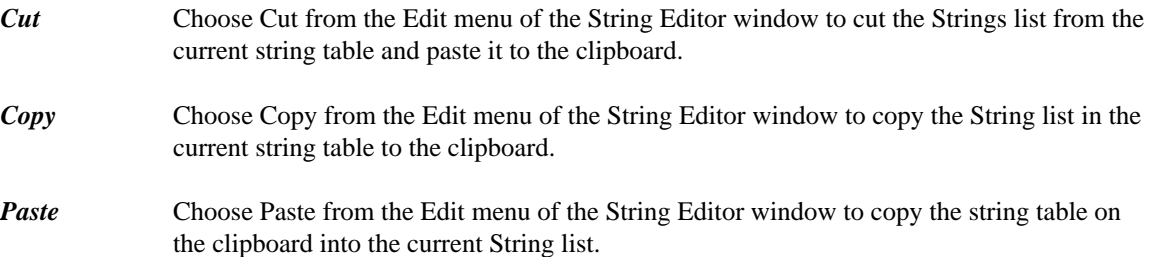

# *13.4.6 String Editor: Changing Memory Options*

The Memory Flags option allows you to change the selected memory options for the current string table. These options indicate the memory type and loading instructions.

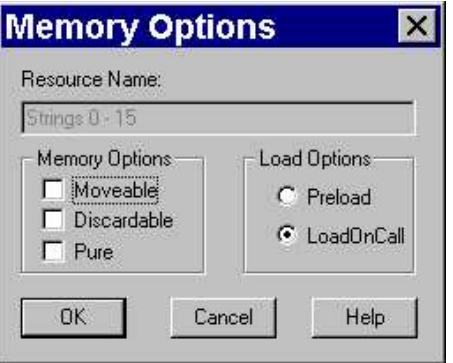

*Figure 130. Changing memory options*

#### *To set the memory flags for a string table:*

**(1) Choose Memory Flags** from the Resource menu of the Open Watcom String Editor window.

The Memory Options dialog opens displaying either the current or default memory options.

**(2) Select the required flags** in the Memory Options and Load Options sections of the dialog by clicking on the check box beside the field.

Following is a description of each option.

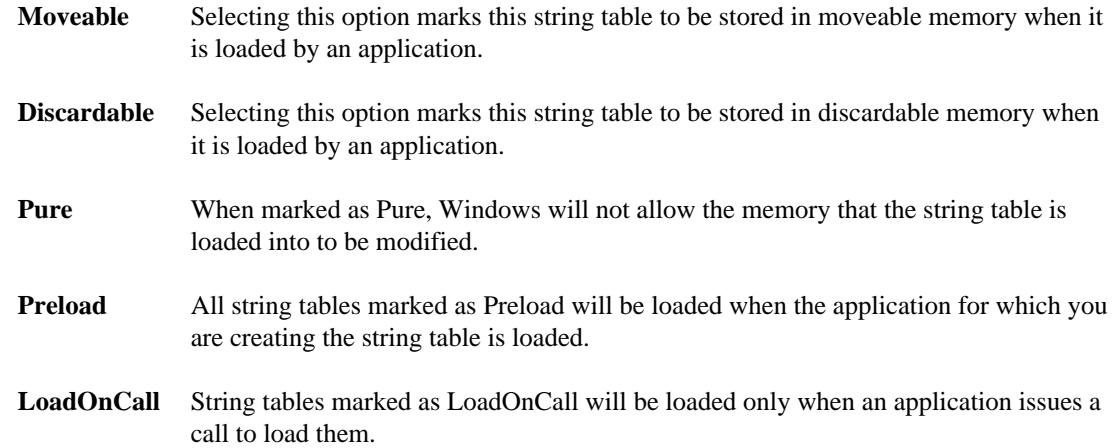

**(3) Click on OK** when all memory option selects are made.

The Memory Options dialog closes returning you to the String Editor window.

*Resource Compiler*

# *14 The Open Watcom Resource Compiler*

# *14.1 Introduction*

The Open Watcom Resource Compiler (WRC) performs two functions. It converts human readable resource script files (usually with the extension ".RC") into machine readable resource files (usually with the extension ".RES"). We call this process pass one. The Open Watcom Resource Compiler then combines this ".RES" file with an existing executable file or dynamic link library. We call this process pass two. Pass two may also be run without a ".RES" file to set flags or to produce a fastload section.

The Open Watcom Resource Compiler can process Win16, Win32 and OS/2 resources.

The Open Watcom Resource Compiler command line syntax is the following.

*WRC {options} input-filename {options} [output-filename] {options}*

The square brackets [ ] denote items which are optional.

**WRC** is the name of the Open Watcom Resource Compiler.

#### **input-filename**

The filename specification of the resource file to compile.

If no extension is specified for input-filename, then the extension "rc" is assumed. If the period (.) is specified but not the extension, the file is assumed to have no file extension.

#### **output-filename**

The filename specification for the output of the compilation.

The meaning of this filename and its default extension is dependent on the actions being performed. See the section entitled "Using the Open Watcom Resource Compiler" on page 225 for information on this.

**options** A list of valid options, each preceded by a slash ( $\land$ ) or a dash (−).

Options may be specified in any order.

#### *Options: Description:*

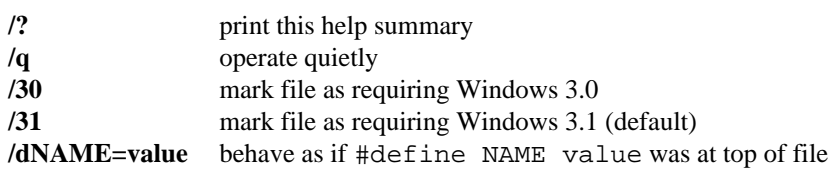

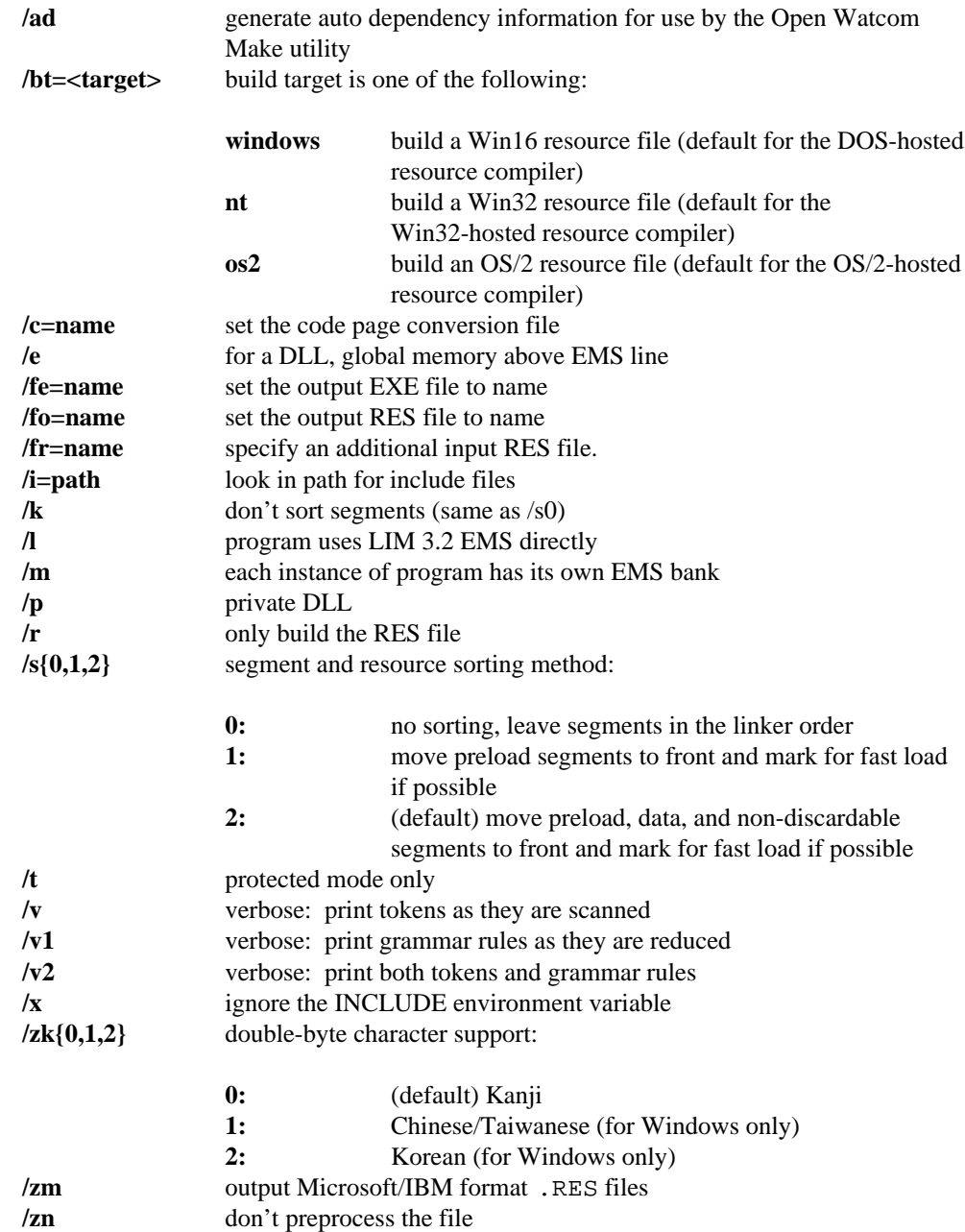

# *14.2 Resource Definition Files*

A resource definition file (".RC" file) lists all resources that your application will use. You should refer to your Windows 3.x, Win32 or OS/2 programmer's documentation for information on the script language used in resource definition files.

#### *14.2.1 Sample .RC file*

The following example is the resource script file from an application called Life:

```
Example:
 #include "windows.h"
 #include "life.h"
 ABOUTBOX DIALOG LOADONCALL MOVEABLE DISCARDABLE 7, 15,
 147, 87
     CAPTION "About Life"
     STYLE WS_BORDER | WS_CAPTION | WS_DLGFRAME | WS_SYSMENU |
                 DS_MODALFRAME | WS_POPUP
     BEGIN
         CONTROL "Open Watcom Life Program for Windows", -1, "static",
                  SS_CENTER | WS_GROUP | WS_CHILD, 0, 5, 144, 8
         CONTROL "Version 1.0", -1, "static", SS_CENTER | WS_GROUP
                  | WS_CHILD, 0, 14, 144, 8
         CONTROL "OK", 1, "button", BS_DEFPUSHBUTTON | WS_GROUP
                  | WS_TABSTOP | WS_CHILD, 55, 64, 32, 14
         CONTROL "LifeIcon", -1, "static", SS_ICON | WS_CHILD,
                 58, 28, 27, 22
     END
 CellBitMap BITMAP cell.bmp
 MenuBitMap BITMAP menu.bmp
 LifeIcon ICON life.ico
 LifeMenu MENU
     BEGIN
         POPUP "&File"
             BEGIN
                 MENUITEM "&Save Selected Region ...", MENU_SAVE
                 MENUITEM "&Load New Pattern ...", MENU_LOAD
                 MENUITEM SEPARATOR
                 MENUITEM "&About Life ...", MENU_ABOUT
             END
         POPUP "&Boundary"
             BEGIN
                 MENUITEM "&Wrap Around", MENU_WRAP_AROUND
                 MENUITEM "&Bounded Edges", MENU_BOUNDED_EDGES
             END
     END
```
The two **#include** statements for .h files are used to include definitions necessary to compile the resource file. The windows. h header file contains general definitions for Windows, and the life. h header file contains definitions specific to the LIFE application.

The **DIALOG** statement defines the "ABOUT" dialog box used by the LIFE application.

The two **BITMAP** statements define a pair of bitmap resources found in the files cell. bmp and menu.bmp. The bitmaps are identified by the names *CellBitMap* and *MenuBitMap* respectively.

The **ICON** statement defines an icon resource found in the file life.ico. The icon is identified by the name *LifeIcon.*

The **MENU** statement defines the various menu items that are in the menu, and what identifiers are sent to the application when the menu item is selected.

### *14.2.2 Differences from IBM Resource Compiler*

Open Watcom Resource Compiler is largely compatible with IBM's OS/2 Resource Compiler, but there are some differences.

*Octal constants* Open Watcom Resource Compiler recogizes octal constants such as 007, 056 etc. Hence values such as 008 are considered to be an error. This is consistent with IBM's RC version 5 and also consistent with the C/C++ language. In resource files that need to be portable between RC versions, do not use octal constants and strip all leading zeros.

*Expression parsing* There are differences in parsing statements such as

*Example:* #define IDR\_ACCEL 1 ICON IDR\_ACCEL -1, 8, 40, 0, 0

Older versions of IBM RC consider 'IDR\_ACCEL' and '-1' to be separate tokens while Open Watcom Resource Compiler considers them to be a single arithmetic expression. This is consistent with IBM's RC version 5. The correct and unambiguous syntax is as follows:

```
Example:
         ICON IDR_ACCEL, -1, 8, 40, 0, 0
```
*Binary resource files* Using the -zm switch, Open Watcom Resource Compiler produces resource files compatible with those that IBM RC produces, however, the files are not always identical. In particular the ordering of dialog data within binary resource files is not always the same between Open Watcom Resource Compiler and IBM RC. This has no effect on the semantics of such resource files.

# *14.3 Resource Compiler Options*

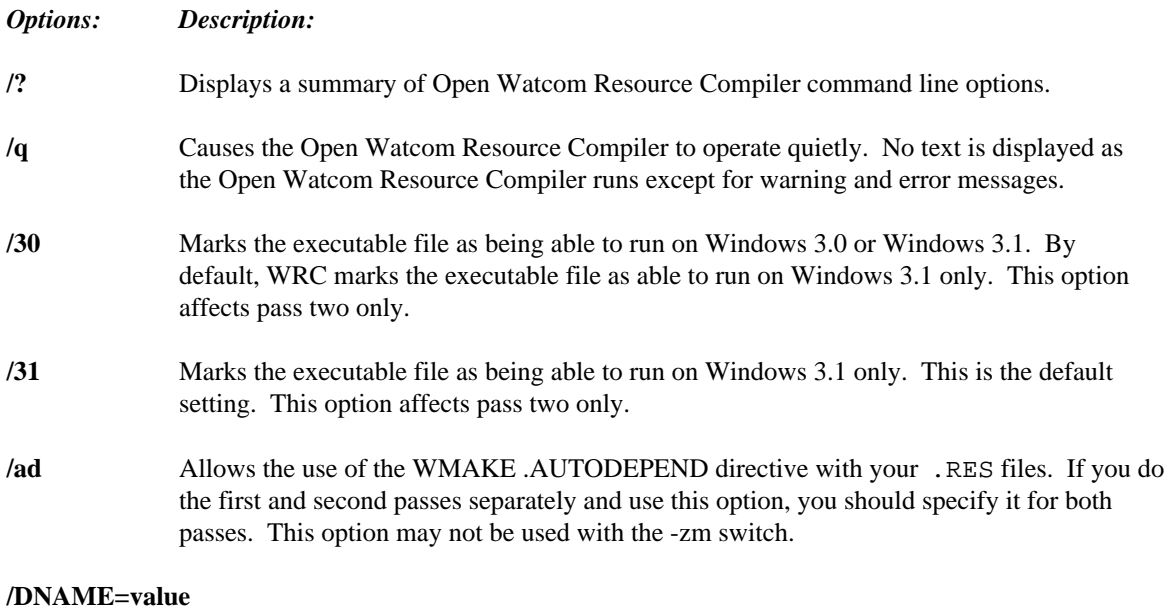

Defines a macro NAME. This is the same as adding the line

#define NAME value

to the top of your resouce script file. If value is not specified then a compiler generated value is provided. This option affects pass one only.

- **/bt=<target>** This is the build target directive. It is used to specify whether you are building a resource file for Win16, Win32 or OS/2. The target may be one of the following:
	- **windows** build a Win16 resource file (default for the DOS-hosted resource compiler)
	- **nt** build a Win32 resource file (default for the Win32-hosted resource compiler)
	- **os2** build an OS/2 resource file (default for the OS/2-hosted resource compiler)

This option affects pass one only. During pass two the target is inferred from the format of the input files.

- **/e** Specifies that global memory is above the EMS line in a Windows 3.0 DLL. This option has no effect with Windows 3.1, Win32 or OS/2. This option affects pass two only.
- **/fe=name** Specifies a new name for the resulting executable file after the resources are added to the executable.
- **/fo=name** Specifies the name of the output resource file (default is the name of the .RC file with a .RES extension). The option affects pass one only.
- **/fr=name** Specifies the name of an additional input resource file. The option affects pass one only. This option may be specified multiple times.
- **/i=path** Specifies an include path. This include path is searched before the directories specified in the **INCLUDE** environment variable. This option affects pass one only.
- **/k** Disables the segment sorting feature (load optimization). If this option is not specified, the Open Watcom Resource Compiler arranges all pre-load segments and resources so that they are at the start of the executable. This option has no effect on Win32 or OS/2. This option affects pass two only.
- **/l** Mark the application as using LIM 3.2 EMS directly. This option has no effect with Windows 3.1, Win32 or OS/2. This option affects pass two only.
- **/m** Each instance of the application has its own EMS bank, when Windows is running with EMS 4.0 (by default, all instances share the same EMS bank). This option has no effect with Windows 3.1, Win32 or OS/2. This option affects pass two only.
- **/p** Mark a dynamic link library as a private DLL that is called by only one application. This option has no effect with Windows 3.1, Win32 or OS/2. This option affects pass two only.
- **/r** Only build the .RES file. This option is used when you do not want to add the compiled resources to the executable file. It prevents pass two from being performed.
- **/s{0,1,2}** Specifies the segment and resource sorting method. Possible settings are:

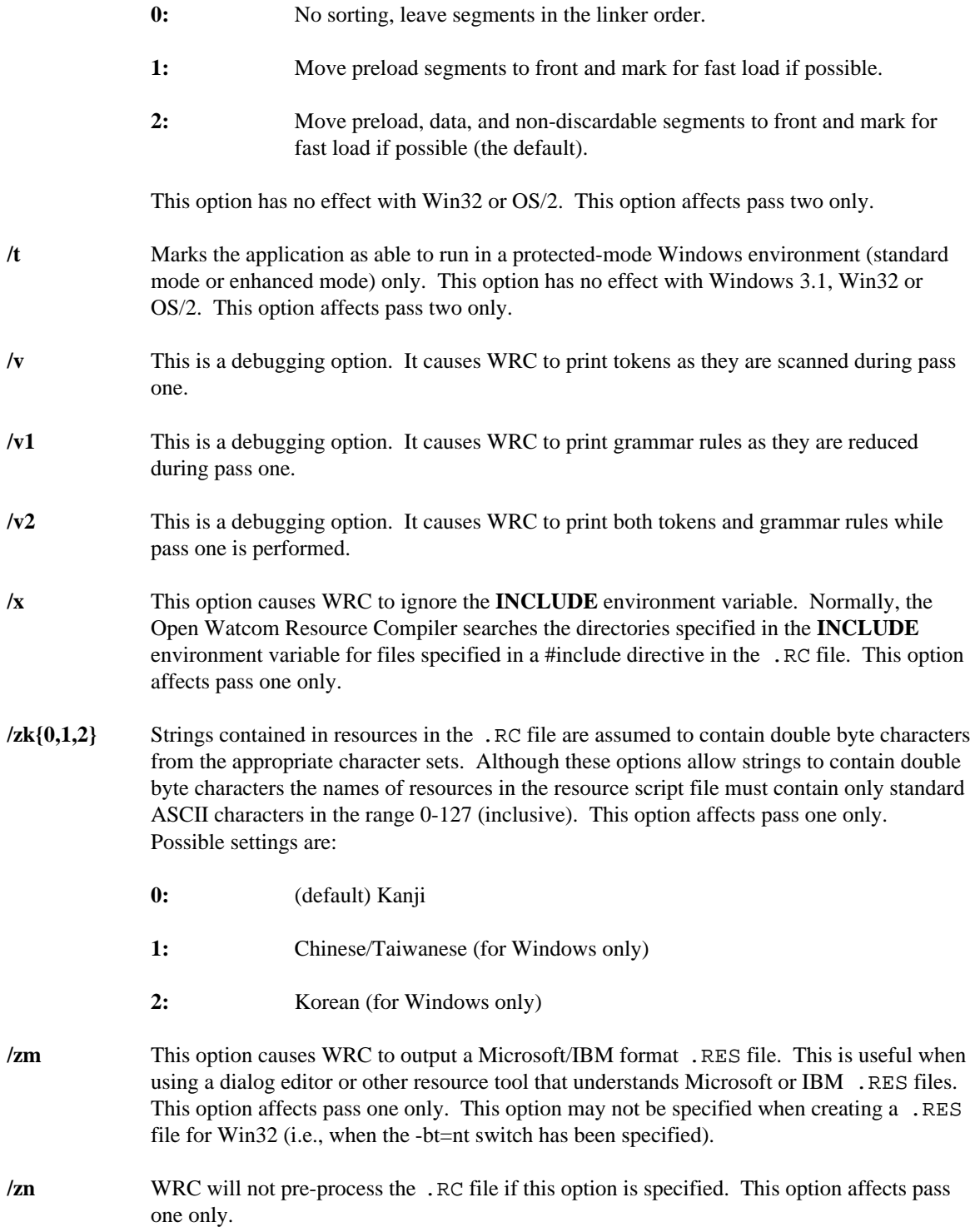

# *14.4 Using the Open Watcom Resource Compiler*

The command WRC is used to start the Open Watcom Resource Compiler. The Open Watcom Resource Compiler may be used in a number of different ways:

• To compile a resource definition file and add the resulting resources to the executable.

WRC is used as follows to accomplish this:

```
wrc [options] resource-definition-file [executable-file]
```
The resource-definition-file must not have the extension ".RES", ".EXE", ".SCR", ".DLL" or ".DRV". If no extension is specified for the executable-file then ".EXE" is assumed. If executable-file is specified without an extension but is terminated with a period (".") then the default extension is not added. If the executable-file is not specified then its value defaults to the filename specified for the resource-definition-file with its extension changed to ".EXE".

```
Example:
 wrc life.rc
```
• To compile resources separately.

This causes the Open Watcom Resource Compiler to create a .RES file only. WRC is used as follows to accomplish this:

```
wrc -r [options] resource-definition-file [output-file]
```
The resource-definition-file must not have the extension ".RES", ".EXE", ".SCR", ".DLL" or ".DRV". If no extension is specified for the output-file then ".RES" is assumed. If output-file is specified without an extension but is terminated with a period (".") then the default extension is not added. If the output-file is not specified then its value defaults to the filename specified for the resource-definition-file with its extension changed to ".RES".

*Example:*

wrc -r -bt=nt life.rc

• To add a compiled resource file to an executable file.

WRC is used as follows to accomplish this:

wrc [options] resource-file [executable-file]

The resource-file must have the extension ".RES". The defaults for the executable-file parameter are the same as in the case of compiling a resource definition file and adding the results to an executable.

*Example:* wrc life.res

• To add multiple compiled resource files to an executable file.

WRC is used as follows to accomplish this:

wrc [options] res-file [executable-file] -fr=res-file-2 ...

The resource files must have the extension ".RES". The defaults for the executable-file parameter are the same as in the case of compiling a resource definition file and adding the results to an executable.

```
Example:
wrc life.res life.exe -fr wave.res
```
• To compile an application that does not have a resource file.

This is useful if you wish to set the Windows 3.x or Win32 version number, or sort load the segments (Windows 3.x), or use any of the other executable modifying features of Open Watcom Resource Compiler. WRC is used as follows to accomplish this:

```
wrc [options] executable-file
```
The file specified for executable-file specified must have a ".EXE", ".SCR", ".DLL" or ".DRV" extension.

*Example:* wrc -30 life.exe

# *14.5 Warning and Error Messages*

This section describes the various warning and error messages that may be issued by the Open Watcom Resource Compiler.

- *Read Errors* Messages concerning "read errors" indicate than an error occurred while the Open Watcom Resource Compiler was reading the specified file. The reason, if present, indicates the type of error. The message may indicate the type of file that was being read, such as a bitmap or icon. If the message says 'temporary file' then the file is one created by the Open Watcom Resource Compiler for use while it is running. This is not a file specified by the user.
- *Write Errors* Messages concerning "write errors" indicate than an error occurred while the Open Watcom Resource Compiler was writing to the specified file. The reason, if present, indicates the type of error. The message may indicate the type of file that was being written, such as a bitmap or icon. If the message says "temporary file" then the file is one created by the Open Watcom Resource Compiler for use while it is running. This is not a file specified by the user.
- *6 Unable to open file "<file>": <reason>.*

The Open Watcom Resource Compiler was unable to open the specified file for the specified reason.

*7 Error renaming temporary file "<file>" to "<file>": <reason>*

When creating an executable or resource file the Open Watcom Resource Compiler first writes the information to a temporary file then renames that file. This messages indicates that an error occurred while renaming the specified temporary file.

*8 "<file>" is not a valid icon file.*

The file specified in an ICON statement is either not a valid icon file or is corrupted. You can do two things:

- Try recreating the file
- Make sure the correct file is specified
- *9 "<file>" is not a valid cursor file.*

The file specified in a CURSOR statement is either not a valid cursor file or is corrupted. You can do two things:

- Try recreating the file
- Make sure the correct file is specified
- *10 "<file>" is not a valid bitmap file.*

The file specified in a BITMAP statement is either not a valid bitmap file or is a corrupted. You can do two things:

- Try recreating the file
- Make sure the correct file is specified
- *11 Trying to add a Win16 or OS/2 RES file "<file>" to a Win32 executable "<file>".*

This error occurs when you attempt to run pass two of the Open Watcom Resource Compiler with a Win16 or OS/2 .RES file and a Win32 executable file. You can do two things:

- Recreate the .RES file using the -bt=nt switch
- Make sure the correct file is specified.
- *12 Trying to add a Win32 or OS/2 RES file "<file>" to a Win16 executable "<file>".*

This error occurs when you attempt to run pass two of the Open Watcom Resource Compiler with a Win32 or OS/2 .RES file and a Win16 executable file. You can do two things:

- Recreate the .RES file using the -bt=windows switch
- Make sure the correct file is specified.
- *13 Object alignment increase required. Relink with larger object alignment.*

Each Win32 executable file contains an object alignment value that determines the maximum size of the file. This error indicates that in adding resources to a Win32 executable, the size of the executable increased enough that its object alignment must be increased. The solution is to re-link the executable file with a larger object alignment. (Refer to the Open Watcom Linker OBJALIGN option) then run the Open Watcom Resource Compiler again.

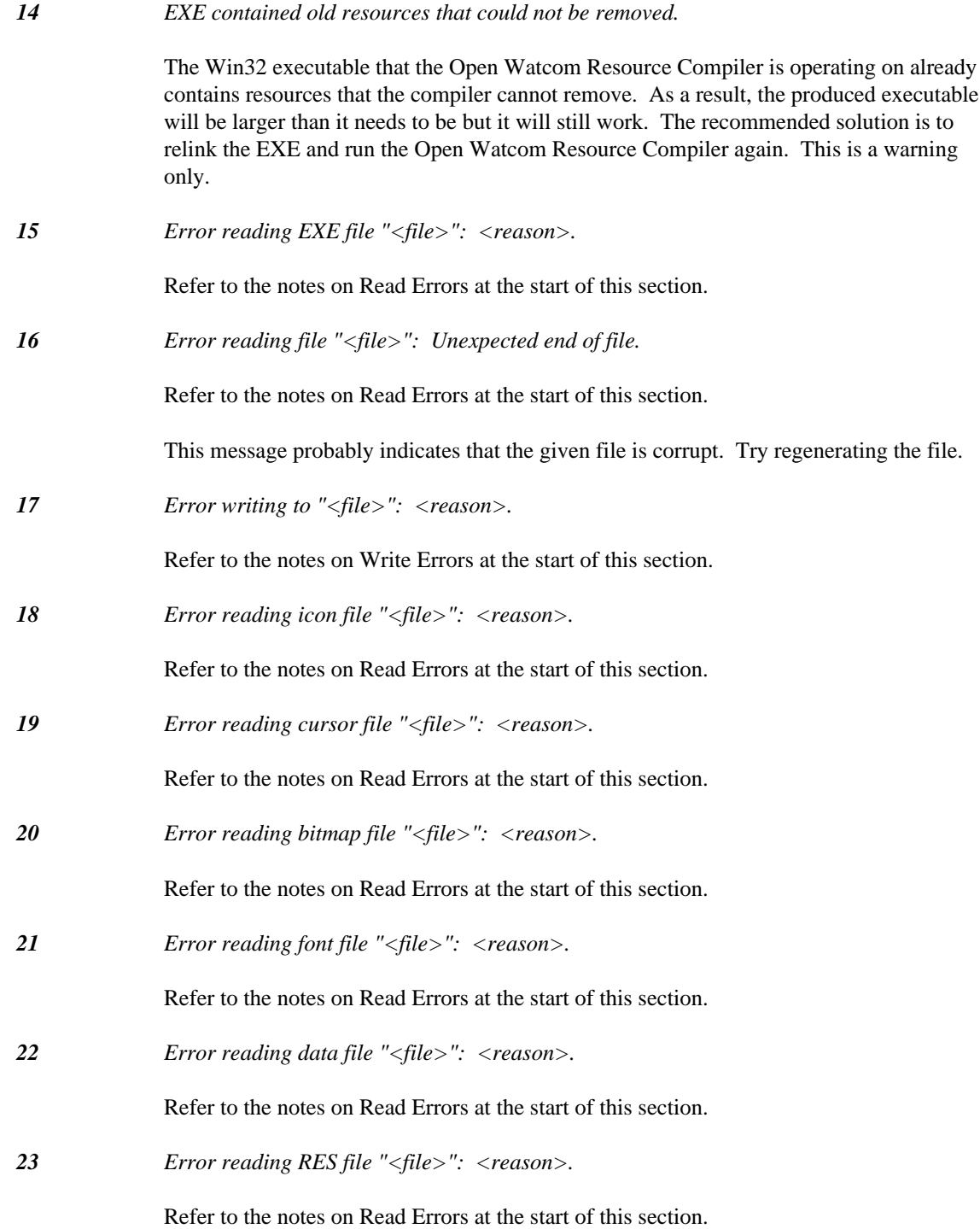

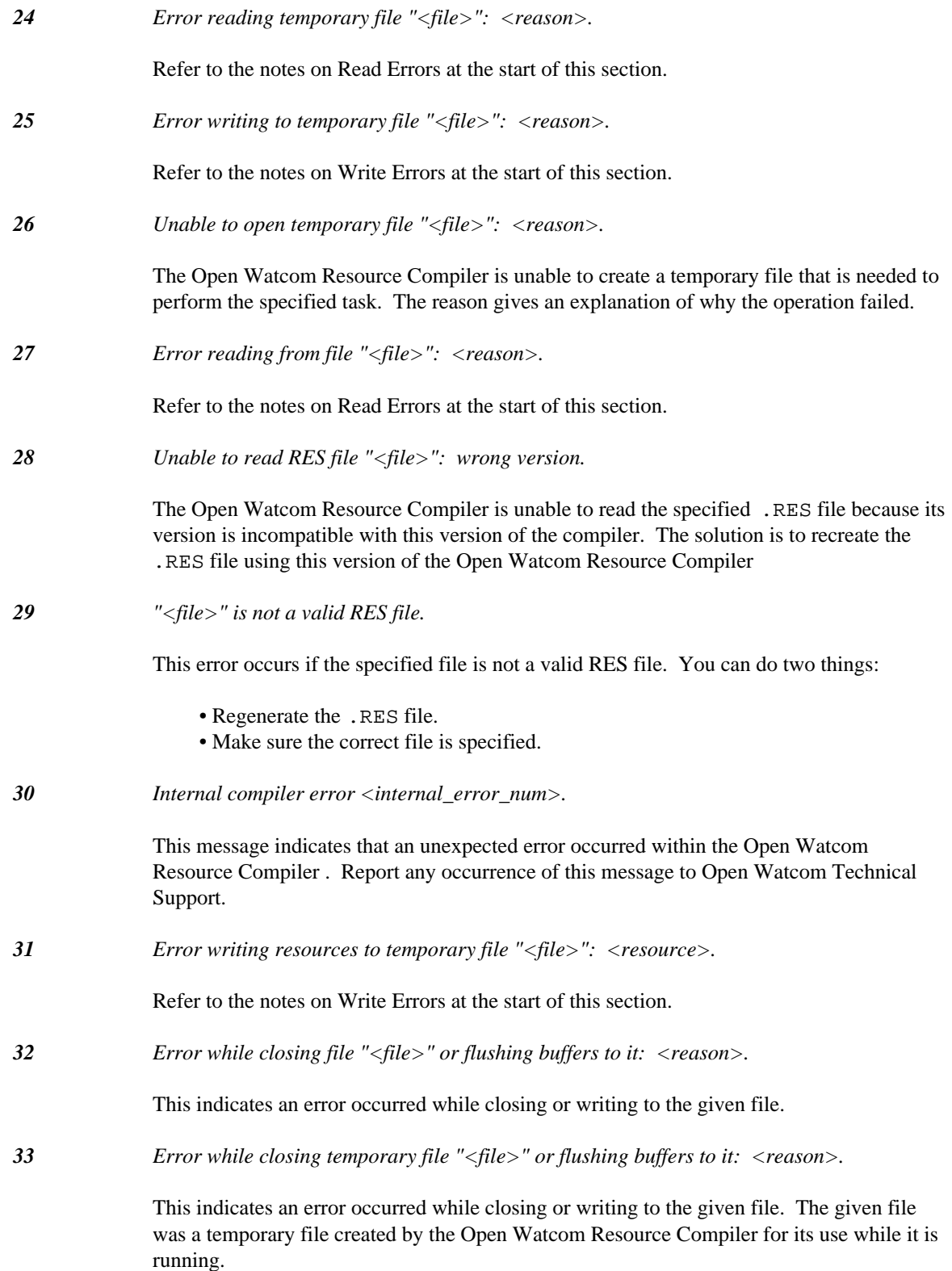

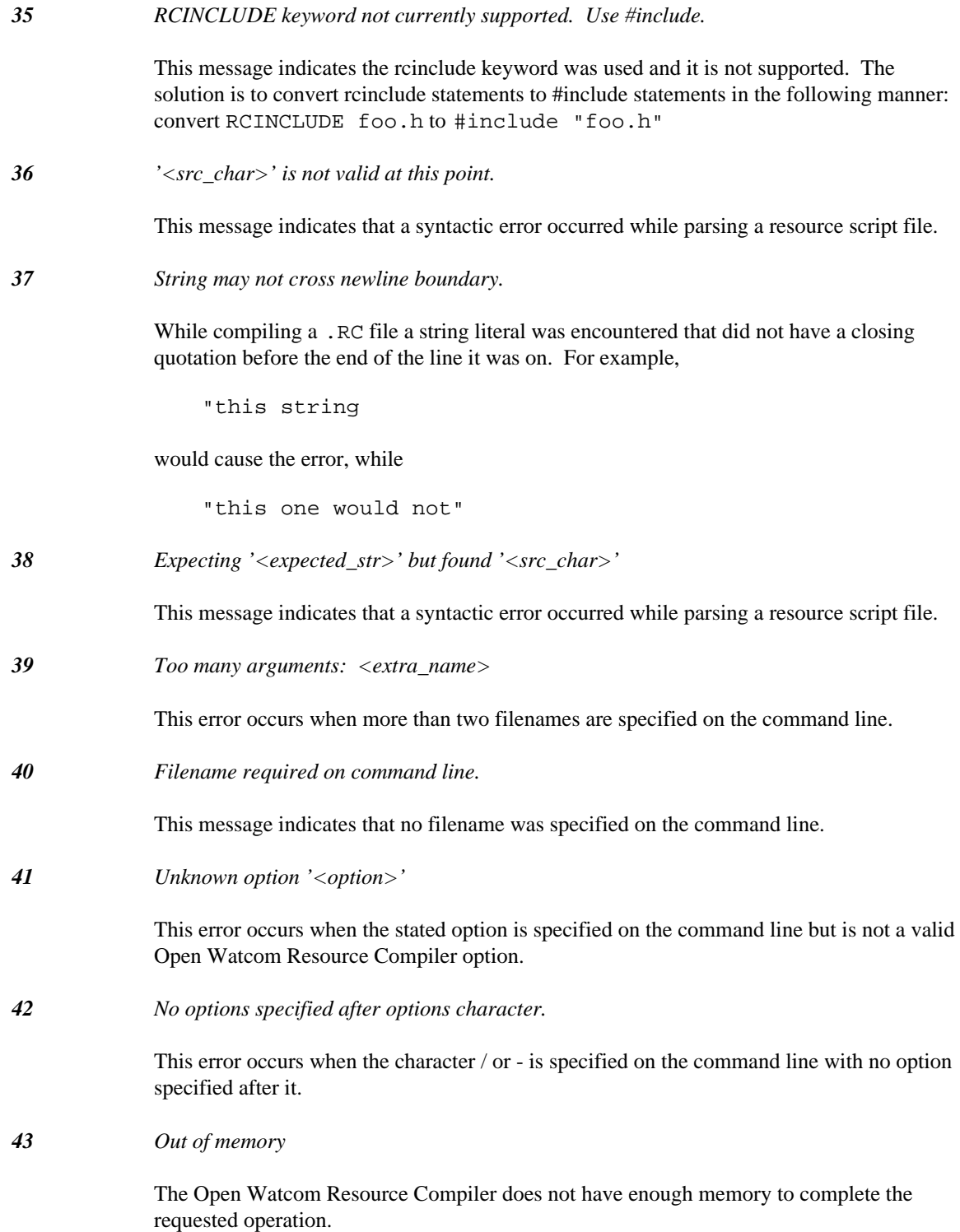
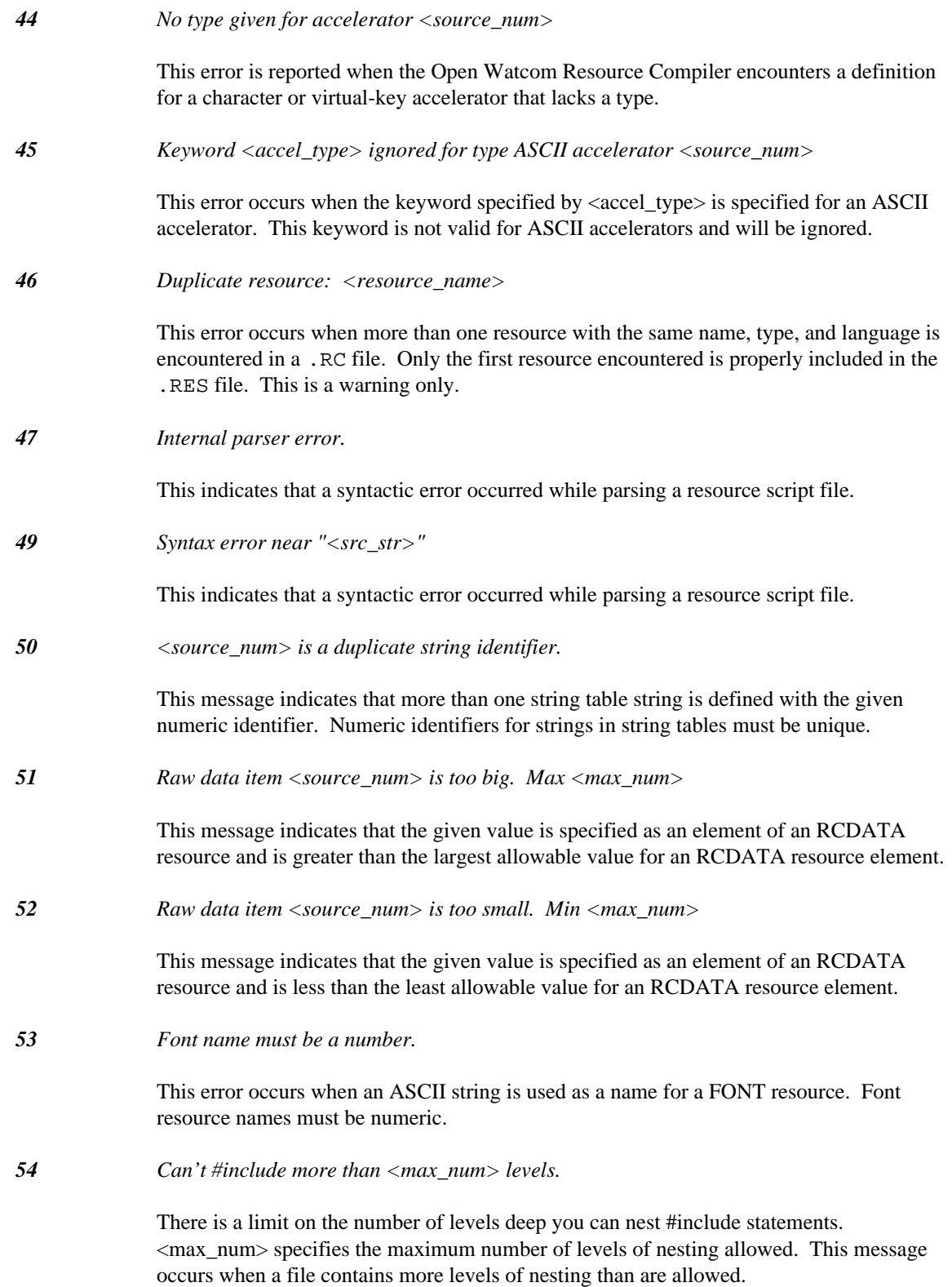

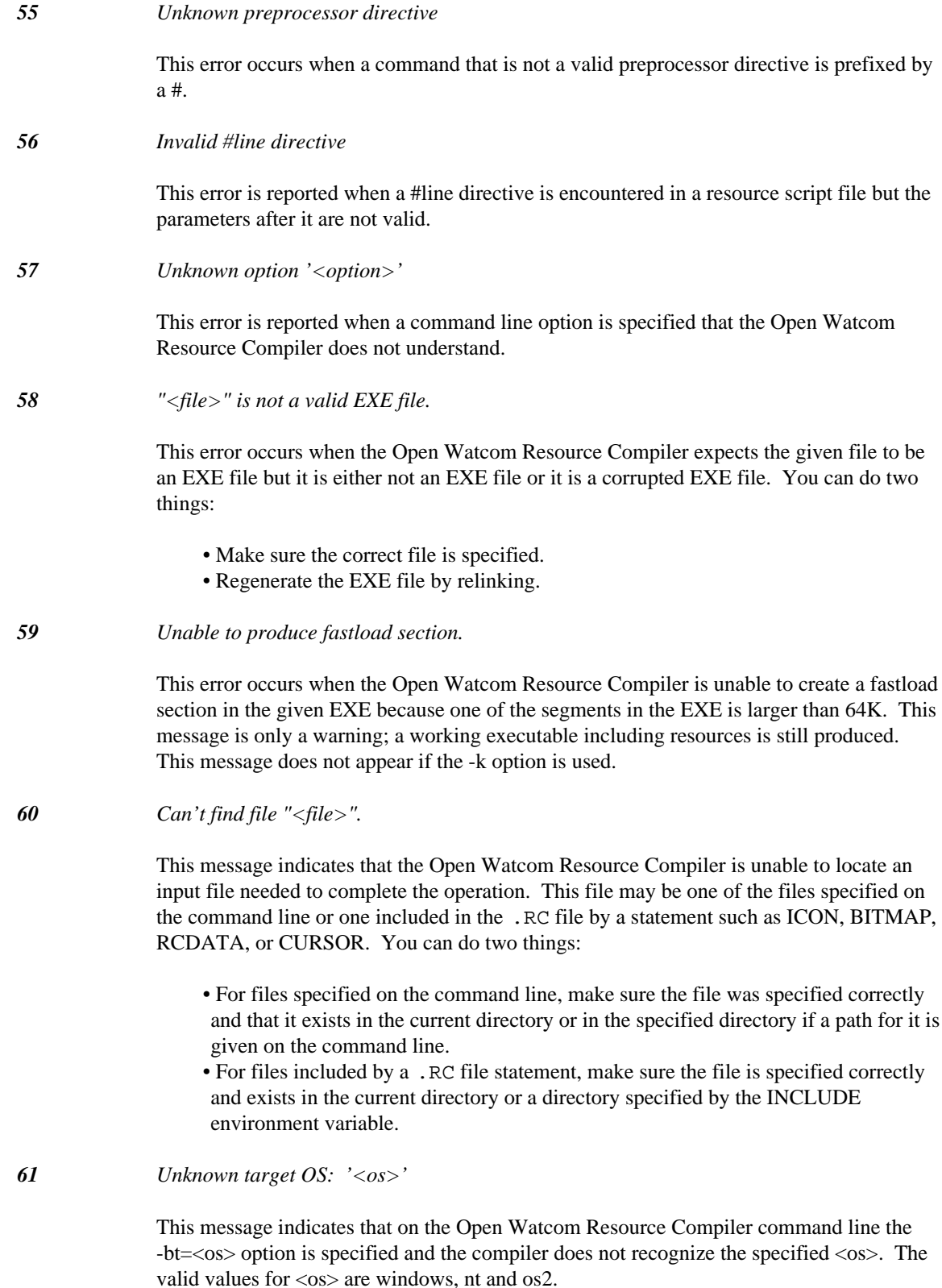

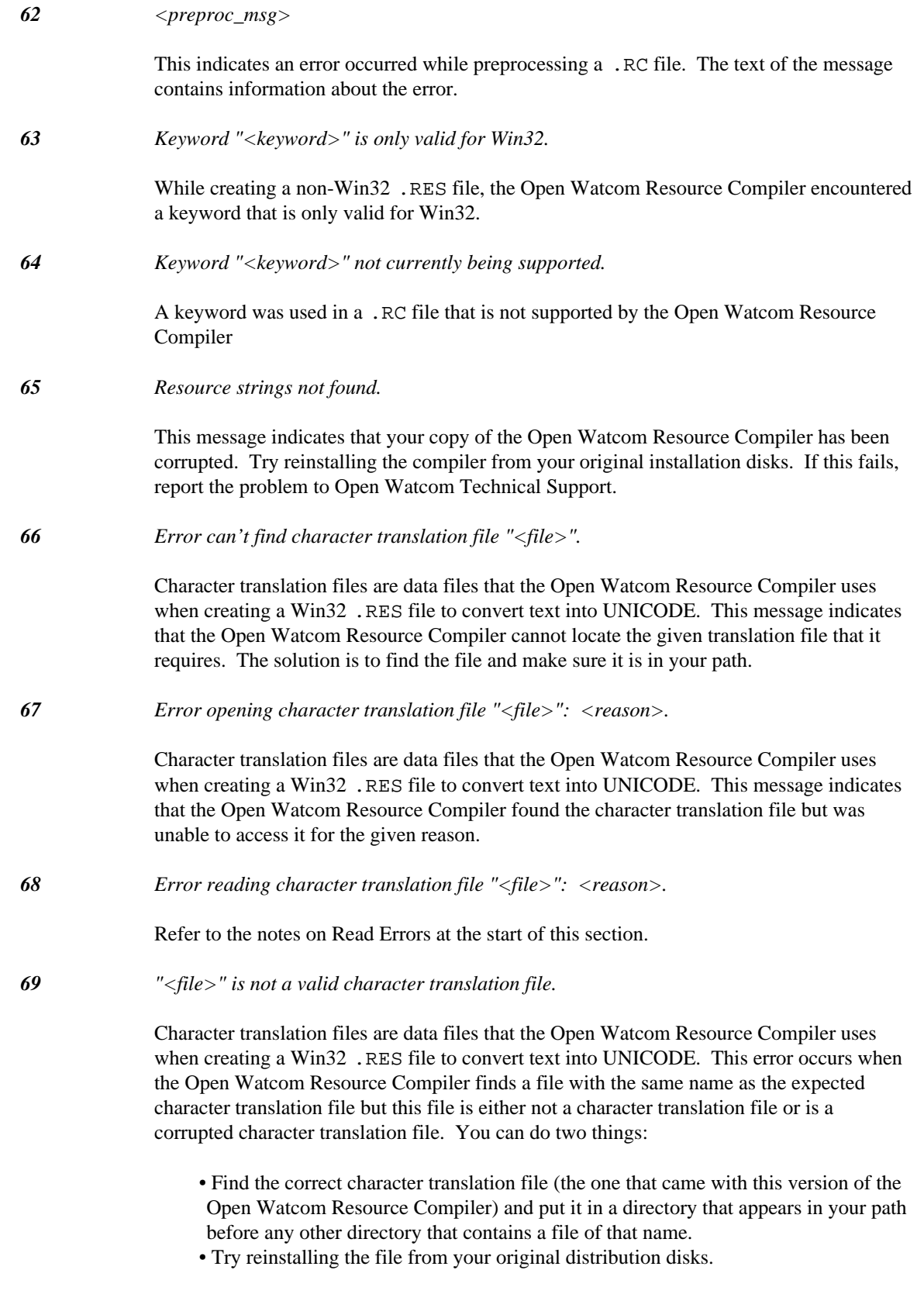

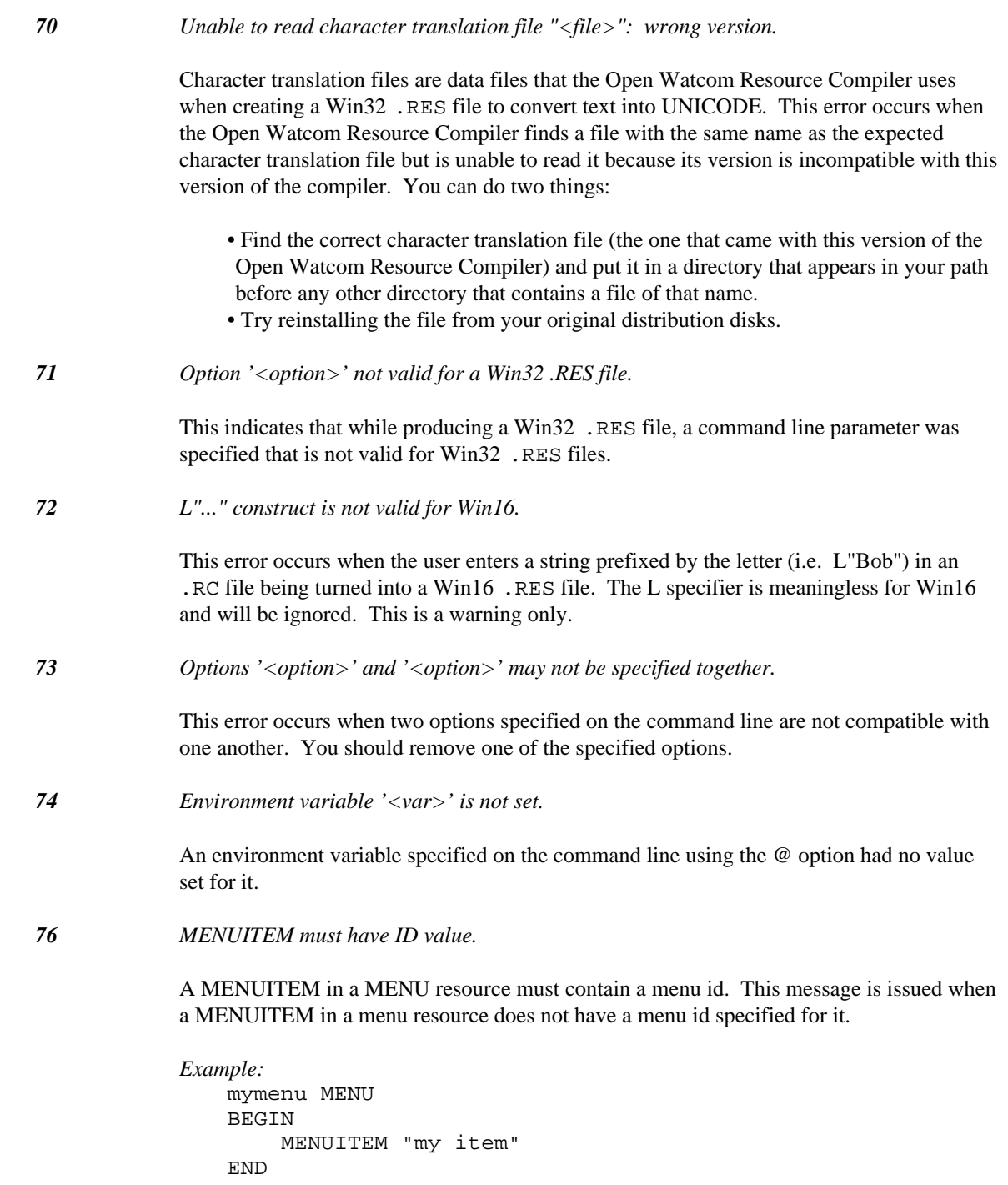

Menu items in menuex resources do not need a menu id.

*77 Id/Type/State/HelpId not allowed for MENU POPUP controls.*

A POPUP statement in a MENU resource may not be followed by any modifiers (such as an ID). This message is issued when a POPUP statement in a MENU resource is followed by one or more modifiers.

```
Example:
mymenu MENU
BEGIN
     POPUP "my popup", MY_ID
END
```
POPUP statements in menuex resources may be followed by modifiers.

*78 MENUITEM options are not allowed for MENUEX POPUP controls.*

A POPUP statement in a MENUEX resource may not use optional modifiers such as CHECKED or GREYED. This message is issued when a POPUP statement in a MENUEX resource contains one of these optional modifiers. In a MENUEX resource these modifiers are replaced by MFT\_\* and MFS\_\* flags.

*79 Type/State not valid for MENU MENUITEM controls.*

A MENUITEM statement in MENU resource must not specify state and type information using the MFT\_\* or MFS\_\* flags. This message is issued when type or state information is specified for a MENUITEM in a MENU resource.

```
Example:
mymenu MENU
BEGIN
     MENUITEM "item", MY_ID, MFT_STRING, MFS_GREYED
END
```
In a MENU resource this information is specified using option modifiers such as GREYED or CHECKED.

*80 MENUITEM options not valid for MENUEX MENUITEM controls.*

A MENUITEM statement in a MENUEX resource may not use optional modifiers such as CHECKED or GREYED. This message is issued when a MENUITEM statement in a MENUEX resource contains one of these optional modifiers. In a MENUEX resource these modifiers are replaced by MFT\_\* and MFS\_\* flags.

*81 HELPID not valid for DIALOG.*

You may not specify a help id for a DIALOG resource. This message is issued when a help id is found with a DIALOG resource.

*Example:* my\_dlg DIALOG 0, 0, 100, 100, MY\_HELPID A help id may be specified for a DIALOGEX resource. *82 Font Italic setting not allowed for DIALOG.* You may not specify an italic font for a DIALOG resource. This message is issued when the italic flag has been specified in a FONT statement in a DIALOG resource. *Example:* my\_dlg DIALOG 0, 0, 100, 100 FONT "helvetica", 8, FW\_BOLD, 1 The italic flag may be specified for DIALOGEX resources. *83 Font Weight setting not allowed for DIALOG.* You may not specify a font weight for a DIALOG resource. This message is issued when a font weight has been specified in a FONT statement in a DIALOG resource. *Example:* my\_dlg DIALOG 0, 0, 100, 100 FONT "helvetica", 8, FW\_BOLD A font weight may be specified for DIALOGEX resources. *84 HELPID not valid for DIALOG controls.* You may not specify a help id for a control in a DIALOG resource. This message is issued when a help id is specified for a control in a DIALOG resource. *Example:* my\_dlg DIALOG 0, 0, 100, 100 BEGIN CONTROL "None", MY\_ID, "BUTTON", BS\_AUTORADIOBUTTON | WS\_CHILD | WS\_VISIBLE 12, 40, 30, 10, 0, MY\_HELPID END A help id may be specified for a control in DIALOGEX resource.

*85 Data Elements not valid for DIALOG controls.*

This indicates that a list of data values has been found following a control in a DIALOG resource. Data can only follow control statements in a DIALOGEX resource.

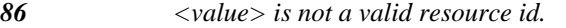

This message is issued when a numeric identifier has been specified for a resource but the value is outside the allowable range.

#### *87 User interrupt detected.*

Processing was stopped to allow another user action to occur.

*88 Resource type for resource "<resource>" is greater than 32767.*

When a number is used to identify the type of a resource the number must be between 0 and 32767. This message is issued when a number has been specified as a resource type that is outside the allowable range.

*Example:* MYRES 0xF000 { 0 }

*89 Resource ID "<id>" is greater than 32767.*

When a number is used to identify a resource the number must be between 0 and 32767. This message is issued when a number has been specified as a resource identifier that is outside the allowable range.

*Example:* 0xF000 ICON "t.ico"

*90 Unmatched quotation mark on command line.*

Quotations marks may be used on the WRC command line to delimit file or path names. This message indicates that a quotation mark was found on the command line but no matching quotation mark could be found.

*100 Trying to add a Win16 or Win32 RES file "<file>" to an OS/2 executable "<file>".*

This error occurs when you attempt to run pass two of the Open Watcom Resource Compiler with a Win16 or Win32 .RES file and an OS/2 executable file. You can do two things:

- Recreate the .RES file using the -bt=os2 switch
- Make sure the correct file is specified.

*101 <value> is not a valid resource type.*

This message is issued when a numeric type has been specified for a resource but the value is outside the allowable range.

# *Zoom*

# *15 Zoom*

# *15.1 Introduction*

Zoom is a tool designed to magnify selected sections of your screen. This allows you to view icons more closely and examine windows to detect errors in the graphics. With Zoom you can also watch a program, while magnified, paint its windows to detect subtle errors.

# *15.2 Using Zoom*

This section discusses the following topics:

- Starting Zoom
- Quitting Zoom
- The Zoom Menu Bar
- The Zoom Window

## *15.2.1 Starting Zoom*

To start Zoom double-click on the Zoom icon. This opens the Open Watcom Zoom window. When you start Zoom, the Zoom window contains a magnification of the upper left hand corner of the current screen.

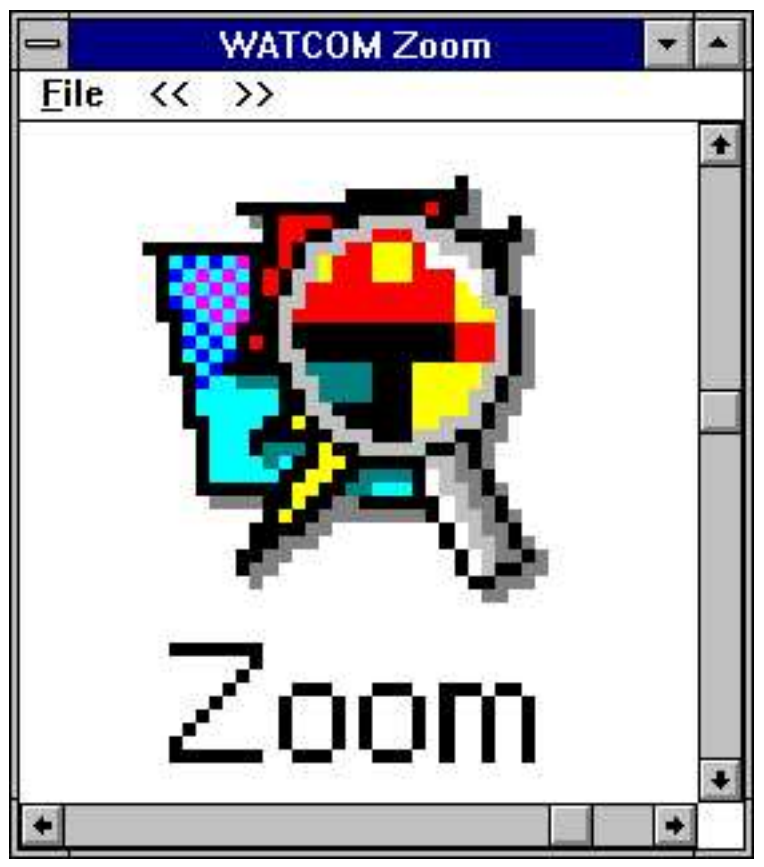

*Figure 131. The Zoom window displays, in magnification, the selected screen area.*

## *15.2.2 Quitting Zoom*

To close the Zoom session, choose Exit from the File menu of the Open Watcom Zoom window.

## *15.2.3 The Zoom Menu Bar*

The menu bar consists of the following:

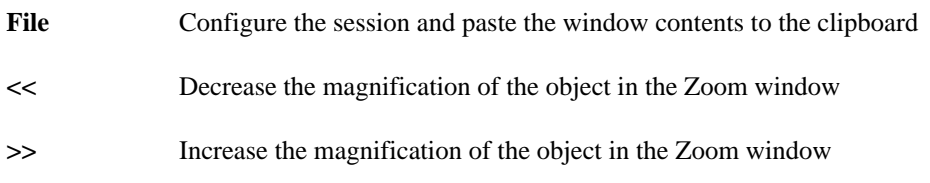

## *15.2.4 The Zoom Window*

The Open Watcom Zoom Window has both a vertical and horizontal scroll bar which enable you to view, in magnification, the area around the selected screen space. Once you have selected an area to view in magnification, you can decrease and increase the magnification using the symbols on the menu bar.

- Click on the decrease symbol  $\langle \langle \rangle$  to lessen the magnification of the selected area.
- Click on the increase symbol (>>) to get a closer view of the selected area.

# *15.3 Zoom Operations*

There are a number of functions you can perform with Zoom, including zooming, resizing the window, and pasting magnified screen sections to the clipboard. This section describes each Zoom function.

## *15.3.1 Zooming*

The following procedures describe the standard steps you perform to zoom.

- **(1) Position the mouse pointer in the Zoom window.**
- **(2) Press the left mouse button and drag the mouse** outside of the Zoom window.

Attached to the cursor is a box which acts as a magnifier. As you move the mouse, the screen sections over which you drag this magnifier appear magnified in the Zoom window.

**(3) Position the magnifier on top of the screen area** you want to capture in magnification.

#### **(4) Release the mouse button.**

Zoom captures the selected screen section in the Zoom window in magnification.

**(5) Make fine adjustments,** such as centering the captured image, using the scroll bars of the Zoom window.

Scrolling is a standard Windows feature. However, with Zoom, you can see the magnifier move on the screen as you scroll the captured image in the Zoom window.

## *15.3.2 Resizing the Zoom Window*

Resizing the Zoom window can be done at two different times: before you zoom an area or while you are zooming an area.

Resizing the window before you zoom is a standard Windows operation.

- **(1) Position the cursor on the border of the window** until it turns into a double-pointed arrow.
- **(2) Press the left mouse button and drag the mouse** until the window is the desired size.
- **(3) Release the mouse button.**

While positioning the magnifier over an area of the screen to select it for magnification, you may find you want to increase or decrease the size of the area you capture.

*To resize the window while zooming:* 

- **(1) Position the cursor in the Zoom window.**
- **(2) Press the left mouse button and drag the mouse** outside of the Zoom window.
- **(3) Position the magnifier** over the desired screen area to select.
- **(4) Press the right mouse button** while continuing to hold down the left mouse button.

If the Sticky Magnifier option is activated, you do not need to hold down the left mouse button. For details on the Sticky Magnifier option, refer to the section entitled "Configuring Zoom" on page 245.

**(5) Move the mouse to increase or decrease the size** of the magnifier.

There is a maximum and minimum size for the magnifier. The resizing interaction is similar to resizing a regular window. The Zoom window does not change in size until you release the right mouse button.

- **(6) Release the right mouse button** when the magnifier is the desired size.
- *Note:* When resizing the window while zooming, the Zoom window may overlap the selected screen area when you release the right mouse button. When this occurs, the magnifier captures the image of the resize window, not the original screen area. This only happens if the screen area you are selecting is close to the Zoom window.

#### *15.3.3 The Begin Zoom Item*

The Begin Zoom item in the File menu allows you to scan the screen area without holding down the left mouse button. This is similar to the Sticky Magnifier feature that is offered in the Configure dialog.

*Note:* The Begin Zoom item is not available in Zoom for Win32.

To Zoom using the Begin Zoom item:

**(1) Select Begin Zoom from the File menu.**

This reveals the magnifier attached to your cursor.

- **(2) Position the magnifier over the screen area you want to magnify.**
- **(3) Resize the magnifier** as desired using the right mouse button.
- **(4) Click the left mouse button** to capture the selected screen area in the Zoom window.

#### *15.3.4 Pasting with Zoom*

The paste function in Zoom allows you to paste whatever is in the Zoom window onto the clipboard. From here you can paste the clipping to other applications, such as the Image Editor.

To paste the contents of the Zoom window to the clipboard, choose Paste to Clipboard from the File menu of the Open Watcom Zoom window.

#### *244 Zoom Operations*

# *15.4 Configuring Zoom*

The Configure item under the File menu opens the Configure dialog. On this dialog you set certain options that dictate how the Zoom application behaves. Once you have selected the desired configure options, click on OK to store this information and close the Configure dialog. The following sections explain the options presented in the configure dialog.

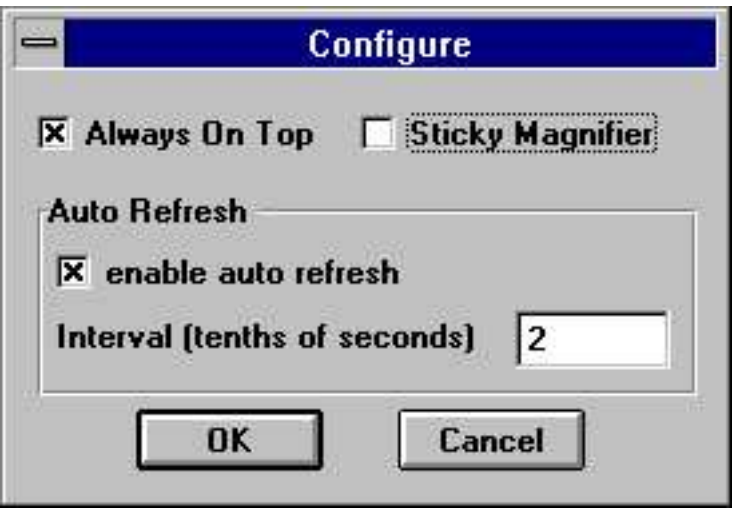

*Figure 132. On the Configure dialog, you customize the behaviour of the Zoom application.*

## *15.4.1 Configuring Zoom: Always On Top*

Selecting the Always On Top option Configuring Zoom: ensures that the Zoom window will always appear on top of other windows. If this option Configuring Zoom: is not selected, then when working with several windows at a time the Zoom window can get pushed behind other windows.

## *15.4.2 Configuring Zoom: Sticky Magnifier*

Selecting Sticky Magnifier is the same as using the Begin Zoom menu item. When this box is checked, the zooming interaction Configuring Zoom: changes.

The Sticky Magnifier option Configuring Zoom: dictates that you zoom by pressing the left mouse button once in the Zoom window to activate the zoom function Configuring Zoom: and then press it once more to capture the selected screen area. With this option Configuring Zoom: you are able to drag the magnifier into position Configuring Zoom: without holding down the mouse button.

*Note:* The Sticky Magnifier option Configuring Zoom: is not available in the Win32 version of Zoom.

## *15.4.3 Configuring Zoom: Auto Refresh*

Normally, Zoom only refreshes the selected area in the Zoom window when the magnifier moves. When the Auto Refresh option Configuring Zoom: is selected, Zoom refreshes the image displayed in the Zoom window at regular intervals, as well as when the magnifier moves. This feature is useful when magnifying screen images that change frequently, such as the seconds on the clock application Configuring Zoom:.

When the enable auto refresh box in the configuration Configuring Zoom: dialog is checked you can enter a value in the Interval field. This value specifies the interval in tenths of seconds that Zoom will wait between image refreshes.

# *Heap Walker*

# *16 Heap Walker*

# *16.1 Introduction*

The Open Watcom Heap Walker is a testing and debugging tool for Windows. It allows you to do two things:

- observe how memory is being used
- view the contents of memory
- *Note:* Under Windows NT, the Heap Walker monitors only the memory used by 16-bit Windows applications.

Heap Walker enables you to locate corrupted data and allows you to manipulate stored memory for testing purposes. In addition to these functions, this tool allows you to optimize your memory usage.

Heap Walker displays the stored memory, or objects, in the Heap Walker window. Objects are blocks of memory that go together to make up the global heap. The objects may contain information such as program instructions, data, or program resources. You control Heap Walker using the items from the menu bar.

## *16.2 Using Heap Walker*

This section discusses the following topics:

- Starting Heap Walker
- Quitting Heap Walker
- The Heap Walker Menu Bar

#### *16.2.1 Starting Heap Walker*

To start Heap Walker, double click on the Heap Walker icon. This opens the Heap Walker window. The information list displayed is the last list that was viewed during the previous Heap Walker session.

| $\Box$           |                                  |        | <b>WATCOM Heap Walker - Entire Heap</b> |        |            |      |                     |
|------------------|----------------------------------|--------|-----------------------------------------|--------|------------|------|---------------------|
| File             | Display<br>Sort                  | Object | Local                                   | Global | Alloc      | Help |                     |
| Handle           | Address                          | Size   | Owner                                   |        | Flags Lock |      | Heap Type           |
| 1c0e             | 8094d000                         | 63584  | <b>WHEAPWLK</b>                         | D      |            |      | Code(1)             |
| 26fe             | 809c47a0                         | 14592  | <b>WHEAPWLK</b>                         | D      |            |      | Code(2)             |
| 282e             | 809b4820                         | 27040  | <b>WHEAPWLK</b>                         |        |            | Y    | Dgroup              |
| 1896             | 80ac9820                         | 2272   | <b>WHEAPWLK</b>                         |        |            |      | Module              |
| 27ce             | 80aca5c0                         | 224    | <b>WHEAPWLK</b>                         | D      |            |      | Resource(Dialog)    |
| 1 <sub>cee</sub> | 0006ed40                         | 96     | <b>WHEAPWLK</b>                         | D      |            |      | Resource(Menu)      |
| 1a36             | $809b$ $1c0$                     | 1024   | <b>WHEAPWLK</b>                         | D      |            |      | Resource(Menu)      |
| 283e             | 0005cce0                         | 32     | <b>WHEAPWLK</b>                         | D      |            |      | Resource(Nametable) |
| 2b76             | $0005$ c $ba0$                   | 32     | <b>WHEAPWLK</b>                         |        | L1         |      | Resource (Rodata)   |
| 2716             | 80aca900                         | 320    | <b>WHEAPWLK</b>                         | D      |            |      | Resource(String)    |
| 2786             | 80acacc0                         | 448    | <b>WHEAPWLK</b>                         | D      |            |      | Resource(String)    |
| 27 <sub>de</sub> | 80acaa40                         | 640    | <b>WHEAPWLK</b>                         | D.     |            |      | Resource(String)    |
| 12776            | 80a <sub>0</sub> 1e <sub>0</sub> | 224    | ИНЕ У БИТ К                             |        |            |      | Resource (String)   |
| H                |                                  |        |                                         |        |            |      |                     |

*Figure 133. The Heap Walker window displays lists of memory objects*

## *16.2.2 Quitting Heap Walker*

To close the Heap Walker session, choose Exit from the File menu of the Heap Walker window.

## *16.2.3 The Heap Walker Menu Bar*

The menu bar consists of the following eight menus:

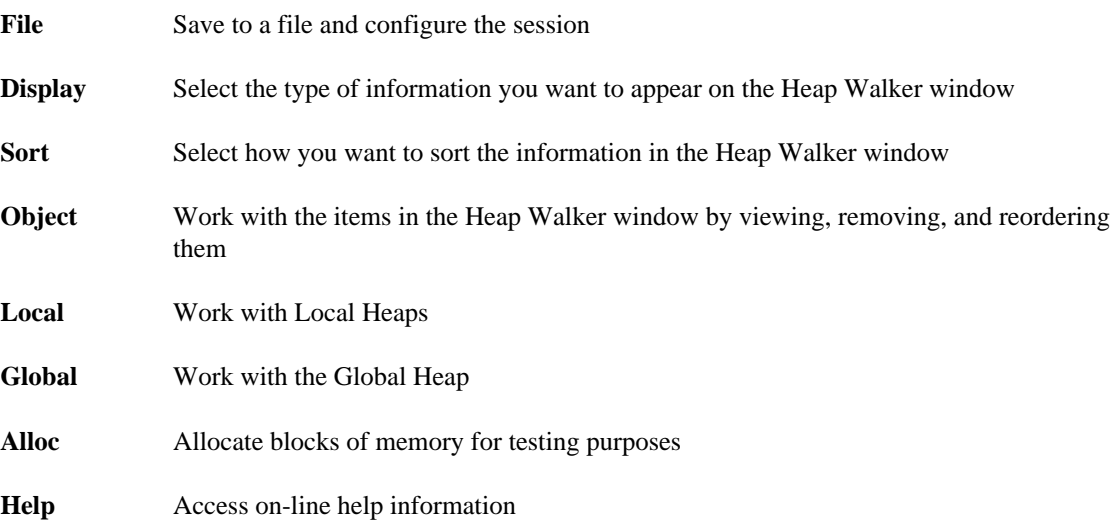

# *16.3 Configuring the Heap Walker Session*

There are many aspects of Heap Walker that you can configure, including setting the fonts, window positions, and save paths. Choose the Configure item from the File menu. This opens the Heap Walker Configuration dialog box where you customize the Heap Walker's behavior.

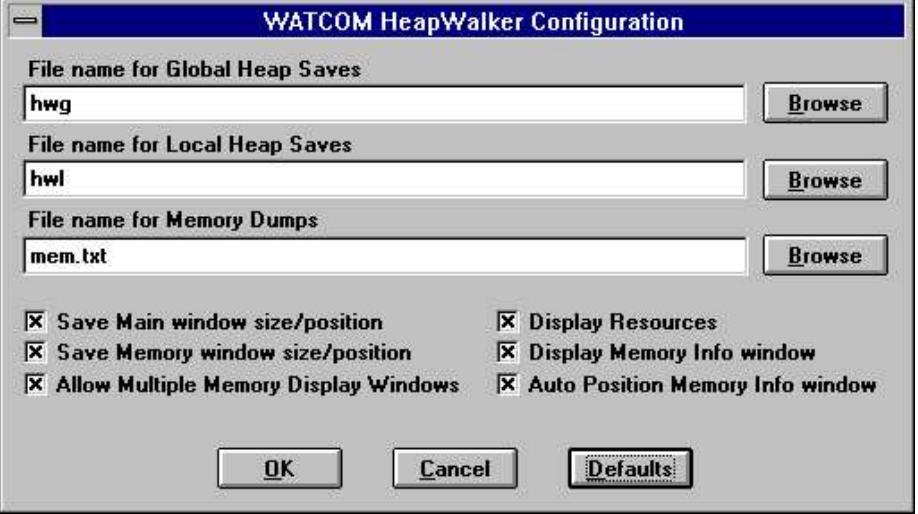

*Figure 134. On the Heap Walker Configuration dialog, you customize the Heap Walker's behavior*

The Configuration dialog is set up with defaults for all options. To reset all options to their defaults, click the Defaults button.

### *16.3.1 Heap Walker: Configuring the File Name Paths*

The Heap Walker window, the local heap window and the memory display windows all have file menus with save items. When you choose the save item one in these windows the currently displayed information is saved to a filename generated by heapwalker.

These file names are generated based on the entries in the File name for... fields of the Configuration Dialog. The File name for Global Saves affects filename generation for saves from the Heap Walker window. The File name for Local Saves affects filename generation for saves from the local walk window. The File name for Memory Dumps affects filename generation for saves from the memory display window.

The file names for saves are generated from the entered file name as follows. If a path is specified for the filename then the generated file will appear in the specified directory. The filename for the generated file is formed by adding three digits to the end of the specified file name to form a new filename that is unique in the given directory.

For example, if the File name for Memory Dumps field contains "c:\mem\foo.txt" then all files saved from the memory display window appear in the directory c:\mem and have filenames such as "foo000.txt", "foo001.txt" and "foo003.txt".

Beside each file name field in the configuration dialog is a Browse button. Pressing this button opens a file selection dialog where you can view your directory structure while picking the filename for that field.

#### *16.3.2 Heap Walker: Configuring Window Behaviour*

As well as file name options, the Configuration dialog contains six configuration options that you activate and de-activate using check boxes. A description of each option follows.

#### *16.3.2.1 Save Main Window Size/Position*

Activating this option causes the size and position of the Heap Walker window to be saved when you close the application. The next time you open the Heap Walker application, the window appears with the same size and same position as when you last closed it.

#### *16.3.2.2 Save Memory Window Size/Position*

Activating this option causes the size and position of the Memory Display window to be saved when you close the application. The next time you open the Memory Display window, it appears with the same size and same position as when you last closed it.

#### *16.3.2.3 Allow Multiple Memory Display Windows*

When this option is activated, you can open multiple Memory Display windows. The new window may open on top of an existing window, but can be moved and resized as necessary.

When this option is not activated, selecting a second object to view from the Heap Walker window closes the first Memory Display window and opens the new Memory Display window in its place.

#### *16.3.2.4 Display Memory Info Window*

When this option is selected a Handle Information or Selector Information dialog box appears whenever a Memory Display window is opened. If this option is not activated the information box does not appear, but it can be opened by choosing Show Info from the File menu in the Memory Display window.

#### *16.3.2.5 Auto Position Memory Info Window*

The setting of the Auto Position Memory Info option in the Configuration dialog determines the default setting of the Auto Position Info feature in the Memory Display window.

In the Memory Display window, activating the Auto Position Info feature ensures that the information box is always attached to the window. When deactivated, the Handle Information or Selector Information dialog box moves separately from the Memory Display window. You can turn on the auto position feature by selecting Auto Position Info from the File menu on the Memory Display window.

#### *16.3.2.6 Display Resources*

When the Display Resources option is activated, Heap Walker displays a graphical image when you open the memory display window for an object that represents a graphical resource.

## *16.3.3 Heap Walker: Saving the Current Configuration*

Normally, Heap Walker saves the configuration information, such as the window size and position, only when the application closes. Choosing the Save Current Configuration item from the File menu of the Heap Walker window causes Heap Walker to save the current configuration information. This saves the main window and Memory Display window sizes and positions, even if the Save Main window size/position and the Save Memory window size/position options in the Configuration dialog box are not selected.

#### *252 Configuring the Heap Walker Session*

## *16.3.4 Heap Walker: Setting the Font*

The Font item in the File menu allows you to set the font, style, and size for the text in all Heap Walker windows. This item opens the Font dialog box. Select the desired font details and click on OK to close the dialog and apply the fonts.

# *16.4 Walking the Global Heap*

There are four lists of information you can display in the Heap Walker window. The Display menu allows you to choose a list to be displayed. The lists Heap Walker can display are:

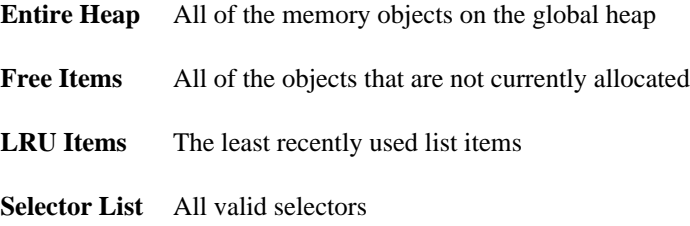

## *16.4.1 The Entire Heap*

Choosing Entire Heap from the Display menu displays a list of all the global heap in the Heap Walker window. The global heap is a pool of memory set aside by the system from which all program memory is allocated.

|             |                |                       | <b>WATCOM Heap Walker - Entire Heap</b> |             |            |             |                     |  |
|-------------|----------------|-----------------------|-----------------------------------------|-------------|------------|-------------|---------------------|--|
| <b>File</b> | <b>Display</b> | <b>Object</b><br>Sort | Local                                   | Global      | Alloc      | <b>Help</b> |                     |  |
| Handle      | Address        | Size                  | Owner                                   |             | Flags Lock |             | Heap Type           |  |
| 1c0e        | 8094d000       | 63584                 | <b>WHEAPWLK</b>                         | D           |            |             | Code(1)             |  |
| 26fe        | 809c47a0       | 14592                 | <b>WHEAPWLK</b>                         | D           |            | YOUCD       | Code(2)             |  |
| 282e        | 809b4820       | 27040                 | <b>WHEAPWLK</b>                         |             |            | Y.          | Dgroup              |  |
| 1896        | 80ac9820       | 2272                  | <b>WHEAPWLK</b>                         |             |            |             | Module              |  |
| 1a16        | 0005c600       | 672                   | <b>WHEAPWLK</b>                         | D           |            |             | Resource(Dialog)    |  |
| 27ce        | 80aca5c0       | 224                   | <b>WHEAPWLK</b>                         | D           |            |             | Resource(Dialog)    |  |
| 1a36        | $809b$ $1c0$   | 1024                  | <b>WHEAPWLK</b>                         | D           |            |             | Resource(Menu)      |  |
| $_{1cee}$   | 00070400       | 96.                   | <b>WHEAPWLK</b>                         | D           |            |             | Resource(Menu)      |  |
| 283e        | $0005$ cce $0$ | 32                    | <b>WHEAPWLK</b>                         | $\mathbb D$ |            |             | Resource(Nametable) |  |
| 2h76        | $0005$ cha $0$ | 32                    | <b>WHEAPWLK</b>                         |             | L1         |             | Resource (Rodata)   |  |
| 275e        | 80a c 1740     | 320                   | <b>WHEAPWLK</b>                         | D           |            |             | Resource(String)    |  |
| 2776        | 80ac01e0       | 224                   | <b>WHEAPWLK</b>                         | D           |            |             | Resource(String)    |  |
| 1986        | 80acae80       | 448                   | <b>MHFAPMIK</b>                         | n           |            |             | Resource (String)   |  |
|             |                |                       |                                         |             |            |             |                     |  |

*Figure 135. Choosing the Entire Heap item displays the global heap.*

The following are the column headings that appear when the selected display is Entire Heap, Free Items, or LRU Items.

**Handle** An identifier assigned by the operating system to each object on the global heap

- **Address** The physical address in memory of the first byte in the object
- **Size** The total number of bytes occupied by the object

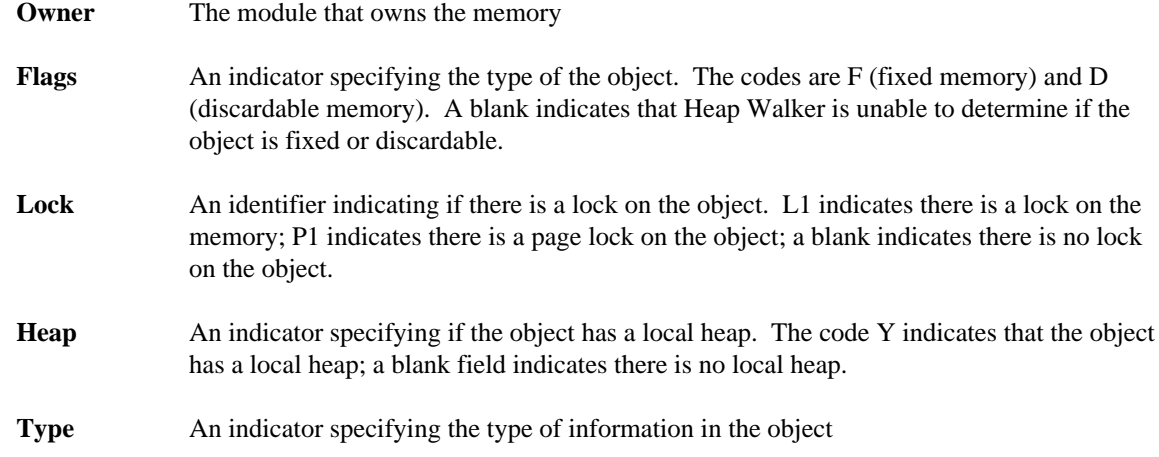

### *16.4.2 Free Items List*

The Free Items list contains all objects on the global heap that are currently unallocated. Viewing the Free Items list allows you to see how fragmented your free memory is. The Free Items list appears under the same column headings as The Entire Heap list.

## *16.4.3 LRU Items List*

The LRU Items list contains all items in the system that are currently available to be discarded. The system discards memory when there is not enough free memory to satisfy an allocation request from a program. Memory is discarded based on a least recently used algorithm.

Only the LRU list can be sorted by age. When sorted this way the objects appear in order from newest to oldest. This means the first object on the list will be the last item to be discarded. This allows you to see the order in which the system will discard objects.

To sort the LRU list, refer to the section "Sorting the Lists" on page 255.

The LRU Items list appears under the same column headings as The Entire Heap list.

## *16.4.4 The Selector List*

The selector list displays all valid ring three selectors in the system. This list also shows descriptor table information about each selector.

| $\Box$  |                |                |       |        |            | <b>WATCOM Heap Walker - Selector List</b> |   |  |
|---------|----------------|----------------|-------|--------|------------|-------------------------------------------|---|--|
| File    | <b>Display</b> | Object<br>Sort | Local | Global |            | Alloc<br>Help                             |   |  |
| Sel.    | Base           | Limit          | Gran. |        |            | Type DPL Access Big                       |   |  |
| 0038    | 804c5b20       | 000004c7       | byte  | code   | 3          | Ex/R                                      |   |  |
| 0040    | 00000400       | 000002ff       | byte  | data   |            | R/W                                       |   |  |
| 0048    | 00000000       | ffffffff       | page  | data   |            | R                                         |   |  |
| 0050    | 804c6000       | 00000fff       | byte  | data   | 3333       | R/W                                       | Y |  |
| 0068    | 00000522       | 00000100       | byte  | data   |            | R/W                                       |   |  |
| 0078    | 00000000       | ffffffff       | page  | data   | 3<br>3     | R/W                                       |   |  |
| 0080    | 80566000       | 00000fff       | byte. | data   |            | R/W                                       | Y |  |
| 0087    | 807be000       | 00003fff       | byte  | data   | 3          | R/W                                       |   |  |
| 008f    | 004b8000       | 00008000       | byte  | data   | 3          | R/W                                       |   |  |
| 0097    | 00000000       | fffffffff      | page  | data   | $\sqrt{3}$ | R/W                                       | Y |  |
| 009f    | 804c6000       | 00000fff       | byte  | data   | З.         | R/W                                       |   |  |
| 00a7    | 00073460       | 000002ff       | byte  | data   | 3          | R/W                                       |   |  |
| $00a$ f | 0008f620       | 0000125f       | bute  | data   |            | R/H                                       |   |  |
| E       |                |                |       |        |            |                                           |   |  |

*Figure 136. The Selector List displays all valid ring three selectors.*

You can view the data accessible by a selector by double clicking on its entry in the list. When you do this a Memory Display window appears. Attached to this window is a Selector Information dialog box that contains the information about the chosen selector that was displayed in the selector list.

The following are the column headings that appear when the Selector List is displayed.

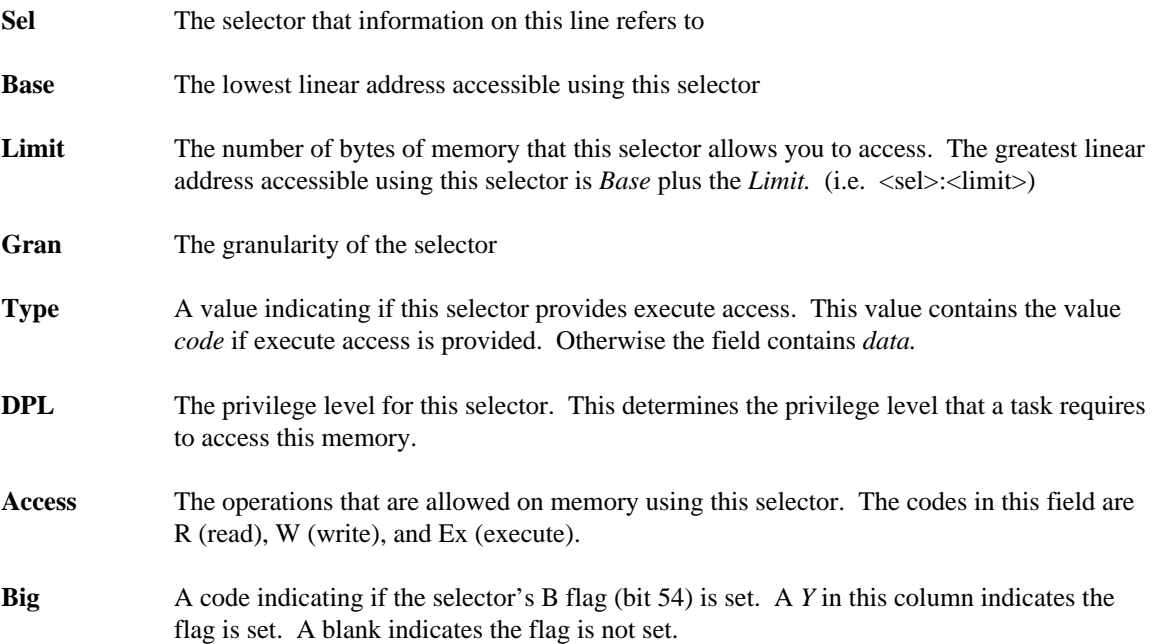

## *16.5 Sorting the Lists*

The items that appear in the Sort menu depend on the list selected from the Display menu. The Sort items allows you to organize the displayed information, making objects easier to find. There are two ways to sort information in Heap Walker.

• Choose the desired sort method from the Sort menu

or

• Click once on the column heading by which you want to sort.

Only those headings appearing in the Sort menu change the organization of the displayed information when selected.

The following is a list of the headings by which you can sort the displayed information. Some headings have a secondary sort feature. For example, when you sort by Type, Heap Walker first sorts the Type field alphabetically, then organizes objects of the same Type by Owner. Where applicable, the secondary sort appears in parentheses.

For the Entire Heap, Free Items, and LRU Items lists:

- Address
- Handle
- Owner (secondary sort=Type)
- Size
- Type (secondary sort=Owner)
- Flag
- Age (available for LRU Items list only)

For the Selector List

- Base Address
- Selector
- Limit
- Granularity
- Type
- DPL

# *16.6 Viewing the Contents of Memory*

You can view the data stored in an object that appears in one of the lists displayed in the Heap Walker window by double clicking on the desired object. This opens a Memory Display window for the object.

## *16.6.1 The Memory Display Window*

| $\Box$    |                                     |  | <b>Memory Display for handle 1CEE</b> |                                                |  |
|-----------|-------------------------------------|--|---------------------------------------|------------------------------------------------|--|
|           | File Display Set Offset             |  |                                       |                                                |  |
| 00000000  |                                     |  | 00000000 01360000 26207942 72646441   | $\ldots \ldots 6$ . By . $\operatorname{Addr}$ |  |
| 100000010 |                                     |  | 00737365 01370000 26207942 646E6148   | $ess7.Bv.$ Hand                                |  |
| 400000020 |                                     |  | 0000656C 42013800 4F262079 72656E77   | le. 8. By. Owner                               |  |
| 00000030  | 39000000 20794201 7A695326 00000065 |  |                                       | $\ldots$ 9. By Size                            |  |

*Figure 137. The Memory Display window displays the data stored in the selected object.*

The Memory Display window displays all of the data stored in the selected object. The data in this window appears in hexadecimal form. The Memory Window is useful because it allows you to see if the data in memory is what you believe it should be. Heap Walker cannot display the Memory Display window for free items or objects whose size equals zero.

When you size the Memory Display window Heap Walker automatically reformats the information so that it is the same width as the window.

Some memory objects contain information representing graphical objects used by Windows, such as menus, dialogs, cursors, and icons. When you display the data for one of these objects in the Memory Display window, Heap Walker also displays the object in graphical form. Occasionally, this operation may fail for different reasons, including lack of memory and the inability to read certain resource formats.

If the object displayed is a menu then Heap Walker can tell you the constant associated with any item in the menu. When the menu is displayed in graphical form simply select an item from it. Heap Walker will display a dialog that shows the name of the item selected and the numeric constant associated with it. This numeric constant is the number passed as the wparam parameter of a window's callback function when the menu item is selected.

The Memory Display window is accompanied by an Information dialog box. This section describes the Information dialog, as well as the various functions you can perform within the Memory Display window. Functions include saving, setting the display, and setting the offset.

#### *16.6.1.1 Saving Heap Walker Information to a File*

The Save items in Heap Walker allow you to save the information displayed in a window to a text file. Saving information to a file allows you to do many things, including:

- print the output later
- compare objects outside of Heap Walker
- annotate the text file on-line

Choosing Save from the File menu on the Memory Display window saves the data in the window to a file name generated by Heap Walker based on the information in the Configuration dialog. A message box appears indicating the path to which Heap Walker saved the file.

Choosing Save As from the File menu allows you to specify the file to which you want to save the data currently in the window. This opens a Save As dialog box where you select the desired file. Click on OK when completed. A message box appears indicating the path to which Heap Walker saved the file.

#### *16.6.1.2 Changing the Heap Walker Display*

There are five ways to display the information in the Memory Display window. You can display the information as:

- Bytes
- Words
- DWords
- 16-bit Code
- 32-bit Code

To change the form of the displayed data, select an item from the Display menu.

When displaying data in bytes, the data appears in the window as it physically appears in memory. When the data is displayed as words, the bytes in memory are interpreted for you so that the values displayed are those that would be obtained by treating the memory as an array of words. For example, if memory containing the values:

12 34 56 78 9A BC DE FF

was shown as words, the memory window would display:

3412 7856 BC9A FFDE

A similar interpretation is performed when the data is displayed as DWords. If the above memory was shown as DWords, the memory window would display:

78563412 FFDEBC9A

This rearrangement of bytes does not affect the textual interpretation of the data shown on the right hand side of the window.

Selecting 16 or 32 Bit Code from the Display menu presents the data in a disassembled form. Sometimes presenting the data in disassembled form is not accurate. This is because when Heap Walker disassembles the data it begins at the first byte of the memory block and disassembles it linearly. If a byte in this block, such as a padding byte, throws off the sequence, the disassembly will be meaningless.

#### *16.6.1.3 Setting the Offset in the Memory Display Window*

In the Memory Display window, selecting the Set Offset item from the menu bar allows you to reposition the data so that the specified line appears at the top of the window. The offset you enter appears on the first line. It will not necessarily be the first piece of information because rounding often occurs to avoid breaking a line.

**(1) Choose Set Offset** from the menu.

This opens a Goto Offset dialog box.

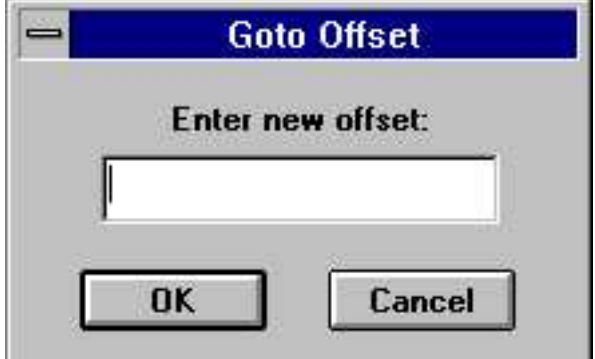

*Figure 138. In the Goto Offset dialog, enter the offset you want to appear at the top of the Memory Display window.*

- **(2) Enter the desired offset** that you want to position at the top of the Memory Display window. You can enter the offset in decimal or hexadecimal form. However, you must prefix hexadecimal values with 0x (e.g. 0x00000005).
- **(3) Click on OK.**

This closes the dialog and positions the data as requested.

#### *16.6.1.4 Information Dialog Boxes*

A Handle Information dialog box attached to the Memory Display window provides the information that appears on the Heap Walker window for the displayed object. The information in this dialog is:

#### *258 Viewing the Contents of Memory*

- Block Address
- Block Handle
- Block Size
- Lock Count
- Page Lock Count

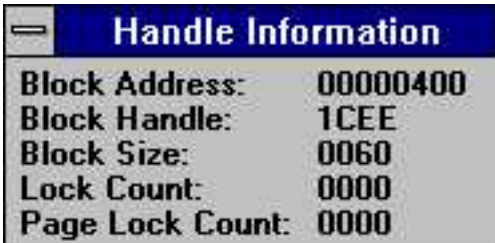

*Figure 139. The Handle Information dialog box displays information for the selected object.*

When the selected display is the Selector List, the Selector Information dialog box is attached to the Memory Display window. The information in this dialog is:

- Selector
- Base
- Limit
- Type
- DPL
- Granularity
- Access

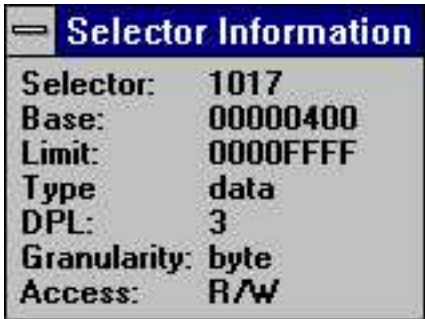

*Figure 140. The Selector Information dialog displays the Selector List information for the selected object.*

The information boxes stay with the Memory Display window when the Auto Position Info item under the File menu is checked. Uncheck this item by selecting it again from the File menu.

If the information dialog is not visible, reveal it by choosing Show Info from the File menu on the Memory Display window. Close this dialog by double clicking on the system menu box in the upper left hand corner of the dialog.

# *16.7 Working with Individual Objects*

The items in the Object menu enable you to operate on the individual objects on the global heap.

#### *The Object Menu*

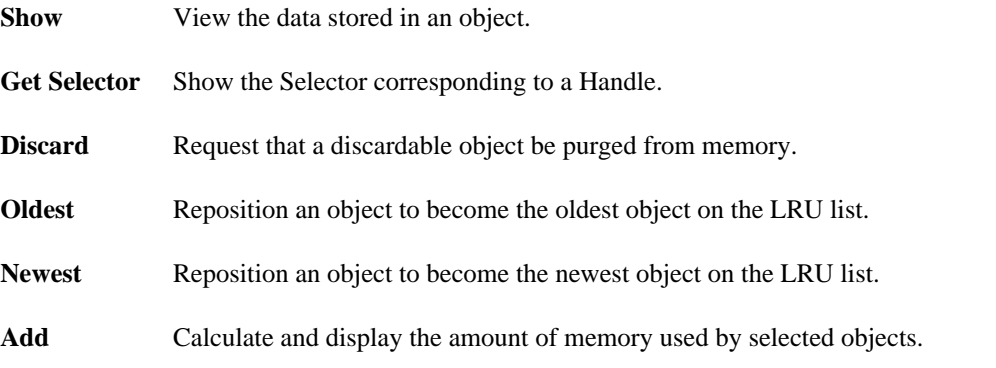

These items allow you to quickly set up test situations while developing a program. For example, if you suspect your program has a bug caused by the system discarding a particular object, you can use the Newest item to force the system to keep that object. Similarly, you can discard an object that you suspect is causing a bug to see if your program runs without it.

Some items apply only to specific objects. To reposition and discard objects, the selected object must be a discardable item. When the Selector List is displayed only the Show item is available.

### *16.7.1 Viewing an Object's Memory*

Viewing an object's memory is useful because it allows you to see if what is actually in memory is what you think should be in memory. There are two ways to view an object's memory:

- Double click on the desired object
- or
- Click once on the desired object to select it and choose Show from the Object menu.

This opens a Memory Display window for the selected object.

You can save the information on this window to a file and change the way in which the window displays the memory information. Refer to the section "Viewing the Contents of Memory" on page 256 for details on these functions.

### *16.7.2 Finding a Selector*

The Get Selector function locates the selector for any object with a handle. You need to know the selector to get the logical address in memory of an object. This function is not available for free items or objects without handles.

To find the selector for an object:

- **(1) Click once on the object whose selector you want to find.**
- **(2) Choose Get Selector** from the Object menu.

This opens a message box which indicates the Selector that corresponds to the selected memory object.

**(3) Click on OK** to close the message box.

#### *16.7.3 Discarding an Object*

The Discard item allows you to request that the system purge a discardable object from memory. Only objects marked by the operating system as discardable can be discarded.

Choosing this item is equivalent to making the API call GlobalDiscard for the selected object.

To discard an object:

- **(1) Click once on the object you want to discard.**
- **(2) Choose Discard** from the Object menu.

This opens a message box which indicates the Handle of the object discarded, as well as the number of bytes discarded.

**(3) Click on OK** to close the message box.

#### *16.7.4 Repositioning an Object*

Repositioning objects allows you to force discardable objects to be the oldest or newest object on the LRU list. The system discards objects from memory when there is not enough free memory available to satisfy an allocation request from a program. Giving an object the status Oldest ensures that if the system discards objects from memory, this will be the first object discarded. Giving an object the status Newest ensures that when the system removes memory, this will be the last object removed.

To reposition an object:

- **(1) Click once on the object you want to reposition.**
- **(2) Choose Oldest or Newest** from the Object menu, depending on how you want to reposition the object in the list.

This opens a message box which indicates the handle of the object that has been repositioned in the selected manner.

**(3) Click on OK** to close the message box.

## *16.7.5 Calculating Memory Size*

The Add function is a summary function you use to calculate the memory size of selected objects. This function may be helpful in identifying memory leaks.

A memory leak occurs when a program allocates memory but does not free it when the memory is no longer needed. If a program has a memory leak it requires increasingly more memory as it runs. With the Add function you can quickly determine the amount of memory being used by your program at any point in time. This allows you to determine if its memory requirements are increasing over time.

Choosing Add from the Objects menu opens an Add dialog box.

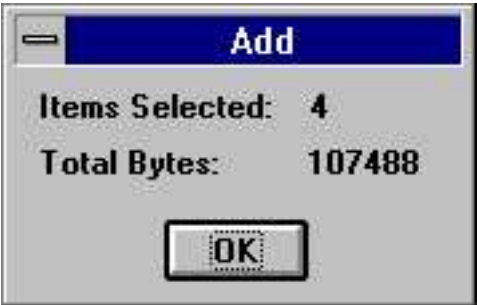

*Figure 141. As you select objects, the Add function calculates and displays the number of selected objects and their total size.*

During an Add operation the global heap list acts as an extended selection list box. There are several ways to select objects in an extended selection list box. The following describes three common selection techniques you can use.

- Select one object by clicking on it. The Add dialog displays the size of the selected item.
- Select multiple objects by holding the CTRL key and clicking on each object one at a time. The Add dialog displays the number of objects selected and the total size of those objects.
- Select many objects in a sequence by clicking on the first object and dragging the mouse while depressing the mouse button. Release the mouse button when the last item in the sequence is highlighted. The Add dialog displays the number of objects selected and the total size of those objects.

# *16.8 Walking the Local Heap*

A local heap is a pool of memory set aside by an individual program from which only that program can make allocations. Looking at the local heap allows you to see how your program is using the memory it is taking from the local heap.

All items in the Local menu relate to objects with local heaps, so are only functional with such objects. Objects marked with a Y in the Heap column have a local heap.

## *16.8.1 Monitoring Data Segment Usage*

Every Windows program has a default data segment. This block of memory contains the program's stack, local heap and the memory for any static or extern variables that it declares (static data). If a program requires enough static data that its default data segment grows beyond 64K then it must be recompiled for the large memory model and may encounter problems when more than one instance of the program run simultaneously.

The Monitor Local Heap item allows you to see how memory in a program's default data segment is being used so you can optimize this by reducing the amount of stack space allocated to the minimum required or eliminate memory leaks that could drive up the amount of memory required by the local heap.

When you choose the Monitor Local Heap item a Local Heap Monitor window is opened. This window contains a scale ranging from zero to the number of bytes in the selected data segment. The scale is divided into colored blocks which illustrate how the memory for the object is used. Uses include:

**Fixed heap** memory occupied by fixed objects on the program's local heap

**Free heap** memory occupied by free objects on the program's local heap

#### **Moveable heap**

memory occupied by movable objects on the program's local heap

**Stack allocated**

memory allocated for use by the program's stack

- **Stack used** memory actually used by the program's stack since the program began execution
- **Static data** memory used by the program's static data
- **Unknown** memory for which Heap Walker cannot determine a use

Heap Walker updates this display continuously as memory usage changes.

To view the usage of a program's default data segment:

**(1) Click once on the object containing the default data segment** you want to monitor.

This object will contain a local heap. A program's "hInstance" is the handle of its default data segment.

#### **(2) Choose Monitor Local Heap from the Local menu.**

The Local Heap monitor window opens which displays the usage scale for the selected object.

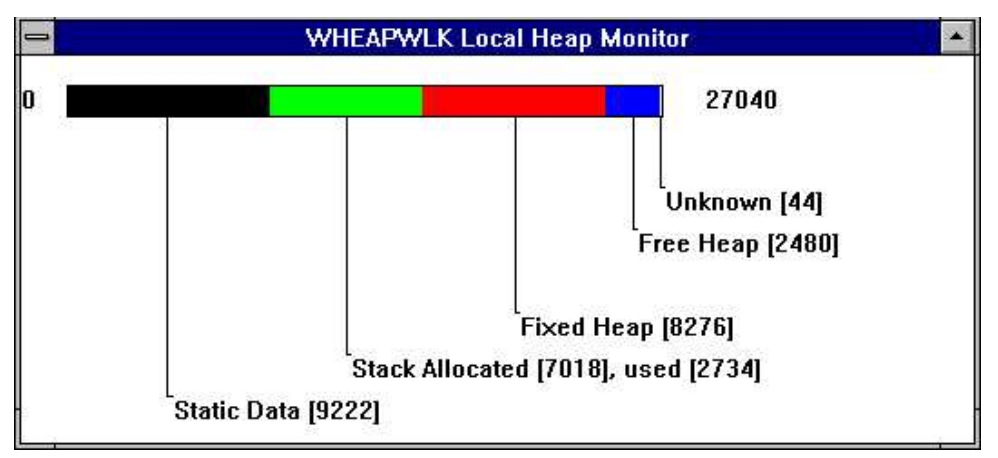

*Figure 142. The Local Heap Monitor window displays a scale indicating how the selected object is used.*

**(3) Double click on the system menu** to close the window.

## *16.8.2 Local Walk*

Selecting the Local Walk item from the Local menu opens the Local Heap window for the selected object.

| <b>WHEAPWLK Local Heap</b> |    |              |                                       |                |            |  |
|----------------------------|----|--------------|---------------------------------------|----------------|------------|--|
| Sort                       |    |              |                                       |                |            |  |
| Offset Handle              |    |              |                                       |                |            |  |
| 3F84                       | 8  | <b>FIXED</b> |                                       | UNKNOWN        |            |  |
| 3F90                       | 76 | FIXED        |                                       | UNKNOWN        |            |  |
| 3FE0                       |    |              |                                       | <b>UNKNOWN</b> |            |  |
| 0000                       |    |              | n                                     | FREE           |            |  |
|                            |    |              |                                       |                |            |  |
|                            |    |              |                                       |                |            |  |
|                            |    |              |                                       |                |            |  |
|                            |    |              | Size Flags<br>8192 FIXED<br>2480 FREE |                | Locks Type |  |

*Figure 143. The Local Heap window displays the local heap for the selected object.*

This window displays all objects on the selected object's local heap. Unlike the global heap, you cannot double click on the local heap objects to view the data they contain.

The local heap window displays the following information:

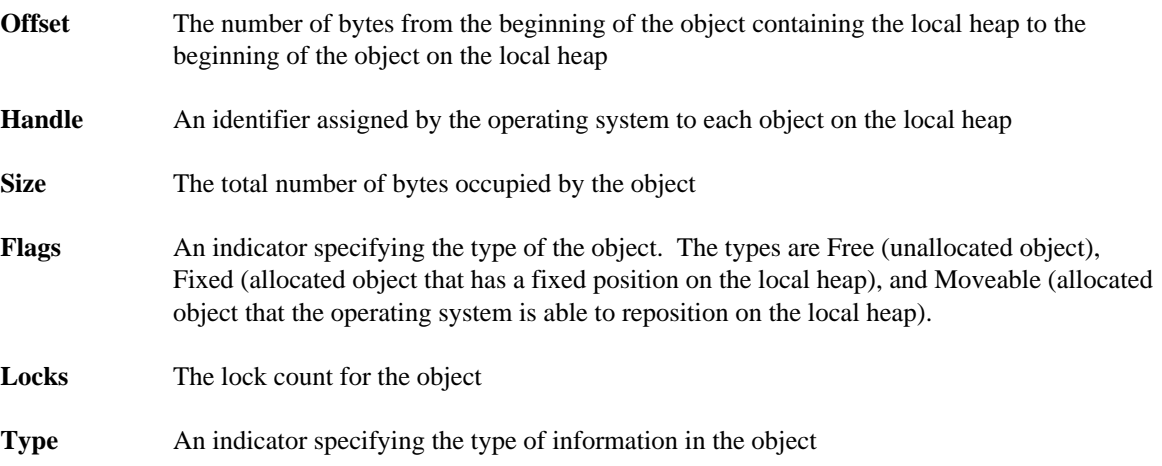

There are two menus in this window: File and Sort. The File menu allows you to perform standard functions, including:

- saving to a file (Save, Save As)
- closing the window (Exit)

Following are other functions you can perform in the Local Heap window.

#### *16.8.2.1 Refresh the Heap*

The state of the local heap constantly changes as applications run. Selecting the Refresh Local List item in the File menu updates the information in the Local Heap window.

#### *16.8.2.2 Display Heap Information*

Selecting the Heap Info item in the File menu of the Local Heap window opens the Local Heap Information dialog box.

|                         | Count | Size (bytes) |
|-------------------------|-------|--------------|
| <b>Free Objects</b>     |       | 2480         |
| <b>Moveable Objects</b> |       |              |
| <b>Fixed Objects</b>    | 3     | 8276         |
| <b>Total</b>            |       | 10756        |

*Figure 144. The Local Heap Information dialog displays summary information for the current local heap.*

This dialog displays the count and size, in bytes, of the free, moveable, and fixed objects in the local heap for the selected object.

Because the state of the local heap constantly changes, you can select the Refresh button on the dialog to update the local heap information. Click on OK to close the dialog.

#### *16.8.2.3 Sorting the Local Heap*

The Sort menu allows you to select the way Heap Walker displays the local heap information, making objects easier to find. There are two ways to sort information in the local heap window:

- Choose the desired sort method from the Sort menu
- Click once on the column heading by which you want to sort.

Only those headings appearing in the Sort menu change the organization of the displayed information when selected.

### *16.8.3 Compact and Local Walk*

or

Selecting the Compact and Local Walk item compacts the local heap for the selected object. Once compacted, this function opens the Local Heap window. The functions available on this window are the same as for the Local Walk function. This function is equivalent to making the API call LocalCompact(-1) and then selecting Local Walk from the Local menu.

#### *16.8.4 GDI Local Walk*

GDI is the part of the Windows operating system responsible for drawing on the screen. Much of what a Windows program does involves drawing on the screen using objects such as device contexts, pens, and bitmaps. GDI is responsible for managing these objects. Memory for them is contained on the GDI Local Heap. Walking the GDI local Heap allows you to view the GDI objects that currently exist in the system.

GDI objects are a limited resource in the system, so it is important that Windows applications use them wisely. Walking the GDI Local Heap allows you to monitor GDI object usage.

To walk the GDI Local Heap choose GDI Local Walk from the Local menu.

#### *16.8.5 USER Local Walk*

USER is the part of the Windows operating system responsible for managing user interface objects such as windows, menus, and dialogs. Some memory associated with these objects is contained on the USER Local Heap.

Space on the USER Local Heap is a limited resource in the system, so it is important that Windows applications use it wisely. Walking the USER Local Heap allows you to monitor usage of this space.

To walk the USER Local Heap choose USER Local Walk from the Local menu.

# *16.9 Working with the Global Heap*

The global heap is a pool of memory set aside by the system from which all program memory is allocated. There are five functions you can use to monitor and manipulate the Global Heap. This section describes these functions.
# *16.9.1 Refreshing the Global Heap*

As programs run, the state of the global heap changes. When you select the global heap window after a window belonging to another application has been active, Heap Walker automatically refreshes the displayed global heap information.

Selecting the Refresh Global Heap item in the Global menu forces Heap Walker to update the displayed global heap information.

# *16.9.2 Compacting the Global Heap*

Compacting the global heap creates larger blocks of free memory. The system automatically compacts the global heap when it needs memory.

The Global Compact item in the Global menu allows you to manually force the system to compact the global heap. Selecting this item is equivalent to making the API call GlobalCompact(0).

# *16.9.3 Removing Discardable Objects*

Selecting the Global Compact and Discard item from the Global menu removes all discardable objects and compacts the free memory on the global heap. This allows you to create larger blocks of free memory. Selecting this item is equivalent to making the API call GlobalCompact(-1).

# *16.9.4 Viewing the Global Heap Summary*

Selecting the Global Heap Info item from the Global Menu opens a Global Heap Information dialog box. This dialog summarizes global heap usage.

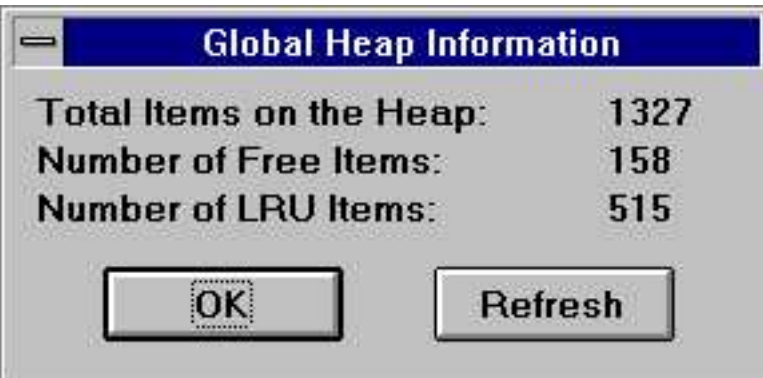

*Figure 145. The Global Heap Information dialog provides a summary of global heap usage.*

Information included on this dialog is:

- Total Items on the Heap
- Number of Free Items
- Number of LRU Items

The state of the global heap changes as applications run. Select the Refresh button to update the global heap summary. Click on OK to close the dialog.

# *16.9.5 Viewing Memory Management Information*

Selecting the Memory Management Info item from the Global menu opens a Memory Management Information dialog box. This dialog displays information regarding the state of the virtual memory manager.

| <b>Memory Management Information</b><br>- |          |
|-------------------------------------------|----------|
| Size of Linear Address Space (in pages)   | 4924     |
| <b>Free Pages in Linear Address Space</b> | 3454     |
| System Page Size (in bytes)               | 4096     |
| Pages in Swap File                        | 5119     |
| <b>Total Pages in System</b>              | 1474     |
| <b>Number of Unlocked Pages</b>           | 1161     |
| <b>Number of Free Pages</b>               | A        |
| Largest Free Memory Block                 | 13697024 |
| <b>Maximum Allocatable Pages</b>          | 3344     |
| <b>Maximum Lockable Pages</b>             | 1154     |
| *********<br>Refresh                      |          |

*Figure 146. The Memory Management Information dialog displays information regarding the state of the virtual memory manager.*

Following is the information that appears on this dialog.

### **Size of Linear Address Space (in pages)**

The size of the total linear address space in pages

### **Free Pages in Linear Address Space**

The amount of free memory, in pages, in the linear address space

**System Page Size (in bytes)**

The size, in bytes, of a page of memory

#### **Pages in Swap File**

The number of pages in the system swap file

#### **Total Pages in System**

The total number of pages managed by the virtual memory manager, including free, locked, and unlocked pages

#### **Number of Unlocked Pages**

The number of unlocked pages in the system, including free pages

### **Number of Free Pages**

The number of pages in the system that are not currently in use

**Largest Free Memory Block**

The size, in bytes, of the largest free block of contiguous linear memory in the system

#### **Maximum Allocatable Pages**

The maximum number of pages that are available in the system for allocation

#### **Maximum Lockable Pages**

The maximum number of pages that are available in the system to be allocated and locked

The information displayed by this dialog changes as applications run. Click on the Refresh button to update the displayed information. Click on OK to close the Memory Management Information dialog.

# *16.10 Testing with Heap Walker*

Heap Walker provides various allocation functions that allow you to test your programs. By allocating and freeing memory you can see how your program reacts in low memory situations.

Each time you select the Alloc menu an Allocation Information dialog box appears on the screen.

| <b>Allocation Information</b> |          |
|-------------------------------|----------|
| K allocated (approx):         | 352      |
| K Free:                       | 16022    |
| <b>Bytes Free:</b>            | 16406528 |

*Figure 147. The Allocation Information dialog provides approximate size information regarding allocated and free memory.*

The information in this dialog includes Kilobytes allocated (approximately), Kilobytes free, and Bytes free. It is important to realize that the information appearing in this dialog is approximate. This information appear so you can monitor the approximate amounts of memory you have allocated using an Allocation function. You should use this information only when using an Allocation function.

*Important:* Do not use the Allocation functions under the Windows Debug Kernel as they can make your system unstable.

# *16.10.1 Allocate All Memory*

To see how your program runs when all free memory is allocated, choose Allocate All Memory from the Alloc menu. Choosing this item may change the appearance and performance of your application. This is normal because when there is little memory available, the system may discard fonts that Heap Walker is using and swap information to disk more frequently.

# *16.10.2 Free All Memory*

Selecting the Free All Memory item frees all of the allocated memory. This returns to the system the memory taken away using other Allocation functions.

# *16.10.3 Other Allocation Functions*

The final three allocation functions—Allocate all but, Allocate, and Free—allow you to choose an amount of memory to allocate or free. Perform these functions as follows:

- **(1) Choose the desired function** from the Alloc menu.
- **(2) Choose the desired amount of memory** that you want to allocate, free, or leave unallocated.

For all functions, an n amount is available. Selecting this item closes the Allocation Information dialog box and opens a separate dialog box displaying the following information:

- K Allocated (approx.)
- K free (approx.)
- Bytes Free

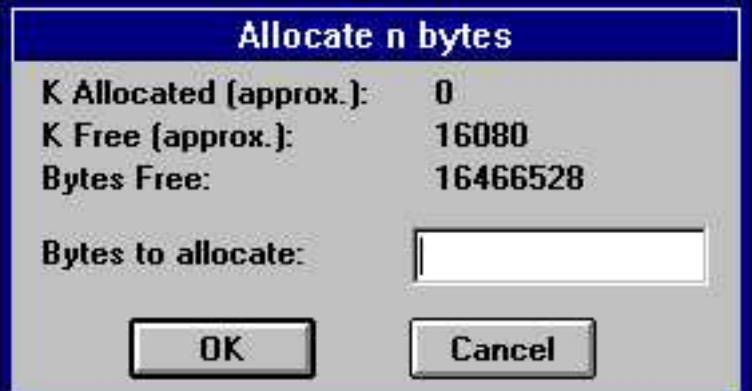

*Figure 148. On the allocation dialog box, enter the desired amount of memory to allocate, free, or leave unallocated.*

**(3) In this dialog, enter the specific number of bytes to Allocate** all but, Allocate, or Free.

The system interprets the entered value as bytes, unless you follow the value with a K, in which case the value is read as kilobytes. You can enter Hexadecimal values by prefixing them with 0x.

**(4) Click on OK** to process the request and close the dialog.

*Spy*

# *17 Spy*

# *17.1 Introduction*

Most Windows programs are message based. Messages are sent to windows that programs create and the programs are expected to react to the messages appropriately.

When a program does not react as expected, you must spend time debugging the program to find and correct the errors. Spy is a tool designed to help you debug Windows programs by letting you view the messages sent to windows in Win16 and Win32 applications. By watching how a program reacts to the messages it receives, you can isolate the parts of your code that are causing problems and then make the required corrections.

With Spy:

- you can determine if your window is receiving the messages you expect it to receive.
- you can verify that your window is receiving messages in the order you expect.
- novice Windows programmers can become familiar with Windows messages, by viewing the messages and their parameters.

As you run your Windows programs, Spy displays messages in the Spy window. You control the window using the menu items or the Spy toolbar.

# *17.2 Using Spy*

This section discusses the following topics:

- Starting Spy
- Quitting Spy
- The Spy Menu Bar
- The Spy Toolbar

# *17.2.1 Starting Spy*

To start Spy, double click on the Spy icon. This opens the Spy window. When you start the application, the Spy window is always empty. This window displays the menu bar, message list and a toolbar.

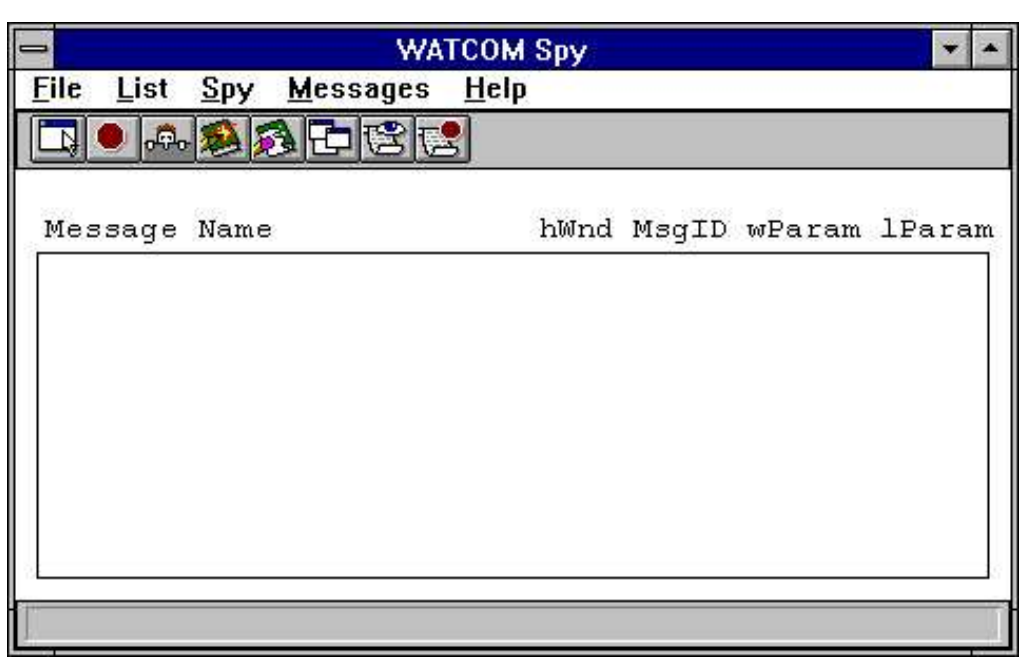

*Figure 149. The Spy window contains the menu bar, message list and toolbar.*

# *17.2.2 Quitting Spy*

To exit Spy, choose Exit from the File menu of the Spy window.

# *17.2.3 The Spy Menu Bar*

The menu bar consists of the following five menus:

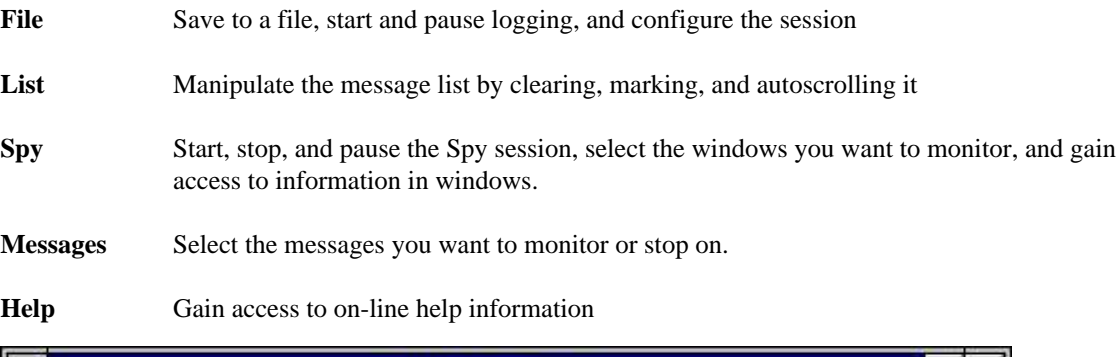

|              |             |                 | <b>WATCOM Spy</b> |  |
|--------------|-------------|-----------------|-------------------|--|
|              | List<br>Spy | <b>Messages</b> | Help              |  |
| File<br>Elle |             |                 |                   |  |

*Figure 150. The Spy menu bar.*

# *17.2.4 The Spy Toolbar*

The Spy toolbar provides quick access to commonly used menu items. The following explains the function each tool bar button performs as well as the equivalent menu item.

- *SELECT WINDOW* Select a single window and start spying on it or add a window to the list of windows being spied on. This is equivalent to the Select Window and Add Window items in the Spy menu.
- **STOP** Stop monitoring the selected window(s) and cancel the window selections. This is equivalent to the Stop Spying item in the Spy menu.
- *PEEK AT WINDOW* Obtain information about a selected window. This is equivalent to the Peek at Window item in the Spy menu.
- *MARK* Record your own comments in the Spy window. This is equivalent to the Mark item in the List menu.
- *CLEAR MESSAGE LIST* Erase all messages from the Spy window. This is equivalent to the Clear Message List item in the List menu.
- *SHOW SELECTED WINDOWS* Obtain information about the windows open on your desktop. This is equivalent to the Show Selected Windows item in the Spy menu.
- *MESSAGES TO WATCH* Select the messages you want to monitor and log. This is equivalent to the Messages to Watch item in the Messages menu.
- *MESSAGES TO STOP ON* Specify the messages you want Spy to stop on when it encounters them. This is equivalent to the Messages to Stop on item in the Messages menu.

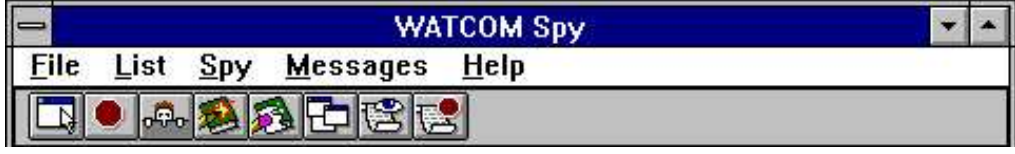

*Figure 151. The Spy toolbar.*

Only one of the following three toolbar buttons appears at a time.

- *NOT SPYING* This button appears when Spy is not monitoring any windows. Pressing this button has no effect. It is simply an indicator to you that spying is not in progress.
- *STOP SPYING TEMPORARILY* This button appears when Spy is in the process of monitoring one or more windows. Choosing this button temporarily suspends monitoring operations. This is equivalent to the Stop Spying Temporarily item in the Spy menu.
- *CONTINUE SPYING* This button appears when you instruct Spy to temporarily suspend monitoring operations. Choosing this button resumes monitoring operations. This is equivalent to the Continue Spying item in the Spy menu.

# *17.3 The Spy Window*

The Spy window contains the menu bar and the toolbar discussed above. However, most of the Spy window is occupied by the message list. This is where Spy logs the messages it monitors.

| <b>WATCOM Spy - hWnd 2ea8 (WATCOM Zoom)</b>   |                   |       |        |        |
|-----------------------------------------------|-------------------|-------|--------|--------|
| <b>File</b><br>List<br><b>Messages</b><br>Spy | <b>Help</b>       |       |        |        |
| 의원다                                           | n                 |       |        |        |
| Message<br>Name                               | hMnd              | MsqID | wParam | lParam |
| <b>WM SETCURSOR</b>                           | 2ea8              | 0020  | 2ea8   | 020000 |
| WM NCMOUSEMOVE                                | 2ea8              | 00a0  | 0002   | 019b01 |
| WM SETCURSOR                                  | 2ea8              | 0020  | 2ea8   | 020000 |
| WM NCMOUSEMOVE                                | $2e$ a $8$        | 00a0  | 0002   | 01b101 |
| WM SETCURSOR                                  | 2ea8              | 0020  | 2ea8   | 020000 |
| WM NCMOUSEMOVE                                | 2 <sub>ea</sub> 8 | 00aO  | 0002   | 01a001 |
| WM SETCURSOR                                  | $2e$ a $8$        | 0020  | 2ea8   | 020000 |
| <b>WM NCMOUSEMOVE</b>                         | 2ea8              | 00a0  | 0002   | 01ac01 |
|                                               |                   |       |        |        |
|                                               |                   |       |        |        |
|                                               |                   |       |        |        |

*Figure 152. Once you start spying, the message list displays the messages selected for monitoring.*

For the messages it monitors Spy displays the following information in the message list:

### **Message Name**

Name of the message sent.

- **hWnd** The handle of the window that received the message.
- **MsgID** The numeric identifier of the message.

**wParam** Data specific to the message. This is the value that will be passed as the wparam parameter of the window's callback function. To find the meaning of this parameter see the section Viewing Message Information for information on how to get help on a message or refer to your Windows 3.x or Win32 programmer's documentation.

**lParam** Data specific to the message. This is the value that will be passed as the lparam parameter of the window's callback function. To find the meaning of this parameter see the section Viewing Message Information for information on how to get help on a message or refer to your Windows 3.x or Win32 programmer's documentation.

Several spy functions affect the appearance or behavior of the Spy window.

- Setting the Fonts
- Saving
- Clearing the Message List
- Marking the Message List
- Automatic Scrolling

• Always On Top

# *17.3.1 Spy: Setting the Fonts*

The Set Font item in the File menu allows you to set the font, style, and size for the text in the Spy window. Choosing this item opens the Font dialog box. Select the desired font details and click on OK to close the dialog and apply the fonts.

# *17.3.2 Spy: Saving the Contents of the Message List*

The Save and Save as items under the File menu in Spy allow you to save the contents of the message list to a text file. Saving information to a file enables you to print the output later or annotate the text file on-line.

Choose Save from the File menu in the Spy window to save the message list information into the current working directory. A message box appears indicating the path to which Spy saved the file.

Choose Save As from the File menu to specify the file to which you want to save the currently displayed information. This opens a Save As dialog box where you select the desired file. Click on OK when completed. A message box appears indicating the path to which Spy saved the file.

# *17.3.3 Spy: Clearing the Message List*

Choose Clear from the File menu to delete all information from the message list.

# *17.3.4 Spy: Marking the Message List*

Use the Mark function to annotate the information in the message list by entering text into it.

### *To mark the message list :*

**(1) Choose Mark** from the List menu.

This opens the Set Mark dialog box.

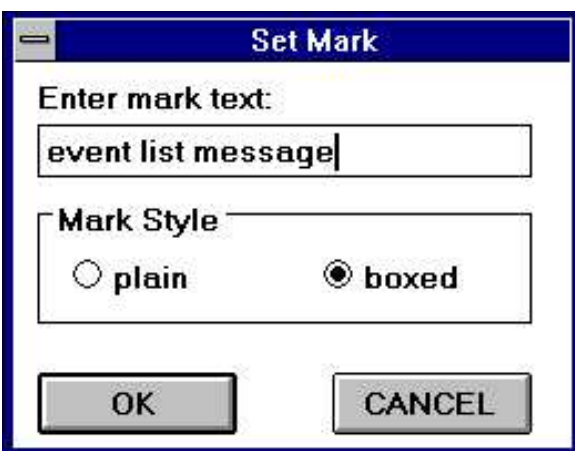

*Figure 153. With the Set Mark dialog, you can annotate the message list by entering text and choosing a mark style.*

**(2) Type the desired text** in the Enter Mark Text field.

The text you enter will appear at the end of the message list

### **(3) Select the desired Mark Style option.**

These options determine how the entered text is formatted when it is added to the message list When the boxed option is selected, the text is displayed bordered by asterisks. With this option the text is easier to find. When the plain option is selected, the text is displayed as it is entered.

**(4) Click on OK** when completed.

The Set Mark dialog closes and the text in the dialog appears at the end of the message list.

|                           | Dr. WATCOM                                                         |  |
|---------------------------|--------------------------------------------------------------------|--|
| <b>File Log Task Help</b> |                                                                    |  |
|                           | TASK START: task id=1d17. Initial CS:IP=1bff:757a                  |  |
|                           | Module=WHEAPWLK, Path=C:\WATCOM\BINW\WHEAPWLK.EXE                  |  |
| DLL LOAD:                 | module id=1be7, initial CS: IP=1bbf:0000                           |  |
|                           | module=STRESS, path=C:\WATCOM\BINW\STRESS.DLL                      |  |
|                           | TASK EXIT: Task id=1d17, rc=1c27                                   |  |
|                           | MODULE DEL: id=1b57, module=STRESS, path=C:\WATCOM\BINW\STRESS.DLL |  |
|                           | TASK START: task id=1b0f, Initial CS:IP=1b5f:16e8                  |  |
|                           | Module=WZOOM, Path=C:\WATCOM\BINW\WZOOM.EXE                        |  |
|                           | TASK EXIT: Task id=1b0f, rc=0001                                   |  |
|                           | MODULE DEL: id=1b07, module=WZOOM, path=C:\WATCOM\BINW\WZOOM.EXE   |  |
|                           | *****************                                                  |  |
| * event list message *    |                                                                    |  |
|                           |                                                                    |  |

*Figure 154. Text you enter in the Set Mark dialog appears in the message list in the selected style.*

# *17.3.5 Spy: Automatic Scrolling*

As Spy writes new information to the message list, the information is added to the bottom of the list. Choosing Auto Scroll Message List from the List menu tells Spy to automatically scroll the information in the message list so that the most recent information written to the message list always appears on the screen. The Auto Scroll Message List menu item is checked when this feature is active.

When this feature is deactivated, new messages written to the message list are added to the bottom of the list and you must use the scroll bar to scroll down and view the information.

# *17.3.6 Spy: Always On Top*

The Spy window behaves like all other windows—it moves into the background when other windows are selected. To ensure the Spy window is visible at all times, select the Always On Top item from the File menu. The Always On Top menu item is checked when this feature is enabled. To turn this feature off, select the item again from the File menu.

# *17.4 Selecting Messages to Monitor*

Each window receives an overwhelming volume of messages. Generally, you will only be interested in a small subset of these. Spy lets you limit the messages on which it will report so that you do not have to sort through all the extraneous data yourself.

Spy maintains two lists of messages: the messages to watch list and the messages to stop on list. When spy monitors a message in the messages to watch list it adds information about that message to the Message List in the Spy window. When spy monitors a message in the messages to stop on list it displays a message box reporting that the message has been encountered and pauses spying operations until you restart them by selecting Continue Spying from the spy menu. Any message that does not appear on either list is ignored by Spy

To modify the messages to watch list choose Messages To Watch from the Messages menu. To modify the messages to stop on list choose Messages To Stop On from the Messages menu. In either case, the process of modifying the list is the same. The rest of this section explains the dialogs you use to do this.

# *17.4.1 Selecting Individual Messages*

The most precise way to modify the messages to watch or messages to stop on lists is simply to select a set of individual messages to appear on the list. To select a set of individual messages to monitor follow these procedures.

**(1) Choose Messages To Watch or Messages To Stop On** from the Messages Menu.

This opens a Message Class dialog box. The caption of the dialog box reflects the menu item selected.

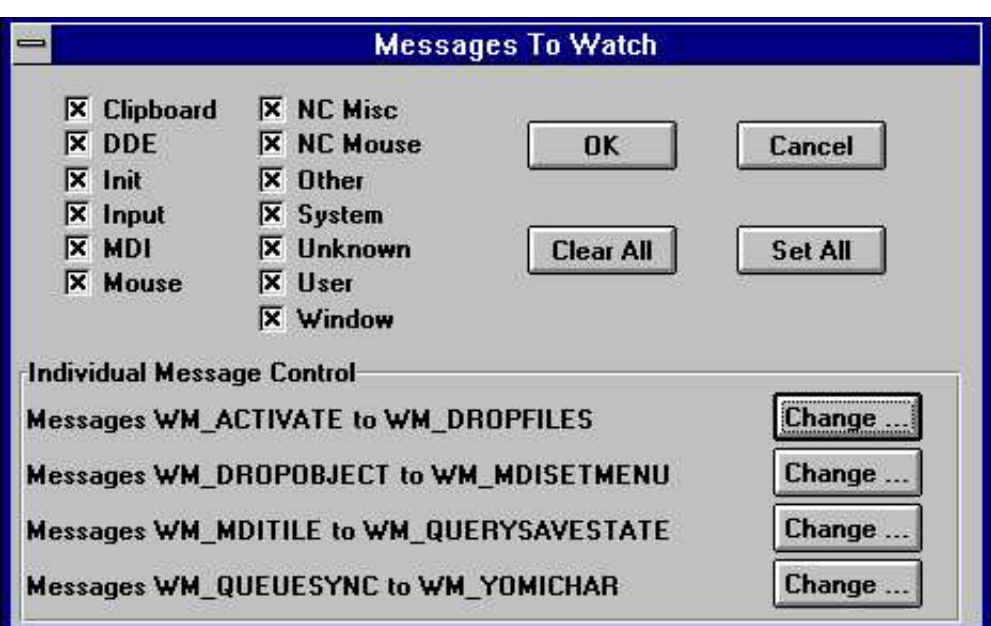

*Figure 155. In the Message Class dialog, select change button.*

**(2) Click on the Change button** next to the alphabetic range into which your first message selection falls.

This opens a dialog that contains a check box for each message that falls into that alphabetic range.

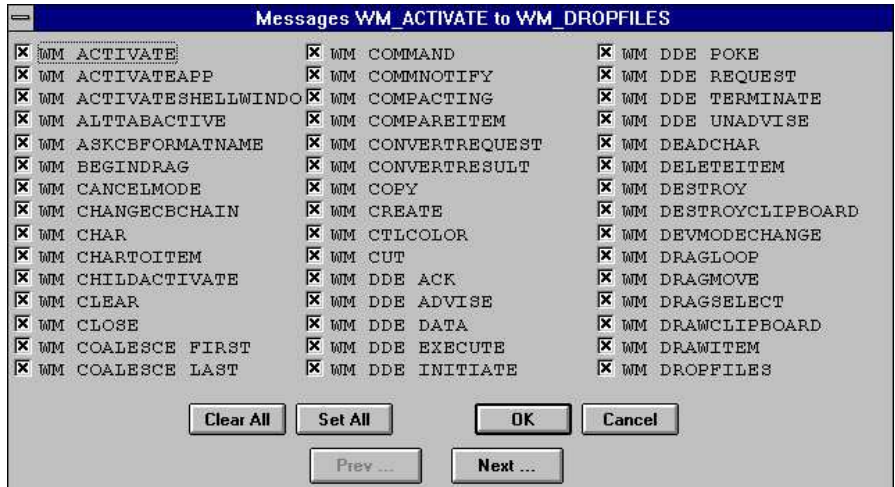

*Figure 156. In the Message Range dialog, you select the individual messages you want Spy to watch or stop on.*

### **(3) Add or remove messages from the list of messages.**

A message appears on the selected list if it is checked. The following buttons are provided for your convenience:

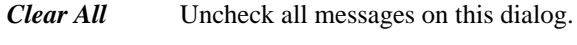

*Set All* Check all messages on this dialog.

### **(4) Choose an action button.**

The following buttons allow you to proceed from this dialog:

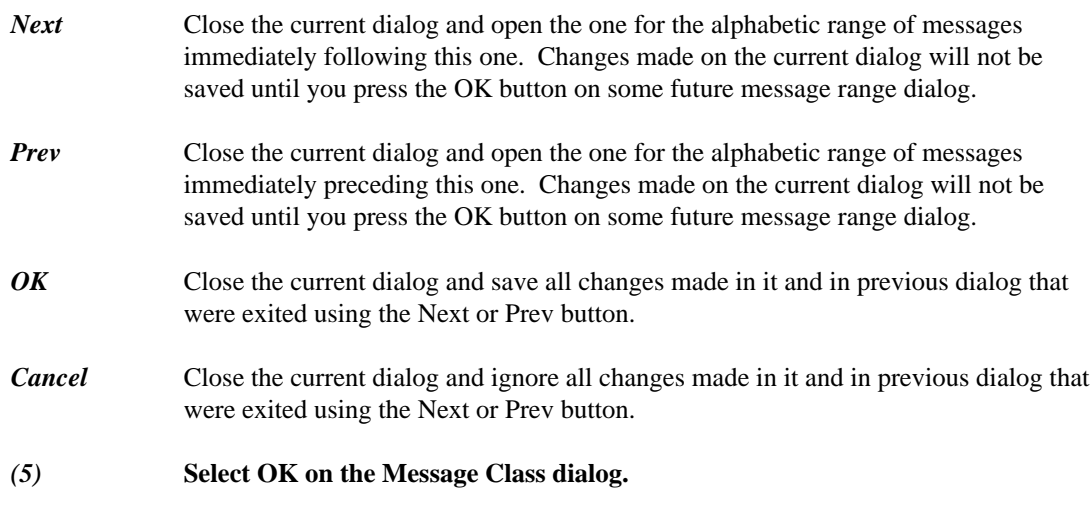

The message class dialog closes and your message selections take effect. If you choose Cancel on the Message Class dialog your message selections will be discarded.

# *17.4.2 Selecting Message Classes*

Although modifying the list of messages to watch or stop on by selecting individual messages is more precise, you may find this process tedious. To speed up the process several message classes have been defined for you. These classes group messages by their function. The messages contained in each message class are listed in the section entitled "Predefined Spy Message Classes" on page 282

Selecting a message class adds all the individual messages in that class to the selected list. Similarly, de-selecting a message class removes all the individual messages in that class from the selected list.

To select messages to monitor by class follow these procedures:

**(1) Choose Messages To Watch or Messages To Stop On** from the Messages Menu.

This opens a Message Class dialog box. The caption of the dialog box reflects the menu item selected.

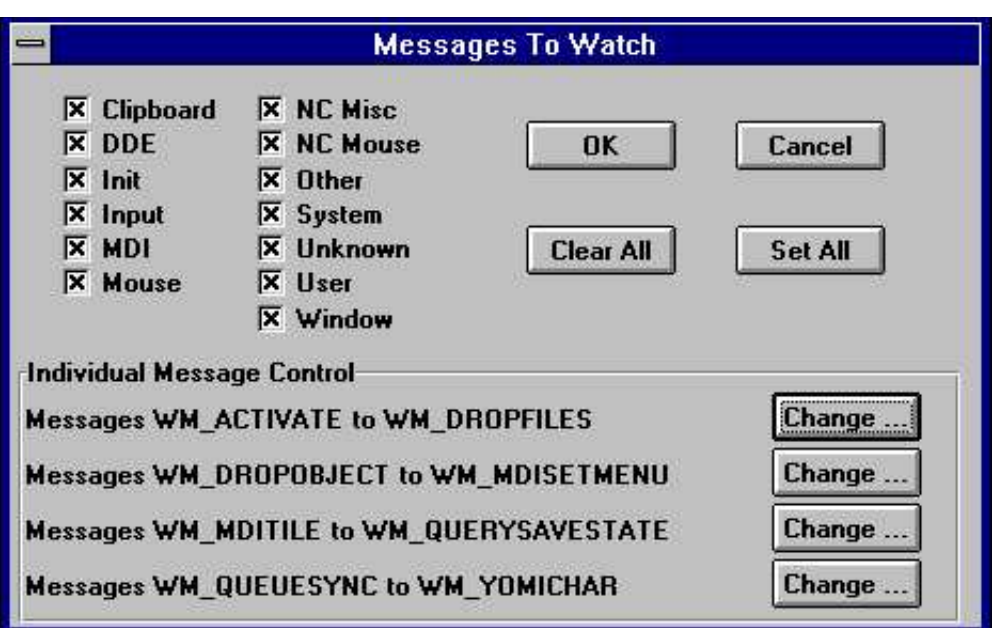

*Figure 157. In the Message class dialog, choose the message classes you want Spy to monitor.*

**(2) Click on the check box** beside the message classes you want to monitor.

A message class is selected when an X appears in the check box. The following buttons are available for your convenience:

*Clear All* De-select all of the message classes.

Set All Select all of the message classes.

**(3) Click on OK** to save your choices and close the dialog.

Selecting Cancel on this dialog exits without saving your selections.

# *17.4.3 Predefined Spy Message Classes*

The sections that follow list the messages contained in each message class that Spy defines for you.

Messages followed by (\*) are undocumented messages. Messages followed by (\*\*) are available under Win32 only.

## *17.4.3.1 Clipboard Messages*

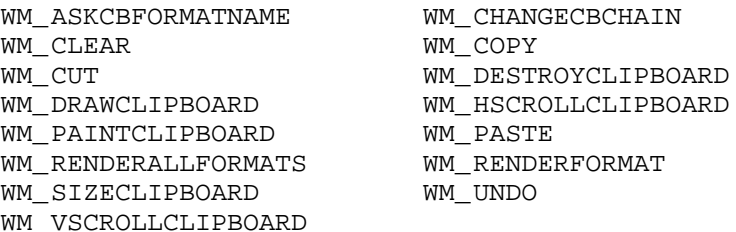

# *17.4.3.2 DDE Messages*

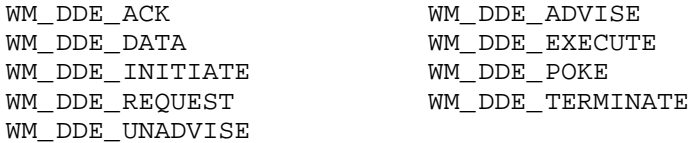

## *17.4.3.3 Init Messages*

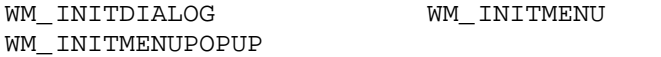

# *17.4.3.4 Input Messages*

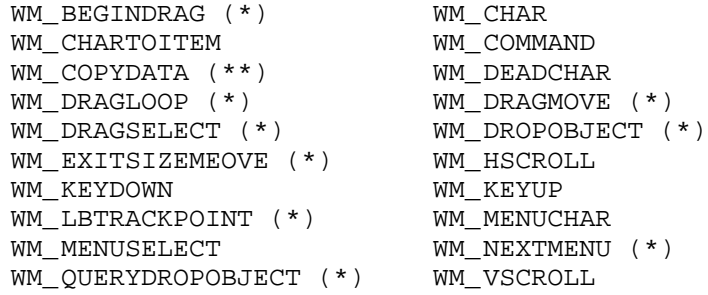

## *17.4.3.5 MDI Messages*

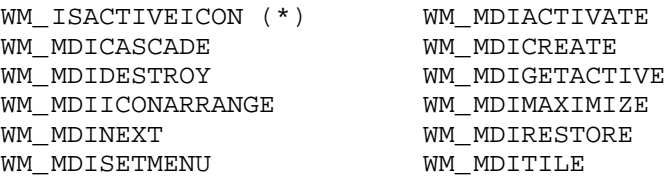

# *17.4.3.6 Mouse Messages*

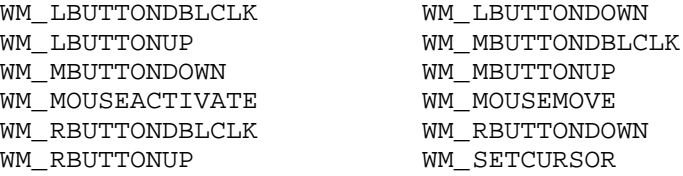

# *17.4.3.7 NC Misc Messages*

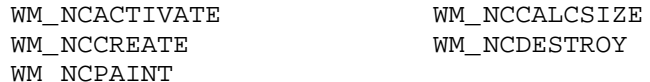

### *17.4.3.8 NC Mouse Messages*

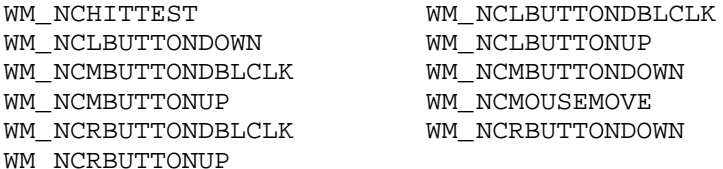

### *17.4.3.9 Other Messages*

```
WM_COALESCE_FIRST WM_COALESCE_LAST
WM_COMMNOTIFY WM_CONVERTREQUEST (*)<br>
WM_CONVERTRESULT (*) WM_DROPFILES
WM_CONVERTRESULT (*)WM_INTERIM (*) WM_PENWINFIRST
WM_PENWINLAST WM_QUERYSAVESTATE (*)WM_QUEUESYNC WM_SIZEWAIT (*)
WM_SYNCTASK (*) WM_TESTING (*)
WM_YOMICHAR (*)
```
### *17.4.3.10 System Messages*

```
WM_CANCELJOURNAL (**) WM_COMPACTING<br>WM_DEVMODECHANGE WM_ENDSESSION
WM_DEVMODECHANGE
WM_ENTERIDLE WM_ENTERMENULOOP
WM_EXITMENULOOP WM_FILESYSCHANGE (*)
WM_NULL WM_POWER
WM_SPOOLERSTATUS
WM_SYSCOLORCHANGE WM_SYSCOMMAND
WM_SYSDEADCHAR WM_SYSKEYDOWN
WM_SYSKEYUP <br>
WM_SYSTIMER (*) WM_TIMECHANGE
WM_SYSTIMER (*)
WM TIMER WM WININICHANGE
```
### *17.4.3.11 User Messages*

WM\_USER

## *17.4.3.12 Unknown Messages*

None

## *17.4.3.13 Window Messages*

```
WM_ACTIVATE WM_ACTIVATEAPP
WM_ACTIVATESHELLWINDOW (*)WM_ALTTABACTIVE (*)
WM_CANCELMODE WM_CREATE
WM_CHILDACTIVATE WM_CLOSE
WM_COMPAREITEM WM_CTLCOLOR
WM_CTLCOLORBTN (**) WM_CTLCOLORDLG (**)
WM_CTLCOLOREDIT (**) WM_CTLCOLORLISTBOX (**)
WM_CTLCOLORMSGBOX (**) WM_CTLCOLORSCROLLBAR (**)
WM_CTLCOLORSTATIC (**) WM_DELETEITEM
```
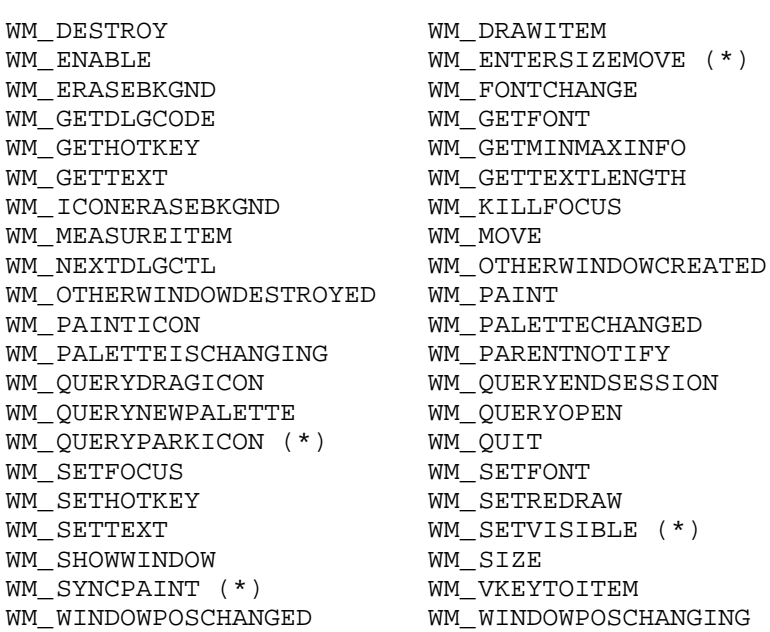

# *17.4.4 Saving and Loading Message Configurations*

Selecting messages to monitor can be an involved procedure because of the number of options available. Once selected, the group of message selections is called a message configuration.

Spy allows you to save message configurations and recall them again. This section describes the functions relating to message configurations:

- Using the Auto Save Feature
- Saving a Message Configuration
- Loading a Message Configuration

## *17.4.4.1 Using the Auto Save Feature*

When the Auto Save Message Configuration feature is active Spy saves your message configuration each time you exit. The next time you start Spy, the message configuration is automatically reloaded.

To activate or deactivate this feature choose the Auto Save Message Configuration item from the Messages menu. When this feature is active its menu item is checked.

# *17.4.4.2 Saving a Message Configuration*

With Spy you can save your message configurations so you can easily load a previous message configuration instead of reselecting the desired messages.

To save a message configuration follow these procedures:

- **(1) Select the messages you want to monitor** as described in the sections entitled "Selecting Message Classes" on page 281 and "Selecting Individual Messages" on page 279.
- **(2) Choose Save Message Configuration** from the Messages menu.

This opens a Save As dialog box.

- **(3) Specify the desired file name and path** for this message configuration.
- **(4) Click on OK** in the Save As dialog box when completed.

This saves the message configuration as specified and closes the dialog.

## *17.4.4.3 Loading a Message Configuration*

To load a previously saved message configuration, follow these procedures:

**(1) Choose Load Message Configuration** from the Messages menu.

The Open dialog box appears.

- **(2) Select the message configuration you previously saved.**
- **(3) Click on OK.**

The Open dialog box closes and Spy loads the selected message configuration.

# *17.5 Spying*

Once you have selected the messages you want Spy to monitor, you select windows for Spy to watch. This starts spying operations.

# *17.5.1 Start Spying*

Message logging begins when you select a window to monitor. Spy monitors the selected window for the messages specified. You can start spying by selecting one window to spy on, or choosing to spy on all windows.

### *To spy on all windows:*

**(1) Choose All Windows** from the Spy menu.

Spy begins immediately monitoring all windows for the specified messages. The caption bar specifies that you are monitoring all windows.

*Note:* You can use the All Windows menu item at any time, not just to start spying. If you begin spying by choosing one window, then want to monitor all windows, choose All Windows from the Spy menu.

**(1) Choose Select Window** from the Spy menu.

This minimizes the Spy window and opens the Select Window dialog which prompts you to choose a window to monitor.

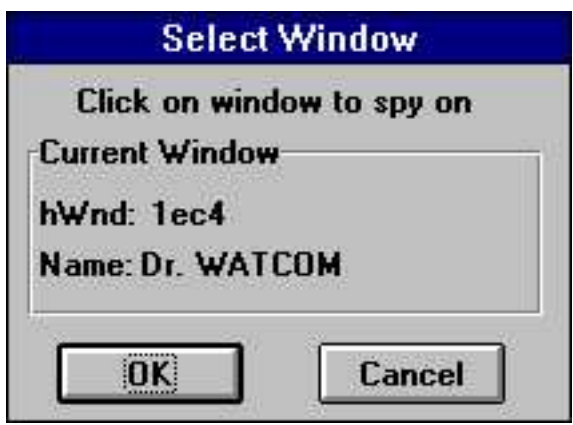

*Figure 158. The Select Window dialog displays information for the window on which the cursor rests.*

### **(2) Position the cursor on the window you want to monitor.**

As you move the cursor across the screen, the window on which the cursor is positioned has a highlighted border and information about the selected window appears in the dialog box.

### **(3) Click on the window you want to monitor.**

Once you select a window by clicking on it, the other windows are not selected as you move over them with the cursor. However, you can select a window by clicking on it. This de-selects the previously selected window and enters information about the new window in the dialog box.

*Note:* You can select only one window at a time using the Select Window dialog box.

**(4) Click on OK** to save this window selection.

This closes the Select Window dialog and returns you to the Spy window. The caption bar indicates the window you are monitoring.

# *17.5.2 Spying on More Windows*

Once you have started spying you can select additional windows to monitor, unless you chose All Windows to start the spy process. You select additional windows in the same way you select one window.

**(1) Choose Add Window** from the Spy menu.

This minimizes the Spy window and opens the Select Window dialog.

**(2) Position the cursor on the window you want to monitor.**

Information about the currently selected window appears in the dialog.

#### **(3) Click on the window you want to monitor.**

*Note:* You can select only one window at a time using the Select Window dialog box.

**(4) Click on OK** to save this window selection.

This closes the Select Window dialog and opens the Spy window. The window heading specifies that you are monitoring multiple windows.

# *17.5.3 Stop Spying*

Choose Done Spying from the Spy menu to stop spying on the selected windows. When you choose this item, Spy does not retain the list of windows selected for spying.

# *17.5.4 Pause Spying*

Choose Stop Spying Temporarily from the Spy menu to pause message logging. When you choose this item, Spy retains the list of windows selected for spying.

The Stop Spying Temporarily menu item changes to Continue Spying when the pause is active. Choose Continue Spying from the Spy menu to start spying again. This starts spying and changes the menu item back to Stop Spying Temporarily.

# *17.6 Viewing Message Information*

Double clicking on a message in the message list reveals a Message Information dialog box which contains additional information about the selected message. This dialog displays the message, the number of times it has been issued, and the window that received the selected instance of the message.

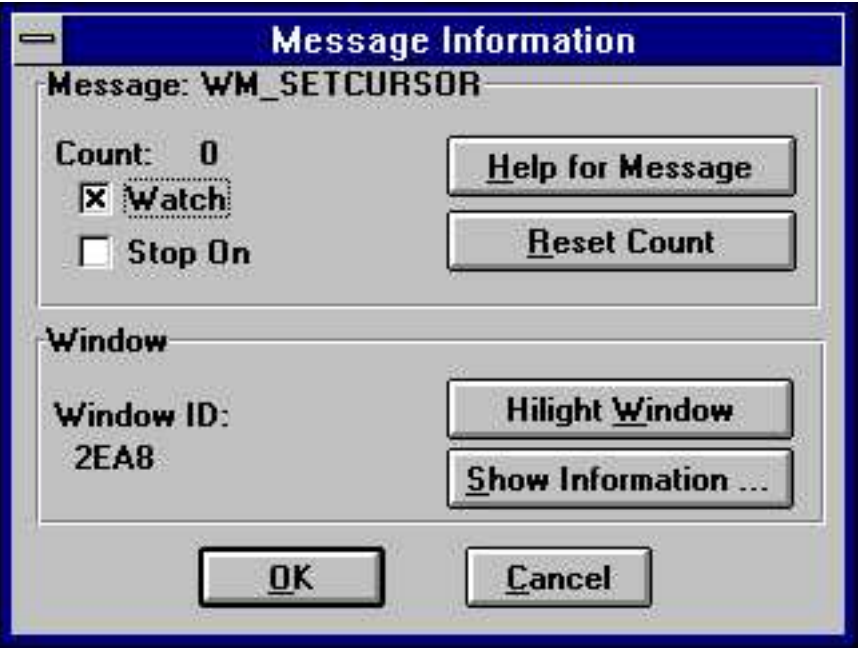

*Figure 159. The Message Information dialog box displays additional information about the selected message.*

From the Message Information dialog you can perform the following actions:

- Reset the usage count
- Display Windows help for the message.
- Change the monitoring state for the message.
- Highlight the window that received the message.
- Display information about the window that received the message.

# *17.6.1 Resetting the Usage Count*

You can reset the usage count for the message to zero by pressing the Reset Count button on the Message Information dialog. The usage count will also be automatically reset to zero when you start spying or clear the message list.

# *17.6.2 Displaying Help for the Message*

You can get more information about most messages, such as the meaning of their parameters, by the Help for Message button on the Message Information dialog. This starts the Windows help facility to display the information. Help is not available for all messages.

# *17.6.3 Changing the Monitoring State of the Message*

The watch and stop on check boxes in the Message Information dialog indicate if the message appears in the messages to watch or messages to stop on lists. You can add the message to either of these lists by checking the appropriate check box or remove it by removing the check.

# *17.6.4 Highlighting the Receiving Window*

If the window that received this message has not been destroyed you can highlight it by selecting the Highlight Window button. This changes the border color of the window so it is easy to locate.

# *17.6.5 Displaying Information about the Receiving Window*

If the window that received this message has not been destroyed you can get additional information about it by selecting the Show Information button. This opens a Window Information dialog that displays information such as the window's class, style, size and position. For more information on the Window Information dialog see the section entitled "Viewing Window Information" on page 292.

# *17.7 Spy: Working with Log Files*

By writing the information in the message list to a log file, you have a file you can look at in case a program you are running terminates your applications. In such a situation, your message list is lost so you have no information to refer to when debugging. Writing to a log file also allows you to print the output later or annotate the text file on-line.

# *17.7.1 Spy: Configuring the Log File*

Choosing Configure Log from the File menu opens the Log Configuration dialog where you customize Spy's behaviour when it logs to a file. This dialog contains four sections where you specify information.

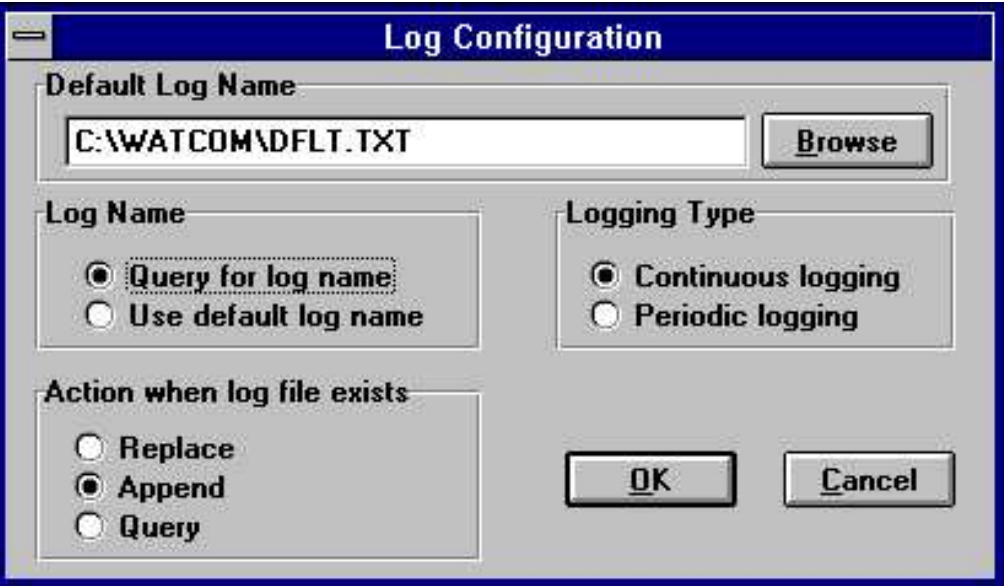

*Figure 160. In the Log Configuration dialog you set the desired behaviour for Spy when logging to a file.*

# *17.7.1.1 Spy: Default Log Name*

In the Default Log Name field, specify the file to which Spy writes when you begin logging. Clicking the Browse button next to this field opens a Choose Log Name dialog that lets you browse your file structure while choosing the log name.

# *290 Spy: Working with Log Files*

# *17.7.1.2 Spy: Log Name*

The settings in the Log Name section of the dialog indicate to Spy how the name of the log file should be determined when the Log to File menu item is chosen.

When the Query for Log Name option is selected, Spy presents a prompt each time you select Log to File from the File menu or the toolbar. This reveals a Choose Log Name dialog where you specify the file to which Spy writes the log information.

When the Use Default Log Name option is selected, Spy writes the log information to the file indicated in the Default Log Name field in the Log Configuration dialog. No prompt appears.

# *17.7.1.3 Spy: Action When Log File Exists*

The options in the Action When Log File Exists section of the Log Configuration dialog dictate how Spy behaves when you choose Log to File and a log file already exists.

- **Replace** Spy writes over the existing log file. All information in the existing file is lost.
- Append Spy adds the new information to the end of the existing log file.
- **Query** Spy prompts you with a message box that allows you to choose a course of action—Replace, Append, or Cancel.

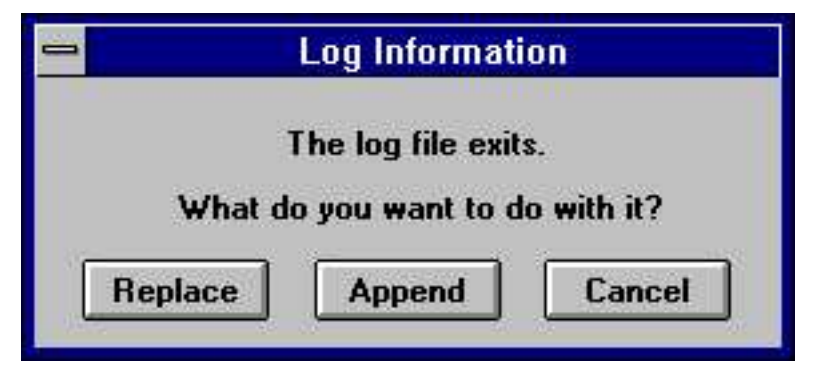

*Figure 161. The Log Information message box appears when logging if the Query option is selected on the Log Configuration dialog.*

# *17.7.2 Spy: Start Logging*

Choosing Log to File from the File menu tells Spy to write all new information added to the message list to the log file. Depending on the options selected in the Log Configuration dialog, the following dialogs may appear when you choose Log to File:

- Choose Log Name dialog—On this dialog you specify the file to which Spy writes the log information.
- Log Information dialog—On this dialog you choose a course of action for logging when the specified log file already exists.

# *17.7.3 Spy: Logging Type*

There are two ways to write information to the log file:

- Continuous Logging
- Periodic Logging

If the Continuous Logging option is activated, then as Spy writes information to the message list, it simultaneously writes to a log file.

When the Periodic Logging option is activated, Spy writes information to the log file only after a reasonable amount of information, as determined by the application, has been recorded in the message list

Periodic logging is more convenient because it is faster than continuous logging. However, if your system goes down, some information will be lost. By simultaneously writing to the log file and the message list, continuous logging allows you to store all information in a log file without the chance of losing information.

# *17.7.4 Spy: Stop Logging*

Once the log is started, Spy continues writing to the log file until you stop logging. A check mark beside the Log to File item in the File menu indicates that a log is being created. Choose this item again to stop logging.

# *17.7.5 Spy: Pause Logging*

To temporarily stop writing information to the log file you can choose the Pause Log item from the File menu. A check mark appears beside the item indicating that the log is currently paused. To restart logging, choose this item again from the File menu.

# *17.8 Viewing Window Information*

In Spy you can view different window information using items in the Spy menu. You can view:

- information about a specific window
- a list of all windows open on your desktop

# *17.8.1 Viewing Information About a Window*

To view information about a window:

**(1) Choose Peek At Window** from the Spy menu.

This minimizes the Spy window and opens the Peek At Window dialog box.

### **(2) Position the cursor on the window you want to monitor.**

As you move the cursor across the screen, the window on which the cursor is positioned has a highlighted border and information about the selected window appears in the dialog box. The following information is displayed:

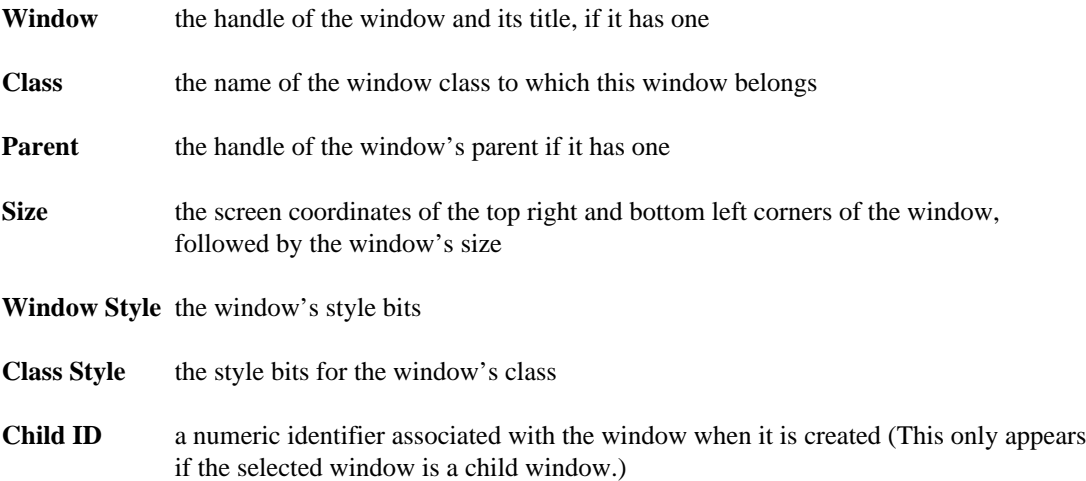

### **(3) Click on the desired window to monitor.**

Once you select a window by clicking on it, the other windows are not selected as you move over them with the cursor. However, you can select a window by clicking on it. This de-selects the previously selected window and enters information specific to the new window in the dialog box.

**(4) Click on OK** to close the dialog box.

This closes the Peek at Window dialog box and returns you to the Spy window.

# *17.8.2 Listing All Windows*

To view a list of all windows open on your desktop:

**(1) Choose Show Selected Windows** from the Spy menu.

This opens the Window Selection dialog box which displays the following:

- window handles
- window captions

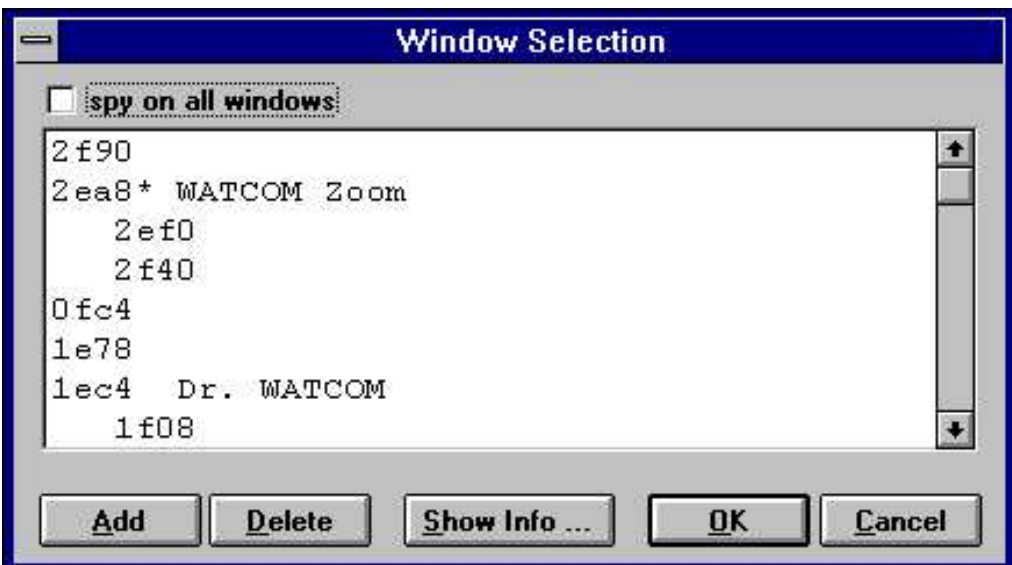

*Figure 162. The Window Selection dialog displays a list of all windows currently open on the desktop.*

The information appears in a hierarchical manner. Windows with a parent are listed, indented, directly below their parent. Windows currently being monitored by Spy are marked with an asterisk.

- **(2)** From this dialog you can perform the following functions:
	- Add a window for Spy to monitor
	- Delete a window that Spy is monitoring
	- Select all windows for monitoring
	- View information about a window in the list

### *17.8.2.1 Adding a Window*

You can add a window for Spy to monitor in two ways:

- **(1) Double click on the line** for the window you want to add, or
- **(2) Click once on the line** for the desired window to select it and then select the Add button.

The window you added is now marked with an asterisk indicating that Spy is monitoring that window.

Click on OK to close the dialog and save the updated window list.

### *17.8.2.2 Deleting a Window*

To delete a window that Spy is monitoring, do one of the following:

- **(1) Double click on the line** for the window you want to delete, or
- **(2) Click once on the line** for the window that you no longer want Spy to monitor and then select the Delete button.

This removes the asterisk from beside the window handle, indicating that Spy is no longer monitoring that window.

Click on OK to close the dialog and save the updated window list.

## *17.8.2.3 Monitoring All Windows*

To instruct spy to start spying on all windows open on the desktop, check the "Spy on all windows" check box. Then chose the OK button to close the dialog and accept this selection.

### *17.8.2.4 Viewing Information*

To view information about a window in the list, do the following:

**(1) Click once on the line** for the window whose information you want to view.

The selected line appears highlighted in the list.

**(2) Select the Show Info button** on the dialog.

The Window Information dialog box opens. The information in this dialog is identical to the information in the Peek at Window dialog box. Refer to the section entitled "Viewing Information About a Window" on page 292 for a description of the fields in this dialog.

**(3) Click OK.**

The Window Information dialog closes and you return to the Window Selection dialog.

**(4) Click OK** on the Window Selection dialog to close it.

# *DDE Spy*

# *18 DDE Spy*

# *18.1 Introduction*

DDE Spy is a debugging tool that allows you to watch all DDE (Dynamic Data Exchange) activity occurring in the system. DDE Spy also allows you to monitor DDEML errors and registration of various DDE objects, such as strings, conversations, links, and servers. DDE is one way for different applications running under Windows to communicate with each other.

By watching the communications between applications, you can determine if the information being sent is correct. If it does not seem correct you can locate the cause of the error.

# *18.2 Using DDE Spy*

This section discusses the following topics:

- Starting DDE Spy
- Quitting DDE Spy
- The DDE Spy Menu Bar
- The DDE Spy Toolbar

# *18.2.1 Starting DDE Spy*

To start DDE Spy, double click on the DDE Spy icon. This opens the DDE Spy window. When you start the application, the Open Watcom DDE Spy window is always empty. This window displays the menu bar and a toolbar.

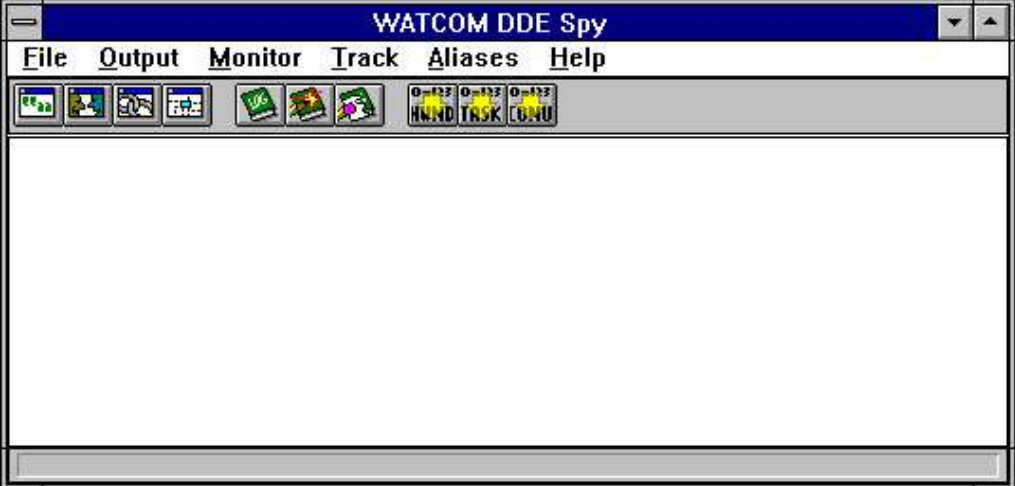

*Figure 163. The Open Watcom DDE Spy window contains the event list, menu bar, and toolbar.*

# *18.2.2 Quitting DDE Spy*

To exit DDE Spy, choose Exit from the File menu of the Open Watcom DDE Spy window.

# *18.2.3 The DDE Spy Menu Bar*

The menu bar consists of the following six menus:

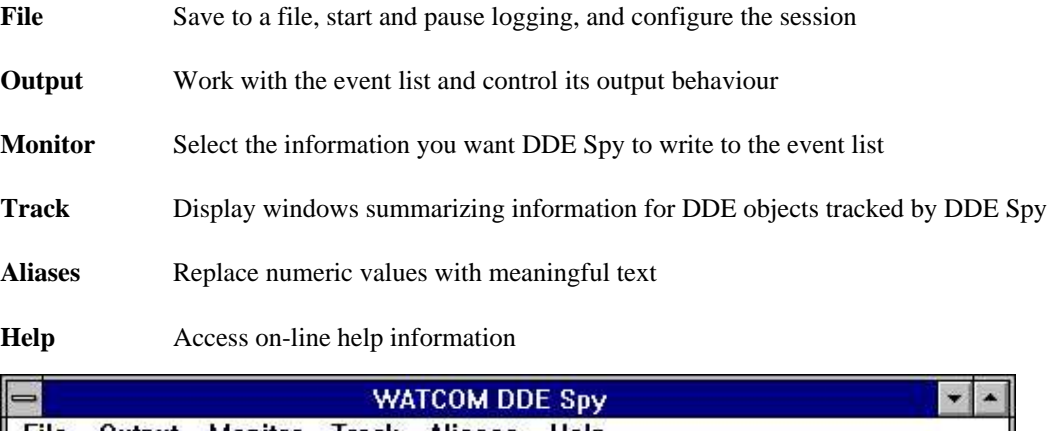

|                         | <b>Eige Anthor Woulton Tisck Wilsee Light</b> |  |
|-------------------------|-----------------------------------------------|--|
| <b>HEED OBB</b> History |                                               |  |
|                         |                                               |  |

*Figure 164. The Open Watcom DDE Spy menu bar.*

# *18.2.4 The DDE Spy Toolbar*

In the Open Watcom DDE Spy window, the toolbar appears below the menu bar when the Show Toolbar item in the File menu is checked. To disable this feature, choose the item again from the File menu and the Toolbar disappears. The following explains the function each toolbar button performs, as well as the equivalent menu item.

- *TRACK STRINGS* Display or hide the strings tracking window. This window displays a list of all strings currently registered with the operating system. This button is equivalent to the Strings item in the Track menu.
- *TRACK CONVERSATIONS* Display or hide the conversations tracking window. This window displays a list of all conversations currently active in the system. This button is equivalent to the Conversations item in the Track menu.
- *TRACK LINKS* Display or hide the links tracking window. This window displays a list of all links currently active in the system. This button is equivalent to the Links item in the Track menu.
- *TRACK SERVERS* Display or hide the servers tracking window. This window displays a list of all servers currently registered with the operating system. This button is equivalent to the Servers item in the Track menu.
- **LOG** Start Logging. This button is equivalent to the Log to File item in the File menu.
- *MARK* Record your own comments in the event list. This button is equivalent to the Mark item in the Output menu.
- *CLEAR* Clear the event list. This button is equivalent to the Clear item in the Output menu.
- *ADD HWND ALIAS* Replace window handle values with text. This is equivalent to the Add Hwnd Alias item in the Alias menu.
- *ADD TASK ALIAS* Replace task id values with text. This is equivalent to the Add Task Alias item in the Alias menu.
- *ADD CONVERSATION ALIAS* Replace conversation id values with text. This is equivalent to the Add Conversation Alias item in the Alias menu.

|                                        |                  |               | <b>WATCOM DDE Spy</b>                         |  |  |
|----------------------------------------|------------------|---------------|-----------------------------------------------|--|--|
|                                        |                  |               | <b>File Output Monitor Track Aliases Help</b> |  |  |
| $\left\Vert \mathbf{e}_{n}\right\Vert$ | <b>Book Free</b> | $\frac{1}{2}$ | <b>BARE OF USE CENTER</b>                     |  |  |

*Figure 165. The Open Watcom DDE Spy toolbar.*

# *18.3 The DDE Spy Event List*

Opening DDE Spy reveals an empty window. This is the event list where DDE Spy logs the information you define in the Monitor menu. Some examples of events are strings being created or deleted and conversations and links being established or terminated.

| <b>WATCOM DDE Spy</b>                                                                                                    |  |
|----------------------------------------------------------------------------------------------------|--|
| <b>File Output Monitor Track Aliases Help</b>                                                                                                    |  |
| 0-032 0-032 0-033<br>HWND TRSK (GNU<br>露國<br>科科<br>Ø                                                                                                    |  |
| time: 287752 task: 0x277F STRING CREATED 0xC22C (Server)<br>time: 288081 task: 0x277F STRING CREATED 0xC239 (Test)                                               |  |
| time: 288246 task: 0x26FF CONVERSATION ESTABLISHED<br>service: 0x0000C22C (Server) topic: 0x0000C239 (Test)<br>client conv: 0x000546B81 server conv: 0x000749FC1 |  |
| time: 288521 task: 0x277F CONVERSATION ESTABLISHED<br>service: 0x0000C22C (Server) topic: 0x0000C239 (Test)<br>client conv: 0x000546B81 server conv: 0x000749FC1 |  |
| time: 288575 task: 0x277F STRING KEPT 0xC239 (Test)                                                                                                    |  |
| time: 288630 task: 0x277F STRING KEPT 0xC22C (Server)<br>time: 288795 task: 0x277F STRING DELETED 0xC22C (Server)                                                |  |
|                                                                                                    |  |
| Replace HWND values with meaningful text.                                                                                                    |  |

*Figure 166. Once you start spying, the event list displays the information selected for monitoring.*

This section describes the tasks you can perform in relation to the event list.

# *18.3.1 DDE Spy: Setting the Font*

The Font item in the File menu allows you to set the font, style, and size for the text in the DDE Spy window. Choosing this item opens the Font dialog box. Select the desired font details and click on OK to close the dialog and apply the fonts.

# *18.3.2 DDE Spy: Saving the Event List to a File*

The Save items in the File menu allow you to save the contents of the event list to a text file. Saving information to a file enables you to print the output later or annotate the text file on-line.

Choose Save from the File menu in the Open Watcom DDE Spy window to save the event list information into the current working directory. A message box appears indicating the path to which DDE Spy saved the file.

Choose Save As from the File menu to specify the file to which you want to save the event list information. This opens a Save As dialog box where you select the desired file. Click on OK when completed. A message box appears indicating the path to which DDE Spy saved the file.

# *18.3.3 DDE Spy: Clearing the Event List*

Choose Clear from the File menu to delete all information from the current event list.

# *18.3.4 DDE Spy: Marking the Event List*

Use the Mark function to annotate the information in the event list by entering text into it.

### *To mark the event list :*

**(1) Choose Mark** from the output menu.

This opens the Set Mark dialog box.

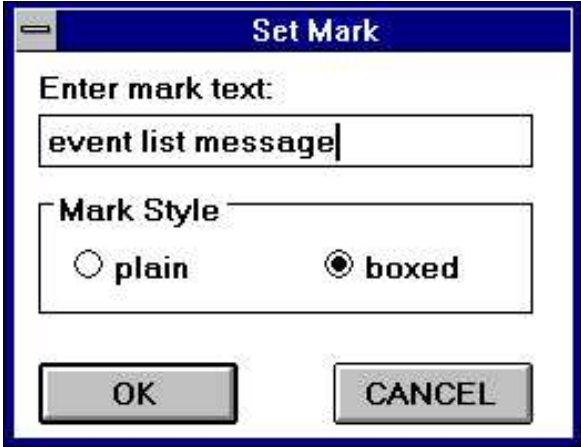

*Figure 167. With the Set Mark dialog, you can annotate the event list by entering text and choosing a mark style.*

**(2) Type the desired text** in the Enter Mark Text field.

The text you enter will appear at the end of the event list

**(3) Select the desired Mark Style option.**
These options determine how the entered text is formatted when it is added to the event list When the boxed option is selected, the text is displayed bordered by asterisks. With this option the text is easier to find. When the plain option is selected, the text is displayed as it is entered.

#### **(4) Click on OK** when completed.

The Set Mark dialog closes and the text in the dialog appears at the end of the event list.

|                           | Dr. WATCOM                                                         |  |
|---------------------------|--------------------------------------------------------------------|--|
| <b>File Log Task Help</b> |                                                                    |  |
|                           |                                                                    |  |
|                           | TASK START: task id=1d17, Initial CS:IP=1bff:757a                  |  |
| DLL LOAD:                 | module id=1be7, initial CS: IP=1bbf:0000                           |  |
|                           | module=STRESS, path=C:\WATCOM\BINW\STRESS.DLL                      |  |
|                           | TASK EXIT: Task id=1d17, rc=1c27                                   |  |
|                           | MODULE DEL: id=1b57, module=STRESS, path=C:\WATCOM\BINW\STRESS.DLL |  |
|                           | TASK START: task id=1b0f, Initial CS:IP=1b5f:16e8                  |  |
|                           | Module=WZOOM, Path=C:\WATCOM\BINW\WZOOM.EXE                        |  |
|                           | TASK EXIT: Task id=1b0f, rc=0001                                   |  |
|                           | MODULE DEL: id=1b07, module=WZOOM, path=C:\WATCOM\BINW\WZOOM.EXE   |  |
|                           | *********************                                              |  |
|                           | * event list message *                                             |  |
|                           |                                                                    |  |
|                           |                                                                    |  |

*Figure 168. Text you enter in the Set Mark dialog appears in the event list in the selected style.*

#### *18.3.5 DDE Spy: Pausing the Event List Output*

The Output to Screen item in the Output menu allows you to temporarily stop writing information to the event list. When this menu item is unchecked output will not be written to the event list. Although DDE Spy stops writing information to the event list, it still writes it to the log file if you are currently creating a log file. When DDE Spy is not writing information to the event list applications will run sightly faster so when you are not interested in viewing the event list you may want to stop writing to it.

*Note:* If you mark the event list while the Output to Screen feature is deactivated, the text you enter does not appear in the event list.

## *18.3.6 DDE Spy: Automatic Scrolling*

As DDE Spy writes new information to the event list, the information is added to the bottom of the list. Checking the Auto Scroll item in the Output menu tells DDE Spy to automatically scroll the information in the event list so that the most recent information written to the event list always appears on the screen.

When the Auto Scroll menu item not checked you must use the scroll bar to scroll down and view any new information that is added to the event list.

# *18.4 Selecting Information to Monitor*

The monitor menu contains items that let you specify the types of DDE events that DDE Spy will report on by recording them in the event list. Limiting the amount of information logged makes reading the event list more efficient.

When an item appears in the menu with a checkmark, DDE Spy reports on that type of activity. The following describes various types of activity DDE Spy can monitor.

#### **Posted Messages**

When the Posted Messages item is checked, DDE Spy makes an entry in the event list whenever a DDE message that has been selected using the Message Filter dialog is posted to an application's message queue.

**Sent Messages** When the Sent Messages item is checked, DDE Spy makes an entry in the event list whenever a DDE message that has been selected using the Message Filter dialog is sent to an application.

#### **String Handle Data**

DDE applications use strings to communicate with other applications. These strings are registered with the operating system by the applications using them. When done with the strings, the applications tell the operating system they are done and the system destroys the strings. DDE Spy reports on all string operations that occur within the system when the String Handle Data menu item is checked.

- **Callbacks** Callbacks are special functions called by the operating system to process DDE messages. When the Callback item is checked DDE Spy makes an entry in the event list each time the operating system calls a DDE Callback for a transaction type that has been selected using the Callback Filter dialog.
- **Errors** A DDE error usually indicates that a DDE operation has failed. When the Errors item is checked, DDE Spy reports all DDE errors that occur within the system.
- **Conversations** A conversation is the connection established between two applications that is necessary to perform DDE operations. When the Conversations item is checked, DDE Spy makes an entry in the event list each time a conversation is established or terminated.
- **Links** A link is a relationship between two DDE applications: a server and a client. A link is established for a single value maintained by the server. When this value changes the server notifies the client. When the Links item is checked, DDE Spy logs notifications in the event list each time a link is established or terminated.

#### *18.4.1 Setting the Message Filter*

The Set Message Filter item opens the Message Filter dialog which lists the various DDE messages that can be posted or sent. This dialog allows you to select the specific messages you want DDE Spy to write to the event list.

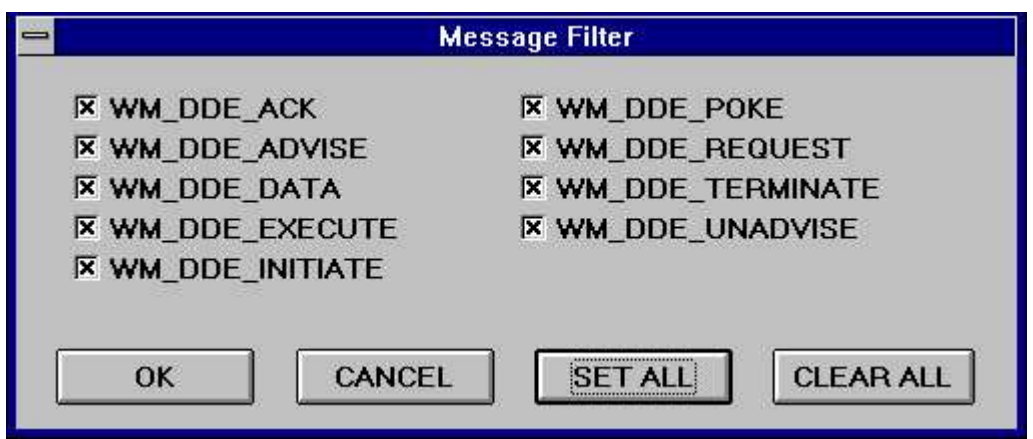

*Figure 169. In the Set Message Filter dialog, select the messages on which you want DDE Spy to report.*

Select the messages that you want DDE Spy to report on when posted or sent. A message is activated when its check box contains a check.

- Use the Set All button in this dialog to activate all of the messages.
- Use the Clear All button in this dialog to deactivate all of the messages.

Click on OK when the desired messages are activated.

## *18.4.2 Setting the Callback Filter*

The Set Callback Filter menu item opens the Callback Filter dialog which lists the various types of transactions for which a DDE callback function may be called. This dialog allows you to specify the transaction types you want DDE Spy to report in the event list.

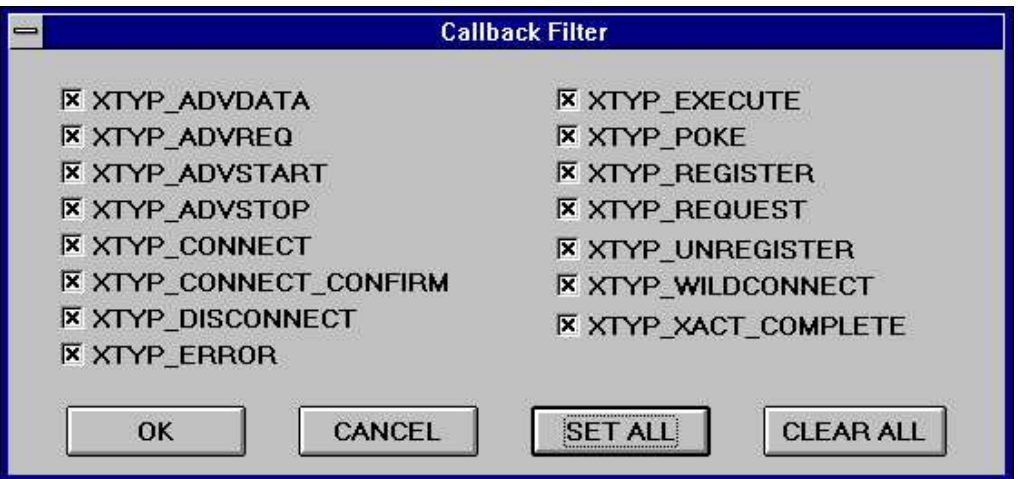

*Figure 170. In the Set Callback Filter dialog, select the transaction types on which you want DDE Spy to report.*

Select the transaction types on which you want DDE Spy to report. A transaction type will be reported on when its check box contains a check.

- Use the Set All button in this dialog to activate all of the transaction types.
- Use the Clear All button in this dialog to deactivate all of the transaction types.

Click on OK when the desired transaction types are activated.

# *18.5 DDE Spy: Working with Log Files*

By writing the information in the event list to a log file, you have a file you can look at in case a program you are running terminates your applications. In such a situation, your event list is lost so you have no information to refer to when debugging. Writing to a log file also allows you to print the output later or annotate the text file on-line.

## *18.5.1 DDE Spy: Configuring the Log File*

Choosing Configure Log from the File menu opens the Log Configuration dialog where you customize DDE Spy's behaviour when it logs to a file. This dialog contains four sections where you specify information.

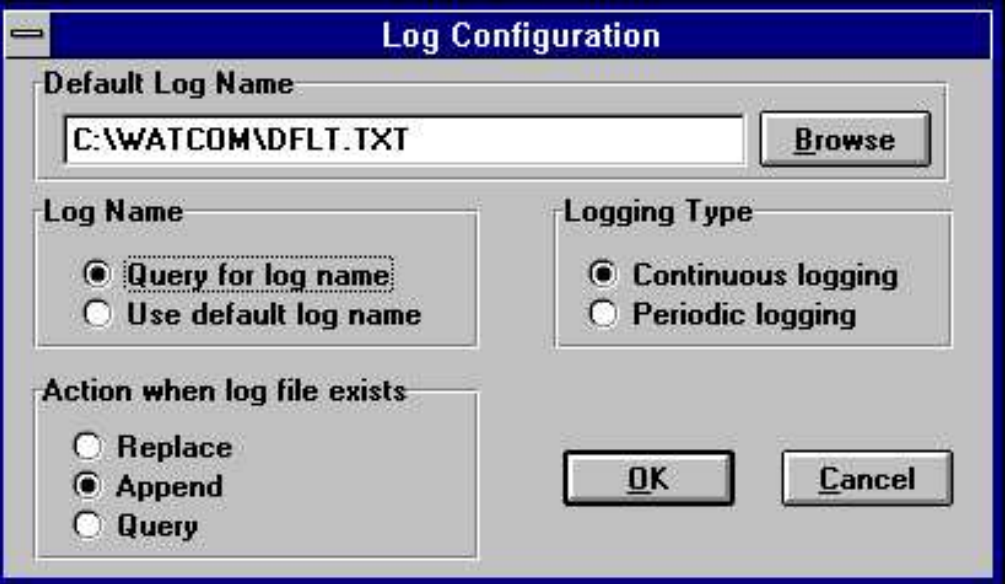

*Figure 171. In the Log Configuration dialog you set the desired behaviour for DDE Spy when logging to a file.*

#### *18.5.1.1 DDE Spy: Default Log Name*

In the Default Log Name field, specify the file to which DDE Spy writes when you begin logging. Clicking the Browse button next to this field opens a Choose Log Name dialog that lets you browse your file structure while choosing the log name.

#### *18.5.1.2 DDE Spy: Log Name*

The settings in the Log Name section of the dialog indicate to DDE Spy how the name of the log file should be determined when the Log to File menu item is chosen.

When the Query for Log Name option is selected, DDE Spy presents a prompt each time you select Log to File from the File menu or the toolbar. This reveals a Choose Log Name dialog where you specify the file to which DDE Spy writes the log information.

When the Use Default Log Name option is selected, DDE Spy writes the log information to the file indicated in the Default Log Name field in the Log Configuration dialog. No prompt appears.

#### *18.5.1.3 DDE Spy: Action When Log File Exists*

The options in the Action When Log File Exists section of the Log Configuration dialog dictate how DDE Spy behaves when you choose Log to File and a log file already exists.

- **Replace** DDE Spy writes over the existing log file. All information in the existing file is lost.
- **Append** DDE Spy adds the new information to the end of the existing log file.
- **Query** DDE Spy prompts you with a message box that allows you to choose a course of action—Replace, Append, or Cancel.

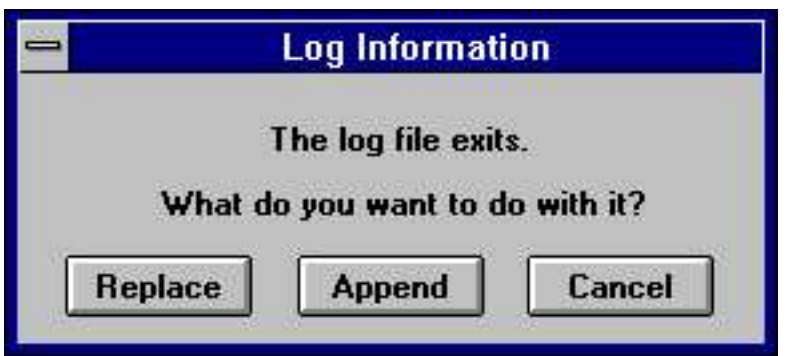

*Figure 172. The Log Information message box appears when logging if the Query option is selected on the Log Configuration dialog.*

## *18.5.2 DDE Spy: Start Logging*

Choosing Log to File from the File menu tells DDE Spy to write all new information added to the event list to the log file. Depending on the options selected in the Log Configuration dialog, the following dialogs may appear when you choose Log to File:

- Choose Log Name dialog—On this dialog you specify the file to which DDE Spy writes the log information.
- Log Information dialog—On this dialog you choose a course of action for logging when the specified log file already exists.
- *Note:* Choosing Cancel on either of these dialogs closes the dialog and prevents logging from starting.

## *18.5.3 DDE Spy: Logging Type*

There are two ways to write information to the log file:

- Continuous Logging
- Periodic Logging

If the Continuous Logging option is activated, then as DDE Spy writes information to the event list, it simultaneously writes to a log file.

When the Periodic Logging option is activated, DDE Spy writes information to the log file only after a reasonable amount of information, as determined by the application, has been recorded in the event list

Periodic logging is more convenient because it is faster than continuous logging. However, if your system goes down, some information will be lost. By simultaneously writing to the log file and the message list, continuous logging allows you to store all information in a log file without the chance of losing information.

## *18.5.4 DDE Spy: Stop Logging*

Once the log is started, DDE Spy continues writing to the log file until you stop logging. A check mark beside the Log to File item in the File menu indicates that a log is being created. Choose this item again to stop logging.

## *18.5.5 DDE Spy: Pause Logging*

To temporarily stop writing information to the log file you can choose the Pause Log item from the File menu. A check mark appears beside the item indicating that the log is currently paused. To restart logging, choose this item again from the File menu.

# *18.6 Tracking with DDE Spy*

In the process of DDE interactions programs register and unregister several types of DDE objects such as:

- Strings
- Conversations
- Links
- Servers

The tracking windows offer you an easy way to determine at any time which objects are currently registered with the system.

To open a tracking window choose Strings, Conversations, Links or Servers from the Track menu. This opens a tracking window that displays all the objects of the selected type that have been registered but not unregistered since DDE Spy started. The tracking windows are automatically updated whenever an event occurs that changes the displayed information.

Each tracking window lists its information in tabular form under several headings. You can sort the displayed information based on any column by clicking on the column heading for that column.

## *18.6.1 Tracking Strings*

Choose Strings from the Track menu to open a Strings window which tracks all strings currently registered with the operating system. As strings are destroyed, DDE Spy removes them from the list.

| $\sqrt{ }$                                                   |       |           |  |
|--------------------------------------------------------------|-------|-----------|--|
| Handle                                                       | Count | String    |  |
| COCS<br>CODA<br>CODE<br>C230<br>C230<br>C241<br>C241<br>C241 |       | System    |  |
|                                                              |       | Topics    |  |
|                                                              |       | Formats   |  |
|                                                              |       | Server    |  |
|                                                              |       | SysItems  |  |
|                                                              |       | Help      |  |
|                                                              |       | Test      |  |
|                                                              |       | Rand      |  |
|                                                              |       | Count     |  |
|                                                              |       | $u_{max}$ |  |

*Figure 173. The Strings window tracks all strings currently registered with the operating system.*

The information in this window is:

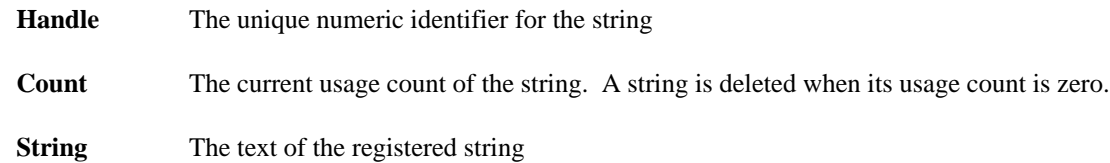

## *18.6.2 Tracking Conversations*

Choose Conversations from the Track menu to open a Conversations window which tracks all conversations currently active in the system.

| I                | <b>Conversations</b>                                  |                |
|------------------|-------------------------------------------------------|----------------|
| Client<br>Server | Service.                                              | Topic.         |
|                  | 00094B54 000A4DC0 Server<br>0000E656C 000F680C Server | Test<br>System |

*Figure 174. The Conversations window tracks all conversations currently active in the system.*

The information in this window is:

- **Client** The unique numeric identifier for the client
- **Server** The unique numeric identifier for the server
- **Service** The service name specified when the conversation was established

**Topic** The topic specified by the client when the conversation was established

## *18.6.3 Tracking Links*

Choose Links from the Track menu to open a Links window which tracks all links currently active in the system.

| $\begin{array}{c} \boxed{\square} \\ \hline \end{array}$<br><b>Links</b> |                                                        |  |              |              |               |                    |  |  |  |  |
|--------------------------------------------------------------------------|--------------------------------------------------------|--|--------------|--------------|---------------|--------------------|--|--|--|--|
|                                                                          | Server                                                 |  | Type Service | Topic.       | Item          | Format             |  |  |  |  |
|                                                                          | 00094B54 000A4DC0 WARM Server<br>00094B54 000A4DC0 HOT |  | Server       | Test<br>Test | Rand<br>Count | CF TEXT<br>CF TEXT |  |  |  |  |

*Figure 175. The Links window tracks all links currently active in the system.*

The information in this window is:

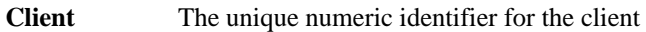

- **Server** The unique numeric identifier for the server
- **Type** A value indicating if the link is Hot or Warm. When a link is established between a client and server, the server notifies the client whenever the value of the item changes. When the link type is Warm, the only information sent to the client is notification that the value of the item has changed. When the link type is Hot, then the notification that the value has changed is sent to the client as well as the new value of the item.
- **Service** The service name specified when the conversation on which this link exists was established
- **Topic** The topic specified by the client when the conversation was established.

**Item** The name of the item for which the link is established.

**Format** The format of the information that is being communicated between applications.

## *18.6.4 Tracking Servers*

Choose Servers from the Track menu to open a Servers window which tracks all servers currently registered with the operating system.

|             | <b>Registered Servers</b> |  |
|-------------|---------------------------|--|
| Server Name | Instance Name             |  |
| Server      | Server: (4670)            |  |
|             |                           |  |

*Figure 176. The Servers window tracks all servers currently registered with the operating system.*

The information in this dialog is:

#### *310 Tracking with DDE Spy*

**Server Name** The name of each server that is registered with the operating system. This name is generally descriptive of the type of server.

**Instance Name**

The server name with a numeric identifier added by the operating system. This name uniquely identifies the server in the system.

# *18.7 Working with Aliases*

The event list displays an overwhelming array of numeric identifiers. The alias functions allow you to replace these numeric identifiers with meaningful text. This makes the event list easier for you to understand. For example, if you are monitoring a server application and you know it's task id is 0x1234 then you can replace every occurrence of that task id with the text "server".

#### *18.7.1 Defining Aliases*

Using the alias functions you can define aliases for window handles, task id's and conversation id's.

**(1) Choose Add hwnd alias, Add task alias or Add conversation alias** from the Alias menu

or

**Click on the appropriate icon on the toolbar.**

This opens the appropriate Add Alias dialog. The dialog contains a list box that lists all identifiers of the chosen type that DDE Spy has encountered.

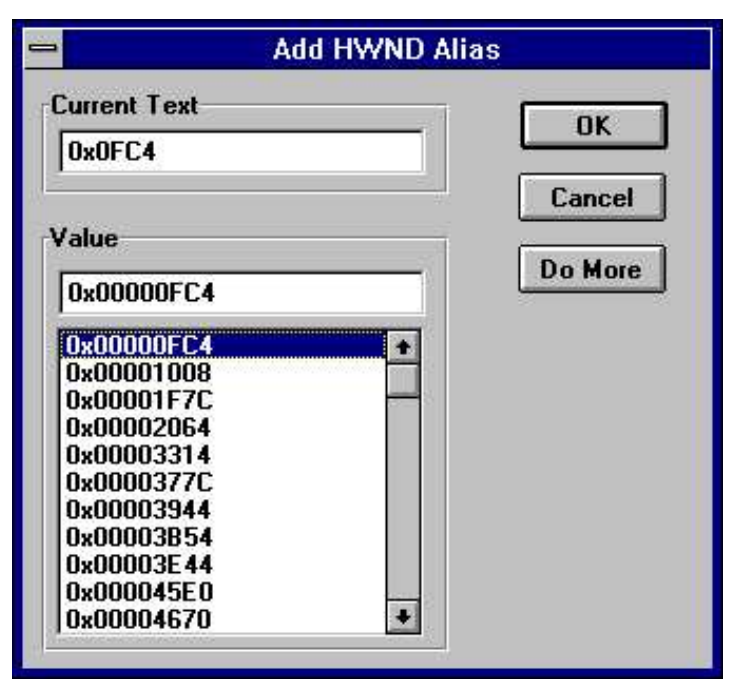

*Figure 177. In the Add Alias dialog box, you replace the selected window handle, task, or conversation id with descriptive text.*

**(2) Click once on the window handle, task, or conversation** for which you want to add an alias

or

**Enter a numeric value in the Value field.**

- **(3) Position the cursor in the Current Text field.**
- **(4) Enter the text** with which you want to replace this numeric identifier.
- **(5) Click on OK** to register the alias and close the dialog

or

**Select the Do More button** to register the alias and leave the dialog open.

This allows you to create aliases for more numeric identifiers.

#### *18.7.2 Disabling Aliases*

Choosing Disable Aliases from the Aliases menu changes all aliased values back to their original numeric identifiers. The Disable Aliases menu item is checked when this option is active. Choosing the menu item again disables it. Numeric identifiers are then replaced by their text aliases again.

## *18.7.3 Purging Aliases*

Choosing Purge Aliases from the Aliases menu deletes all aliases set up in DDE Spy. Any values replaced by aliases will revert to their original numeric values.

# *Dr. Watcom for Win16*

# *19 Dr. Watcom for Windows 3.1*

# *19.1 Introduction*

The 16-bit version of Dr. Watcom is a post-mortem debugger for Windows 3.1. When an exception occurs in a program, a post-mortem debugger allows you, after the fact, to examine the state of both the program and the system in order to determine the cause of the exception. In addition to being a debugging tool, Dr. Watcom is a system utility that enables you to examine task information.

Dr. Watcom can be a useful tool when performing in-house testing on your applications. By running Dr. Watcom while testing applications, all faults are logged. This gives you important information to recreate the errors so you can fix the problems.

*Note:* Use the 16-bit version of Dr. Watcom to monitor 16-bit Windows (Win16) applications running under Windows 3.1 or Win32 based operating systems. Use the 32-bit version of Dr. Watcom to monitor Win32 applications running under Win32 based operating systems.

# *19.2 Using Dr. Watcom*

This section discusses the following topics:

- Starting Dr. Watcom
- Quitting Dr. Watcom
- The Dr. Watcom Menu Bar

Dr. Watcom is designed to be used effectively while minimized. You only need to view the application window when an error or warning occurs. When this happens the Dr. Watcom icon changes from stethoscope to an explosion indicating that information is waiting for your attention in the main window.

Some of Dr. Watcom's main functionality can also be accessed using the system menu while the application is minimized. This includes the log options, task control, and log current state functions.

Dr. Watcom is more useful with the Windows debug kernel. Under the debug kernel, Windows checks for many common programming errors and generates debugging messages when it finds them. Dr. Watcom catches the debugging messages and displays them on the event list. Viewing these messages helps you identify errors in your program that you might not otherwise see.

#### *19.2.1 Starting Dr. Watcom*

To start Dr. Watcom, double click on the Dr. Watcom icon. This opens the Dr. Watcom window.

#### *19.2.2 Quitting Dr. Watcom*

To exit Dr. Watcom, select Exit from the File menu. This is the only way to quit the application. Unlike other applications, double clicking on the system menu box or selecting close from the system menu only minimizes the application.

#### *19.2.3 The Dr. Watcom Menu Bar*

The menu bar consists of the following four menus:

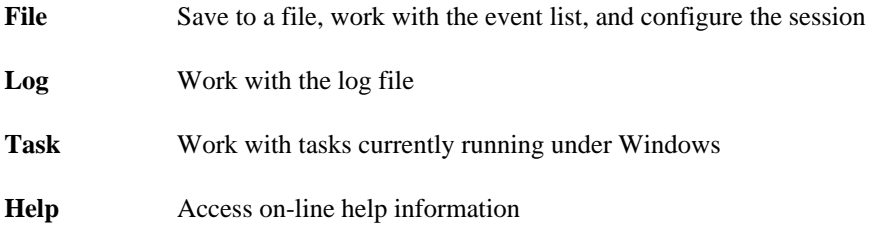

# *19.3 Using the Dr. Watcom Window*

When you open Dr. Watcom, a window appears which contains the event list. The event list records the various events occurring under Windows. Some examples of events are errors, debugging messages (under the debug kernel of Windows only), the starting and ending of programs, and the loading and unloading of DLLs.

| Dr. WATCOM                                                         |  |
|--------------------------------------------------------------------|--|
| <b>File Log Task Help</b>                                          |  |
|                                                                    |  |
| Dr. WATCOM started                                                 |  |
| Will Use WDEBUG.386                                                |  |
| DLL LOAD: module id=118f, initial CS:IP=1187:024a                  |  |
| module=WINT32, path=C:\WATCOM\BINW\WINT32.DLL                      |  |
| TASK EXIT: Task id=112f. rc=105f                                   |  |
| MODULE DEL: id=2067, module=STRESS, path=C:\WATCOM\BINW\STRESS.DLL |  |
| TASK START: task id=206f. Initial CS:IP=1077:16e8                  |  |
| Module=WZOOM, Path=C:\WATCOM\BINW\WZOOM.EXE                        |  |
| module id=1087, initial CS: IP=1097:3340<br>DLL LOAD:              |  |
| module=CTL3D, path=C:\WATCOM\BINW\CTL3D.DLL                        |  |
| TASK EXIT: Task id=206f. rc=203f                                   |  |
| MODULE DEL: id=2067, module=CTL3D, path=C:\WATCOM\BINW\CTL3D.DLL   |  |
| MODULE DEL: id=2067, module=WZOOM, path=C:\WATCOM\BINW\WZOOM.EXE   |  |
|                                                                    |  |

*Figure 178. The Dr. Watcom window contains the event list which records and displays events occurring under Windows.*

When a debug message is issued, the Dr. Watcom icon alerts you that an entry has been made on the event list. The Dr. Watcom icon changes from stethoscope to an explosion. To reset the icon you must acknowledge the alert in one of two ways:

- **(1) View the event list** by double clicking on the icon, or
- **(2) Choose Clear Alert** from the system menu.

Dr. Watcom intercepts all exceptions that occur in the system. An exception is an error that causes your program to terminate. Dr. Watcom prevents your program from terminating by halting the program's execution. The state of the program remains intact.

As with non-fatal errors, Dr. Watcom makes an entry on the event list when an exception occurs. However, instead of alerting you to the entry by changing the icon, Dr. Watcom reveals an exception dialog. This dialog gives you several options. Refer to the section entitled "Dr. Watcom: Exception Handling" on page 322 for more information.

The following sections describe functions that allow you to manipulate the event list:

- Saving the Event List
- Clearing the Event List
- Marking the Event List
- Setting the Fonts

#### *19.3.1 Dr. Watcom: Saving Event List Information to a File*

The Save items in the File menu allow you to save the contents of the event list to a text file. Saving information to a file enables you to print the output later or annotate the text file on-line.

Choose Save from the File menu to save the event list information into the current working directory. A message box appears indicating the path to which Dr. Watcom saved the file.

Choose Save As from the File menu to specify the file to which you want to save the information currently in the window. This opens a Save As dialog box where you select the desired file. Click on OK when completed. A message box appears indicating the path to which Dr. Watcom saved the event list.

#### *19.3.2 Dr. Watcom: Clearing the Event List*

Choose Clear from the File menu to delete all information from the event list.

#### *19.3.3 Dr. Watcom: Marking the Event List*

Use the Mark function to annotate the information in the event list by entering text into it.

*To mark the event list :* 

**(1) Choose Mark** from the File menu.

This opens the Set Mark dialog box.

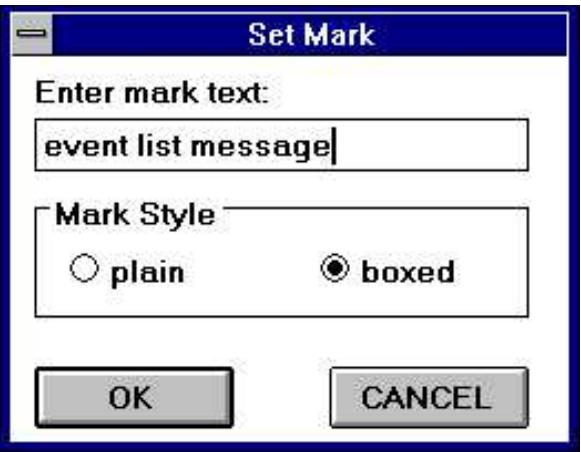

*Figure 179. With the Set Mark dialog, you can annotate the event list by entering text and choosing a mark style.*

**(2) Type the desired text** in the Enter Mark Text field.

The text you enter will appear at the end of the event list

#### **(3) Select the desired Mark Style option.**

These options determine how the entered text is formatted when it is added to the event list When the boxed option is selected, the text is displayed bordered by asterisks. With this option the text is easier to find. When the plain option is selected, the text is displayed as it is entered.

**(4) Click on OK** when completed.

The Set Mark dialog closes and the text in the dialog appears at the end of the event list.

|                           | Dr. WATCOM                                                                                             |  |
|---------------------------|----------------------------------------------------------------------------------------------------|--|
| <b>File Log Task Help</b> |                                                                                                    |  |
|                           | TASK START: task id=1d17. Initial CS:IP=1bff:757a<br>Module=WHEAPWLK, Path=C:\WATCOM\BINW\WHEAPWLK.EXE |  |
| DLL LOAD:                 | module id=1be7, initial CS:IP=1bbf:0000<br>module=STRESS, path=C:\WATCOM\BINW\STRESS.DLL               |  |
|                           | TASK EXIT: Task id=1d17, rc=1c27<br>MODULE DEL: id=1b57, module=STRESS, path=C:\WATCOM\BINW\STRESS.DLL |  |
|                           | TASK START: task id=1b0f, Initial CS:IP=1b5f:16e8<br>Module=WZOOM, Path=C:\WATCOM\BINW\WZOOM.EXE       |  |
|                           | TASK EXIT: Task id=1b0f, rc=0001<br>MODULE DEL: id=1b07, module=WZOOM, path=C:\WATCOM\BINW\WZOOM.EXE   |  |
|                           | *****************                                                                                      |  |
| * event list message *    |                                                                                                    |  |

*Figure 180. Text you enter in the Set Mark dialog appears in the event list in the selected style.*

## *19.3.4 Dr. Watcom: Setting the Fonts*

The Set Font item in the File menu allows you to set the font, style, and size for the text in the Dr. Watcom window. Choosing this item opens the Font dialog box. Select the desired font details and click on OK to close the dialog and apply the fonts.

## *19.3.5 Setting the Alert Feature*

Each time Dr. Watcom logs a debug message, its icon changes from a stethoscope to an explosion . This indicates that there is important information waiting for you in the event list. Some debug messages report only minor programming anomalies that may not be errors at all. The text for these messages is prefixed by *wn,* for warning. Because these messages are not urgent, you may not want the icon to signal the message. The Alert on Warnings menu item allows you to configure Dr. Watcom so that its icon does not change for these minor warning messages.

When the Alert on Warnings item in the File menu is not checked, the icon does not change for minor warning messages. When this item is checked, the Dr. Watcom icon alerts you when a warning or serious error occurs.

#### *19.3.6 Showing the DIP status*

DIP's (Debugging Information Processors) are Dynamic Link Libraries that Dr. Watcom loads to read debugging information. Each DIP allows Dr. Watcom to read a different type of debugging information. Choosing the Show DIP Status item from the File menu displays the Debugging Information Processor Status dialog.

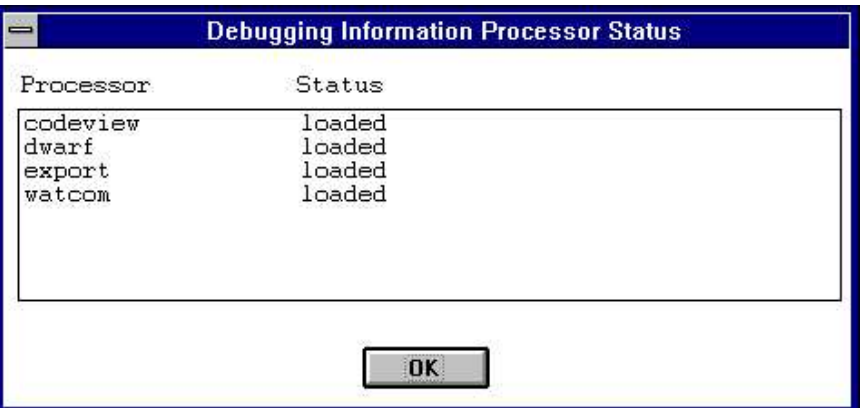

*Figure 181. The Debugging Information Processor Status dialog shows the DIP's Dr. Watcom has loaded.*

This dialog contains a list of all the DIP's that Dr. Watcom attempted to load at startup and the results of those loads. If Dr. Watcom was unable to load a particular DIP then the dialog will show the reason for the failure. Dr. Watcom can only read a given type of debugging information if it has successfully loaded the appropriate DIP.

## *19.3.7 Using the Clear Alert Function*

If you are running Dr. Watcom minimized then each time an error or warning is logged, the icon changes from a stethoscope to an explosion. Unless you reset the icon, you will not know when more events are added to the event list.

There are two ways to reset the Dr. Watcom icon:

- **(1) Double click on the icon** to view the event list, or
- **(2) Choose Clear Alert** from the system menu.

To clear the alert message, click on the Dr. Watcom icon to reveal the system menu. Choose Clear Alert from the menu to change the icon back to the stethoscope. Dr. Watcom still logs the event, but you do not have to look at it immediately.

# *19.4 Dr. Watcom: Exception Handling*

The Dr. Watcom exception dialog box appears on your screen when an exception occurs in any program in the system. This indicates that a fatal error has occurred.

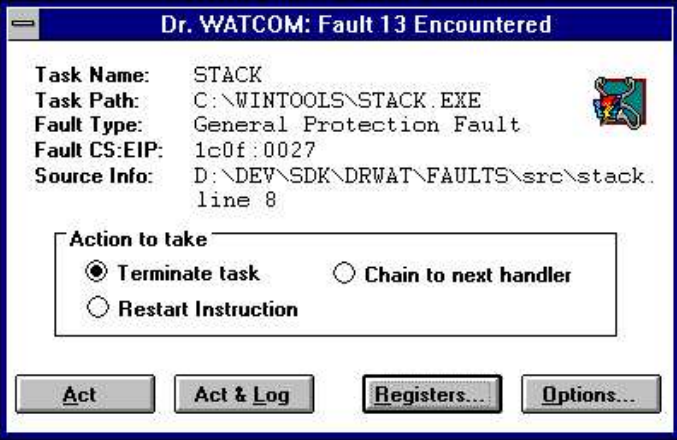

*Figure 182. The exception dialog appears when a fatal error occurs in a program.*

Instead of terminating the program, Dr. Watcom suspends it and leaves its state intact. Because the state is undisturbed you can view the program's state information from the exception dialog, including memory and register values. The exception dialog displays information about error and gives you several options. The information displayed about the error includes:

- **Task Name** The name of the module in which the error occurred.
- Task Path The full path of the file from which the offending module was loaded.
- **Fault Type** The type of fault that occurred.
- **Fault CS:EIP** The address of the instruction being executed when the fault occurred.
- **Source Info** The source line on which the error occurred. This only appears if the program running contains debugging information.

There are four buttons on the exception dialog that you can use to proceed.

*Act* When the act button is pressed, Dr. Watcom's action is determined by the option currently selected in the action to take section of the dialog. The following describes the action taken for each option.

#### **Terminate Task**

When the Terminate Task radio button is selected choosing Act causes the faulting task to be terminated immediately.

#### **Restart Instruction**

When the Restart Instruction radio button is selected choosing Act causes the faulting task to restart execution starting with the instruction pointed to by its CS:EIP. This option is primarily used to restart a task after you have changed its register values using the Task Status dialog.

#### **Chain to Next Handler**

A handler is a piece of code, a program, or a routine that gets called when an exception occurs. The system can have several exception handlers. When the Chain to Next Handler radio button is selected choosing Act passes the exception on to the next handler in the sequence, or chain.

- *Act and Log* Choosing the Act and Log button first creates a log file entry recording information about this fault then takes the same action that would result from choosing the Act button.
- *Registers* Select the Registers button to open the Task Status dialog. This dialog gives you additional information on the state of the program when it crashed. From this window you can change the registers and flags, view segment mappings, and do a stack trace. Refer to the section entitled "Examining the Task Status" for further information.
- *Options* Select the Options button to choose the information you want to write to the log file. This opens the Log File Options dialog explained in the section entitled "Customize the Log File" on page 329.

#### *19.4.1 Examining the Task Status*

The Task Status dialog appears when you choose the Registers button on the exception dialog.

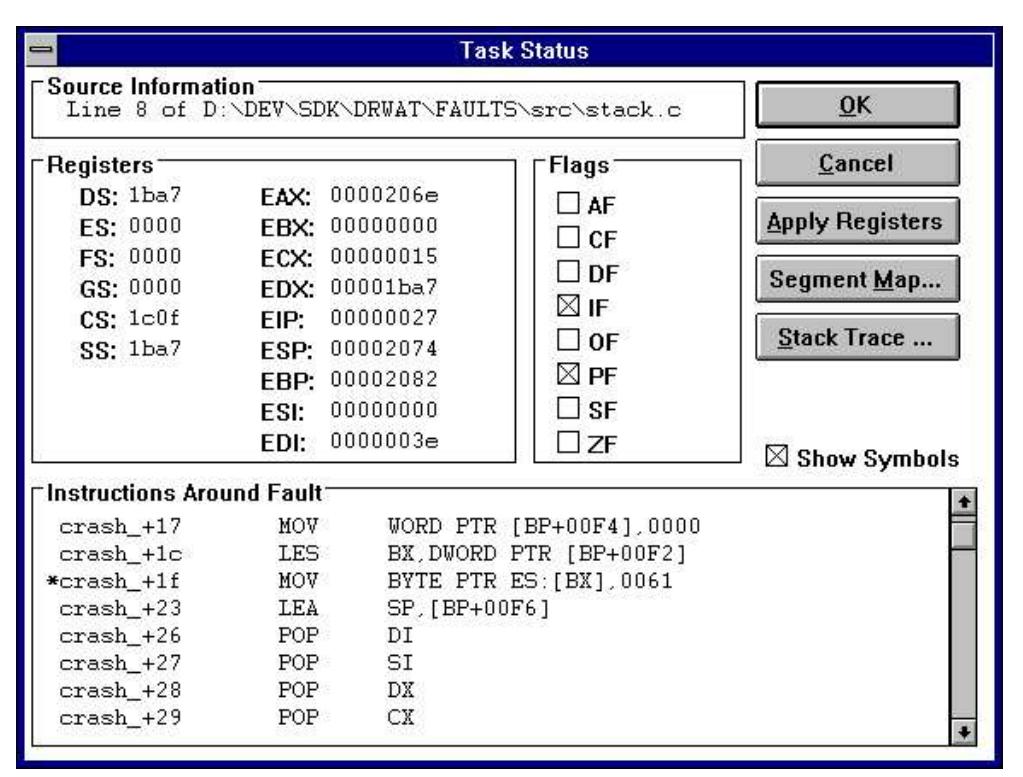

*Figure 183. The Task Status dialog provides additional information on the program state when the exception occurred.*

This dialog displays information in four sections:

- Source Information
- Registers
- Flags
- Instructions Around Fault

The Source Information section indicates the source file where the error occurred and the line of that source file. In order to get source information, your program must have debugging information. N/A appears in the Source Information section if the program does not contain debugging information or the exception occurred on an assembly instruction that does not correspond to a source file.

The Registers and Flags sections display information in the CPU at the time of the exception.

The Instructions Around Fault section displays the assembly instructions surrounding the instruction that was being executed when the fault occurred. An asterisk marks the instruction to which the CS:EIP is currently pointing.

When the Show Symbols box is checked, Dr. Watcom tries to replace addresses in the assembly code with symbolic names. Dr. Watcom can only replace addresses if the faulting module contained debugging information. If this box is not checked, addresses are left as numeric values.

#### *19.4.1.1 Dr. Watcom: Changing the Registers*

In the Task Status dialog you can set up testing and debugging situations by changing the register and flag values. To change a register value simply enter a new value in the edit field that contains the current

#### *324 Dr. Watcom: Exception Handling*

register value. To change the state of a flag register just check or uncheck the check box associated with that flag. A flag has a value of 1 when its check box is checked.

The register and flag values will not take effect until you choose OK on the Task Status dialog.

#### *19.4.1.2 Dr. Watcom: Applying Registers*

Choosing Apply Registers updates the information in the Task Status dialog based on values of registers and flags to which you have made changes.

#### *19.4.1.3 Dr. Watcom: Segment Mapping*

Choosing Segment Map from the Task Status dialog opens a Segment Map dialog box which indicates the selectors to which your map segments were mapped. There is one entry for every segment in the program.

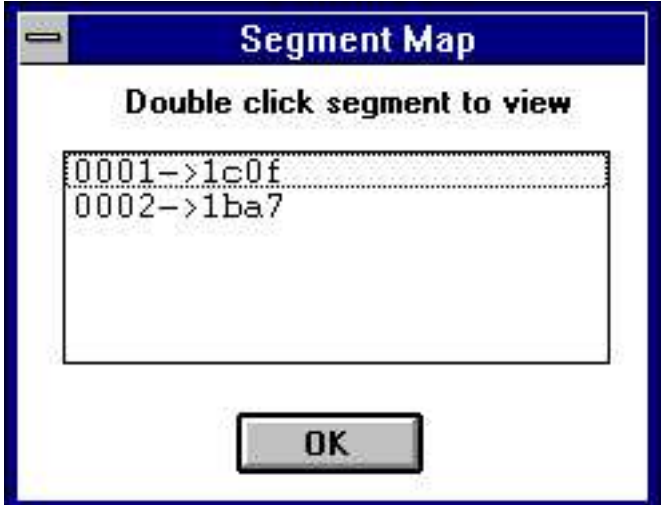

*Figure 184. The Segment Map dialog lists the selectors to which the segments were mapped.*

This dialog allows you to view the data contained in each of your program's segments. To view this memory, double click on the desired segment. This opens a Memory Display window for the selected segment.

| $\vert$                | <b>Memory Display for handle 1COE</b> |                                                                                              |  |  |  |  |  |  |  |  |  |  |  |       |  |
|------------------------|---------------------------------------|----------------------------------------------------------------------------------------------|--|--|--|--|--|--|--|--|--|--|--|-------|--|
| $ $ File               | <b>Display</b>                        | Set Offset                                                                                   |  |  |  |  |  |  |  |  |  |  |  |       |  |
| llannnnnn<br>llannnnaf |                                       | CC EB FD 90 90 90 90 00 55 89 E5 B8 12 00 E8<br>OC 01 53 51 52 56 57 81 EC 04 00 C7 46 F2 00 |  |  |  |  |  |  |  |  |  |  |  | SORVW |  |
| H0000001E              |                                       | 00 C7 46 F4 00 00 C4 5E F2 26 C6 07 61 8D 66<br>F6 5F 5E 5A 59 5B 5D C3 55 89 E5 B8 0E 00 E8 |  |  |  |  |  |  |  |  |  |  |  |       |  |

*Figure 185. The Memory Display window displays the memory stored in the selected segment.*

The Memory Display window displays all of the data stored in the selected segment. This information appears in hexadecimal form. This allows you to see if the data in memory is what you believe it should be.

There are a number of functions you can perform in the Memory Display window. Following is a description of these functions.

#### *Dr. Watcom: Saving Window Information*

The Save items in the File menu of the Memory Display window allow you to save the current window information to a text file. Choosing Save from the File menu in the Memory Display window saves the data in the window into the current working directory. A message box appears indicating the path to which Dr. Watcom saved the file.

Choosing Save As from the File menu allows you to specify the file to which you want to save the information currently in the window. This opens a Save As dialog box where you select the desired file. Click on OK when completed. A message box appears indicating the path to which Dr. Watcom saved the file.

#### *Dr. Watcom: Changing the Display*

There are five ways to display the information on the Memory Display window. You can display the information as:

- Bytes
- Words
- DWords
- 16 Bit Code
- 32 Bit Code

To change the form of the displayed data, select an item from the Display menu. When displaying data in bytes, the data appears in the window as it physically appears in memory. When the data is displayed as words, the bytes in memory are interpreted for you so that the values displayed are those that would be obtained by treating the memory as an array of words. For example, if memory containing the values:

#### 12 34 56 78 9A BC DE FF

was shown as words, the memory window would display:

#### 3412 7856 BC9A FFDE

A similar interpretation is performed when the data is displayed as DWords. If the above memory was shown as DWords, the memory window would display:

#### 78563412 FFDEBC9A

This rearrangement of bytes does not affect the textual interpretation of the data shown on the right hand side of the window.

Selecting 16 or 32 Bit Code from the Display menu presents the data in a disassembled form. Sometimes presenting the data in disassembled form is not accurate. This is because when Dr. Watcom disassembles the data it begins at the first byte of the memory block and disassembles it linearly. If a byte in this block, such as a padding byte, throws off the sequence, the disassembly will be meaningless.

#### *Dr. Watcom: Setting the Offset*

On the Memory Display window you can set the offset. This means that you can reposition the data so that the specified line appears at the top of the window. The offset you enter appears on the first line. It will not necessarily be the first piece of information because rounding often occurs to avoid breaking a line.

#### *326 Dr. Watcom: Exception Handling*

**(1) Choose Set Offset** from the menu bar on the Memory Display window.

This opens a Goto Offset dialog box.

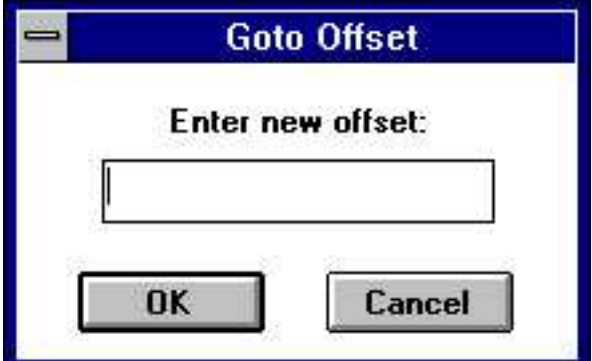

*Figure 186. In the Goto Offset dialog, enter the offset you want to appears at the top of the Memory Display window.*

- **(2) Enter the desired offset** that you want to position at the top of the Memory Display window. You can enter the offset in decimal or hexadecimal form. However, you must prefix hexadecimal values with 0x.
- **(3) Click on OK.**

This closes the dialog and positions the data as requested.

#### *Dr. Watcom: The Handle Information Dialog Box*

A Handle Information dialog box attached to the Memory Display window provides the following information:

- Block Address
- Block Handle
- Block Size
- Lock Count
- Page Lock Count

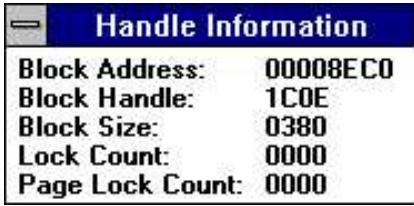

*Figure 187. The Handle Information dialog box displays information about the memory object displayed in the Memory Display Window.*

This box stays with the window when the Auto Position Info item under the File menu is checked. Deactivate this function by selecting the item again from the File menu.

If the Handle Information dialog is not visible, reveal it by choosing Show Info from the File menu in the Memory Display window. Close this dialog by double clicking on the system menu box in its upper left hand corner.

#### *19.4.1.4 Performing a Stack Trace*

A program is made up of a series of functions. A function executes when it is called by the operating system or another function. When completed it returns to the point in the code from which it was called.

Whenever a function is called, a stack frame is pushed onto the stack. When the function returns, the stack frame is popped from the stack. The stack frame contains information about the point from which the function was called and to which it will return. The collection of stack frames currently on the stack is called a call chain.

The stack trace function lets you walk the call chain. This allows you to determine where each function in the call chain was called from and where it will return to. To perform a stack trace, click on the Stack Trace button in the Task Status dialog to reveal the Stack Trace dialog.

| $\sqcap$ Instructions Around Call $\lceil$ |      |                      |                             |
|--------------------------------------------|------|----------------------|-----------------------------|
|                                            |      |                      | Cancel                      |
| $test6 + d$                                | PUSH | DI                   |                             |
| $test6 + e$                                | SUB. | SP,0000              | Next                        |
| $test6 + 12$                               | CALL | crash                |                             |
| $*test6 + 15$                              | LEA  | $SP, [BP+00F6]$      | <b>Previous</b><br>$\cdots$ |
| $test6 + 18$                               | POP. | DI                   |                             |
| $test6 + 19$                               | POP  | SI                   |                             |
| $test6 + la$                               | POP  | DX                   |                             |
| $test6 + 1b$                               | POP  | CX                   |                             |
| $CS:IP = 1c0f:004a$                        |      | $SS: BP = 1ba7:2090$ |                             |
| Source Information:                        |      |                      |                             |

*Figure 188. The Stack Trace dialog allows you to walk the call chain.*

When the Stack Trace dialog opens, it contains information from the stack frame for the function that was executing at the time of the fault. The Instructions Around Fault section displays the assembly instructions around the call to the faulting function. The instruction directly after the call to the faulting function is marked with an asterisk. Other information includes the address of this instruction (CS:IP) and the base stack pointer (SS:BP) at the time of the call. If the faulting module contained debugging information and the marked assembly instruction corresponds to a source line, then source file information appears.

Selecting the Next button displays information from the next oldest stack frame. This is information about the point from which the currently displayed function was called. If the currently displayed function was called by the operating system, then the message "No more stack frames!" appears because there are no stack frames for calls made from the operating system.

Selecting the Prev button displays information from the next most recent stack frame. This moves you in the opposite direction along the call chain as pressing the Next button.

The Cancel button closes the window.

## *19.4.2 Resetting the Fault Handled Flag*

The Reset Fault Handled Flag menu item is only accessible when an exception occurs from which Dr. Watcom is unable to recover. When such an error occurs, Dr. Watcom cannot log exceptions or be terminated until you choose Reset Fault Handled Flag from the File menu. This will not happen frequently.

# *19.5 Dr. Watcom: Working with Log Files*

A log file is a text file created by Dr. Watcom. The log file consists of entries that describe the state of the system at the time the entry was made. Dr. Watcom gives you the opportunity to create a log file entry each time an exception occurs. Such entries include information about the state of the program that caused the exception, as well as information about the state of the system. You can create a log file entry at any time using the Log Current State menu item in the Log menu.

A log file is a permanent record of the state of the system and, possibly, your program. With a log file you can make note of an error and return to it at a later time to examine and debug the problem.

#### *19.5.1 Log the Current State*

Choose Log Current State from the Log menu to write to the current log file. This tells Dr. Watcom to create a log file entry with all of the log details except the Offending Task Information. The settings in the Log Options dialog determine the information written to the log file.

The Log Current State item is also available on the system menu.

## *19.5.2 Erase the Log File*

To erase the current log file, choose Erase Log File from the Log menu. This erases the log file specified in the Log File Options dialog.

Choosing this item reveals a message box which asks you to verify that you want to erase the specified log file. Select yes to erase the log file or No to cancel the request.

## *19.5.3 Customize the Log File*

The Log Options item in the Log menu opens the Log Options dialog where you indicate to Dr. Watcom the information you want to appear in log file entries. The Log Options item is also available from the system menu.

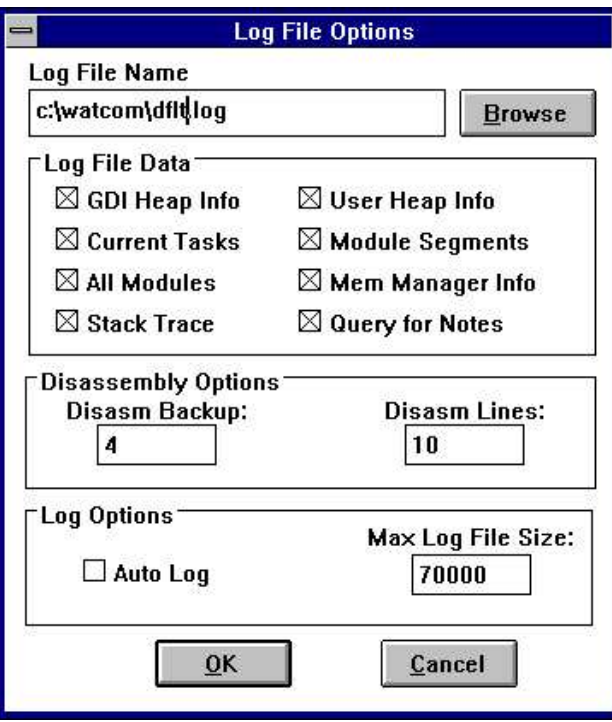

*Figure 189. In the Log Options dialog, you customize the log file to which you write information.*

The following sections describe the options that make up the Log Options dialog.

#### *19.5.3.1 Dr. Watcom: Naming the Log File*

In the Log File Name field you can specify the file to which Dr. Watcom writes the log file entries. The Browse button to the right of this field opens the Pick Log Filename dialog. This dialog lets you browse your file structure and select the path to which Dr. Watcom writes the log file entries.

#### *19.5.3.2 Dr. Watcom: Specifying the Log File Data*

In the Log File Data and Disassembly Options sections of the Log File Options dialog you select the information you want to appear in the log file. The Log File Data section lists the various types of information that can be included in a log file. If the check box for a piece of information is marked then that type of information will be written to the log file. The options in this section are:

**Stack Trace** When this option is selected stack trace information for the application that caused the exception is written when a log file entry is made. This option only affects log entries made due to exceptions.

#### **Current Tasks**

When this option is selected a list of all tasks currently running in the system, including information about each task is included in each log entry.

**All Modules** When this option is selected a list of all modules currently loaded in the system, including information about each module is included in each log entry.

#### **GDI Heap Info**

When this option is selected summary information about the state of the GDI local heap is included in each log entry.

#### **User Heap Info**

When this option is selected summary information about the state of the User local heap is included in each log entry.

#### **Mem Manager Info**

When this option is selected summary information about the state of the virtual memory manager is included in each log entry.

#### **Module Segments**

When this option is selected log file entries list the selectors for each module currently loaded in the system. The All Modules option must also be selected to write this information.

#### **Query for Notes**

When the Query for Notes option is selected Dr. Watcom displays an Annotate Log dialog whenever a log file entry is made. This dialog lets you enter some explanatory text that will be included in the log file entry.

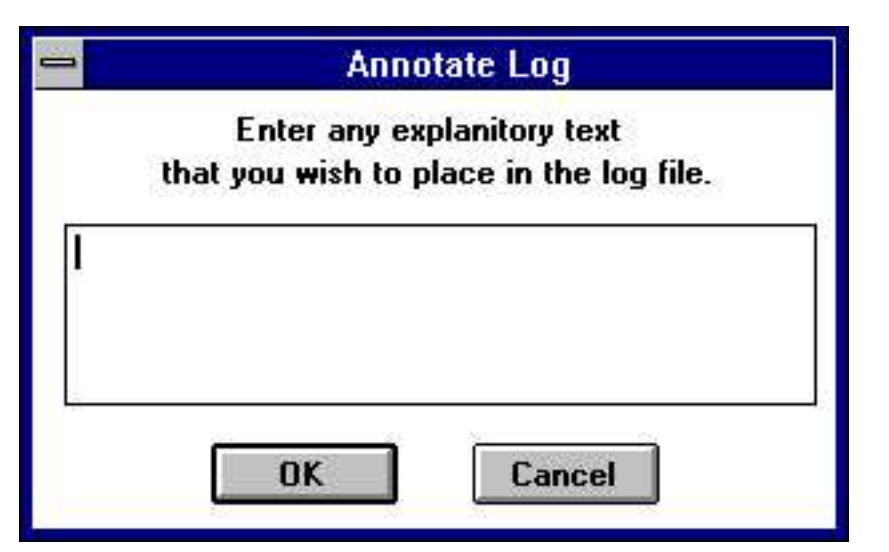

*Figure 190. In the Annotate Log dialog box, enter text you want to include in the log file entry.*

Enter any text you want to include in the space provided. Press the OK button to include this text in the log file. If you press the Cancel button Dr. Watcom continues to create the log file entry but does not include any information from the dialog.

The values in the Disassembly Options box only affect log entries made due to exceptions. These values relate to the disassembly section appearing in the log file. The value in the Disasm Backup field tells Dr. Watcom the number of instructions before the fault you want written to the log file. The value in the Disasm Lines field tells Dr. Watcom the total number instructions you want it to show in the log file. This value includes the instructions displayed before the fault.

#### *19.5.3.3 Dr. Watcom: Other Options*

If the Auto Log option is selected, Dr. Watcom creates a log file when an exception occurs and then terminates the application that caused the fault instead of revealing the exception dialog. The Auto Log option is useful when running test streams.

The Max Log File Size field allows you to set the maximum size in bytes for a log file. When the log file exceeds this size, Dr. Watcom prompts you with a message box when you start the application.

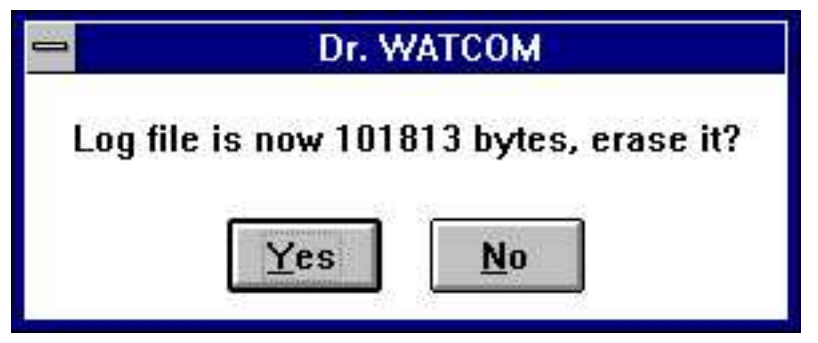

*Figure 191. A message box prompts you to erase the log file when it becomes larger than the maximum log file size specified on the Log File Options dialog.*

This message box offers you the opportunity to delete your log file before it becomes uncontrollably large.

# *19.6 Performing Task Control*

Choosing Task Control from the Task menu or the System menu opens the Task Control dialog. This dialog displays a Task List which consists of all programs currently running under Windows. The Task Control dialog lets you terminate and debug tasks.

The task list in the Task Control dialog is different from the system Task List which appears when you double click on the wallpaper. The system Task List list displays only applications that currently have a window open on the desktop. The task list in the Task Control dialog lists all tasks regardless of whether they have a window open.

## *19.6.1 Terminating a Task*

The Kill Task button on the Task Control dialog terminates a task listed in the Task List. This function is extremely powerful. It allows you to terminate programs immediately without giving them the opportunity to clean up by saving data, unloading DLLs, and freeing allocated memory.

For this reason, you should exercise care when using this function. It is wise to only use the Kill Task function for tasks that cannot be terminated in the usual way.

*To terminate a task:* 

**(1) Choose Task Control** from the Task menu.

This opens the Task Control dialog containing a list of all tasks currently running in the system.

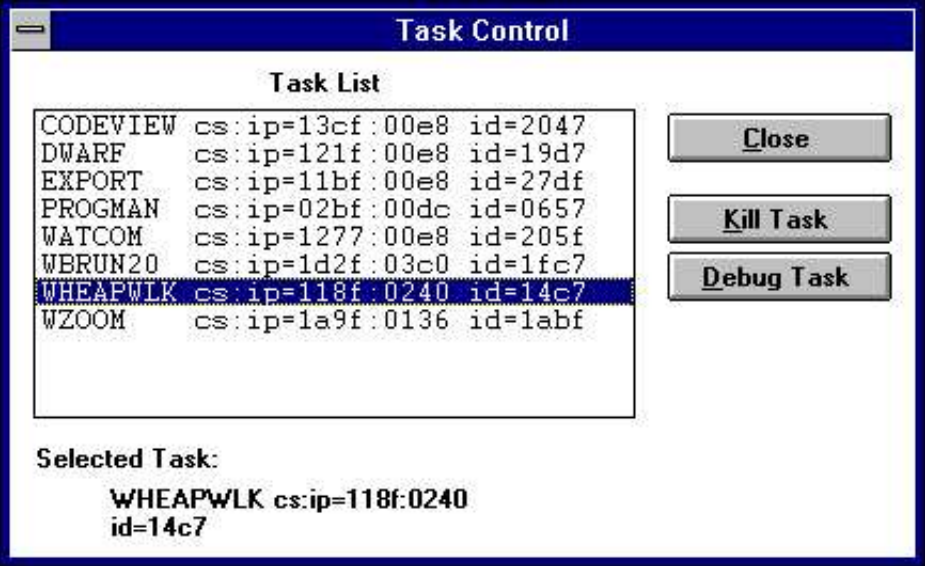

*Figure 192. In the Task Control dialog, you can terminate a task selected from the Task List.*

- **(2) Select the task you want to terminate** by clicking on its entry in the task list.
- **(3) Select the Kill Task button.**

This terminates the selected task, removing it from the task list. Dr. Watcom enters this event in the event list.

## *19.6.2 Debugging a Task*

Use the Debug Task button on the Task Control dialog to attach the debugger to the selected task from the Task List.

#### *To debug a task:*

**(1) Choose Task Control from the Task menu.**

This opens the Task Control dialog containing a list of all tasks currently running in the system.

- **(2) Select the task you want to debug** by clicking on its entry in the task list.
- **(3) Select the Debug Task button.**

This opens the Debugger Options dialog box.

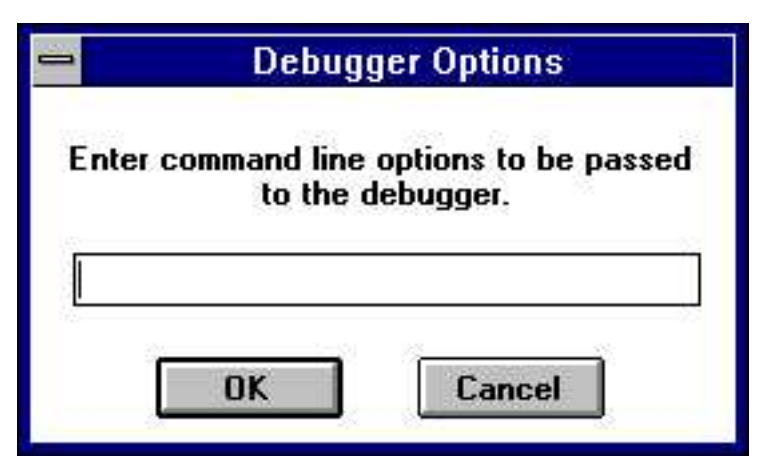

*Figure 193. In the Debugger Option dialog, you enter the command line options to pass to the debugger.*

- **(4) Enter the command line options** you want Dr. Watcom to pass to the debugger.
- **(5) Click on OK.**

This starts the debugger.

# *Dr. Watcom for Win32*

# *20 Dr. Watcom for Win32*

# *20.1 Introduction*

The 32-bit version of Dr. Watcom is a post-mortem debugger for Win32 applications. When an exception occurs in a program, a post-mortem debugger allows you, after the fact, to examine the state of both the program and the system in order to determine the cause of the exception. In addition to being a debugging tool, Dr. Watcom is a system utility that enables you to examine and modify process information.

*Note:* Use the 32-bit version of Dr. Watcom to monitor native (Win32) applications running under Windows 9x and NT based operating systems. Use the 16-bit version of Dr. Watcom to monitor 16-bit Windows (Win16) applications.

# *20.2 Using Dr. Watcom*

This section discusses the following topics:

- Starting Dr. Watcom
- Quitting Dr. Watcom
- The Dr. Watcom Menu Bar

Dr. Watcom is designed to be used effectively while minimized. You can access some of Dr. Watcom's main functionality using the system menu while the application is minimized. This includes the Log Current State, Log Options, and Process Control menu items.

#### *20.2.1 Starting Dr. Watcom*

To start Dr. Watcom double click on the Dr. Watcom icon. This opens the Dr. Watcom window.

*Note:* You can run only one instance of Dr. Watcom at a time.

#### *20.2.2 Quitting Dr. Watcom*

To exit Dr. Watcom, choose Exit from the File menu of the Dr. Watcom window.

#### *20.2.3 The Dr. Watcom Menu Bar*

The Menu bar consists of the following four menus:

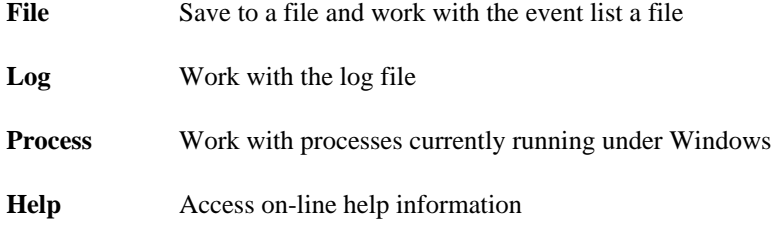

# *20.3 Using the Dr. Watcom Window*

When you open Dr. Watcom, a window appears which contains the event list. The event list records events generated by processes to which Dr. Watcom is attached. To record these events you must first attach Dr. Watcom to the desired processes. To perform this function, refer to the section entitled "Attaching Processes to Dr. Watcom" on page 349. Some examples of events are errors, the starting and ending of threads, and the loading and unloading of DLLs.

| Dr. WATCOM                                                         |  |
|--------------------------------------------------------------------|--|
| File Log Task Help                                                 |  |
|                                                                    |  |
| Dr. WATCOM started                                                 |  |
| $Wi11$ Use WDEBUG.386                                              |  |
| DLL LOAD: module id=118f, initial CS:IP=1187:024a                  |  |
| module=WINT32, path=C:\WATCOM\BINW\WINT32.DLL                      |  |
| TASK EXIT: Task id=112f. rc=105f                                   |  |
| MODULE DEL: id=2067, module=STRESS, path=C:\WATCOM\BINW\STRESS.DLL |  |
| TASK START: task id=206f, Initial CS:IP=1077:16e8                  |  |
| Module=WZOOM, Path=C:\WATCOM\BINW\WZOOM.EXE                        |  |
| module id=1087, initial CS: IP=1097:3340<br>DLL LOAD:              |  |
| module=CTL3D, path=C:\WATCOM\BINW\CTL3D.DLL                        |  |
| TASK EXIT: Task id=206f. rc=203f                                   |  |
| MODULE DEL: id=2067, module=CTL3D, path=C:\WATCOM\BINW\CTL3D.DLL   |  |
| MODULE DEL: id=2067. module=WZOOM. path=C:\WATCOM\BINW\WZOOM.EXE   |  |
|                                                                    |  |

*Figure 194. The Dr. Watcom window contains the event list where occurring events are recorded.*

The following sections describe functions that allow you to manipulate the event list:

- Saving the Event List
- Clearing the Event List
- Marking the Event List
- Setting the Fonts

## *20.3.1 Dr. Watcom: Saving Event List Information to a File*

The Save items in the File menu allow you to save the contents of the event list to a text file. Saving information to a file enables you to print the output later or annotate the text file on-line.

Choose Save from the File menu to save the event list information into the current working directory. A message box appears indicating the path to which Dr. Watcom saved the file.

Choose Save As from the File menu to specify the file to which you want to save the information currently in the window. This opens a Save As dialog box where you select the desired file. Click on OK when completed. A message box appears indicating the path to which Dr. Watcom saved the event list.
# *20.3.2 Dr. Watcom: Clearing the Event List*

Choose Clear List from the File menu to delete all information from the event list.

# *20.3.3 Dr. Watcom: Marking the Event List*

Use the Mark function to annotate the information in the event list by entering text into it.

## *To mark the event list :*

**(1) Choose Mark** from the File menu.

This opens the Set Mark dialog box.

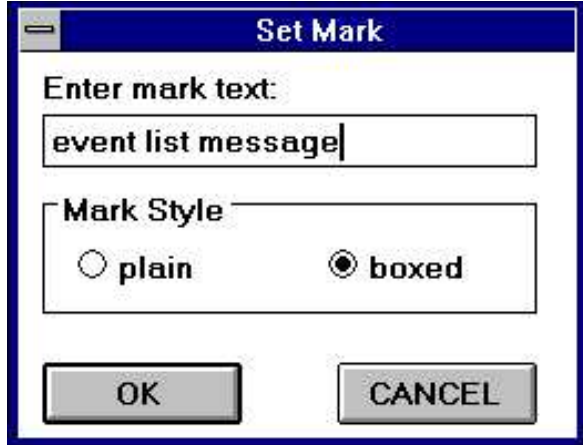

*Figure 195. With the Set Mark dialog, you can annotate the event list by entering text and choosing a mark style.*

## **(2) Type the desired text** in the Enter Mark Text field.

The text you enter will appear at the end of the event list

## **(3) Select the desired Mark Style option.**

These options determine how the entered text is formatted when it is added to the event list When the boxed option is selected, the text is displayed bordered by asterisks. With this option the text is easier to find. When the plain option is selected, the text is displayed as it is entered.

## **(4) Click on OK** when completed.

The Set Mark dialog closes and the text in the dialog appears at the end of the event list.

|                                                   | Dr. WATCOM                                                                                             |  |
|---------------------------------------------------|----------------------------------------------------------------------------------------------------|--|
| <b>File Log Task Help</b>                         |                                                                                                    |  |
|                                                   | TASK START: task id=1d17. Initial CS:IP=1bff:757a                                                      |  |
| DLL LOAD:                                         | module id=1be7, initial CS:IP=1bbf:0000<br>module=STRESS, path=C:\WATCOM\BINW\STRESS.DLL               |  |
|                                                   | TASK EXIT: Task id=1d17, rc=1c27<br>MODULE DEL: id=1b57, module=STRESS, path=C:\WATCOM\BINW\STRESS.DLL |  |
|                                                   | TASK START: task id=1b0f, Initial CS:IP=1b5f:16e8<br>Module=WZ00M. Path=C:\WATCOM\BINW\WZ00M.EXE       |  |
| ***********************                           | TASK EXIT: Task id=1b0f, rc=0001<br>MODULE DEL: id=1b07, module=WZOOM, path=C:\WATCOM\BINW\WZOOM.EXE   |  |
| * event list message *<br>*********************** |                                                                                                    |  |
|                                                   |                                                                                                    |  |

*Figure 196. Text you enter in the Set Mark dialog appears in the event list in the selected style.*

# *20.3.4 Dr. Watcom: Setting the Fonts*

The Set Font item in the File menu allows you to set the font, style, and size for the text in the Dr. Watcom window. Choosing this item opens the Font dialog box. Select the desired font details and click on OK to close the dialog and apply the fonts.

# *20.4 Debugging Information Processors*

Debugging Information Processors (DIP's) are Dynamic Link Libraries that Dr. Watcom loads to read debugging information. Each DIP allows Dr. Watcom to read a different type of debugging information.

# *20.4.1 Using the Debugging Information Processor Status dialog*

Choosing the Show DIP Status item from the File menu displays the Debugging Information Processor Status dialog.

| <b>Debugging Information Processor Status</b><br>$=$ |                                      |  |  |
|------------------------------------------------------|--------------------------------------|--|--|
| Processor                                            | Status                               |  |  |
| codeview<br>dwarf<br>export<br>watcom                | loaded<br>loaded<br>loaded<br>loaded |  |  |
|                                                      | OK                                   |  |  |

*Figure 197. The Debugging Information Processor Status dialog shows the DIP's Dr. Watcom has loaded.*

This dialog contains a list of all the DIP's that Dr. Watcom attempted to load at startup and the results of those loads. If Dr. Watcom was unable to load a particular DIP then the dialog will show the reason for the failure. Dr. Watcom can only read a given type of debugging information if it has successfully loaded the appropriate DIP.

# *20.5 Dr. Watcom: Exception Handling*

When a fatal error, or exception, occurs in a process to which Dr. Watcom is attached, Dr. Watcom intercepts the exception. By intercepting the exception, Dr. Watcom halts the program's execution to prevent it from terminating. When an exception occurs, a Dr. Watcom exception dialog box appears on the screen indicating that a fatal error has occurred. This dialog displays information about the error and gives you several options.

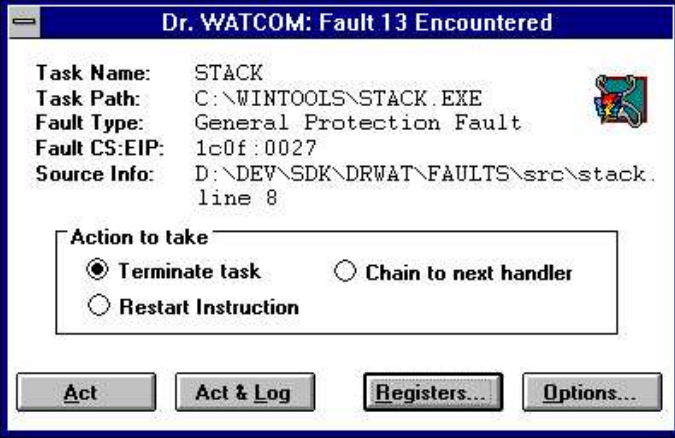

*Figure 198. The exception dialog appears when a fatal error occurs in a program.*

The information displayed about the error includes:

**Process Name** The name of the process in which the error occurred.

- **Process ID** The unique identifier associated with the process.
- **Fault Type** The type of fault that occurred.
- **Fault CS:EIP** The address of the instruction being executed when the fault occurred.
- **Source Info** The source line on which the error occurred. This only appears if the program running contains debugging information and the exception occurred on an assembly instruction that corresponds to a source line.

There are four buttons on the exception dialog that you can use to proceed.

*Act* When the Act button is pressed Dr. Watcom's action is determined by the option currently selected in the "action to take" section of the dialog. The following describes the action taken for each option.

## **Terminate Task**

When the Terminate Task radio button is selected choosing Act causes the faulting process to be terminated immediately.

### **Restart Instruction**

When the Restart Instruction radio button is selected choosing Act causes the faulting process to restart execution starting with the instruction pointed to by its CS:EIP. This option is primarily used to restart a process after you have changed its register values using the Process Status dialog.

### **Chain to Next Handler**

A handler is a piece of code, a program, or a routine that gets called when an exception occurs. A process can have several exception handlers. When the Chain to Next Handler radio button is selected choosing Act tells the operating system to continue searching for a handler to deal with this exception. If no handler is found for the exception then Dr. Watcom will redisplay the exception dialog to give you a second chance to deal with the exception. During this second chance notification the chain to next handler option is not available. This option is useful for testing your own exception handling code.

- *Act and Log* Choosing the Act and Log button first creates a log file entry recording information about this exception then takes the same action that would result from choosing the Act button.
- *Registers* Select the Registers button to open the Process Status dialog. This dialog gives you additional information on the state of the process when the exception occurred. From this window you can change the registers and flags and view the process's address space. Refer to the section entitled "Examining the Process Status" for further information.
- *Options* Select the Options button to choose the information you want to write to the log file. This opens the Log Options dialog explained in the section entitled "Customizing the Log File" on page 347.

# *20.5.1 Using External Exception Handlers*

You can use the Continue Exceptions item in the file menu to tell Dr. Watcom to only report on exceptions that are not handled by another exception handler. When this item is checked Dr. Watcom only displays an exception dialog if the system is unable to find a handler for an exception. This behavior is the same as when Continue Exceptions is not checked and chain to next handler is selected on the exception dialog.

# *20.5.2 Examining the Process Status*

The Process Status dialog appears when you choose the Registers button in the exception dialog.

This dialog displays information in four sections:

- Source Information
- Registers
- Flags
- Instructions Around Fault

The Source Information section indicates the source file where the error occurred and the line of that source file. In order to get source information, your program must contain debugging information. N/A appears in the Source Information section if the program does not contain debugging information or the exception occurred on an assembly instruction that does not correspond to a source file.

The Registers and Flags sections display information in the CPU at the time of the exception.

The Instructions Around Fault section displays the assembly instructions surrounding the instruction that was being executed when the fault occurred. An asterisk marks the instruction to which the CS:EIP is currently pointing.

When the Show Symbols box is checked, Dr. Watcom tries to replace addresses in the assembly code with symbolic names. Dr. Watcom can only replace addresses if the faulting module contained debugging information. If this box is not checked, addresses appear as numeric values.

## *20.5.2.1 Dr. Watcom: Changing the Registers*

In the Process Status dialog you can set up testing and debugging situations by changing the values of the registers and flags. To change a register value simply enter a new value in the edit field that contains the current register value. To change the state of a flag register just check or uncheck the check box associated with that flag. A flag has a value of 1 when its check box is checked.

The register and flag values will not take effect until you choose OK on the Process Status dialog.

# *20.5.2.2 Dr. Watcom: Applying Registers*

Selecting the Apply Registers button on the Process Status dialog after making changes to the registers and flags updates the displayed information based on your changes.

## *20.5.2.3 Dr. Watcom: Viewing Memory*

Selecting the View Memory button in the Process Status dialog opens a Memory Walk window which allows you to view the address space of the process that caused the exception.

The information in this window appears under the following headings:

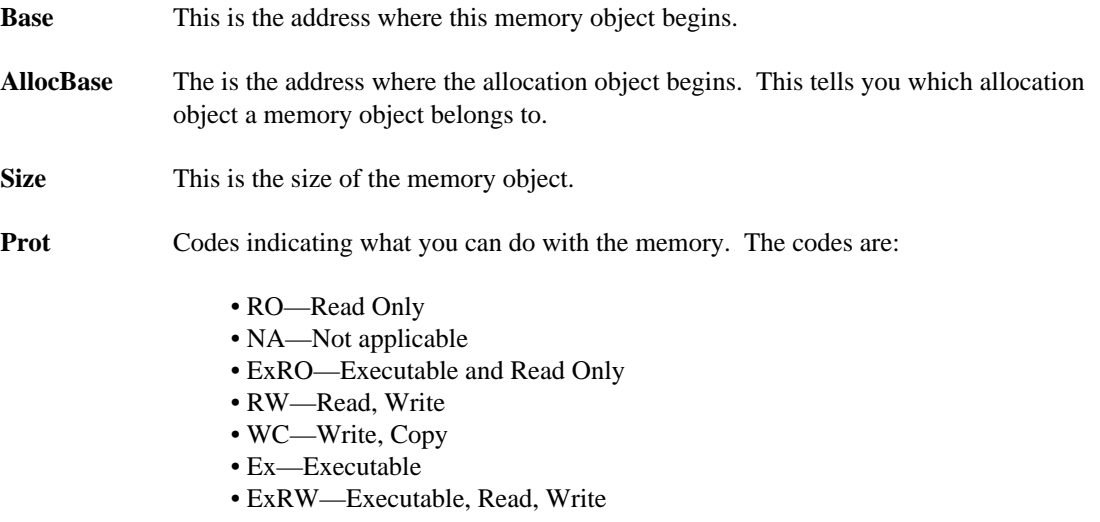

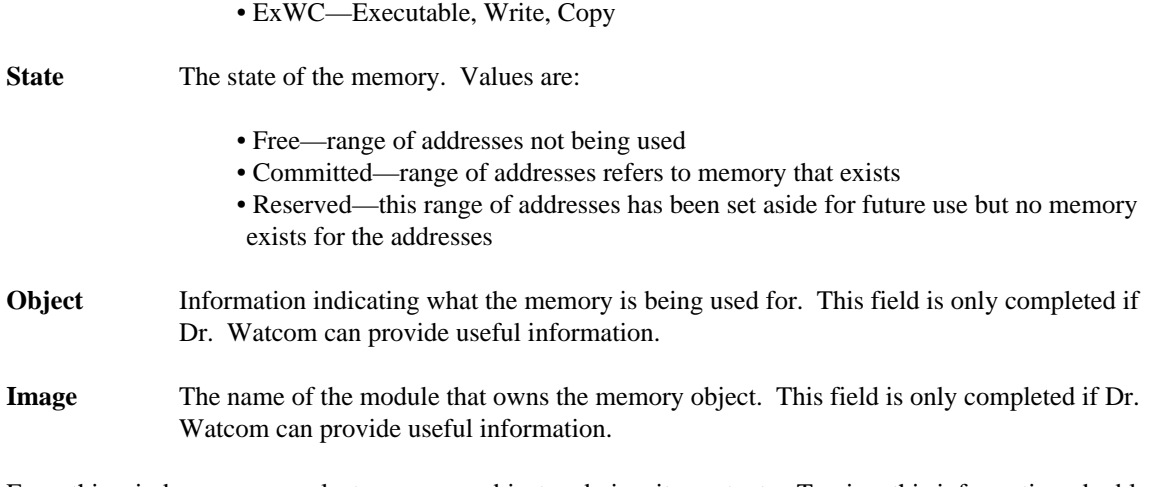

From this window you can select a memory object and view its contents. To view this information, double click on the desired object. This opens a Memory Range window for the selected object. This window displays all of the data stored in the selected object. The data appears in hexadecimal form. This window allows you to see if the data in memory is what you believe it should be.

*Note:* You can only view memory for an object whose state is Committed since there is no memory associated with other objects.

There are a number of functions you can perform in the Memory Range window. Following is a description of these functions.

## *Dr. Watcom: Saving Window Information*

The Save items in the File menu on the Memory Range window allows you to save the currently displayed information to a text file. Choosing Save from the File menu on the Memory Range window saves the data in the window into the current working directory. A message box appears indicating the path to which Dr. Watcom saved the file.

Choosing Save As from the File menu allows you to specify the file to which you want to save the data currently in the window. This opens a Save As dialog box where you select the desired file. Click on OK when completed. A message box appears indicating the path to which Dr. Watcom saved the file.

# *Dr. Watcom: Changing the Display*

There are three ways to display the information in the Memory Range window. You can display the information as:

- Bytes
- Words
- DWords

To change the form of the displayed data, select an item from the Display menu. When displaying data in bytes, the data appears in the window as it physically appears in memory. When the data is displayed as words, the bytes in memory are interpreted for you so that the values displayed are those that would be obtained by treating the memory as an array of words. For example, if memory containing the values:

12 34 56 78 9A BC DE FF

was shown as words, the memory window would display:

3412 7856 BC9A FFDE

A similar interpretation is performed when the data is displayed as DWords. If the above memory was shown as DWords, the memory window would display:

78563412 FFDEBC9A

This rearrangement of bytes does not affect the textual interpretation of the data shown on the right hand side of the window.

## *Dr. Watcom: Setting the Offset*

In the Memory Range window you can set the offset. This means that you can reposition the data so that specific information appears at the top of the window. The offset you enter appears on the first line. It will not necessarily be the first piece of information because rounding often occurs to avoid breaking a line.

**(1) Choose Set Offset** from the menu bar on the Memory Display window.

This opens a Goto Offset dialog box.

- **(2) Enter the desired offset** that you want to position at the top of the Memory Range window. You can enter the offset in decimal or hexadecimal form. However, you must prefix hexadecimal values with 0x.
- **(3) Click on OK.** This closes the dialog and positions the data as requested.

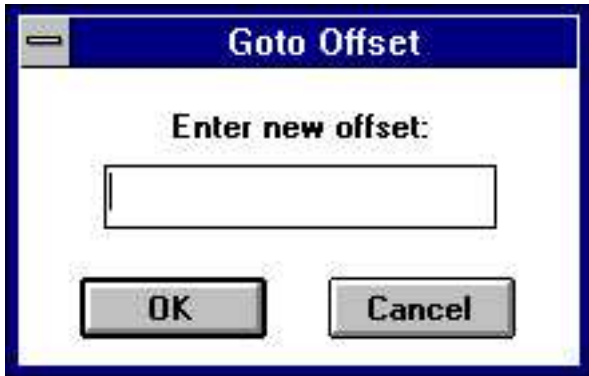

*Figure 199. In the Goto Offset dialog, enter the offset you want to appear at the top of the Memory Display window.*

# *20.6 Dr. Watcom: Working with Log Files*

A log file is a text file created by Dr. Watcom. The log file consists of entries that describe the state of the system at the time the entry was made. Dr. Watcom gives you the opportunity to create a log file entry each time an exception occurs. Such entries include information about the state of the program that caused the exception, as well as information about the state of the system. You can create a log file entry at any

time using the Log Current State menu item. Log entries made in this way only contain information about the state of the system.

A log file is a permanent record of the state of the system and, possibly, your program. With a log file you can make note of an error and return to it at a later time to examine and debug it.

# *20.6.1 Creating A Log File Entry*

You can create a log file entry at any time by selecting Log Current state from the Log menu or the system menu. You can also create a log file entry when an exception occurs by choosing the Act and Log button on the Exception dialog.

When a log entry is created the following dialogs may be displayed:

- Annotate Log
- Memory Dump

## *20.6.1.1 Using the Annotate Log Dialog*

When the Query for notes option in the Log Options dialog is selected, an Annotate Log dialog box appears whenever a log entry is created.

In the space provided, enter any explanatory text that you want to include in the log file. Press OK when completed. This information appears under the heading "User Notes" at the beginning of the log file.

## *20.6.1.2 Using the Memory Dump Dialog*

When the Memory Dump option in the Log Options dialog is selected, Dr. Watcom displays the Log Memory Dump dialog whenever a log entry is created because of an exception. This dialog displays a list of all committed pages of memory owned by the process that caused the exception.

This dialog allows you to select the memory objects you want to include in the log file entry. The data contained in any memory object highlighted in the list box will be written to the log file. Clicking on an object in the list box toggles it between selected and unselected.

The following buttons are available on the dialog:

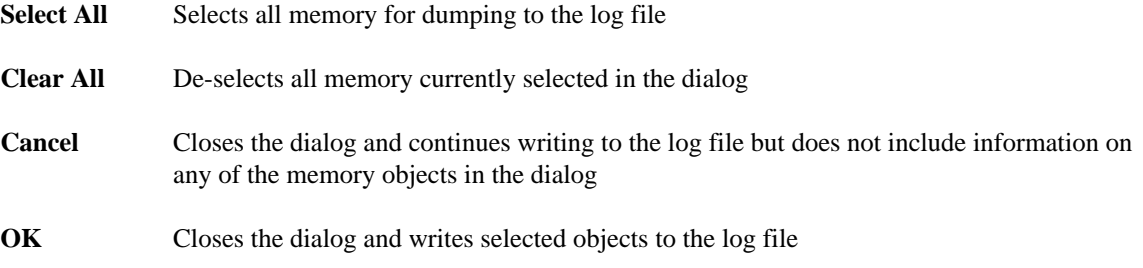

# *20.6.2 Viewing the Current Log File*

Choosing View Log from the Log menu invokes an editor which allows you to view the current log file. You can select this editor in the Log Viewer section of the Log Options dialog.

# *20.6.3 Erasing the Log File*

To erase the current log file, choose Erase Log File from the Log menu. This erases the log file specified in the Log Options dialog.

Choosing this item reveals a message box which asks you to verify that you want to erase the specified log file. Select Yes to erase the log file or No to cancel the request.

# *20.6.4 Customizing the Log File*

The Log Options item in the Log menu opens the Log Options dialog where you indicate to Dr. Watcom the information you want to appear in log file entries. The Log Options item also appears in the system menu.

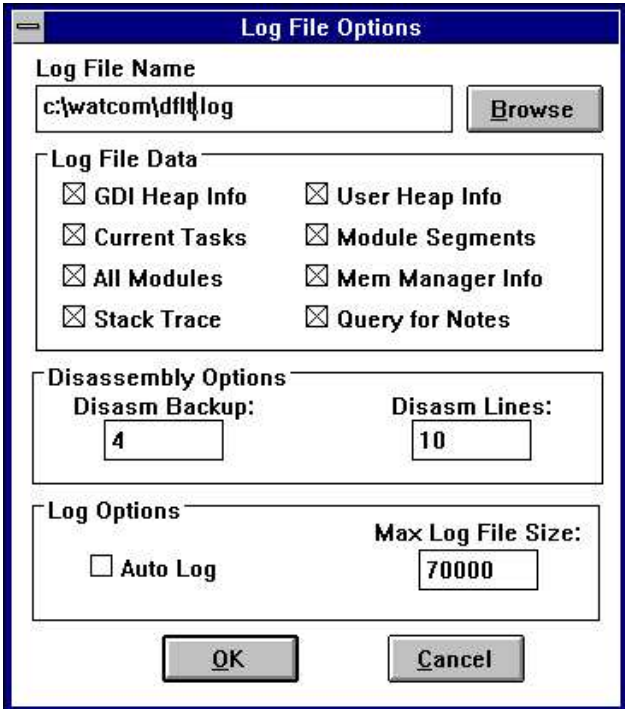

*Figure 200. In the Log Options dialog, you customize the log file to which you write information.*

The following sections describe the options that make up the Log Options dialog.

# *20.6.4.1 Dr. Watcom: Naming the Log File*

In the Log File field, you specify the file to which Dr. Watcom writes the log file entries. The Browse button to the right of this field opens the Pick log file name dialog. This dialog lets you browse your file structure and select the path to which Dr. Watcom writes the log file entries.

# *20.6.4.2 Dr. Watcom: Choosing the Log Viewer*

In the Log Viewer field, you specify the editor you want to invoke when you select View Log from the Log menu. The Browse button to the right of this field opens the Pick log viewer dialog. This dialog lets you browse your file structure and select the desired editor.

When View Log is selected from the Log menu, this editor will be invoked with the name of the log file passed as a command line parameter.

## *20.6.4.3 Dr. Watcom: Specifying the Log File Data*

In the Log File Data and Disassembly Options sections of the Log Options dialog, you select the information you want to appear in the log file. The Log File Data section lists the various types of information that can be included in a log file. If the check box for a piece of information is marked then that type of information will be written to the log file. The options in this section are:

## **Memory Dump**

When this box is checked, a Memory Dump dialog is displayed whenever a log file entry is made. This dialog allows you to select the regions of memory you want to dump into the log file and is discussed in the section entitled "Creating A Log File Entry" on page 346.

This option only affects log file entries created because of an exception.

### **Query for notes**

When this box is checked, an Annotate Log dialog is displayed whenever a log file entry is made. This dialog lets you enter text to be included in the log file entry. The Annotate Log dialog is discussed in the section entitled "Creating A Log File Entry" on page 346.

### **Loaded modules**

When this box is checked, each log file entry includes a list of all modules loaded for each process running in the system.

### **Current Processes**

When this box is checked, each log file entry includes a list of all processes currently running in the system, including information about each process.

## **Mem Manager Info**

When this box is checked, log file entries will include summary information on the memory usage of the process that caused the exception. This option affects only log file entries created because of an exception.

The fields in the Disassembly Options section relate to the disassembly section appearing in the log file. These fields affect only log file entries made because of exceptions.

• The value in the Disasm Backup field tells Dr. Watcom the number of instructions before the fault you want written to the log file.

• The value in the Disasm Lines field tells Dr. Watcom the total number of instructions you want it to show in the log file. This value includes the instructions displayed before the fault.

# *20.6.4.4 Dr. Watcom: Other Options*

When the Auto Log option is selected, Dr. Watcom creates a log file when an exception occurs and then terminates the application instead of revealing the exception dialog.

The Max Log File Size option allows you to set the maximum size in bytes for a log file. When the log file exceeds this size, Dr. Watcom prompts you with a message box when you start the application.

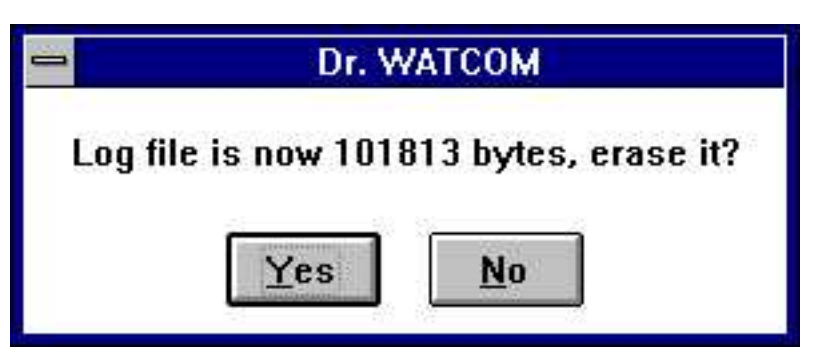

*Figure 201. A message box prompts you to erase the log file when it becomes larger than the maximum log file size specified on the Log File Options dialog.*

This message box offers you the opportunity to delete your log file before it becomes uncontrollably large.

# *20.7 Attaching Processes to Dr. Watcom*

Attaching processes to Dr. Watcom enables it to monitor events that occur within the processes. When processes are attached, Dr. Watcom reports on events that occur within your process, such as DLL loads, thread creations, and thread terminations. Attaching also allows Dr. Watcom to detect exceptions in your process.

There are four ways to attach processes to Dr. Watcom:

- Command line
- Add New process menu item
- Auto Add Process feature
- Process Control dialog

Dr. Watcom cannot detach from processes to which it is attached. The attachment exists until the process terminates. If you try to close Dr. Watcom while it is attached to processes, a warning box appears listing the processes to which Dr. Watcom is still attached.

Select Yes or No to continue.

# *20.7.1 Command Line*

You can run a program and attach Dr. Watcom to it at start-up by passing the path of the executable to Dr. Watcom as a command line parameter. For example, to run the program foo.exe and attach Dr. Watcom to it, type:

```
drwatcom foo.exe
```
If you often want to run a certain program with Dr. Watcom attached to it then you can create a Program Manager icon that runs Dr. Watcom with the name of the program as a command line parameter.

Double clicking on the icon when Dr. Watcom is not running causes Dr. Watcom to start-up. Dr. Watcom then starts the specified process and attaches to it immediately.

Double clicking on the icon when there is already an instance of Dr. Watcom running causes the existing instance of Dr. Watcom to run the specified process and attach to it. The second Dr. Watcom terminates immediately so that only one instance of Dr. Watcom is left running.

# *20.7.2 Add New Process*

The Add New Process item in the Process menu is another way to start a new process and attach to it immediately.

*To start a new process using this item:* 

**(1) Choose Add New Process** from the Process menu.

This opens the Load Process dialog where you browse the file structure.

- **(2) Select the program** you want to start with Dr. Watcom attached.
- **(3) Click on OK.**

This runs the selected program and attaches to it immediately.

# *20.7.3 Auto Add Processes*

Checking the Auto Add Process item in the Process menu tells Dr. Watcom to attach to all new processes that start in the system. When you activate this feature, Dr. Watcom checks the system every few seconds for new processes. When it finds them, it attaches to them. Dr. Watcom will not automatically attach to processes that began before the Auto Add Process item was checked.

The disadvantage of this feature is that in the few seconds between Dr. Watcom's process checks, your process can start-up, run, and possibly cause an exception. When this occurs, a system dialog box appears reporting the error. Selecting OK on this dialog immediately may not allow Dr. Watcom sufficient time to attach to the faulting process. Wait for a few seconds and select the OK button on this dialog. The dialog closes and Dr. Watcom attaches to the faulting process. The Dr. Watcom exception dialog then appears and you can proceed as usual.

*Note:* Occasionally, when this feature is active a message box may appear saying, "An unexpected failure occurred while processing a DebugActiveProcess API request. You may choose OK to terminate the process or Cancel to ignore the error". This message results from a known limitation in Win32. If it appears simply choose Cancel.

# *20.7.4 Process Control*

Using the Add Process button on the Process Control dialog, you can attach Dr. Watcom to any process that is currently running in the system.

*To do this follow these instructions:* 

**(1) Choose Process Control** from the Process menu or the system menu.

This opens the Process Control dialog which lists all processes currently running under Windows.

- **(2) Click on the process** to which you want Dr. Watcom to attach. You can only select one process at a time.
- **(3) Select the Add Process** button.

This attaches Dr. Watcom to the selected process. An asterisk appears to the left of this process indicating that Dr. Watcom is currently attached to it.

# *20.8 Performing Process Control*

Selecting Process Control from the process menu or the system menu opens the Process Control dialog. This dialog lists all processes currently running under Windows. Any process to which Dr. Watcom is attached is marked with an asterisk. When you select a process by clicking on it, the Selected Process section of the dialog displays its Process ID, Name, and Priority.

The Refresh button on this dialog updates the displayed process information.

From this dialog you can perform several functions. This section describes each function.

*Important:* The Process Control functions are extremely powerful and give you the ability to perform functions that can make the operating system unstable. Because of this, it is wise to save information before you attempt to use the Process Control functions.

# *20.8.1 Setting the Process Priority*

Each process in the system has an assigned priority class. This priority class establishes the schedule for running processes. The Set Priority button on the process Control dialog allows you to assign a priority to the selected process.

*To set a process's priority:* 

- **(1) Select the process** from the Process List to which you want to assign a priority.
- **(2) Select the Set Priority** button.

This opens the Set Process Priority dialog which displays the priority classes: idle, normal, high, and real time.

**(3) Select the desired priority** for the selected process.

**(4) Click on OK** to assign the priority and close the Set Process Priority dialog.

# *20.8.2 Terminating a Process*

The Kill Process button on the Process Control dialog terminates a process selected from the Process List in the Process Control dialog.

## *To terminate a process:*

**(1) Choose Process Control** from the Process menu.

This opens the Process Control dialog containing a list of all processes currently running in the system.

- **(2) Click once on the process** you want to terminate to select it.
- **(3) Select the Kill Process** button.

This terminates the selected process. The process's entry in the list may not be removed until you select the Refresh button.

# *20.8.3 Viewing the Threads for a Process*

A process is made up of one or more threads. The View Threads button in the Process Control dialog opens a Thread Control dialog that lets you view and manipulate the threads for the selected process. With this dialog, you can terminate, suspend, and resume threads.

### *To view the threads for a process:*

- **(1) Select the process** from the Process List whose threads you want to view.
- **(2) Select the View Threads** button from the Process Control dialog.

This opens the Thread Control dialog which displays the threads that make up the selected process.

Selecting a thread from the Threads list displays information for that thread in the Selected Thread section of the dialog. This information is:

### **tid (Thread Id)**

A unique identifier assigned by the operating system to each thread in the system.

- **State** Indicates the current state of the thread. This tells you if the thread is currently ready for execution or if it is waiting for some event.
- **Priority** The thread's current priority class

Use the Refresh button to update the information displayed in the Thread Control dialog.

## *20.8.3.1 Terminating a Thread*

Use the Kill Thread button to terminate a thread.

To terminate a thread, select the desired thread from the Threads list and select the Kill Thread button.

# *20.8.3.2 Suspending a Thread*

Each thread has a suspend count. A thread can only be scheduled for execution when its suspend count is zero. To increment a thread's suspend count, select the thread on the list in the Thread Control dialog and press the Suspend button.

## *20.8.3.3 Resuming a Thread*

Each thread has a suspend count. A thread can only be scheduled for execution when its suspend count is zero. To decrement a thread's suspend count, select the thread on the list in the Thread Control dialog and press the Resume button.

# *20.8.4 Viewing the Memory for a Process*

Selecting the View Memory button on the Process Control dialog opens a Memory Walk window for the currently selected process. For information on this window, see the section entitled "Dr. Watcom: Viewing Memory" on page 343.

# *20.8.5 Summarizing Process Memory Usage*

Selecting the Memory Info button on the Process Control dialog opens a Memory Information dialog box. This dialog provides a breakdown of the memory usage for the process selected from the Process List.

To view this memory information, select the desired process from the Process List and select the Memory Info button.

The Memory Information dialog displays information in the following sections:

- Mapped and Committed memory
- Reserved Memory
- Memory Usage by Module (Address Space)

The Mapped and Committed section displays the amount of committed memory the application is using broken down by its protection.

The Reserved section displays the amount a memory reserved but not yet committed. This information is broken down by its protection.

In the Address Space section of this dialog, you can view the memory usage of each module that the selected process currently has loaded. The combo box in this section lists all modules the process has loaded. Selecting a module from the combo box displays a summary of its memory usage. Selecting the All Images item in the combo box displays the total memory usage by all loaded modules listed in the combo box.

Use the Refresh button to update the information displayed in the Memory Information dialog box.

# *A*

profiler 100 auto save Accelerator Editor 149 in Spy 285 Action Buttons 155 Auto Scroll 303 adding a new item 156 Auto Scroll Message List 278 Attributes Area 154 autoindent 126 change existing item 157 autosave change memory options 163 Editor 124 create new table 150 delete item 158 edit the key value 157 Item list 155 leave 151 menu bar 152 open existing table 150 back out<br>
rename table 159 back out<br>
character to create tables 162 back out<br>
profiler 99 shortcuts to create tables 162 profiler<br>before 49 before 49 start 149 before make 49 toolbar 152 update 160<br>
using the window 153<br>
using the window 153 bitmaps 186 using the window 153 using the window 153 Accelerator Item change existing 157 change existing 157 change existing 157 change existing 157 change existing 158 change existing 158 change existing the change of the change of the change of the change of the change of the change of th brace delete 158 Accelerator Item List 155 matching 127 browse target 7<br>Accelerator Table<br>manuscular 150 Browser 59 rename 159 add Module file 64 shortcuts to create 162 auto-arranging the graph view 83<br>Act 322, 341 browsing classes 67 browsing functions 68<br>Act and Log 323, 342<br>Action Buttons 155, 198, 210 Action Buttons 155, 198, 210 add<br>
change graph orientation 84<br>
collapsing nodes 71<br>
collapsing nodes 71 new Accelerator Item 156<br>
defination configure 79 Add function<br>
in Here Waller, 262 in Heap Walker 262 defining graph view legends 84 after 49 disable module file 64<br>after make 49 disable root nodes 69 disable root nodes 69 Alert on Warnings option 321

Aliases in DDE Spy 311  $3$  All Windows 286 Allocate 270 Allocate all but 270 Allocate All Memory 269 386|DOS-Extender Always On Top 279 sampler 97 Always on Top option Configuring Zoom: 245 Apply Registers 343 ASCII keys 156 Attributes area 154, 196 Auto Log 332 in Dr. Watcom 349 Auto Position Info 252, 259 absolute percentages Auto Refresh 13, 46, 246

# *B*

browsing classes 67 create database file from command line 62<br>Add Window 287

enable root nodes 70 Clear Alert 319, 322 enumeration styles 81 Clear Alert function 321 expanding nodes 70 Clear List 319, 339 files 60 Clear option 302 find filters 76 close find pattern 76 Editor file 113 find selected 78 Heap Walker 250 Goto Definition function 73 close project 18 graph view 69 closing leave 59 Editor files 113 loading options 86 closing a project 18 locating symbols 75 color member filters for class details 82 defining in Image Editor 184 Menu Bar 60 colors merger utility 62 defining in the Editor 119 open database file 63 command line format outline view 69 profiler 108 path option 87 sampler 93<br>query filters 81 WRC 219 query filters 81 save options 87 command line parameter 350 saving options 86 Compact Walk 266 saving options on exit 86 configuration selecting a text editor 85 save in Heap Walker 252 selecting root nodes 69 configure set regular expressions for find 79 Editor 121, 124 set regular expressions for queries 79 Heap Walker 250 source references 73 Zoom 245 specifying the query pattern 80 Configure Log 290, 306 start 59 configuring the IDE 45 symbol references 74 context-sensitive menus view detail information 71 Editor 112 working with module files 63 Conversations browsing classes 67 tracking 309 browsing functions 68 copy text 114

call chain 328 cut text 114 call legend menu item 84 call menu item 68 Callback Filter set 305 *D* case ignoring 124 CBR files 62 checkin source 48 database file checkout source 48 create from command line 62 Choose Log Name dialog 291, 307 create in Browser 61 class details open in Browser 63 member filters 82 DBR files 62

CRLF write 126 Ctrl-Left/Right  $\mathcal{C}$  | in Editor 124 cursors creating and editing 187 customizing the IDE 45

DDE Spy 299 saving dialogs 176 Aliases in 311 start 165 automatic scrolling 303 toolbar 169 clear event list 302 window 170 configure log file 306 dialogs continuous and periodic logging 308 drag and drop 112 event list 301 directory leave 300 default in Editor 124 Menu bar 300 Disassembly options 348 Monitor menu 304 Discard option output to screen 303 in Heap Walker 261 pause logging 308 Display save 302 change in Dr. Watcom 344 set Callback Filter 305 change in Heap Walker 257 set fonts 301 changing in Dr. Watcom 326 set message filter 304 display resources Show Toolbar 300 in Heap Walker 252 start 299 Done Spying 288 start logging 307 DOS stop logging 308 sampler 95 track conversations 308-309 DOS 16-bit targets 52 track links 308, 310 DOS 32-bit targets 52 track servers 308, 310 DOS settings 55 track strings 308-309 DOS/4GW debug target 7 sampler 96 debugger DOS4GPATH environment variable 96 post-mortem 337 Dr. Watcom 317, 337 Debugging add new process 350 tasks in Dr. Watcom 333 Apply Registers 343 default directory applying registers 325 in Editor 124 attaching processes to 349 Default Log Name 290, 306 Auto Add Process 350 design grid 181 and 181 and 181 and 181 and 181 and 181 and 181 and 182 and 183 and 184 and 181 and 181 and 18 development switches 38 change display 344 DGroup Clear Alert 321 monitor 263 configure 321 Dialog customize log file 329 change location of 176 debugging a task 333 save 176 erase log file 329, 347 Dialog Editor 165 event list 318, 338 add controls 177 exception dialog 322 change location of dialog 176 exception handling 341 change name 176 Fault Handled Flag 329 create new dialogs 174 Handle Information Dialog 327 dialog functions 174 Kill Task 332 Information Bar 171 leave 318, 337 leave 167 Log Current State 329, 346 menu bar 168 Log files 329 modifying dialog controls 177 Log Options 347 open existing dialogs 175 Log Restarted Tasks 332 open existing resource file 166 marking event list 319, 339 open new resource file 166 Menu bar 318, 337 ordering dialog controls 178 naming the log file 330 Save 167 performing a stack trace 328

performing Process Control 351 regular expressions 129 Process Control 351 rotate files forward 125 Process Status dialog 342-343 same-file check 125 resume a thread 353 save configuration 124 save 319, 326, 338 save files 114, 124 Save As 319, 338 saving configuration 128 save on Memory Range window 344 screen/window options 127 segment mapping 325 scrolling 128 set font 320, 340 shiftwidth 126 set offset 326 source options 126 setting Offset 345 starting and leaving 113 specify log file data 330 status bar alignment 122 start 317, 337 status bar commands 122 task control 332 status bar items 122 Task Status 323 status bar settings 121 terminate a process 352 tab width 126 terminate a thread 353 tabs 126 View Log 347 tags 127 View Memory 343 tool bar 114 viewing memory for a process 353 undo 124 viewing threads 352 wrap at EOF 124 drag and drop 118-119 Editor context-sensitive menus 112 drag and drop dialogs 112 editor features 123

edit text 7<br>
editing source 37<br>
Example 27<br>
Example 27<br>
DOS4GPATH 96<br>
DOS4GPATH 96 editing source 37<br>Editor IDE\_DOS\_SETTINGS 55 autoindent 126<br>
autosave 124<br>
TADDIR beep on error 125 EOF changing the font 118 wrap at 124 wrap at 124 wrap at 124 wrap at 124 wrap at 124 wrap at 124 wrap at 124 wrap at 124 wrap at  $\frac{124}{13}$ closing files 113 error<br>configure 121 error Ctrl-Left/Right 124 event list default directory 124 clear 319, 339<br>EOF string 128 clear in DDE S file specific options 125 in DDE Spy 301<br>general options 123 in Dr. Watcom 3 general options 123 in Dr. Watcom 318, 338<br>grep extensions 127 in Dr. Watcom 318, 338 ignore case 124 exception<br>
language options 126 bandlin magic characters in regular expressions 129 Exceptions<br>mouse clicks 124 bandling open existing file 113 Exit open new file 113 Dr. Watcom 318<br>
opening files 113 Dr. Watcom 318 page up and down 128 using the keyboard 71

Editor menus 111 eight-bit characters 126 end-of-file string  $E$  Bditor 128 Entire Heap 253 enumeration styles 81 environment variables Editor INCLUDE 223-224 TMPDIR 124 Erase Log File 329 beep on 125 clear in DDE Spy 302 marking in Dr. Watcom 319, 339 handling in Dr. Watcom 341 handling in Dr. Watcom 322 expanding and collapsing nodes

expressions getting help 37

fatal error in Dr. Watcom 341 Handle Information Dialog 258, 327 Fault Handled Flag 329 in Heap Walker 257 fgrep  $112, 119$  Heap fgrep extensions 127 refresh 265 file list 115 sort local 265 file matching Heap Info 265 regular expressions 131 Heap Walker file name paths Add function 262 configuring in Heap Walker 251 and Windows NT 249 file specific options 125 Auto Position Info 252, 259 find filters 76 calculating memory size 262 find match 115 change display 257 find next 115 compact and local walk 266 find options 116 configure 250 find pattern 76 configuring file name paths 251 find text 115 configuring window behaviour 251 finding text 115 Discard option 261 fonts display resources in 252 changing in Editor 118 Entire Heap 253 set in DDE Spy 301 Free Items 254 set in Heap Walker 253 GDI Local Walk 266 set in Spy 277 Get Selector 260 setting in Dr. Watcom 320, 340 Global Heap 266 Free 270 Handle Information dialog 257-258 Free All Memory 270 information display 256 Free Items 253-254 introduction to 249

GDI Local Walk 266 quitting 250 quitting 250 Get Selector 260

regular 129 Global Compact item 267 extensions Global Heap 266 .asm 29 compacting 267 .c 29 refresh 267 .cpp 29 summary 267 .for 29 Goto Definition function 73 .hlp 29 graph view legends .rc 29 in Browser 84 .res 29 graph views .sqc 29 auto-arranging 83 sqp 29 grep extensions 127

# *F H*

local walk 264 LRU Items 254 Memory Display window 255-256 **G** Solution 1 and  $\alpha$  Memory Info window 252 menu bar 250 multiple memory display windows 252 Objects menu 260 refresh heap 265

reposition object 261 adding resources 50 view object adding source files 29 save 257 after make 49 save as 257 autodepend switch 44 save configuration 252 before make 49 save memory window size 252 closing a project 18 selector list 254, 259 configuration 45 set fonts 253 customization 45 set offset 258 defining a project 8 show info 259 development switches 38 sort local heap 265 editing source 37 Sort menu 255 environment 3 start 249 getting help 37 testing with 269 invoking tools 54 USER Local Walk 266 making a target 25 using window 256 making source files 34 view object's memory 260 marking a target 25 newest or oldest object 261 menu bar 5

icons renaming a target 24 creating and editing 188 renaming source files 33 IDE\_DOS\_SETTINGS environment variable 55 running a target 27 running a target 27 running a target 27 ignore case 124<br>Image Editor 179 running programs 28<br>Similar project 18 age Editor 179 saving a project 18<br>and bitmaps 186 saving a project 18 and bumaps 186 saving a project under a new name 19<br>and icons 188 and icons 188<br>color palette 184<br>setting options 28 color palette 184<br>
create design grid 181<br>
setting source file create design grid 181 setting source file switches 41<br>cursors 187 setting source file switches 38.30 cursors 187<br>leave 180 setting switches 38-39 leave 180 setting target switches 39 setting target switches 39 setting target switches 39 main screen 180 source files 28<br>menu bar 181 starting the 5 menu bar 181 starting the 5 starting the 5 starting the 5 starting the  $\frac{5}{2}$  $\frac{179}{100}$  status bar 6 status line 186 status et al. Status et al. Status et al. Status et al. Status et al. Status et al. Status et a toolbar 182 targets 19 targets 183 targets 183  $\frac{183}{25555}$  tool bar 6 TOOIDOX 183<br>INCLUDE environment variable 223-224 tutorial 7 information display<br>in Heap Walker 256 under tutorial review 16<br>in Heap Walker 256 inheritance legend menu item 84 using the 5<br>inheritance menu item 67 using the 10 inheritance menu item 67<br>Insert After 199 using the log window 36 Insert After 199<br>Insert Before 199 Insert Before 199<br>Insert New Item 210 viewing make commands 26, 35 Integrated Development Environment 3 adding a target 19 adding libraries 51

HeapWalker marking source files for remake 34 minimizing a target 22 opening a project 17 project window 16 *I* quitting the 5 release switches 38 removing a target 23 removing source files 31 updating a project 18 invoking tools 54

Log Viewer Key Value Kill Process 352 Kill Thread 353

*L*

leave Environment 3 Accelerator Editor 151 LRU Items 253-254 Browser 59 DDE Spy 300 Dialog Editor 167 Editor 113 Menu Editor 193 Resource Editor 136 Spy 274  $\frac{m}{2}$  String Editor 207 magic characters Zoom 242 in regular expressions 129, 132 Left make all targets 7 Shift 112 make source 7 libraries make target 7 make target 7 Links making a target 25 tracking 310 marking a target 25<br>match text 115 Linux targets 54 list files 115 matching brace 127 local heap MBR files 62<br>monitor 263 Memory monitor 263 Allocate All 269 sort 265 walking 262<br>
Free All 270<br>
Sal Walk 264, 266<br>
Sal Walk 264, 266 Local Walk 264, 266 view an object's 260 Log Log Configuration dialog 291, 307 Log Current State 329<br>
in Dr. Watcom 346<br>
in Dr. Watcom 346 in Dr. Watcom 346 Log File 345 Memory Flags 163<br>customizing 329 347 in Menu Editor 203 customizing 329, 347 Memory Flags options 148<br>data 330 memory info window<br>erase 329, 347 in Heap Walker 252<br>naming 330 memory leaks 262 Log File data 348

Log files 329 Log Options  $K \parallel$  in Dr. Watcom 347 Log Restarted Processes 349 Log Restarted Tasks 332 edit 157<br>
lu Process 352<br>
edit 157<br>
edit 157<br>
lu Process 352 using the 36<br>
Kill Task 332<br>
Kill Thread 353<br>
Logging<br>
Logging continuous and periodic 292, 308 pause in DDE Spy 308 pause in Spy 292 start in DDE Spy 307 start in Spy 291 stop in DDE Spy 308 stop in Spy 292 language options 126 look and feel of the Integrated Development

# *M*

viewing for Dr. Watcom process 353 Default Name in DDE Spy 306 Default Name in Spy 290<br>
Memory Display window 255-256<br>
Saving 326<br>
Defiguration dialog 291 307

Memory Management Information 268 Message Filter Memory Options set 304 change in Menu Editor 203 Message Information dialog 289 in String Editor 214 Message List Memory Range window clear in Spy 277 set offset 345 in Spy 276 Memory Size mark in Spy 277 calculating 262 messages Memory Walk window 343 stopping on 279, 281 memory window 252 watching 279, 281 Menu minimizing a target 22 create new 192 MKS RCS 47 open existing 192 MKS SI 47 Menu bar  $\blacksquare$  Module file Accelerator Editor 152 add in Browser 64 DDE Spy 300 disable in Browser 64 Dialog Editor 168 in Browser 60, 63 Dr. Watcom 318, 337 Monitor Local Heap function 263 for Resource Editor 136 Monitor menu Integrated Development Environment 5 in DDE Spy 304 Spy 274 mouse String Editor 207 right button 55 Zoom 242 mouse button Menu Editor 191 right 112 Action Buttons 198 mouse buttons adding a popup or menu item 198 right and left in the Editor 119 adding a separator 198 mouse clicks attributes area 196 defining words for in Editor 124 change existing menu item 199 change memory options 203 create new menu 192 delete menu items 200 *N* Insert Before or After 199 leave 193 menu bar 193 menu functions 198 NetWare 386<br>Braviaw Window 106 Sampler 98 Preview Window 196 sampler and the sampler of the sampler of the sampler of the sampler of the sampler of the sampler of the sampler of the sampler of the sampler of the sampler of the sampler of the sampler of the sampler renaming a menu 201<br>
New 106<br>
in Resource menu 141<br>
Poscurse Nem field 105 Resource Name field 195<br>says manu it ms 202 save menu items 202 hew file 114<br>shortcuts to creating menus 203 hew option 138 shortcuts to creating menus 203 new project 7-8, 17 start 191 next file 115 toolbar 194 window 195 no samples 95<br>no samples 95<br>Nodes Notes Menu Item List 198 menus collapsing 71 Editor 111 expanding 70<br>
Hence Walker 250 root 69 Heap Walker 250 merger quiet option 63 with Browser 62 message configuration 285 load 286 save 285

adding 198 Object Object<br>
oldest or newest 261<br>
represent 261<br>
Preview Window<br>
in Menu Editor 196 removing discardable 267 previous file 115<br>
previous file 115<br>
Process<br>
Process Object Cycle 48<br>
Object members 200<br>
Object members 200<br>
Object members 200<br>
Object 200<br>
Object members 200<br>
Object members 200<br>  $\frac{1}{2}$ Object memory 260 and he w 350 and he w 350 and he w 350 and he w 350 and he w 350 and he w 350 and he w 350 and he w 350 and he w 350 and he w 350 and he w 350 and he w 350 and he w 350 and he w 350 and he w 350 and he w Objects menu<br>in Hern Wellen, 260 in Heap Walker 260 Offset<br>
Process Control 351-352<br>
performing 351<br>
performing 351 set in Dr. Watcom 345 Process Status dialog 342<br>
set in Heap Walker 258<br>
setting in Dr. Watcom 343<br>
setting in Dr. Watcom 343 setting in Dr. Watcom 326 **setting** in Dr. Watcom 326 Processes<br>open open<br>
database file in Browser 63 database file in Browser 63 database file in Browser 63 profile target 7<br>Editor 112<br>Editor 51 and 113 Editor file 113 absolute percentages 100<br>open file 114<br>Open file 114<br>Open file 114<br>open file 128 166 Open option 138, 166 open project 7, 17<br>
Command line format 108<br>
Command line format 108<br>
command line format 108<br>
command line format 108<br>
command line format 108 relative percentages 100 Open Watcom Execution Profiler 99 Open Watcom Resource Compiler<br>
command line format 219 and 200 and 200 and 200 and 200 and 200 and 200 and 200 and 200 and 200 and 200 and 20 command line format 219 options 222<br>
Program Item Properties 111<br>
project window<br>
project window<br>
project window resource definition files 220 Editor files 113 projects 4 projects 4 projects 4 projects 4 projects 4 projects 4 projects 4 projects 4 projects 4 projects 4 projects 4 projects 4 projects 4 projects 4 projects 4 projects 4 projects 4 projects 4 project opening a project 17 Options 323, 342 loading 86 OS/2 sampler 96 OS/2 16-bit targets 53 OS/2 32-bit targets 54 Output to Screen 303 query filters 81

Resource Editor 136 paste text 114 Pasting in Zoom 244 path option 87 path search 87 PATH. environment variable 96

paths in Heap Walker 251 *O* Peek at Window 292 Perforce 48 Popup opening<br>
Integrated Development Environment 16<br>
Feditor files 113<br>
Editor files 113

# *Q*

Query for Log Name 291, 307 query pattern 80 quiet option 63 *P* quite and  $\frac{1}{2}$  quite and  $\frac{1}{2}$  quite  $\frac{1}{2}$  quite  $\frac{1}{2}$  quite  $\frac{1}{2}$  quite  $\frac{1}{2}$  quite  $\frac{1}{2}$  and  $\frac{1}{2}$  and  $\frac{1}{2}$  and  $\frac{1}{2}$  and  $\frac{1}{2}$  and  $\frac{1}{2}$  and  $\frac{1}{2}$  and  $\frac{1}{2}$  Dialog Editor 167 Dr. Watcom 337 paging Image Editor 180

re-do change 115 renaming a resource 147 resource 1147 resource 1147 resource resource files and DOS of Save 140 real DOS 95<br>
Save 140<br>
Save As 140<br>
Save As 140 realtabs 131-132 save resource 143 Refreshing Displayed Information 267 Registers 323, 342<br>shortcut to create resource 145<br>start 136 applying in Dr. Watcom 325 approximately below toolbar 137 toolbar 13<br>toolbar 137 changing 324<br>Resource File<br>Resource File regular expressions 115-116, 129 EXECUTE 1.1.  $(1.2)$  create new 138 file matching 131 in Resource Editor 135 open existing 138<br>in Browser 79<br>in Browser 120, 122<br>save 140 magic characters 129, 132<br>save as 140<br>save as 140 replacement strings 132 Resource Name field 195 relative percentages profiler 100 in Accelerator Editor 154 profiler 100 in Accelerator Editor 154 resources<br>remote debug target 7 and the sum of a dding 50 remote debug target 7 and a state of the state of the state of the state of the state of the state of the state of the state of the state of the state of the state of the state of the state of the state of the state of the removing a target 23 Kight<br>
Removing Discordable Objects 267 Shift 112 Removing Discardable Objects 267 Mill 112<br>renaming a target 24 mill 112 renaming a target 24 right mouse button 112<br>replace options 117<br>Root Nodes 69 replacement strings<br>in regular surpressions 122<br>disable 69 in regular expressions  $132$  disable 69 in regular expressions  $132$  disable 69 enable 70 enable<br>
Procurse 7 replacing text 116<br>
Run 111 Run 111<br>Resource Run 111 Resource Run 111<br>copy 145 copy 145 running a target 27 copy to 145 running programs 28 create new 141 cut 145 defined 135 edit existing 141  $\frac{145}{24}$  paste 145 save 143 save to new resource file 143 resource compiler options same-file check 125<br>30 219, 222 sample terms of 7 31 219, 222 sampler<br>ad 220, 222 sampler ad  $220, 222$ <br>bt  $220, 223$ <br>command line format t bt  $220, 223$ <br>D  $219, 222$ <br>DOS  $95$ <br>DOS  $95$ D 219, 222 DOS 95 q 219, 222 DOS/4GW 96 Resource Editor 135 NetWare 386 98 copy resource into an existing file  $144$  OS/2 96 create new resource 141 Win32 98 create new resource file 138

deleting a resource 146 edit existing resource 141 **R** each existing the second state of the second state of the second state of the second state of the second state of the second state of the second state of the second state of the second state of the second state of the Memory Flags option 148 menu bar 136 open existing resource file 138 RCS 47 auto in Zoom 246<br>save resource to existing resource file 143<br>save resource to new resource file 143

sample target 7

Windows 3.x 97 Separator sampler command line adding 198 help 93 Servers options 93 tracking 310 summary 93 Set Message Filter 304 sampler data 100 Set Offset sampler options in Dr. Watcom 345 b 94 Set Offset option d 96 in Heap Walker 258 f 94 Set Priority 351 i 95-97 set source control 47 r 94 set text editor 46, 85 samples setting options 28 profiler 100 setting switches 38 Save Shift Left 112 Editor files 114 Shift Right 112 in DDE Spy 302 shiftwidth 126 in Dr. Watcom 319, 338 Show Info in Heap Walker 257 in Heap Walker 259 in Spy 277 Show Info button on Memory Range window 344 in Spy 295 Save As 140 Show Selected Windows 293 in DDE Spy 302 show status bar 46 in Dr. Watcom 319, 338 show tool bar 45 in Heap Walker 257 Show Toolbar in Spy 277 in DDE Spy 300 on Memory Range window 344 sort Save As option 168 local heap 265 save file 114 Sort menu save files in Heap Walker 255 Editor 124 source files 28 Save option 140, 167 and a state of the state of the state of the state of the state of the state of the state of the state of the state of the state of the state of the state of the state of the state of the state of the save project 7, 13, 18 editing 37 save project as 19 making 34 saving a project 18 marking for remake 34 saving a project under a new name 19 removing 31 saving configuration 128 renaming 33 saving the log 38 setting switches 41 Screen source options 126 output to 303 Source References 73 Scroll source search path 87 automatic 303 Spy 273 scrolling a window 294 Editor 128 All Windows 286 search and replace 116 always on top 279 options 124 auto save feature 285 search and replace options 117 automatic scrolling 278 search options 116 clear message list 277 search path 87 configure log file 290 segment mapping 325 deleting a window 294 Select Window 287 leave 274 Selector List 253-254 load message configuration 286 in Heap Walker 259 mark message list 277

searching text 115 continuous and periodic logging 292

Menu Bar 274 String ID field 209 Message Information dialog 289 strings list 210 Message List 276 toolbar 208 pause logging 292 window 209 save and load message configuration 285 String functions 210 Save As option 277 String ID field 209 save message configuration 285 String Item saving in 277 change existing 211 Select Window 287 String Items selecting messages to monitor 279 clear 211 set fonts 277 delete 211 Show Info button 295 save 212 start 273 String Table start logging 291 create 206 stop logging 292 open 206 toolbar 275 String Tables view window information 292 shortcuts to creating 210, 214 Stack Trace 328 Strings start track in DDE Spy 309 Accelerator Editor 149 Strings List 210 Browser 59 switches DDE Spy 299 autodepend 44 Dialog Editor 165 development 38 Dr. Watcom 317, 337 release 38 Editor 113 setting 38-39 Heap Walker 249 setting source file 41 Image Editor 179 setting target 39 Menu Editor 191 Symbol references 74 Resource Editor 136 Symbols Spy 273 browsing 66 String Editor 205 locating 75 Zoom 241 status bar editor 121 Integrated Development Environment 6 *T* Sticky Magnifier 245 Stop Spying Temporarily 288 stopping the make 37 String Editor 205 tab width<br>
Action Putters 210 tab Editor 126 Action Buttons 210 **Editor** Editor **126** change existing string 211 change existing string 211 change existing  $\frac{211}{26}$  in Editor 126 change memory options 214 clear contact the change memory options 214 clear contact the change of the change of the change of the change of the change of the change of the change of the change of the change of the change o Clear option 211 create string table 206 configuring in the Editor 127 create string items 211 create string items 211 delete string items 211 data and the contract new item 210 data and delete string items 211 data and delete string items 210 data and delete string items 210 data and delete string items of the contract of the contract of insert new item 210 DOS 16-bit 52 leave 207 Menu bar 207 DOS 32-bit 52<br>
Linux 54<br>
Linux 54 open existing table 206 and the Units 34 oscillations and the Units of the CINUX 34 oscillations and the OS/2 16-bit 53 save string items  $212$ <br>shortauta to greate string tables  $210$ <br> $OS/2$  32-bit 54 shortcuts to create string tables 210<br>shortcuts to creating tring tables 214<br>setting switches 39 shortcuts to creating string tables 214 setting switches 30 setting switches 30 setting switches 32 start 205  $\frac{1}{2}$  start 205 start 205<br>string functions 210<br>Win32 51

Win386 52 Task debugging 333 *W* Task Control 332 Task Status 323 Thread WIN-OS/2 settings 55<br>resume 353 terminate 353<br>Threads Win32 245 Threads sampler 98 viewing for a process 352<br>
viewing for a process 352<br>
timer interrupt 95<br>
Win326 targets 51<br>
Win386 targets 5 TMPDIR environment variable 124 window window tool bar adding in Spy 294<br>Editor 114 deleting 204 Editor  $114$  deleting  $294$ Integrated Development Environment 6 Peek At in Spy 292 Toolbar **resizing in Zoom 243**<br>Toolbar resizing in Zoom 243 in Resource Editor 137 window behaviour<br>tutorial Integrated Development Environment 7 window information

words undo undo<br>setting in Editor 124 defining 124 WPROF 99, 108<br>
undo change 114<br>
Were WRC WRC Update 160 command line format 219<br>updating a project 18<br>USER Local Walk 266 USER Local Walk 266 using the keyboard to expand and collapse nodes 71 using the log window 36 *Z*

exit 242 VI emulation 124  $\frac{1242}{244}$ <br>View Log<br>in Dr. Wettern 247 in Dr. Watcom 347 pasting 244<br>pasting 244 in pasting 244 in profiler 99 View Memory 343<br>viewing included files list 36<br>viewing included files list 36 viewing included files list 36 viewing included files list 36 viewing which is a very start 241 viewing make commands 26.35 viewing make commands 26, 35<br>Virtual DOS Machine 95<br>Sticky Magnifier 245 Virtual DOS Machine 95 using the window 242 Virtual Keys 156

Win16 targets 52 Win386 targets 52 configuring in Heap Walker 251 viewing in Spy 292 Windows 3.x **U** Sampler 97 **Windows NT** with Heap Walker 249 word definitions 124

 $V$   $\overline{V}$   $\overline{Z}$   $\overline{Z}$  Auto Refresh 246 configuring 245 zooming 243